# ICS685 / ICS689

## Sistema de pesada

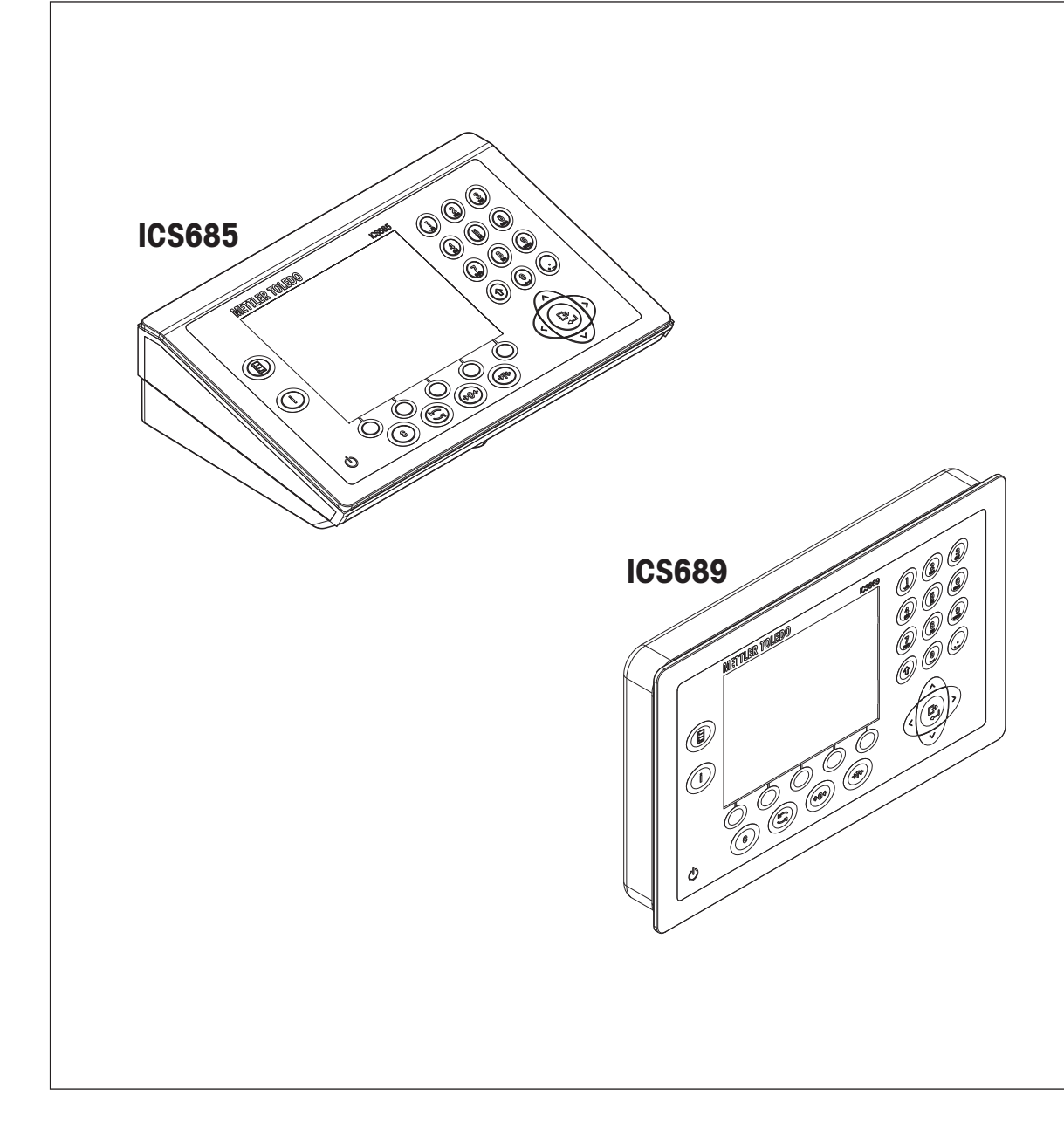

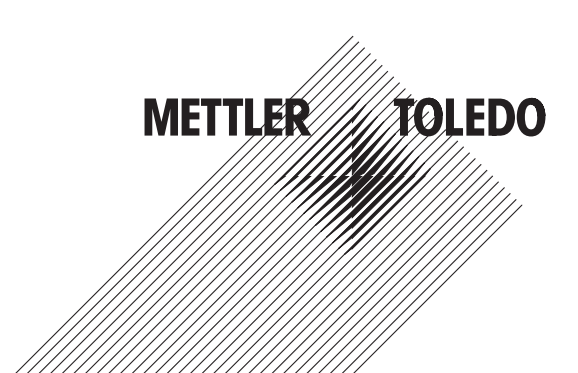

## Índice de contenidos

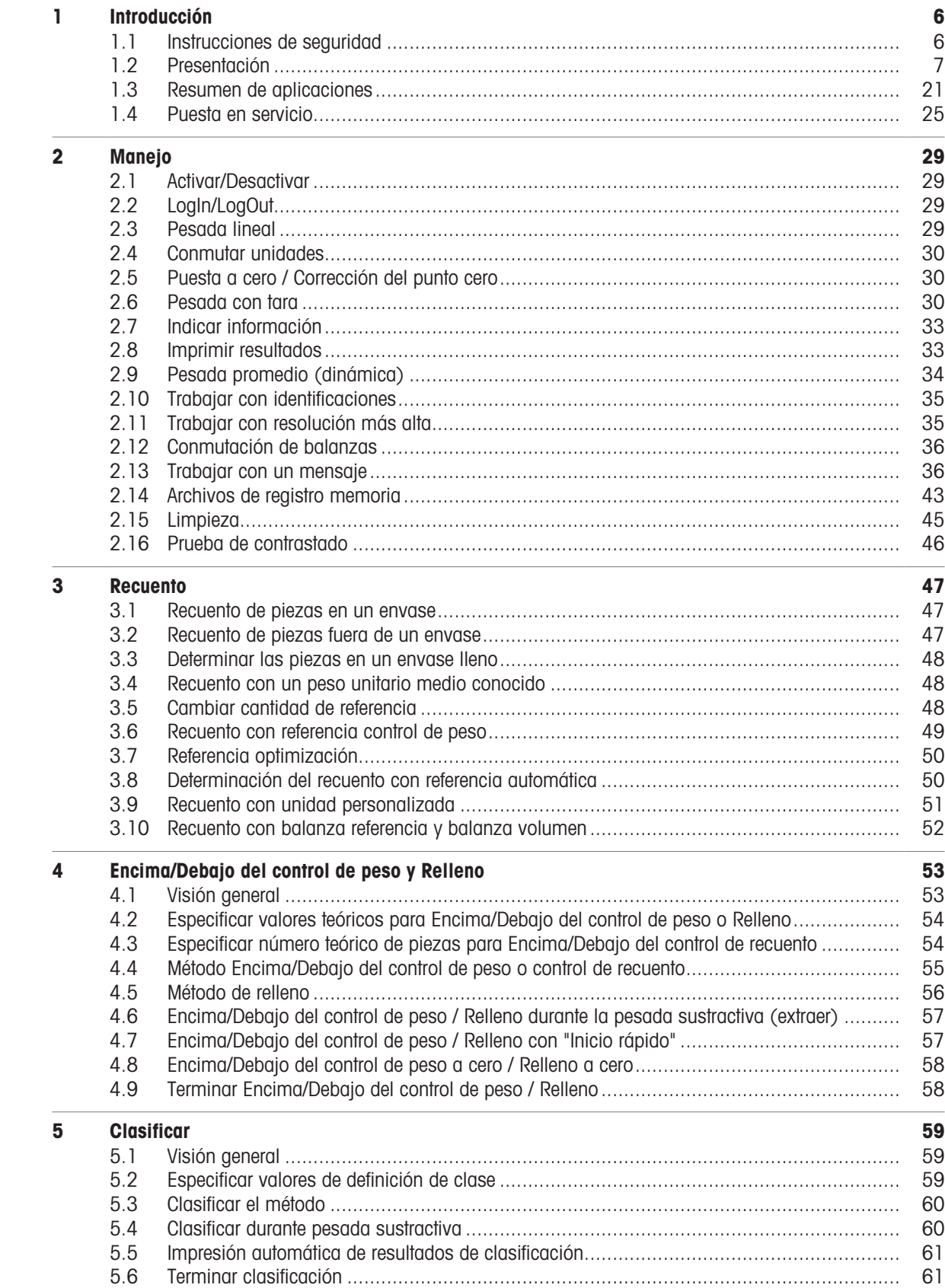

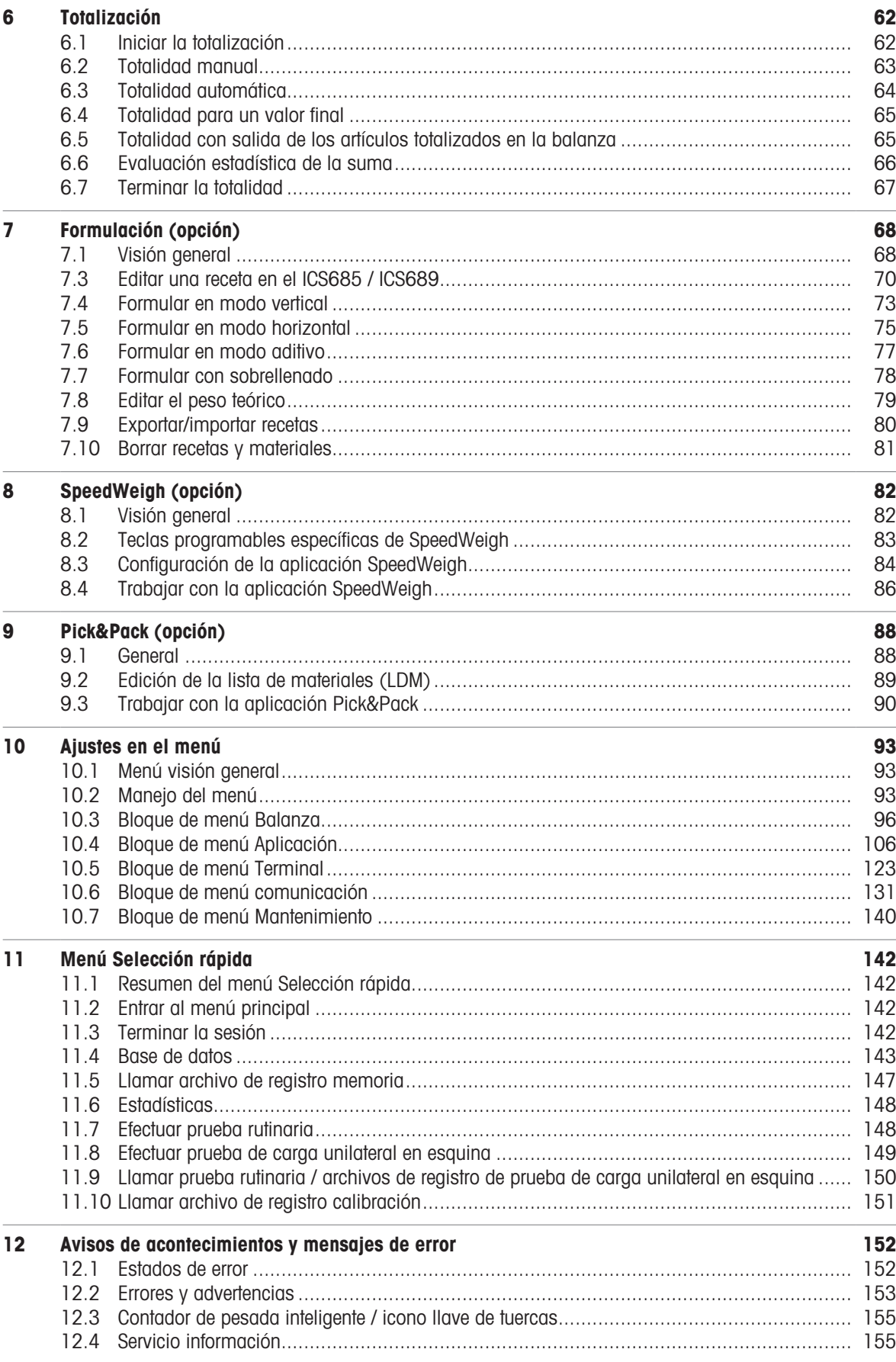

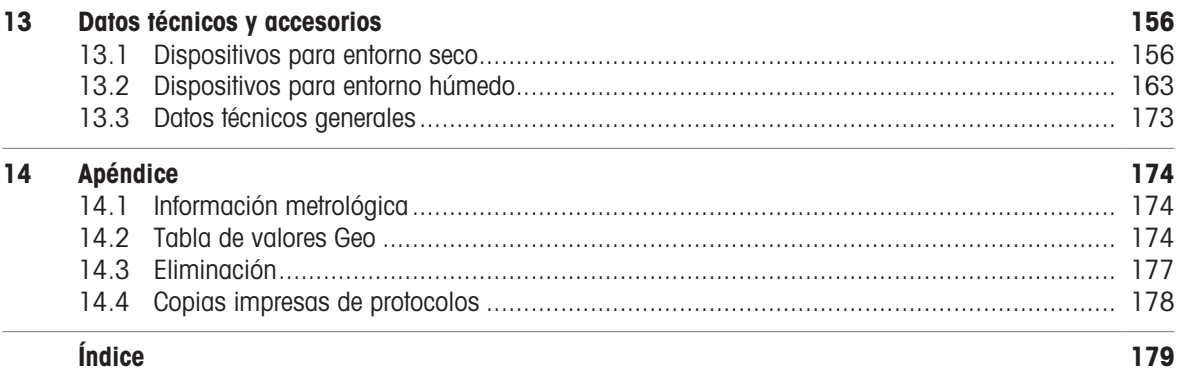

Índice

# **METTLER TOLEDO Service**

Felicidades por escoger la calidad y precisión de METTLER TOLEDO. El uso apropiado conforme a este manual de usuario, así como el calibrado y el mantenimiento regulares proporcionado por nuestro equipo de servicio entrenado en nuestra fábrica le asegura el funcionamiento fiable y correcto, protegiendo así su inversión. Consúltenos con respecto a un contrato de servicio adaptado a sus necesidades y presupuesto. Hay más información disponible en [www.mt.com/service](http://www.mt.com/service).

Hay varias maneras importantes para garantizar el máximo rendimiento de su inversión:

- 1 **Registre su producto**: Le invitamos a registrar su producto en [www.mt.com/productregistration](http://www.mt.com/productregistration) de manera que le podamos informar sobre mejoras, actualizaciones y notificaciones importantes referentes a su producto.
- 2 Contacte con METTLER TOLEDO para el servicio: El valor de una medida es proporcional a su precisión. Una balanza fuera de especificación puede disminuir la calidad, reducir los beneficios y aumentar la responsabilidad. El servicio oportuno de METTLER TOLEDO garantizará la precisión y optimizará el tiempo de actividad y la vida útil del equipo.
	- $\rightarrow$  Instalación, configuración, integración y entrenamiento: Nuestros representantes de servicio son expertos en equipos de pesaje entrenados en la fábrica. Nos aseguramos de que su equipo de pesaje está listo para la producción de una manera eficaz y oportuna de costos y que el personal está capacitado para el éxito.
	- → Documentación de calibración inicial: El entorno de instalación y los requisitos de aplicación son únicos para cada balanza industrial de modo que el rendimiento debe ser probado y certificado. Nuestros servicios de calibración y certificados documentan la exactitud para garantizar la calidad de la producción y proporcionan un registro del sistema de calidad del rendimiento.
	- $\rightarrow$  Mantenimiento de calibración periódica: Un acuerdo de servicio de calibración proporciona en curso confianza en su proceso de pesaje y documentación de cumplimiento de los requisitos. Ofrecemos una variedad de planes de servicio que están programados para satisfacer sus necesidades y diseñados para ajustarse a su presupuesto.

## <span id="page-7-0"></span>1 Introducción

## 1.1 Instrucciones de seguridad

## <span id="page-7-1"></span>General"/>

- $\bullet$ No utilizar el dispositivo en zonas peligrosas. En nuestro programa de ventas hay balanzas especiales para entornos con peligro de explosión.
- La seguridad del dispositivo no puede garantizarse si éste no se utiliza conforme a estas instrucciones de manejo.
- Únicamente personal autorizado debe abrir el dispositivo.

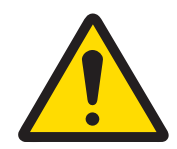

## A ATENCIÓN

## Riesgo de lesiones personales, daños a la propiedad, operación errónea o garantía anulada

Utilice únicamente accesorios y piezas de montaje para cables originales de METTLER TOLEDO con este producto. El uso de accesorios o piezas de montaje para cables no autorizados o falsificados puede resultar en garantía anulada, operación incorrecta o errónea o daño a la propiedad (incluyendo la unidad) y lesiones personales.

## Dispositivos con clase de protección IP5x ó IP65

Los dispositivos con clase de protección IP54 ó IP65 están protegidos contra el polvo y salpicaduras de agua, respectivamente, estancos al polvo y protegidos de los chorros de agua de acuerdo con la norma EN 60529. Son adecuados para su uso en entornos polvorientos y en contacto con líquidos.

- Asegurarse de que el dispositivo se seca después de entrar en contacto con líquidos.
- No utilizar el dispositivo en entornos con riesgo de corrosión.  $\bullet$
- No inundar el dispositivo o sumergirlo en líquidos.

## Dispositivos con fuente de alimentación incorporada

- Asegurarse de que la caja de enchufe del dispositivo esté conectada a tierra y sea fácilmente accesible, de modo que en caso de emergencia pueda aislarse rápidamente de la tensión.
- Asegurarse de que la tensión de red en el lugar de instalación esté dentro del margen de 100 V hasta 240 V.
- Dejar en la parte trasera un espacio libre de al menos 3 cm (1.25"), para evitar doblar mucho el cable de red.
- Comprobar el cable de red con regularidad. Y en caso de deterioro, desconectar el dispositivo inmediatamente de la fuente de alimentación.

#### Dispositivos con acumulador interno

- Utilizar únicamente los acumuladores del fabricante.
- No usar el cargador de batería en habitaciones húmedas o polvorientas o con temperatura ambiente por debajo de 0 °C (32 °F).
- Después de cargar el acumulador, poner de nuevo la tapa cobertora de la toma de carga en el dispositivo.

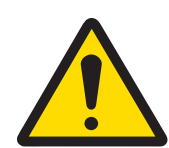

## **ADVERTENCIA**

## Riesgo de explosión

Utilice sólo paquetes de baterías y cargadores de repuesto originales de METTLER TOLEDO como se indica en el Manual de usuario correspondiente. El uso de cualquier otro paquete de baterías o cargadores no originales de METTLER TOLEDO puede provocar incendio o explosión causando lesiones personales graves incluso hasta la muerte o daños a la propiedad.

Las baterías deben eliminarse adecuadamente de conformidad con los requisitos medioambientales locales y cualquier otro requisito regulador aplicable. No desechar junto con la basura doméstica normal.

## Balanzas compactas / Combinaciones de terminal y plataforma

- Evitar la caída de las cargas, su colocación violenta y los golpes laterales.
- La carga límite estática máxima no se debe sobrepasar. Observar los límites de operación, ver Datos técnicos de la plataforma de pesada conectada.

## <span id="page-8-0"></span>1.2 Presentación

## 1.2.1 Vista general de tipos

Los terminales de pesada ICS685 / ICS689 varían en lo siguiente:

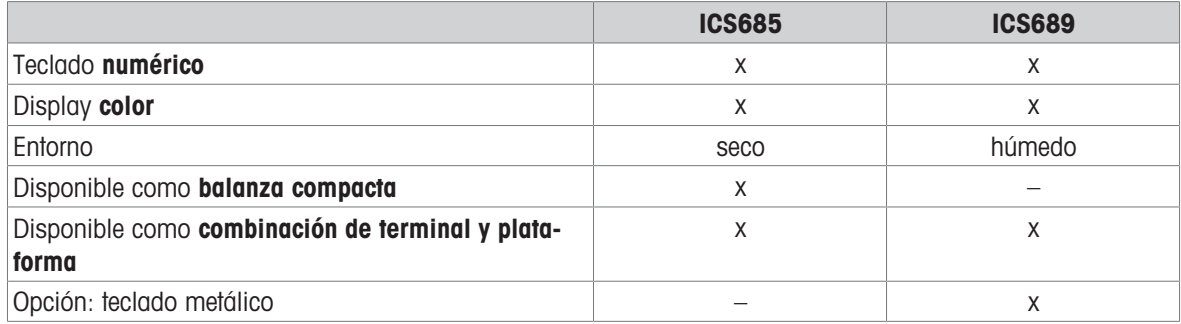

## Equipos estándar

## ICS685 / ICS689 terminales de pesada

Cada terminal de pesada ofrece los siguientes interfaces:

- 1 interface serie RS232 (en Europa: 2 veces RS232)
- 1 interface de balanza, analógico o digital

## Balanzas compactas ICS685k-.../f

Las balanzas compactas ofrecen los siguientes interfaces:

• 1 interface serie RS232 (en Europa: 2 veces RS232)

1 interface de balanza SICSpro

## Equipos opcionales

Dos interfaces adicionales son posibles, ya sea interfaces de comunicación o interfaces de balanza.

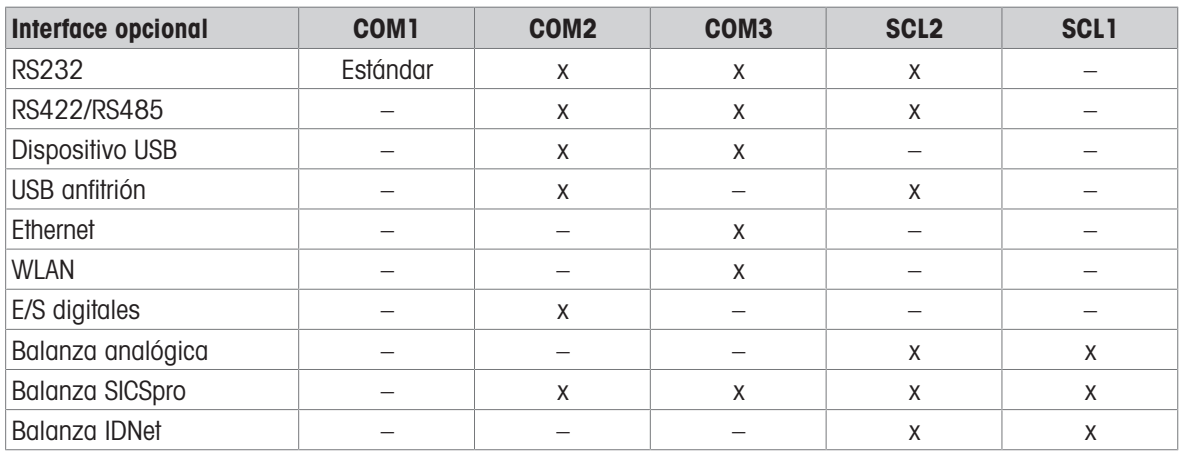

RS232 utilizable como interface de datos o balanza SICS

RS422/RS485 utilizable como interface de datos o interface de balanza SICSpro

SCL2 puede ser equipado como un interface de balanza o un interface de comunicación (COM4)

## 1.2.2 Display

Para satisfacer sus necesidades especiales, diferentes composiciones del display están disponibles en el menú bajo Terminal -> Dispositivo -> Composición display.

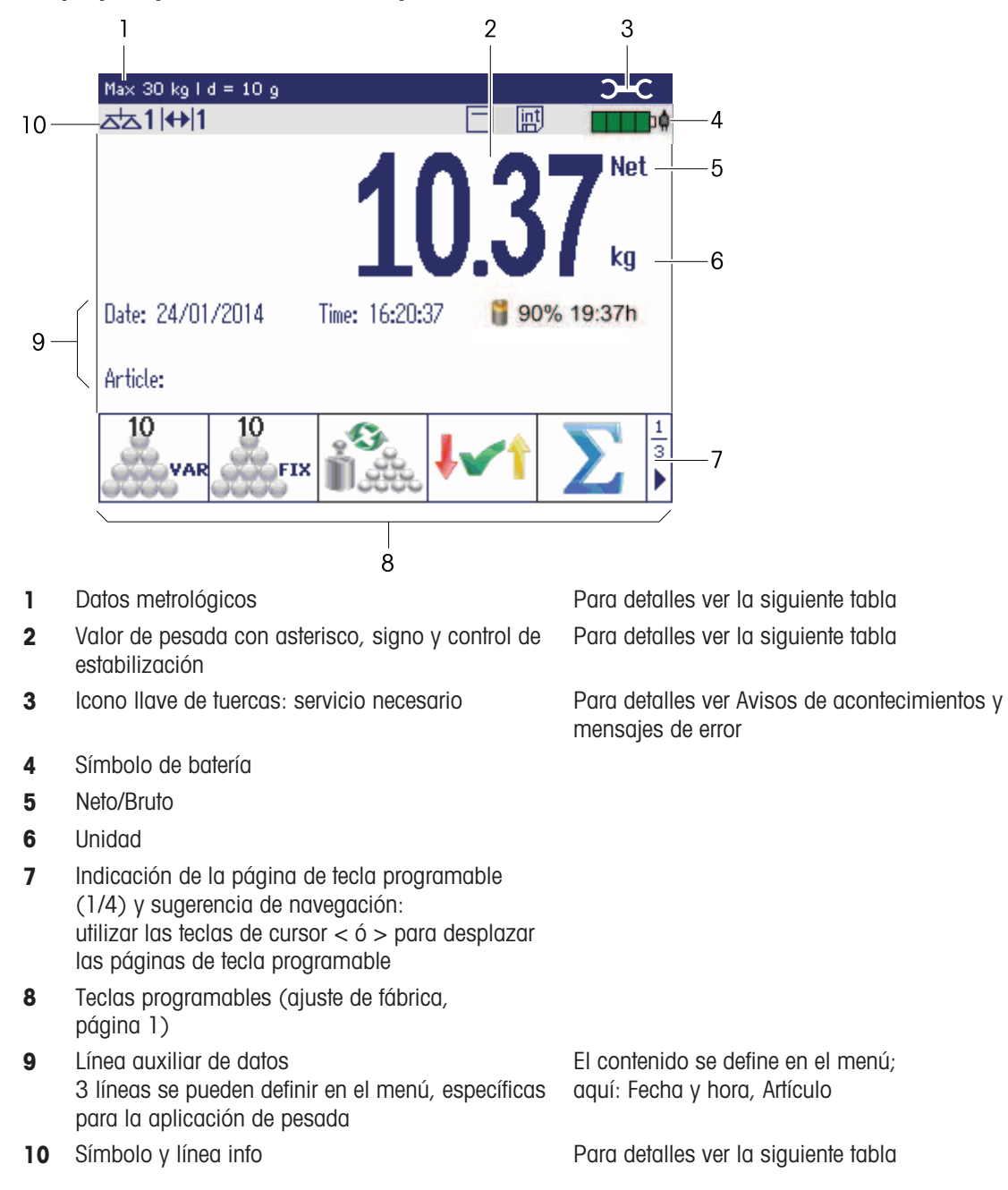

## Display de pesada lineal – Composición estándar

## Display de pesada lineal – Modo 3 líneas

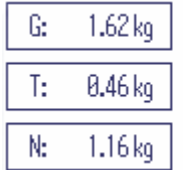

 $\bullet$ Ť  $1.16_{kg}^{NET}$ 

 $\bullet$  Usted puede cambiar las composiciones del display con la tecla programable  $\Box$  o seleccionar la composición del display en el menú Terminal.

La composición seleccionada del display está activa para todas las aplicaciones.

## Display de pesada lineal – Gráfico de barras

En las líneas auxiliares puede ser activado un display gráfico de la capacidad de la balanza.

Requisito: En el menú Application se activa el Gráfico de barras para una de las líneas auxiliares.

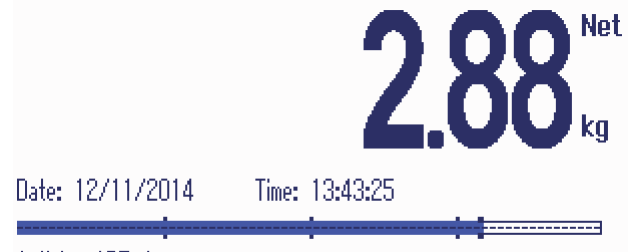

Article: ART 1

El gráfico de barras indica aproximadamente la parte de la capacidad de la balanza que ya está ocupada, y la capacidad que está todavía por ocupar.

En el ejemplo anterior, aprox. 3/4 de capacidad de la balanza está ocupada, aunque el peso neto aplicado no es muy alto. Por tanto, la razón podría ser un peso de tara alto.

## 1.2.3 Display por Encima/Debajo del modo control de peso

En el modo Encima/Debajo del control de peso (ver [\[Método Encima/Debajo del control de peso o control](#page-56-0) [de recuento](#page-56-0)   [página 55\]](#page-56-0)) el display utiliza colores para indicar el estado del control de peso. Tres composiciones diferentes se pueden seleccionar en el menú o a través de tecla programable.

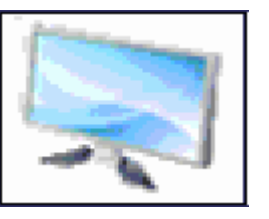

## Composición estándar

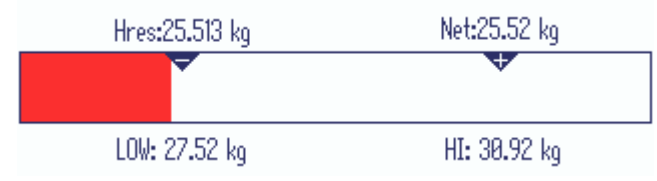

En lugar del display de peso se muestra un gráfico de barras indicando los valores teóricos. El ejemplo muestra el color estándar para una muestra por debajo de la mínima tolerancia.

#### Modo 3 líneas

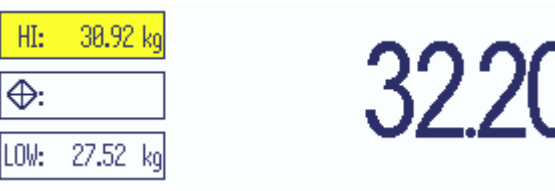

Las tolerancias y el peso teórico se indican en 3 líneas.

El ejemplo muestra el color estándar para una muestra por encima de la máxima tolerancia.

#### Modo color

T

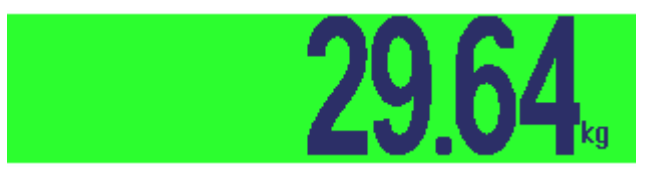

El ejemplo muestra el color estándar para una muestra buena.

- Usted puede cambiar las composiciones del display con la tecla programable  $\Box$  o seleccionar la composición del display en el menú Terminal.
	- La composición seleccionada del display está activa para todas las aplicaciones.

## 1.2.4 Display en modo Relleno

<span id="page-13-0"></span>En el modo Relleno (ver [\[Método de relleno](#page-57-0)  $\triangleright$  [página 56\]](#page-57-0)), en lugar del display de peso, un gráfico de barras y colores indican el estado del relleno.

#### Muy bajo

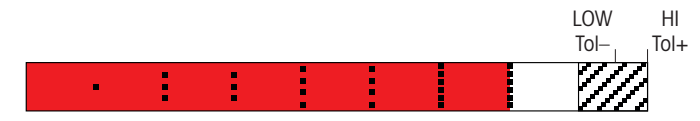

Mientras el peso es inferior a la tolerancia, se muestra una barra roja.

Bueno

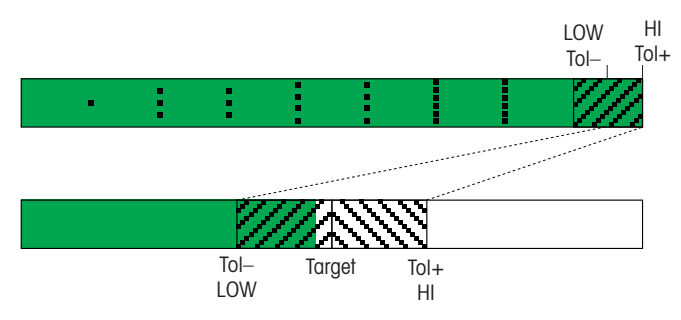

Cuando el peso se aproxima al rango correcto, aparece una segunda barra en la que el rango de tolerancia se extiende. Esta es una ayuda para llenar exactamente con el peso teórico.

#### Muy alta

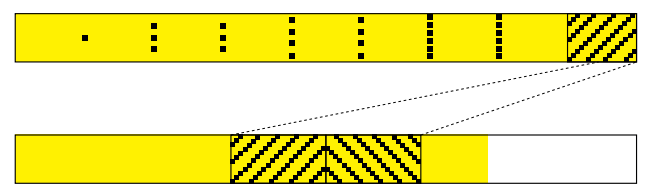

Si el peso sobrepasa el rango de tolerancia, el color cambia a amarillo.

- Usted puede cambiar las composiciones del display con la tecla programable o seleccionar la  $\bullet$  . Τ composición del display en el menú Terminal.
	- La composición seleccionada del display está activa para todas las aplicaciones.

## 1.2.5 Display en el modo Formulación (opción)

En el modo Formulación Formulación (opción), en lugar del display de peso, un gráfico de barras y colores indica el estado del relleno de cada material, como en el modo Relleno [\[Display en modo Relleno](#page-13-0) ▶  [página 12\]](#page-13-0).

## Detalles de la receta

En el modo Formulación, las líneas auxiliares se utilizan para mostrar el nombre de la receta, el material actual y el material siguiente.

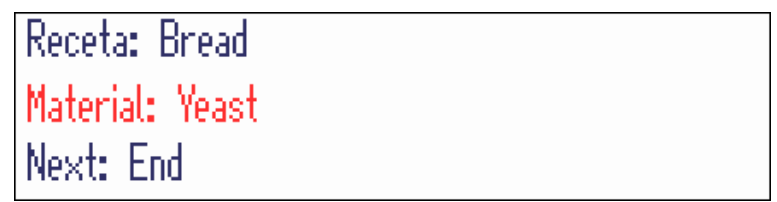

El material actual se muestra en rojo. El peso mostrado es 0,000 kg, a menos que se haya confirmado el material.

## Línea de datos metrológicos

 $\bullet$ Los datos metrológicos se almacenan en la plataforma de pesada. El terminal de pesada sirve sólo Ĭ como indicador.

En la línea de datos metrológicos se indica la siguiente información:

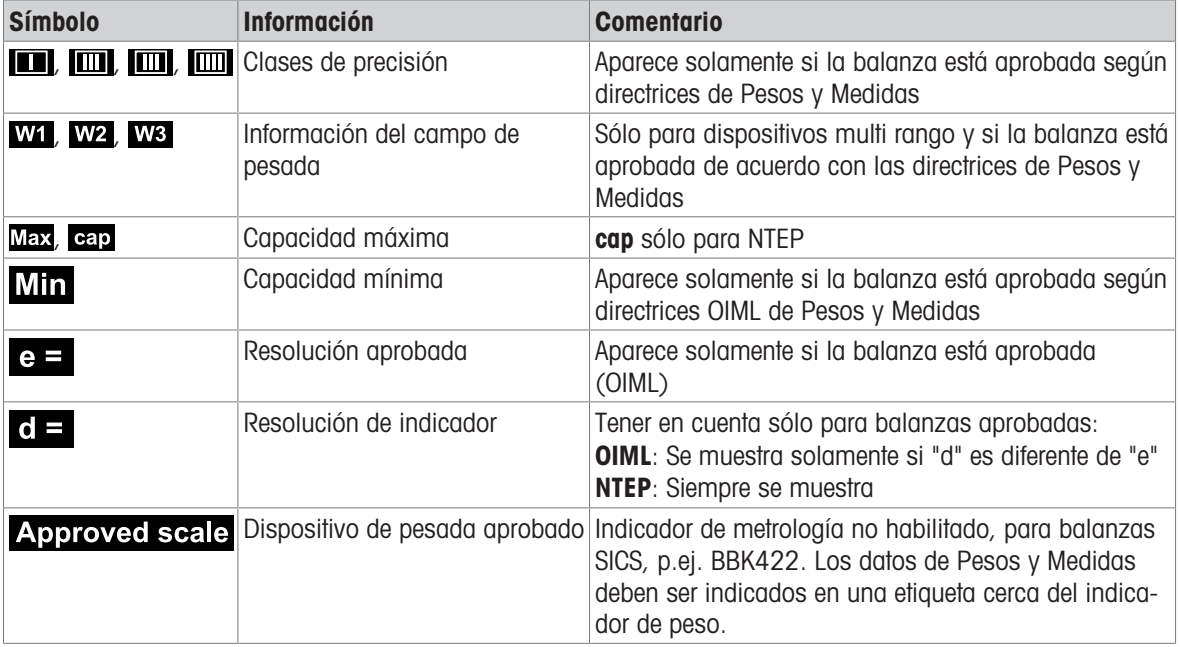

## Valor de pesada

El valor de pesada puede ser marcado con los siguientes símbolos:

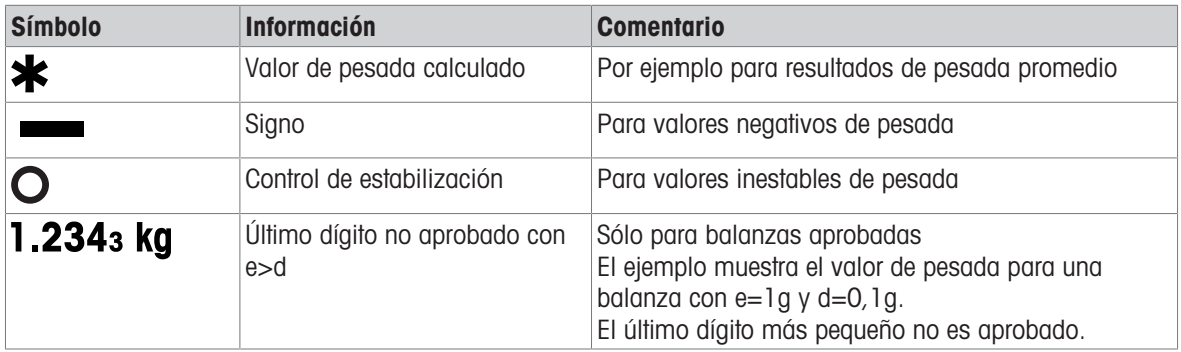

## Símbolos y línea info

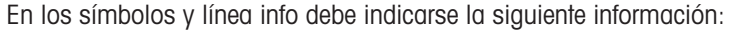

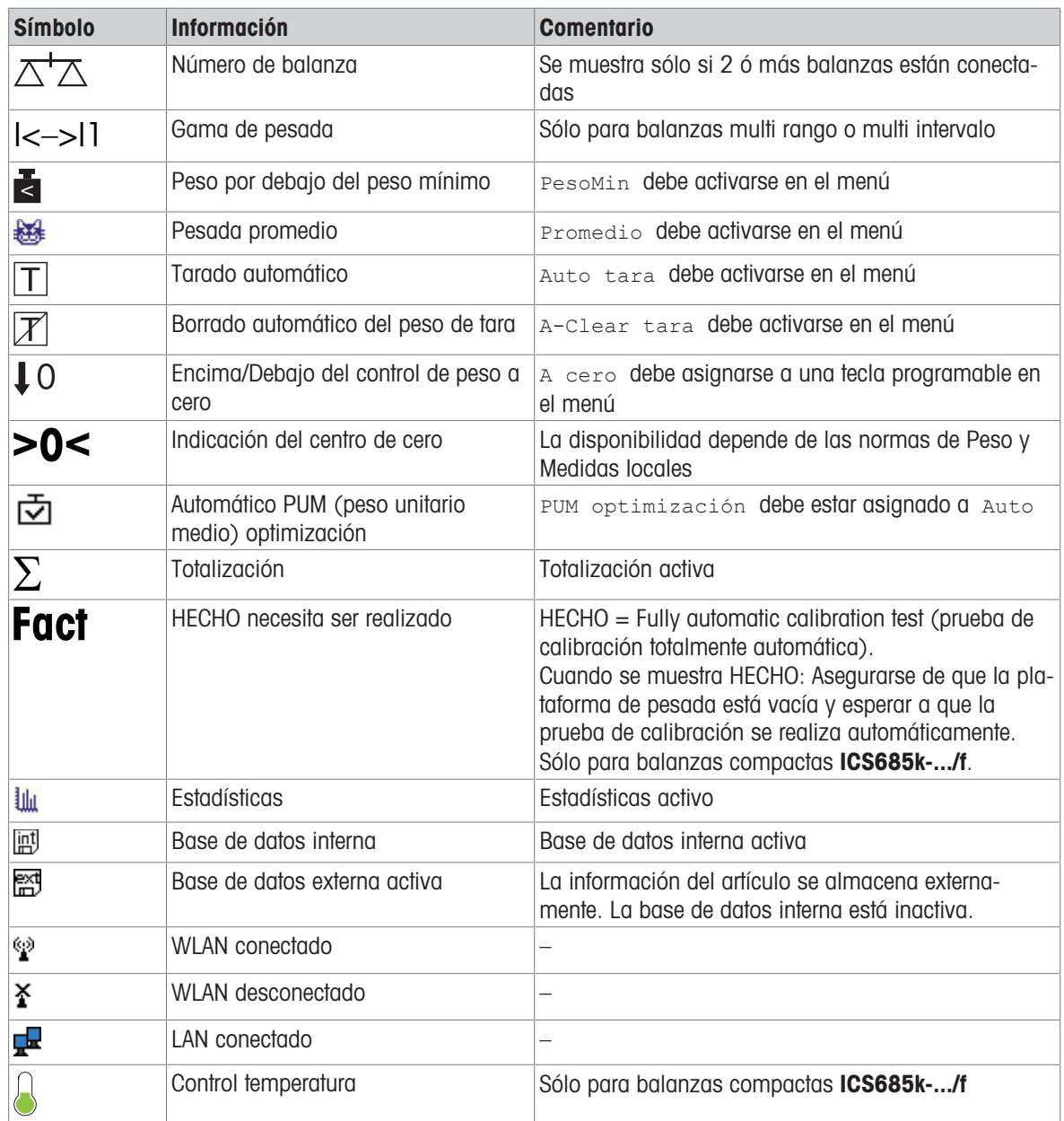

## 1.2.6 Teclado

## Teclas de función

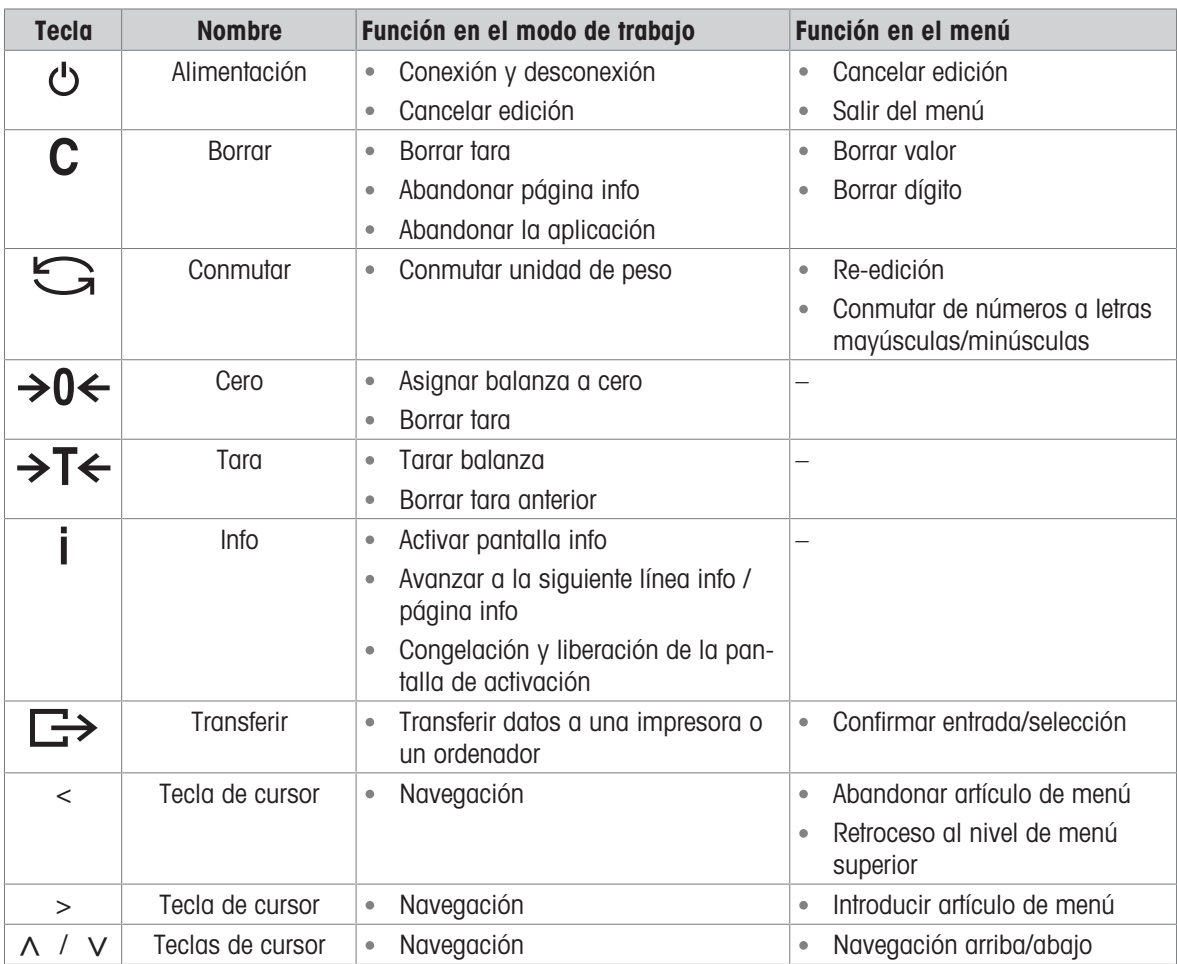

## Teclas programables

Para satisfacer sus requisitos específicos de aplicación ICS685 / ICS689 ofrece 16 teclas programables que pueden configurarse en el menú Terminal. Las teclas programables están divididas en cuatro líneas (páginas).

## Ajuste de fábrica ICS685

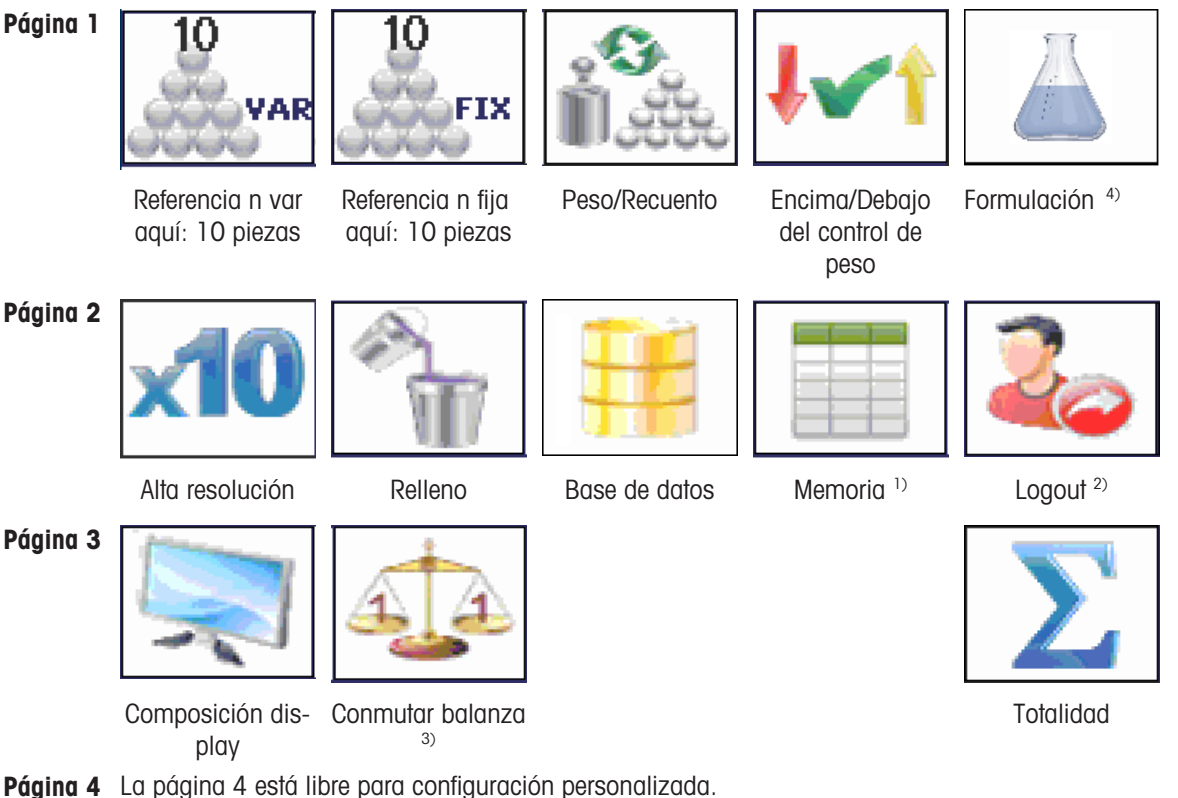

Cuando se desplaza después de la última página, la página 1 se muestra de nuevo

<sup>1)</sup> La tecla programable de Memoria no está disponible si el modo Memoria está asignado a Off.

2) La tecla programable Logout (cerrar la sesión) sólo está disponible si la gestión de usuario está activada.

- 3) La tecla programable de balanza de conmutación sólo está disponible si está conectada más de 1 balanza.
- 4) Solo disponible cuando la aplicación de formulación se ha pedido/activado.

#### Ajuste de fábrica ICS689

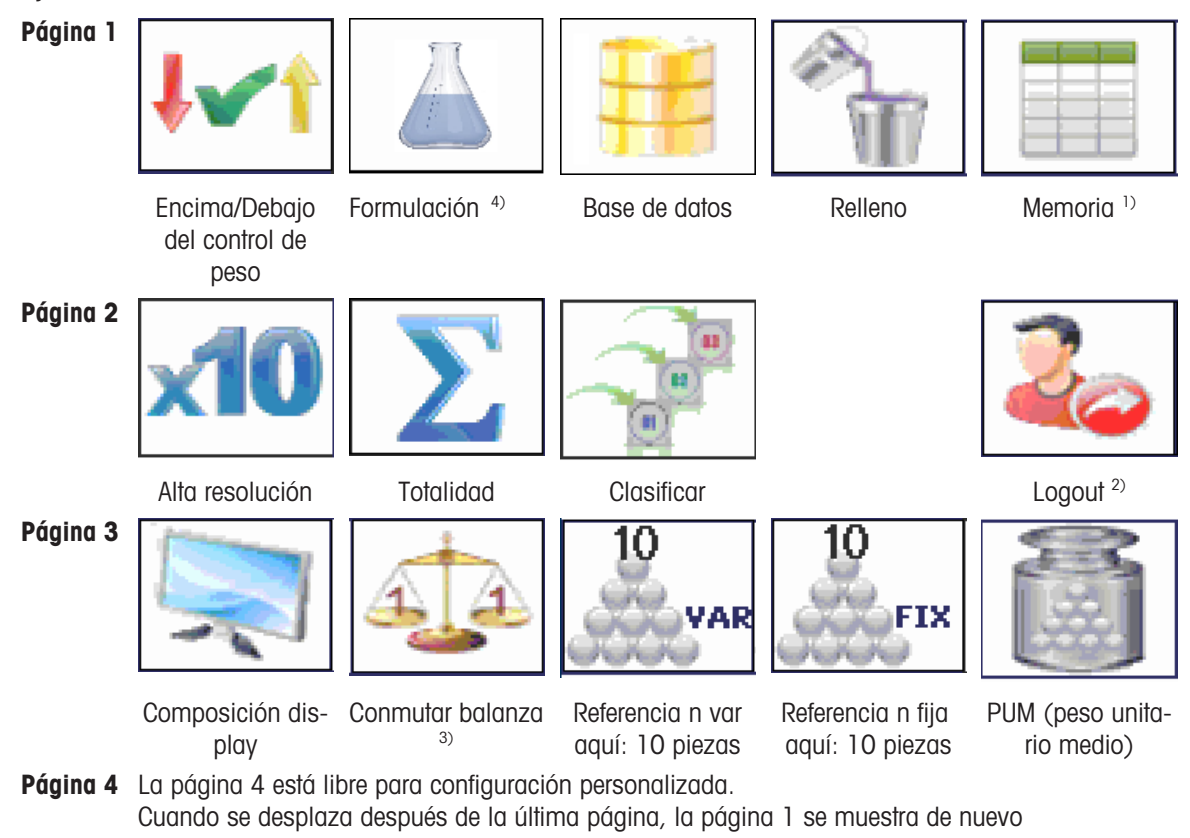

- <sup>1)</sup> La tecla programable de Memoria no está disponible si el modo Memoria está asignado a Off.
- <sup>2)</sup> La tecla programable Logout (cerrar la sesión) sólo está disponible si la gestión de usuario está activada.
- 3) La tecla programable de balanza de conmutación sólo está disponible si está conectada más de 1 balanza.
- 4) Solo disponible cuando la aplicación de formulación se ha pedido/activado.

#### Utilización de teclas programables

- Pulsar la tecla debajo de la función deseada.

#### Cambio de línea de teclas programables

 $-$  Pulsar las teclas de cursor  $<$  o  $>$  para conmutar de línea a línea.

## Opciones de tecla programable

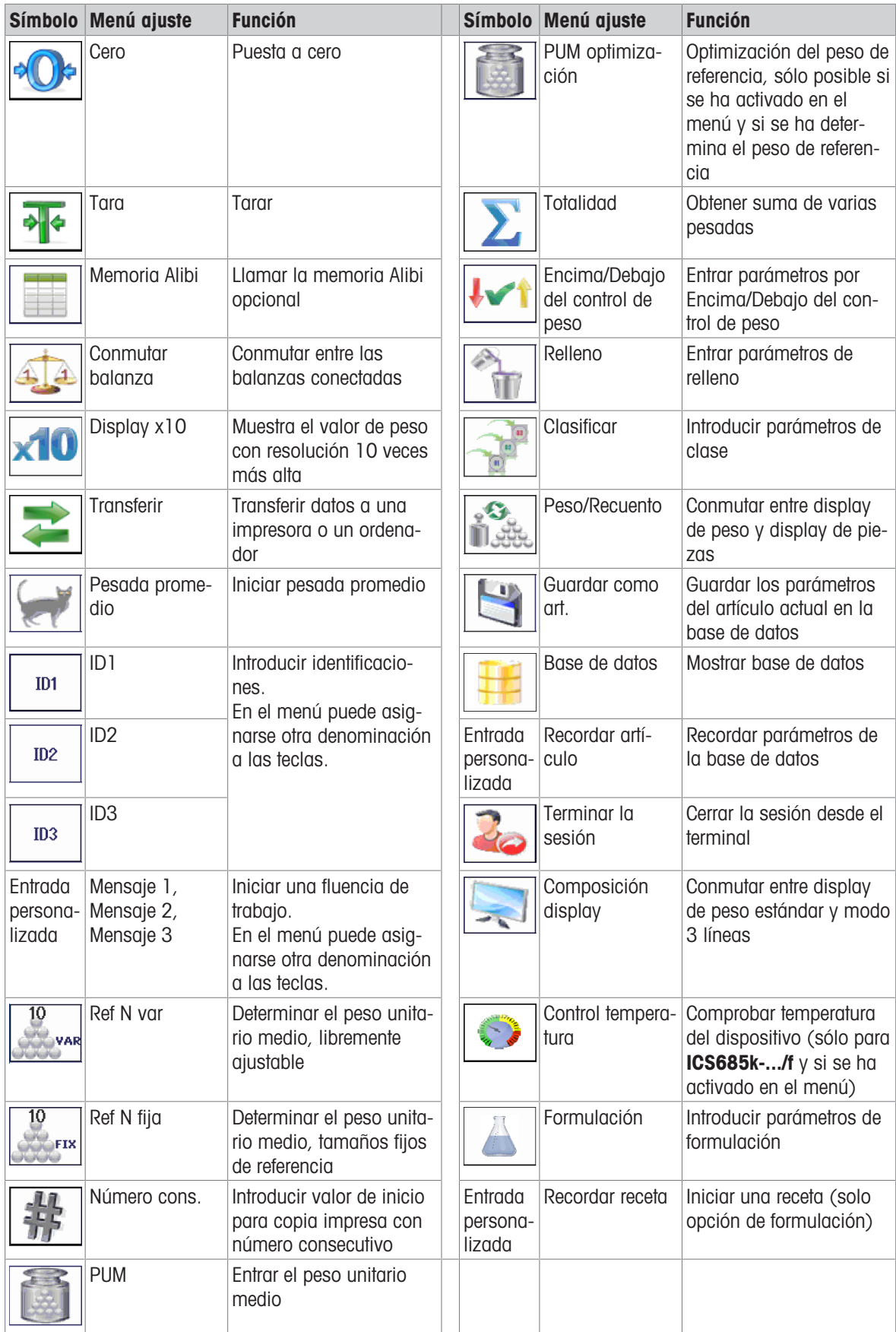

## 1.2.7 Entrada alfanumérica

Cuando se pide una entrada alfanumérica, en la esquina superior derecha del display aparece uno de los siguientes símbolos:

- $123@$ para entrada numérica y caracteres especiales
- $ABC@$ para entrada en letras mayúsculas
- abc $\mathscr Q$ para entrada en letras minúsculas
- Para activar el cursor en un campo de texto, pulsar  $\Box$ . Т
	- Para conmutar entre números y letras mayúsculas/minúsculas, pulsar  $\triangleq$  (Mayúsculas).
		- Las entradas de texto trabajan como p.ej., un teléfono móvil. A las teclas del teclado numérico pueden asignarse hasta cuatro caracteres.
		- Las entradas deben confirmarse con  $\Box$  > o la tecla programable  $\blacktriangleright$ .

#### Ejemplo: Entrar "ICS6x5"

- 1 Asegurarse que aparece  $ABC$ .
- 2 Para entrar la letra "I" pulsar la tecla 4 tres veces.
- 3 Para entrar la letra "C" pulsar la tecla 2 tres veces.
- 4 Para entrar la letra "S" pulsar la tecla 7 cuatro veces.
- 5 Pulsar  $\triangleq$  (Mayúsculas) dos veces para cambiar a números 123 $\gg$ .
- 6 Entrar el número 6.
- 7 Pulsar  $\triangle$  (Mayúsculas) dos veces para cambiar a letras minúsculas  $abc\$ .
- 8 Para entrar la letra "x" pulsar la tecla 9 dos veces.
- 9 Pulsar  $\triangle$  (Mayúsculas) para cambiar a números 123 $\triangle$ .
- 10 Entrar el número 5.
- 11 Confirmar la introducción con  $\Rightarrow$ .

## 1.2.8 Entrada de código de barras

Para hacer entradas más fácil, se puede conectar un escáner de código de barras.

Dependiendo de la configuración del menú, el escáner de código de barras puede ser utilizado para una entrada fija o libre.

#### Entrada fija de código de barras

- Comunicación -> COMx -> Modo está asignado a Entrada externa.
- Comunicación –> COMx –> Entrada externa –> Destino está asignado p.ej. a ID1.
- $-$  Para introducir los datos seleccionados, p.ej. ID1, solamente leer el código de barras.
	- → La entrada de código de barras se reconoce automáticamente, p.ej. como ID1.

#### Entrada libre de código de barras

- Comunicación -> COMx -> Modo está asignado a Entrada externa.
- Comunicación -> COMx -> Entrada externa -> Destino está asignado p.ej. a Off.
- Leer el código de barras y pulsar la tecla fija o programable deseada, p.ej.  $\rightarrow$  T $\leftarrow$  o  $\boxed{\bullet}$ .
	- $\rightarrow$  La entrada de código de barras se reconoce, p.ej. como preajustado o ID1.

## 1.2.9 Conexiones

## Terminal de pesada ICS685 para entornos secos

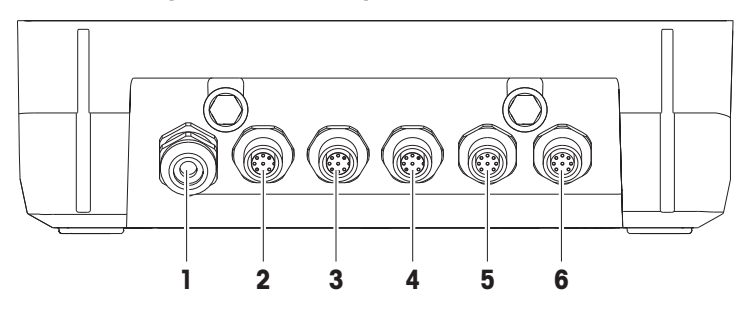

- 1 Alimentación con corriente alterna o acumulador
- 
- 5 Conexión de la plataforma de pesada opcional BALANZA 2 ó del interface de datos opcional
- 2 Interface COM1 (RS232) estándar
- 3 Interface COM2 opcional **4** Interface opcional COM3 incl. interface de balanza digital SICSpro y balanza SICS
	- 6 Conexión de plataforma de pesada BALANZA 1

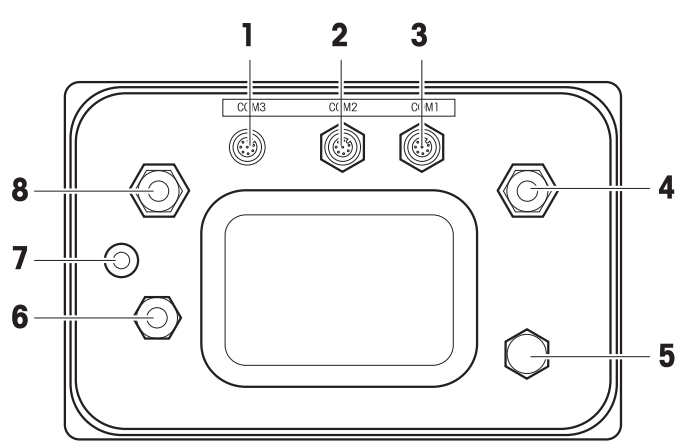

## Terminal de pesada ICS689 para entornos húmedos

- 
- 3 Interface estándar COM1 (RS232) Compensación de presión
- 
- 
- 1 Interface COM2 opcional 2 Interface COM3 opcional
	- 4 Conexión de la plataforma de pesada BALANZA 1
- 5 Compensación de presión **6 Alimentación con corriente alterna o acumu**lador
- 7 Verificación de la junta seguridad **8** Conexión de la plataforma de pesada opcional BALANZA 2

ICS689a-.../c

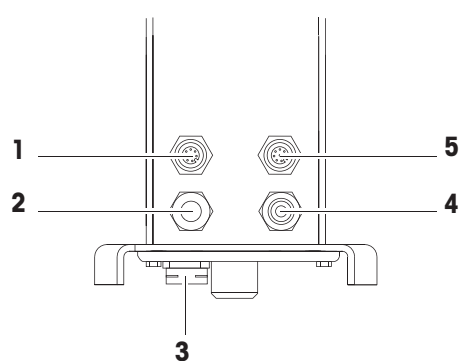

- 
- 
- 1 Interface COM2 opcional 2 Conexión de plataforma de pesada
- 3 Compensación de presión 4 Alimentación con corriente alterna o acumulador
- 5 Interface COM1 (RS232) estándar

<span id="page-22-0"></span>El sello de seguridad del contrastado se aplica directamente en el terminal de pesada.

## 1.3 Resumen de aplicaciones

## 1.3.1 Aplicaciones de pesada

Los terminales de pesada **ICS685 / ICS689** ofrecen diversas aplicaciones de pesada para sus tareas especiales.

- Pesada lineal basta con cargar un peso y lea el resultado
- Pesada promedio (pesada dinámica) para mercancías pesadas inquietas, p.ej., animales
- Recuento
	- Recuento de mercancías discretas como tornillos, chapa, ...
	- Medición de mercancías no discretas como longitudes, superficies, volúmenes, ...
- Encima/Debajo del control de peso y Relleno
	- Encima/Debajo del control de peso de mercancías de un tipo diferente
	- Relleno en líquidos o productos en polvo para una cantidad teórica
- Clasificar
- Totalidad también para Recuento y Encima/Debajo del control de peso o resultados de relleno
- Formulación (opción)
- Para cada aplicación, el contenido de las líneas auxiliares se puede configurar individualmente en Т el display y la copia impresa.
	- Recuento, Encima/Debajo del control de peso o Relleno y Totalidad se pueden combinar.

## 1.3.2 Características avanzadas

## Visión general

Los terminales de pesada **ICS685 / ICS689** ofrecen algunas características avanzadas para hacer más fácil, más segura y localizable la operación.

- Gestión de usuario
- Presentar mensaje
- Base de datos
- Estadísticas (como parte de la función totalidad)
- Prueba rutinaria y registro prueba rutinaria
- Prueba de carga unilateral en esquina y registro de carga unilateral en esquina
- Archivo de registro calibración
- Memoria (memoria Alibi o memoria de transacción)

## Gestión de usuario

La gestión de usuario de la **ICS685 / ICS689** le permite controlar hasta 20 usuario por:

- Nombre de usuario e ID de usuario
- Perfil de usuario (operador o supervisor)
- Idioma de usuario

Т

Т

- Contraseña de usuario
- Teclas específicas de usuario
	- Cuando se activa la gestión de usuario, todo acceso al terminal está protegido por contraseña.
	- La gestión de usuario puede configurarse en el menú bajo Terminal -> Gestión de usuario.
		- LogIn/LogOut con gestión de usuario se describe en "[\[LogIn/LogOut](#page-30-2)   [página 29\]](#page-30-2)".

## Presentar mensaje

El dispositivo ofrece 6 mensajes previamente fijados para fluencias de trabajo utilizadas con frecuencia. Además, hasta 3 flujos de trabajo específicos de los clientes se pueden definir para guiar al operario.

- Los mensajes se pueden configurar en el menú bajo Aplicación -> Presentar mensaje.
	- La operación con presentación de mensajes se describe en [\[Resumen de mensajes](#page-37-2) ▶ [página 36\]](#page-37-2) y siguientes.

#### Base de datos

El aparato ofrece una base de datos de hasta 5.000 registros de datos para mercancías de pesaje frecuentemente usadas.

Cada registro puede incluir los siguientes datos:

- Datos de información del artículo
- Valor de pesada
- Parámetros de recuento de piezas
- Parámetros de control de peso
- Parámetros de relleno
- Parámetros de totalización
	- El registro de la base de datos se describe en [\[Crear un nuevo artículo](#page-146-0)   [página 145\]](#page-146-0) y siguiente.  $\bullet$  .
	- $\bullet$  . Una vez introducidos los parámetros de aplicación se pueden también almacenar en la base de datos.
		- Para editar la base de datos cómodamente en su ordenador, el software opcional Data+ está dis- $\sim$ ponible ([http://www.mt.com/DataPlus\)](http://www.mt.com/DataPlus). Cuando se usa Data+, hay disponibles hasta 30.000 registros de datos.

## **Estadísticas**

Т

El aparato permite la evaluación estadística de sus series de pesada.

Los siguientes valores estadísticos pueden ser determinados:

- Desviación estándar
- Desviación estándar (bueno)
- Valor promedio
- Val. promed. (bueno)
- Máx. valor
- Mín. valor
- Mediano
- % relación por clase
- # por clase
- Para evaluar las estadísticas cómodamente en su ordenador, puede descargar los datos a través del Т software opcional Data+ [\(http://www.mt.com/DataPlus](http://www.mt.com/DataPlus)).

## Prueba rutinaria / Prueba de carga unilateral en esquina

Para óptimos resultados en las pesadas, el dispositivo permite pruebas rutinarias de calibración y pruebas rutinarias de carga unilateral en esquina. Los resultados de la prueba se almacenan en los archivos de registro correspondientes.

Puede configurar pruebas rutinarias mediante:

- · Intervalos (días)
- Prueba externa
- Prueba interna (sólo para ICS685k-.../f)

Para la prueba externa puede especificar lo siguiente:

- Pesa de prueba (valor)
- Nombre de pesa (para asegurar que siempre use la misma pesa)
- Tolerancia
- La prueba rutinaria y la prueba de carga unilateral en esquina se pueden configurar para cada Т balanza conectada por separado en el menú bajo Mantenimiento -> Prueba de balanza.
	- Realizar las pruebas y la visualización/impresión/transferencia de los archivos de registro se des-cribe en ["\[Efectuar prueba rutinaria](#page-149-1) ▶ [página 148\]](#page-149-1)" y siguientes.

## Archivo de registro calibración

Todos los resultados de calibración se almacenan en el archivo de registro calibración.

Cómo ver/imprimir/transferir el archivo de registro calibración se describe en "[\[Llamar archivo de registro cali](#page-152-0)[bración](#page-152-0) ▶ [página 151\]"](#page-152-0).

## <span id="page-26-0"></span>1.4 Puesta en servicio

## 1.4.1 Selección de la ubicación

## A ATENCIÓN

## Longitudes de cable limitadas

Para los sistemas de pesada aprobados, no se debe exceder la longitud de cable de  $\overline{\phantom{0}}$ 30 m entre el terminal de pesada y la plataforma de pesada, así como entre el terminal de pesada y los dispositivos externos (como impresoras, PC, etc.).

La ubicación correcta es decisiva para la precisión de los resultados de pesada.

- 1 Seleccionar una ubicación estable, sin vibración y en lo posible horizontal para la plataforma de pesada.
	- El suelo debe resistir con seguridad el peso de la plataforma de pesada completamente cargada.
- 2 Observar las siguientes condiciones del medio ambiente:
	- $\Rightarrow$  Sin luz solar directa
	- $\Rightarrow$  Sin fuertes corrientes de aire
	- $\Rightarrow$  Sin variaciones excesivas de la temperatura

## 1.4.2 Nivelado

## Nivelado de plataformas de pesada

Solamente las plataformas de pesada que han sido niveladas exactamente horizontal proporcionan resultados exactos en las pesadas. Los pesos y medidas de plataformas de pesada aprobadas tienen un nivel de burbuja para simplificar el nivelado.

Girar los pies de nivelación de la plataforma de pesada, hasta que la burbuja de aire del nivel de burbuja esté dentro del círculo interior.

## Nivelado de balanzas compactas ICS685-.../f

El nivelado en balanzas compactas se puede hacer de una manera más fácil.

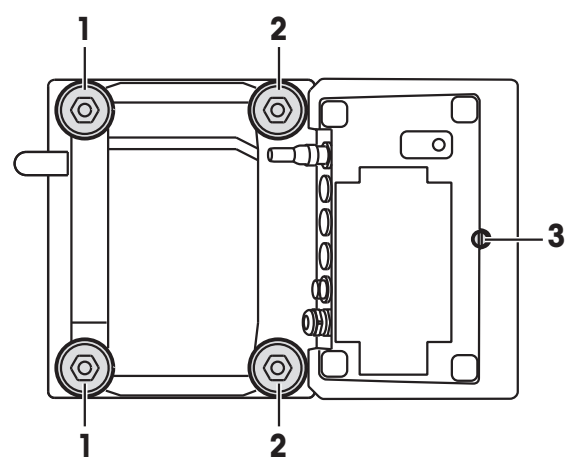

- 1 Girar la balanza compacta al revés.
- 2 Atornillar los 2 pies de nivelación (2) en el lado del terminal de la plataforma de pesada.
- 3 Dar vuelta a la balanza compacta a su posición normal.

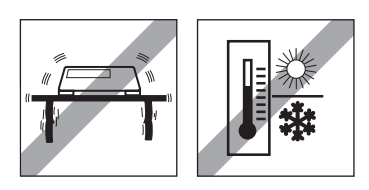

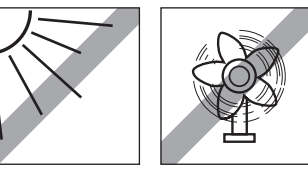

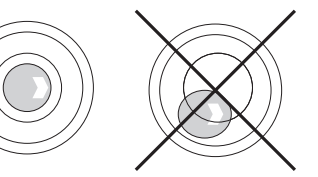

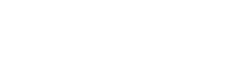

- 4 Nivelar la balanza compacta girando los otros 2 pies de nivelación (1) de la plataforma de pesada, hasta que la burbuja del nivel de burbuja está dentro del círculo interior.
- 5 Desenroscar los pies (2) de la plataforma de pesada hasta que tengan contacto con la mesa.
- El pie ajustable (3) del terminal de pesada se desenrosca 7 mm en la fábrica y no necesita ser ajus-Т
- tado para la nivelación.

## 1.4.3 Conexión de plataforma de pesada

## Plataformas de pesada analógica

Llamar al técnico de servicio de METTLER TOLEDO para conectar la plataforma de pesada analógica al terminal de pesada ICS685g / ICS689g.

## Plataforma de pesada con interface de balanza digital

- Enchufar el conector de la plataforma de pesada al ICS685i / ICS689i o al terminal de pesada ICS685s / ICS689s.
- Si ha pedido un sistema de pesada aprobado que consiste en un terminal de pesada **ICS685s** y Т una plataforma de pesada PBD555 aprobada, la aprobación se llevó a cabo en la fábrica (no para el mercado de Estados Unidos).
	- Puede desconectar la plataforma de pesada del terminal de pesada ICS685s / ICS689s o ICS685i / ICS689i de un sistema de pesada aprobado sin violar la aprobación. Si otra plataforma de pesaje está conectada al terminal de pesada, el sistema no está aprobado. Si la plataforma de pesada del sistema aprobado se conecta de nuevo, la aprobación es válida de nuevo.
	- Si ha pedido un sistema de pesada aprobado que consiste en un terminal de pesada **ICS685s /** ICS689s y una plataforma de pesada PBK/PFK aprobada, la aprobación se llevó a cabo en la fábrica (no para el mercado de Estados Unidos).
	- Si ha conectado una plataforma de pesada no aprobada y desea tener el sistema aprobado, llame al técnico de servicio de METTLER TOLEDO.

## 1.4.4 Conexión de la fuente de alimentación

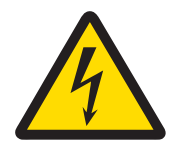

## A ATENCIÓN

## ¡Riesgo de descargas eléctricas!

- 1 Antes de conectar la unidad de alimentación, compruebe si el valor de voltaje impreso en la placa de características corresponde al voltaje de su suministro eléctrico local.
- 2 De ningún modo conectar el dispositivo, si el valor de tensión indicado en la placa de características es diferente al de la tensión de red del lugar.
- 3 Asegurar que la plataforma de pesada haya alcanzado la temperatura ambiente antes de encender la alimentación de corriente.
- Insertar la clavija de red en la caja de enchufe.
- Después que se ha conectado, el dispositivo ejecuta una autocomprobación. El aparato está listo para funcionar cuando aparece cero en el display.

## 1.4.5 Manejo del acumulador

## Símbolo de batería

El símbolo de batería indica el estado actual de carga del acumulador.

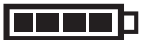

- Un segmento corresponde a aprox. 25 % capacidad.
- Si el símbolo parpadea, tiene que cargarse el acumulador.
- Durante la carga los segmentos están "corriendo", hasta que la  $\bullet$  . batería está completamente cargada y todos los segmentos lucen continuamente.

Tener en cuenta lo siguiente al utilizar un dispositivo con un acumulador incorporado:

- Antes de la primera operación cargar el acumulador durante al menos 3 horas.
- La duración de trabajo depende de la frecuencia de empleo, de la configuración y de la balanza conectada. Para obtener más información relativa a ICS685, ver ["\[Duración de trabajo con batería](#page-160-0)  $\triangleright$  [página 159\]](#page-160-0)", o con respecto a ICS689, ver "[\[Duración de trabajo con batería](#page-165-0)  $\blacktriangleright$  página 1641".
- La carga del acumulador dura de 4 a 5 horas. El acumulador está protegido contra sobrecarga.
- El acumulador tiene una vida útil de 500 a 1.000 ciclos de carga/descarga.  $\bullet$

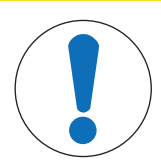

## A ATENCIÓN

¡La carga del acumulador por debajo de 0 °C (32 °F) o por encima de 40 °C (104 °F) es impedida por la electrónica de carga!

 $-$  Asegurarse de que la temperatura está dentro del rango de 0 °C a 40 °C (32 °F a 104 °F) para cargar la batería.

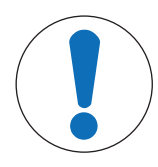

## A ATENCIÓN

¡Peligro de ensuciamiento porque el cargador del acumulador no está protegido según norma IP69K!

- 1 No cargar el dispositivo en habitaciones húmedas o polvorientas.
- 2 Después de cargar el acumulador, poner de nuevo la tapa cobertora de la toma de carga en el dispositivo.

#### Uso recomendado del acumulador

Las característics mencionadas arriba son sólo válidas si se observan las siguientes recomendaciones:

- Cambiar la batería inmediatamente después que aparece el mensaje de advertencia "Batería con carga baja" y el símbolo de batería comienza a parpadear. Cuando aparece el mensaje usted tiene todavía suficiente tiempo (por lo menos 10 minutos) para terminar su tarea actual.
- A fin de obtener un rendimiento óptimo a batería, utilizar el dispositivo con el acumulador interno a una temperatura ambiente en el rango de 10 °C a 30 °C (50 °F a 86 °F). Esto también se aplica a la descarga de la batería.

#### Cambio de batería (sólo ICS685)

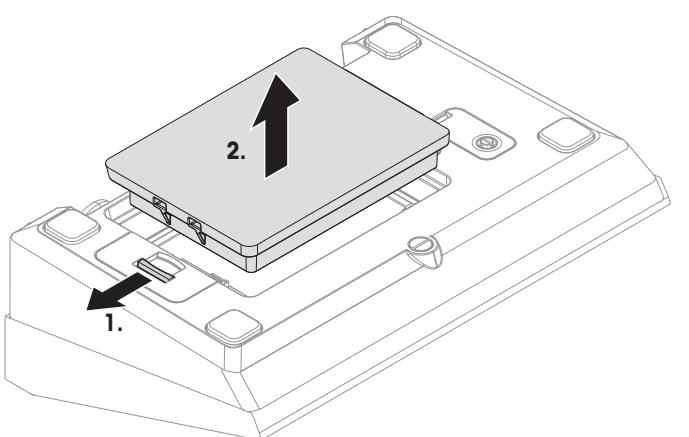

- 1 Desbloquear la batería moviendo la corredera fuera de la batería y retirar la batería descargada.
- 2 Insertar la batería totalmente cargada y asegurarla moviendo la corredera hacia la batería.
- $\bullet$ Con la clase de protección opcional IP65, la batería no es accesible desde fuera. Llamar al técnico de Т servicio de METTLER TOLEDO.

## 1.4.6 Uso en sectores con especial atención de la higiene

ICS689 de los terminales de pesada son fáciles de limpiar y están diseñadas para ser utilizadas en la industria de alimentos.

#### Características de ICS689

- Clase de protección IP68/69k
- La carcasa del terminal y el plato de carga están fabricados de acero inoxidable
- Ningún aterrajado abierto
- Ningún tornillo con ranuras
- Teclado fabricado de PET con una superficie lisa
- Superficies horizontalmente reducidas
- Costuras de soldadura continua

## <span id="page-30-0"></span>2 Manejo

## 2.1 Activar/Desactivar

## <span id="page-30-1"></span>Conexión

- $-$  Pulsar  $\mathbf{d}$ .
	- $\Rightarrow$  El dispositivo presenta por pocos segundos una pantalla de activación con el nombre de dispositivo, versión de software, número serie del terminal de pesada y el valor Geo.
- « Usted puede congelar la pantalla de activación pulsando **i**. Т
	- Cuando inicia una balanza compacta, la línea metrología muestra si está o no aprobada la balanza compacta. Si usted ha pedido un sistema de pesada aprobado, la aprobación ya se ha hecho en la fábrica (no para el mercado de Estados Unidos).
		- Con balanzas compactas ICS685k-.../f, asegurarse de que el dispositivo esté a temperatura ambiente antes de encenderlo. Para asegurar resultados exactos, esperar 15 minutos después de la conexión antes de iniciar la pesada.

## Desconexión

- $-$  Pulsar  $\ddot{c}$ .
	- $\Rightarrow$  Antes de que el indicador se apaga, aparece brevemente  $-$ OFF-.

## **Resetear**

- $-$  Pulsar y mantener pulsado  $\bigcup$  aprox. 5 segundos.
	- $\Rightarrow$  El dispositivo se desconecta.

## 2.2 LogIn/LogOut

<span id="page-30-2"></span>Cuando se activa la gestión de usuario en el menú Terminal, se requiere un método LogIn/LogOut. La pantalla LogIn aparece después de la conexión o LogOut al terminar la sesión.

## Iniciar la sesión

- 1 Seleccione su nombre empleando las teclas de cursor ∧ / ∨ y confirme con la tecla programable.
- 2 Introduzca su contraseña y confirme con la tecla programable.  $\Rightarrow$  El display de peso aparece.

## Terminar la sesión

- 1 Pulsar la tecla programable.
	- Aparece una señal de seguridad.
- 2 Pulsar la tecla programable.
	- → La pantalla Login aparece, el usuario actual termina la sesión.
- Termine siempre la sesión cuando abandona el terminal, para evitar que personas no autorizadas tra-T bajen con él.

## 2.3 Pesada lineal

- <span id="page-30-3"></span>1 Colocar la mercancía pesada en la balanza.
- 2 Esperar hasta que desaparezca el control de estabilización  $\bigcirc$ .
- 3 Leer el resultado de la pesada.

## 2.4 Conmutar unidades

<span id="page-31-0"></span>Si adicionalmente se configura una segunda unidad de peso en el menú, es posible alternar entre las dos unidades de peso.

 $-$  Pulsar  $\bigcap$ .

**El valor de pesada se muestra en la segunda unidad.** 

- Unidades posibles son g, kg, oz, lb, lb-oz, t y PZS en el recuento de piezas. Т
	- Cuando en el menú Balanza -> Disp. unidad y res. -> Rot. unidades está asignado a On, el valor de pesada se puede mostrar en todas las unidades de medida disponibles pulsando  $\rightarrow$  repetidas veces.

## 2.5 Puesta a cero / Corrección del punto cero

<span id="page-31-1"></span>La puesta a cero corrige la influencia de cargas ligeras en el plato de carga o las desviaciones menores del punto cero.

## Manual

- 1 Descargar la balanza.
- 2 Pulsar  $\rightarrow 0 \leftarrow$ .

**→ Cero aparece en el indicador.** 

#### Automático

Si se trata de balanzas no aprobadas, la corrección automática de puesta a cero puede desactivarse en el menú, o modificarse el margen de cero. Las balanzas aprobadas se ajustan fijas en 0,5 d por segundo.

- La función puesta a cero está solamente disponible dentro de un rango limitado de pesada. Т
	- Después de poner a cero la balanza, está todavía disponible todo el rango de pesada.

## <span id="page-31-2"></span>2.6 Pesada con tara

## 2.6.1 Tarar

- Coloque un envase vacío sobre la balanza y pulse  $\rightarrow$ T $\leftarrow$ .
	- $\Rightarrow$  Aparecen la indicación de cero y el símbolo **NET**.
	- El peso de tara permanece almacenado hasta que es borrado.

## 2.6.2 Borrado de la tara

- $-$  Pulsar  $\mathbf{C}$ .
	- $\Rightarrow$  El símbolo **NET** desaparece, y en el indicador aparece el peso bruto.
- Si aparece el símbolo  $\mathcal{T}$ , esto es, la función de tarar Auto borrar tara está activada en el menú Т Balanza, el peso de tara se borra automáticamente tan pronto se descarga la balanza.

## 2.6.3 Borrado automático de la tara

Un peso de tara se borra automáticamente cuando se descarga la balanza.

## Requisito

El símbolo  $\mathbb{\overline{X}}$  aparece en el display, esto es, la función de tarar Auto borrar tara está activada en el menú Balanza.

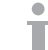

El peso de tara debe ser más pesado que la tolerancia límite.

## 2.6.4 Tarado automático

Si pone un peso en una balanza vacía, ésta tara automáticamente y en el indicador aparece el símbolo **NET**.

#### **Requisito**

El símbolo  $\overline{T}$  aparece en el display, esto es, la función de tarar Auto tara está activada en el menú Balanza.

- $\bullet$ El peso a tarar automáticamente, p.ej. el de la mercancía para embalar, debe ser más pesado que la Т
- tolerancia de tara.

## 2.6.5 Tara en cadena

Con esta función es posible tarar varias veces, si p.ej. se coloca un cartón entre capas individuales en un envase.

- **La función de tarar** Tara en cadena **está activada en el menú** Balanza.
- 1 Poner el primer envase o la mercancía para embalar, y pulsar  $\rightarrow$ T $\leftarrow$ .
	- El peso del embalaje se almacena automáticamente como peso de tara, la indicación de cero y el símbolo **NET** aparecen.
- 2 Cargar la mercancía y leer/imprimir el resultado.
- 3 Poner el segundo envase o la mercancía para embalar, y pulsar  $\rightarrow T \leftarrow$  de nuevo.
	- El peso total en la balanza se guarda como el nuevo peso de tara. La indicación de cero aparece.
- 4 Cargar la mercancía en el segundo envase y leer/imprimir el resultado.
- 5 Repetir los pasos 3 y 4 para otros envases.

## 2.6.6 Preajustar tara

Para los pesos de envases establecidos introducir el peso de tara numéricamente o por medio de código de barras / comando SICS. De esta manera no tiene que tarar el envase vacío.

El peso de tara es válido hasta que se introduce un nuevo peso de tara o se borra el valor de tara Τ introducido.

#### Preajustar tara con entrada numérica

- 1 Introduzca el peso de tara conocido y pulse  $\rightarrow$  T $\leftarrow$  para confirmar.
	- $\rightarrow$  El display de peso muestra el peso de tara negativa y el símbolo **NET** aparece.
- 2 Coloque el envase lleno sobre la plataforma de pesada.
	- El indicador muestra el peso neto.

## Preajustar tara con entrada de código de barras

- **Para utilizar el código de barras, se selecciona** Preajustar tara como destino de entrada externa en el menú bajo Comunicación -> COMx -> Entrada externa -> Destino.
- 1 Introducir el peso teórico conocido a través del código de barras.
	- $\rightarrow$  El display de peso muestra el peso de tara negativa y el símbolo **NET** aparece.
- 2 Coloque el envase lleno sobre la plataforma de pesada.
	- El indicador muestra el peso neto.

#### Preajustar tara con comando SICS desde un ordenador conectado

- 1 Introducir el peso de tara conocido en el ordenador utilizando el comando SICS TA\_Value\_Unit.
	- $\Rightarrow$  El display de peso muestra el peso de tara negativa y el símbolo  $NET$  aparece.
- 2 Coloque el envase lleno sobre la plataforma de pesada.
	- El indicador muestra el peso neto.

## 2.7 Indicar información

<span id="page-34-0"></span>En el menú de la tecla i se pueden configurar hasta 9 artículos diferentes. Dependiendo de la configuración en el menú bajo Terminal -> Dispositivo -> Teclado -> Tecla Info, los datos siguientes se pueden asignar en cualquier orden, por ejemplo,

- Fecha y hora
- Valor de pesada
- Identificaciones
- Información del artículo
- Parámetros de aplicación
- Información sobre el dispositivo
- Datos de usuario
- Números serie y versiones de software
- Información de red

En la segunda y tercera página info, se puede mostrar el sistema y la información de contacto.

- 1 Pulsar i.
	- $\Rightarrow$  Aparece la (primera) página info.
- 2 Pulse j otra vez.
	- $\Rightarrow$  Aparece la siguiente pantalla info.
- 3 Para salir de las pantallas info, pulsar  $\mathbf C$ .
- Una pantalla info es mostrada, hasta que se pulsa  $\mathsf{I}$  otra vez, o se pulsa  $\mathsf{C}$ . Т

## 2.8 Imprimir resultados

<span id="page-34-1"></span>Si se conecta una impresora o un ordenador, los resultados de las pesadas y otros datos pueden imprimirse o transmitirse a un ordenador.

- $-$  Pulsar  $\rightarrow$ .
	- **→** Los datos definidos se imprimen o se transmiten al ordenador.
- El contenido del documento impreso se puede definir en el menú bajo Comunicación -> Т Definir plantillas. La plantilla tiene que asignarse a la copia impresa en el menú Aplicación.
	- Si en el menú Aplicación Modo memoria está asignado a Alibi o Transacción, el resultado de pesada se guarda en la memoria pulsando  $\Rightarrow$ .

## Imprimir sin pulsar una tecla (impresión inteligente)

- En el menú Aplicación -> Impresión inteligente -> Activar está asignado a On.
- Para iniciar la siguiente copia impresa, el peso debe caer por debajo de la tolerancia asignada.
- 1 Poner la mercancía para pesar en el plato de carga.
	- Cuando se alcanza un valor de peso estable, el resultado se imprime automáticamente.
- 2 Quitar la mercancía pesada del plato de carga y cargar la siguiente mercancía para pesar.
	- Cuando el valor de pesada ha caído por debajo de la tolerancia asignada, el siguiente valor de pesada estable se imprime automáticamente.

#### Copia impresa con número consecutivo

El dispositivo ofrece la posibilidad de numerar las pesadas en la copia impresa.

- En la plantilla seleccionada el Número consecutivo está asignado Date 11/04/2014 a la línea. 17:17:39 Time Para definir un valor de inicio, una tecla programable debe definirse en Gr oss 0.815 kg Cons. no 10
- el menú como Número consecutivo  $(\frac{1}{2})$  bajo Terminal -> Dispositivo -> Teclado -> T. programables.
- 1 Para introducir un valor inicial para el número consecutivo, pulse la tecla programable  $*$ .
- 2 Introducir el número inicial y confirmar con  $\Box$ .
	- **Exercise in a las pesadas se imprimen con un número conse**cutivo, comenzando con el número inicial introducido.
- Si no se introduce ningún valor inicial, el número consecutivo se iniciará con 1. Τ
	- El número consecutivo se puede mostrar en las líneas auxiliares, así como bajo  $(A_{\text{plicación}} -$ > ... –> Líneas auxiliares –> Número consecutivo)

## 2.9 Pesada promedio (dinámica)

<span id="page-35-0"></span>Con la función peso promedio es posible pesar mercancías pesadas inquietas, tales como animales vivos. Si se activa esta función,  $\bigotimes$  aparece en la línea info. Con la pesada promedio, la balanza calcula el valor promedio de las operaciones de pesada en un determinado intervalo de tiempo.

#### Iniciar a través de tecla programable (ajuste de fábrica)

- La mercancía pesada es más pesada que 9 divisiones de balanza.
- 1 Colocar la muestra pesada en la balanza.
- 2 Pulsar la tecla programable para iniciar la pesada promedio.
	- Durante la pesada promedio, en el indicador aparecen asteriscos, y el resultado promedio aparece con el símbolo  $\star$ .
- 3 Descargar la balanza para comenzar una nueva operación de pesada promedio.

#### Con inicio automático

- Aplicación -> Promedio -> Modo -> Auto está seleccionado en el menú.
- La mercancía pesada es más pesada que 9 divisiones de balanza.
- 1 Colocar la muestra pesada en la balanza.
	- $\Rightarrow$  La pesada promedio inicia automáticamente.
	- Durante la pesada promedio, en el indicador aparecen asteriscos, y el resultado promedio aparece con el símbolo  $\blacktriangleright$ .
- 2 Descargar la balanza para iniciar una nueva operación de pesada promedio.
## 2.10 Trabajar con identificaciones

Las series de pesada pueden asignarse a 3 números de identificación ID1, ID2 e ID3 de hasta 40 caracteres numéricos, que además se imprimen en los protocolos. Si por ejemplo se asignan un número de cliente y un número de lote, esto puede ser visto claramente en el protocolo donde el lote fue pesado para el determinado cliente.

#### Introducción directa

- Por lo menos una de las teclas programables  $ID1$ ,  $ID2$  ó  $ID3$  está activada en el menú bajo  $Termi$ nal –> Dispositivo –> Teclado –> T. programables.
- Para mostrar la identificación de la línea auxiliar,  $ID1, ID2$  o  $ID3$  se debe activar en el menú bajo Aplicación -> ... –> Líneas auxiliares para cada aplicación.
- 1 Pulsar la tecla programable deseada  $\boxed{m}$ ,  $\boxed{m}$ ,  $\boxed{m}$ **→ Se muestra el ID introducido al último.**
- 2 Introducir el ID y confirmar con  $\rightarrow$ .
	- El ID introducido se asigna a las siguientes pesadas hasta que el ID es cambiado.

#### Uso del código de barras (sólo para una identificación)

- ID1, ID2 0 ID3 se selecciona como destino de entrada externa en el menú bajo Comunicación -> COMx -> Entrada externa -> Destino.
- Para mostrar la identificación de la línea auxiliar, ID1, ID2 o ID3 se debe activar en el menú bajo Aplicación -> ... –> Líneas auxiliares para cada aplicación.
- Escanear el ID.
	- El ID se asigna a las pesadas siguientes hasta que se escanea un nuevo ID.

#### Emplear el conjunto de comandos SICS (una o tres identificaciones)

- Para mostrar la identificación de la línea auxiliar,  $ID1$ ,  $ID2$  o  $ID3$  se debe activar en el menú bajo Aplicación -> ... –> Líneas auxiliares para cada aplicación.
- Enviar el comando ID (I12, I13 ó I14) desde un ordenador.
	- **El ID se asigna a las pesadas siguientes hasta que se envía un nuevo ID.**
- En el menú Terminal se puede asignar una designación a las teclas de identificación ID1, ID2 e Т ID3 que aparece también como tecla programable. Así que usted ve claramente qué información se le pide, p.ej. el lote en lugar de ID2.

### 2.11 Trabajar con resolución más alta

El valor de pesada se puede mostrar con mayor resolución continuamente, o cuando es llamado.

- $\blacksquare$  La tecla programable  $\bigcup_{i=1}^{\infty}$  ato está activada en el menú  $\Upsilon$ erminal.
- $-$  Pulsar la tecla programable  $\times$ 10.
	- → El valor de pesada se muestra con una resolución por lo menos 10 veces mayor, y se marca con el símbolo **\***.
	- **→ La resolución más alta se muestra durante 3 segundos.**
- Con plataformas de pesada no aprobadas, el valor del pesada se puede mostrar en la línea auxiliar T en una resolución más alta de forma permanente.

## 2.12 Conmutación de balanzas

- Por lo menos dos balanzas están conectadas al terminal de pesada.
- $\blacksquare$  La tecla programable conmutar balanza está activada en el menú Terminal.
- Pulsar la tecla programable  $\Box$  para conmutar a la siguiente balanza.
	- La balanza actualmente activa aparece en el símbolo y la línea info en la parte superior del display. En el símbolo de tecla programable, el número ha cambiado.

## 2.13 Trabajar con un mensaje

### 2.13.1 Resumen de mensajes

El dispositivo ofrece mensajes previamente fijados para fluencias de trabajo utilizadas con frecuencia. Puede seleccionar entre seis mensajes predefinidos o crear su propio mensaje. El terminal de pesada le guiará luego paso a paso.

En el menú Aplicación puede estar activado uno de los siguientes mensajes:

- Tara/Mercancía recuento con el primer tarado y luego determinar el peso medio unitario
- Mercancía/Tara recuento con la primera determinación del peso medio unitario, y luego tarar
- Manos libres recuento sin pulsar teclas
- Multi tara tarar varios envases con el mismo peso de tara
- Aditivo tara adición de diferentes valores de tara
- Extraer control de peso fuera de un envase
- $\blacksquare$ Mientras se muestra el mensaje ninguna otra tecla programable está disponible. Π
	- Para iniciar un mensaje, al menos una de las teclas programables Mensaje 1, Mensaje 2, Mensaje 3 se debe activar en el menú Terminal.
	- Estas teclas programables pueden ser denominadas en el menú Aplicación conforme a su tarea específica.

### 2.13.2 Tara/Mercancía

Este mensaje le guiará a través del recuento de piezas con el primer tarado y luego determinar el peso unitario medio.

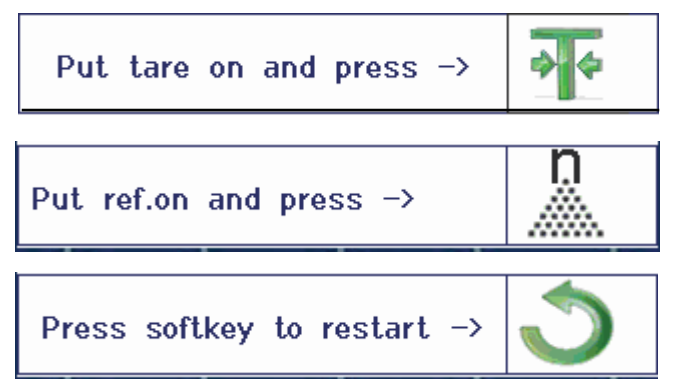

- 1 Comprobar el tamaño de referencia actual, que se indica con la tecla programable (Ref N var).
- 2 Si es necesario, cambiar el tamaño de referencia, consultar la sección Recuento.
- 3 Pulsar la tecla programable.
	- $\Rightarrow$  En la línea de teclas programables se muestran las instrucciones para el primer paso.
- 4 Cargar el peso de tara y confirmar con la tecla programable indicada.
	- En la línea de teclas programables se muestran las instrucciones para el siguiente paso.
- 5 Cargar las piezas de referencia y confirmar con la tecla programable indicada. **El display unidad cambia a PZS y la línea de teclas programables cambia.**
- 6 Cargar las mercancías pesadas y leer el número de piezas.
- 7 Para reiniciar el recuento con una nueva referencia, pulsar la tecla programable indicada.
	- $\rightarrow$  **Borrado** se muestra brevemente, antes de que se vuelve a mostrar el primer mensaje.
- 8 Repetir los pasos 4 a 7 para otras referencias.
- 9 Para dejar el recuento de piezas, pulse  $\mathbf C$ .
	- $\rightarrow$  **Borrado** aparece brevemente.

Ť

Si hay una impresora conectada, cada resultado se puede imprimir individualmente pulsando  $\Box$ .

## 2.13.3 Mercancía/Tara

Este mensaje le guiará a través del recuento de piezas con la primera determinación del peso unitario medio y luego el tarado.

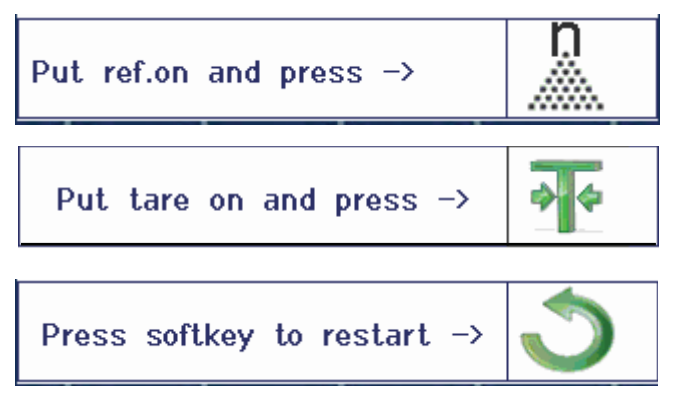

- 1 Comprobar el tamaño de referencia actual, que se indica con la tecla programable  $\mathbb{R}$  (Ref N var).
- 2 Si es necesario, cambiar el tamaño de referencia, consultar la sección Recuento.
- 3 Pulsar la tecla programable.
	- $\Rightarrow$  En la línea de teclas programables se muestran las instrucciones para el primer paso.
- 4 Cargar las piezas de referencia y confirmar con la tecla programable indicada.
	- $\rightarrow$  El display unidad cambia a PZS y la línea de teclas programables cambia.
- 5 Cargar el peso de tara y confirmar con la tecla programable indicada.
	- $\Rightarrow$  En la línea de teclas programables se muestran las instrucciones para el siguiente paso.
- 6 Cargar las mercancías pesadas y leer el número de piezas.
- 7 Para reiniciar el recuento con una nueva referencia, pulsar la tecla programable indicada.
	- $\rightarrow$  **Borrado** se muestra brevemente, antes de que se vuelve a mostrar el primer mensaje.
- 8 Repetir los pasos 4 a 7 para otras referencias.
- 9 Para dejar el recuento de piezas, pulse  $C$ .
	- $\rightarrow$  Borrado aparece brevemente.

Т

Si hay una impresora conectada, cada resultado se puede imprimir individualmente pulsando  $\Box \rightarrow \Box$ 

### 2.13.4 Manos libres

Este mensaje le guiará a través del recuento de piezas sin pulsar una tecla.

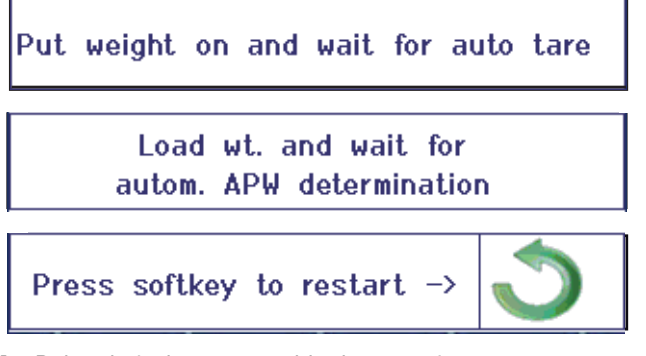

- 1 Pulsar la tecla programable de mensaje.
	- En la línea de teclas programables se muestran las instrucciones para el primer paso.
- 2 Cargar el peso teórico.
	- Cuando el peso es estable, se realiza un tarado automático.
	- $\Rightarrow$  En la línea de teclas programables se muestran las instrucciones para el siguiente paso.
- 3 Cargar el número indicado de piezas de referencia.
	- **El peso unitario medio se determina automáticamente.**
	- → La unidad de medida cambia a PCS y la línea de teclas programables cambia.
- 4 Cargar las mercancías pesadas y leer el número de piezas.

#### Reiniciar el recuento de piezas

Para reiniciar el recuento con una nueva referencia, pulsar la tecla programable indicada. Borrado se muestra brevemente, antes de que se vuelve a mostrar el primer mensaje.

#### Dejar el recuento de piezas

- $-$  Para dejar el recuento de piezas, pulse  $\mathbb C$ .
	- $\Rightarrow$  **Borrado** aparece brevemente.

## 2.13.5 Multi tara

Este mensaje le guiará a través del tarado de un bulto de envases con el mismo peso de tara conocido.

- 1 Pulsar la tecla programable de mensaje.
	- El número de envases (n) es realzado.
- 2 Entrar el número de envases y confirmar la entrada con la tecla programable  $\blacktriangleright$ .
	- El valor de tara de un solo envase es realzado.
- 3 Entrar el peso de tara conocido de un solo envase y confirmar la entrada con la tecla programable  $\blacktriangleright$ .
	- Una vez hechas todas las entradas, el peso se muestra en el display. Por ejemplo, con un bulto de 6 envases de 0,4 kg cada uno, se muestra un valor PT (preajuste tara) de 2,4 kg para el bulto entero.
- 4 Pesar el bulto.
	- $\Rightarrow$  El peso neto del bulto se muestra sin tarado extra.
- 5 Para salir de presentar mensaje, pulsar  $\mathbb C$ .
	- $\rightarrow$  **Borrado** aparece brevemente.

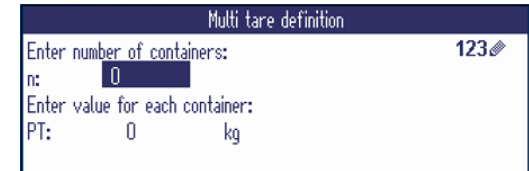

### 2.13.6 Aditivo tara

Este mensaje le guiará a través del tarado, p.ej. de una paleta con envases en ella con pesos de tara conocidos.

- 1 Pulsar la tecla programable.
	- Se muestra una tabla de pesos de tara.
- 2 Introducir los pesos de tara y confirmar cada peso de tara con  $\Box$ .
	- Cada confirmación crea un nuevo registro de tara.
- 3 Una vez entrados todos los pesos de tara, pulsar la tecla programable  $\bullet$  para terminar la entrada.
	- El total de todos los pesos de tara aparece como valor pretara indicado con PT.
- 4 Pesar las paletas.
	- El peso neto de la paleta se muestra sin tarado extra.
- 5 Para salir de presentar mensaje, pulsar ...
	- $\Rightarrow$  **Borrado** aparece brevemente.

#### Funciones de tecla programable

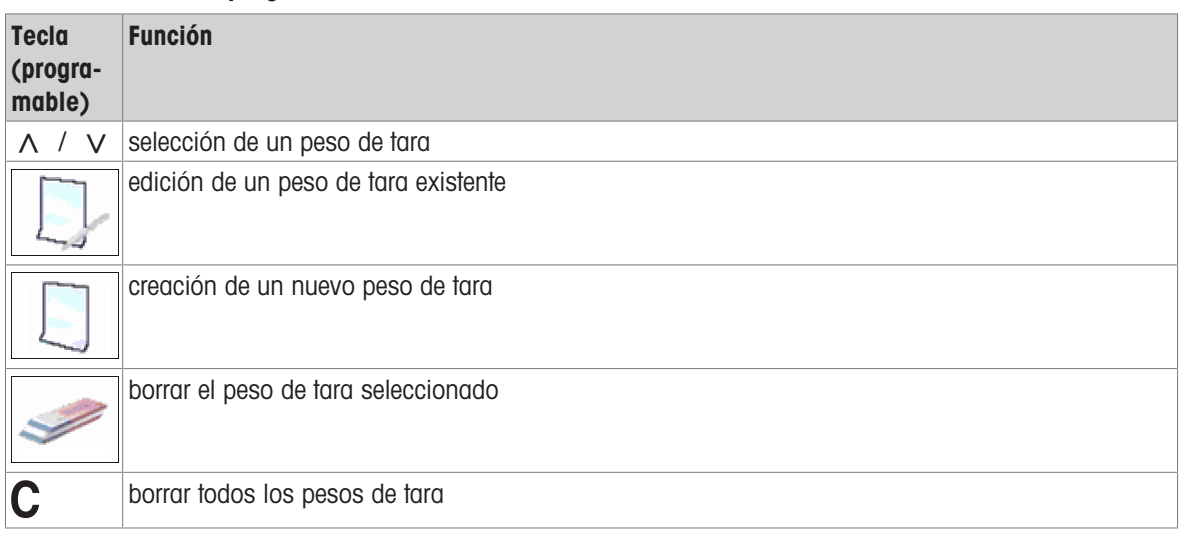

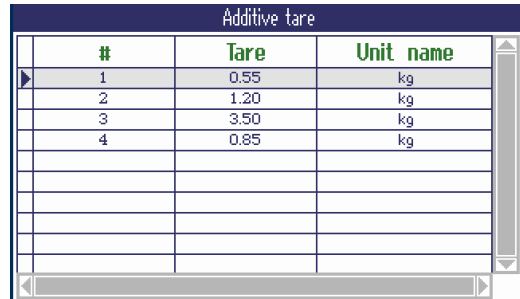

## 2.13.7 Extraer

Т

Este mensaje le guiará a través de la pesada de los mismos artículos en un envase o a pesarse fuera de un envase, sin tener que pulsar una tecla entre las operaciones.

- 1 Pulsar la tecla programable de mensaje.
	- La pantalla para entrar valores teóricos aparece.
- 2 Introducir valores teóricos como se describe en la sección de Control de peso. Para cargar la pesada, introducir un valor teórico positivo. Para descargar la pesada, introducir un valor teórico negativo.
	- $\Rightarrow$  **¡Nuevo val. final asign.!** aparece brevemente.
- 3 Para cargar la pesada, coloque el envase vacío sobre la balanza. Para descargar la pesada, coloque el envase lleno sobre la balanza.
- 4 Pulsar  $\rightarrow$  T $\leftarrow$  para tarar el envase.
- 5 Para cargar la pesada, coloque el material de control de peso en el envase. Para descargar la pesada, retire del envase el material bajo control de peso.
	- Si el peso aplicado/retirado o la cantidad aplicada/retirada está dentro de los valores de tolerancia, el tarado se lleva a cabo de forma automática.
	- El siguiente artículo puede cargarse/descargarse de la pesada.
- 6 Para salir de presentar mensaje, pulsar  $C$ .
	- $\rightarrow$  **Borrado** aparece brevemente.
		- Al utilizar un artículo que es muy ligero o muy pesado, el tarado debe realizarse automáticamente.
		- Seleccionar la función Auto impresión para generar una impresión automática cuando el peso está dentro o fuera de la tolerancia.

## 2.14 Archivos de registro memoria

### 2.14.1 Llamar archivo de registro memoria

 $\blacksquare$ Sólo los resultados de pesada confirmados con  $\Rightarrow$  se almacenan en el archivo de registro de Ι memoria.

#### Visión general

- **Modo memoria Se asigna a Alibi O Transac**ción bajo Aplicación –> Memoria.
- $-$  Pulsar la tecla programable  $\Box$  o seleccionar  $\text{Memo}$ ria en el menú Selección rápida con las teclas de cursor  $\wedge$  /  $\vee$  y confirmar con  $\Box$ .
	- Aparecen los registros Alibi de las últimas operaciones de pesada.

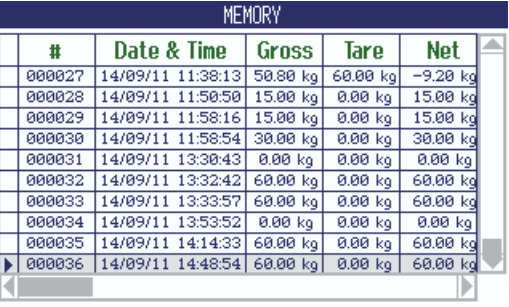

#### Funciones de tecla programable

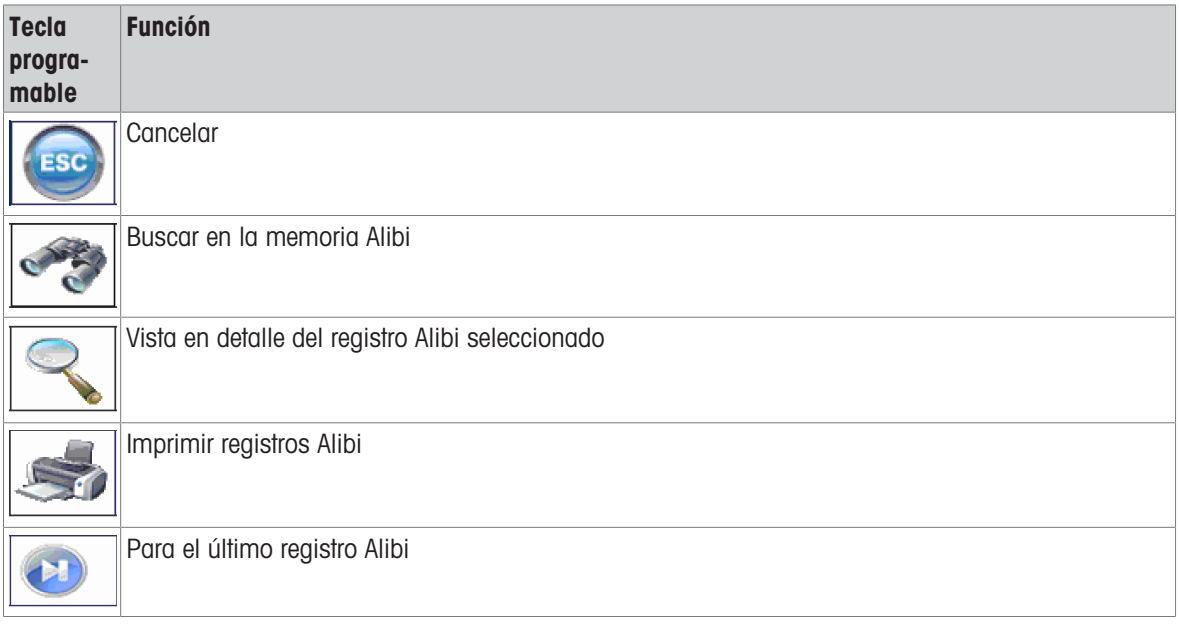

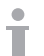

Buscar si es posible por todos los campos de datos, excepto en Campo clientela.

### 2.14.2 Buscar e imprimir registros de memoria

<span id="page-45-0"></span>Para buscar un registro de memoria, el dispositivo ofrece 3 campos de búsqueda, cada uno con criterios de búsqueda individual, p.ej., datos, valores de pesada, artículo Info. Para cada campo se puede especificar el rango deseado.

d

Ć

- 1 En el Alibi resumen pulsar la tecla programable.
	- **→ La ventana de búsqueda se abre.**
- 2 Seleccionar artículo para **Buscar en campo 1**.
- 3 Utilizar la tecla de cursor V para avanzar al campo Desde correspondiente.
- 4 Entrar el valor inicial para el campo de búsqueda.
- 5 Utilizar la tecla de cursor V para avanzar al campo Para correspondiente.
- 6 Entrar el valor final para el campo de búsqueda.
- 7 Utilizar la tecla de cursor V para avanzar al siguiente campo de búsqueda.
- 8 Repetir los pasos 2 a 7 para **Buscar en** campo 2 y Buscar en campo 3, si se desea.
- 9 Iniciar la búsqueda con la tecla programable. **→ Los registros Alibi iguales aparecen.**
- 10 Para imprimir el resultado de búsqueda, pulsar la tecla programable.

### 2.14.3 Copia de seguridad de memoria con USB anfitrión

Si se instala un interface de USB anfitrión, puede descargar sus datos de memoria a un stick de memoria USB. Los datos se almacenan como archivo .csv que se puede abrir fácilmente en Microsoft Excel para cualquier tipo de análisis.

- 1 En el Alibi resumen pulsar la tecla programable  $\rightarrow$ .
- 2 Introducir los parámetros de búsqueda como se describe en [\[Buscar e imprimir registros de memoria](#page-45-0)  $\blacktriangleright$  [página 44\]](#page-45-0).
- 3 Asegurarse de que un stick de memoria USB está conectado al interface USB anfitrión.
- 4 Pulsar la tecla programable (USB).
	- $\Rightarrow$  Se abre una ventana para editar el archivo de copia de seguridad.
- 5 Introducir el nombre de archivo y delimitador (, o ; o :).
- 6 Pulsar la tecla programable (USB) de nuevo.
	- **→** Los datos de la memoria se descargan en el stick de memoria USB.
	- **Exercise de seguridad está en curso xx%** se muestra.
- 7 Una vez finalizada la copia de seguridad, extraiga el stick de memoria USB y copie los datos a su ordenador.

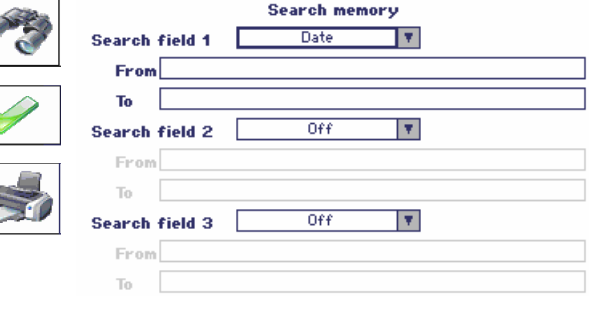

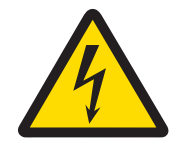

# **ADVERTENCIA**

### Riesgo de descargas eléctricas

- 1 Antes de proceder a la limpieza desenchufar la energía para aislar el terminal de la alimentación de corriente.
- 2 Cerrar las conexiones enchufables abiertas con casquetes protectores.

### Limpieza del ICS685 (entornos secos)

- Limpiar aparte la funda protectora opcional. La funda protectora es adecuada para lavavajillas.
- Quitar el plato de carga y eliminar la suciedad así como los cuerpos extraños que se han acumulado abajo, No utilizar objetos duros para evitar rayar la superficie.
- No desmontar el dispositivo de pesada.
- Quitar cualquier resto de detergente con un paño húmedo.
- Observar todas las prescripciones vigentes sobre los intervalos de limpieza y los agentes de limpieza admitidos.
- En caso de un parabrisas, se recomienda limpiarlo con un limpiador de cristales cada día de uso con el fin de prolongar la durabilidad.

### Limpieza del ICS689 (entornos húmedos)

Estos dispositivos están diseñados para ser utilizados en un entorno húmedo. Dependiendo del entorno y los procedimientos de limpieza, recomendamos plataformas de pesada apropiadas con células de carga de distintos tipos. La siguiente tabla proporciona una visión detallada de los entornos recomendados y procedimientos de limpieza adecuados.

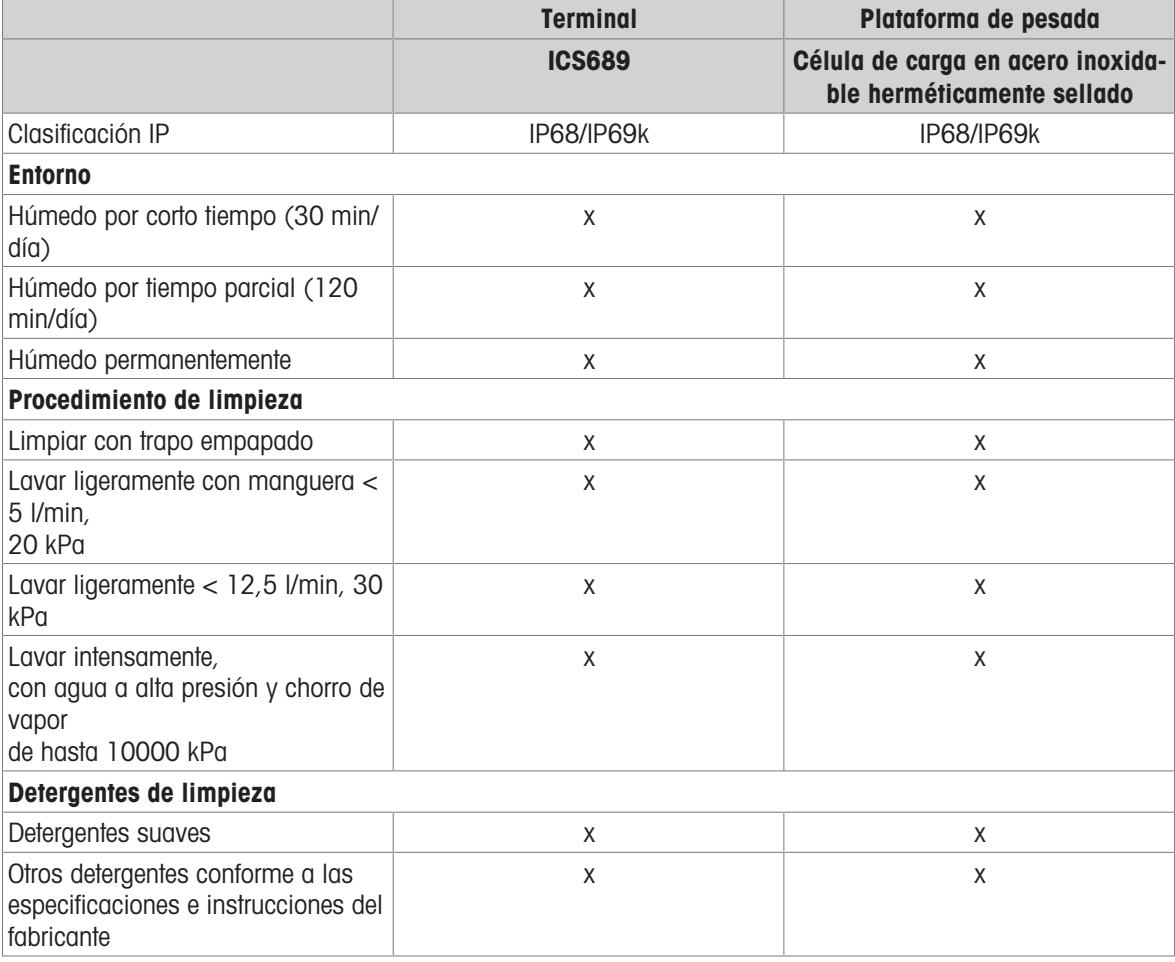

- Limpiar aparte la funda protectora opcional. La funda protectora es adecuada para lavavajillas.
- Renovar las cubiertas con regularidad.
- Quitar el plato de carga y eliminar la suciedad así como los cuerpos extraños que se han acumulado abajo, No utilizar objetos duros para evitar rayar la superficie.
- No desmontar el dispositivo de pesada.
- Quitar todo resto de detergente enjuagando con agua limpia.
- Para prolongar la vida útil de la célula de carga, tras la limpieza, secarla inmediatamente con un paño suave que no hilache.
- Observar todas las prescripciones vigentes sobre los intervalos de limpieza y los agentes de limpieza admitidos.

#### Limpieza de otras plataformas de pesada que las descritas en estas instrucciones de manejo

Asegurar que se observen las instrucciones de limpieza para la plataforma de pesada conectada. ¡La plataforma de pesada no debe estar diseñada para entornos húmedos y los procedimientos de limpieza descritos arriba!

### 2.16 Prueba de contrastado

La balanza está contrastada si:

- la clase de precisión se indica en la línea metrológica,
- la legibilidad de la aprobación se muestra con "e = legibilidad",
- lleva una marca de verificación oficial, p.ej. la pegatina M verde (OIML),
- la validez no ha caducado.

La balanza está además contrastada, si:

- la línea metrológica muestra "Balanza aprobada",  $\bullet$
- las etiquetas con datos metrológicos están colocadas cerca al indicador de peso,
- la junta de seguridad no ha sido forzada,  $\bullet$
- lleva una marca de verificación oficial, p.ej. la pegatina M verde (OIML),
- la validez no ha caducado.  $\bullet$
- El periodo de validez es país específico. El dueño es responsable de renovar la verificación a debido Т tiempo.

### Plataformas de pesada con extensómetro

Las plataformas de pesada con extensómetro utilizan un código Geo para compensar la influencia gravitacional. El fabricante de la balanza utiliza un valor Geo definido para contrastado.

- 1 Compruebe si el código Geo en la balanza corresponde al valor del código Geo definido para su ubicación.
	- **→** El valor Geo aparece cuando usted enciende la balanza.
	- El valor Geo para su ubicación se muestra en el Apéndice.
- 2 Llame al técnico de servicio de METTLER TOLEDO si los valores código Geo no coinciden.

## 3 Recuento

### 3.1 Recuento de piezas en un envase

- <span id="page-48-0"></span>Las teclas programables Ref N var ( $\mathbb{R}$ ) y/o Ref N fija ( $\mathbb{R}$ ) se activan en el menú bajo Terminal –> Dispositivo –> Teclado –> T. programables (si no se muestran por defecto).
- 1 Ponga un envase vacío y pulse  $\rightarrow$ T $\leftarrow$ .
	- $\Rightarrow$  El envase se tara, aparecen la indicación de cero y el símbolo **NET**.
- 2 Coloque el número de piezas de referencia en la balanza como indicado en la tecla programable  $\mathbb{R}$  o  $\mathbb{R}$ y pulse la tecla programable correspondiente.
	- La balanza determina el peso unitario medio y luego muestra el número de piezas de referencia.
- 3 Añada más piezas al envase hasta llegar al número de piezas requerido.
- 4 Una vez completado el recuento de piezas, pulse  $C$  para borrar la referencia.
	- → La balanza está lista para la pesada o el recuento siguiente.
- El peso unitario medio queda almacenado hasta que se pulsa  $\mathbb C$  o se determina un nuevo peso Т unitario medio.
	- Con  $\bigodot$  o la tecla programable  $\mathbb{R}$  (peso recuento) puede conmutar entre el número de piezas y unidades de peso preajustadas.
	- El peso unitario medio (PUM), por ejemplo el peso de una unidad de referencia individual, se puede mostrar en la página info o en la línea auxiliar.
	- Si Auto borrar PUM está asignado a On en el menú bajo Aplicación –> Recuento, el  $\bullet$  . peso unitario medio se borra automáticamente después de cada operación de recuento.
	- $\bullet$  La exactitud de recuento obtenida se puede mostrar en las líneas auxiliares bajo Aplicación > Recuento –> Líneas auxiliares.

## 3.2 Recuento de piezas fuera de un envase

- Las teclas programables Ref N var ( $\mathbb{R}$ ) V/O Ref N fija ( $\mathbb{R}$ ) se activan en el menú bajo Terminal -> Dispositivo -> Teclado -> T. programables (Si no se muestran por defecto).
- 1 Coloque el envase lleno sobre la balanza y pulse  $\rightarrow$ T $\leftarrow$ .
	- El envase se tara, aparecen la indicación de cero y el símbolo NET.
- 2 Saque el número de piezas de referencia fuera del envase como indicado en la tecla programable  $\mathbb{Z}$  o  $\mathbb{Z}$ y pulse la tecla programable correspondiente.
	- → La balanza determina el peso unitario medio y luego muestra el número de piezas de referencia retirado, junto con un signo menos.
- 3 Quite más piezas al envase hasta llegar al número de piezas requerido.
- 4 Una vez completado el recuento de piezas, pulse  $C$  para borrar la referencia.
	- **→** La balanza está lista para la pesada o el recuento siguiente.

## 3.3 Determinar las piezas en un envase lleno

Si conoce el peso de tara del envase, se puede determinar el número de piezas en el envase.

- Las teclas programables Ref N var  $(\mathbb{R})$  y/o Ref N fija  $(\mathbb{R})$  se activan en el menú bajo Terminal  $\rightarrow$  Dispositivo  $\rightarrow$  Teclado  $\rightarrow$  T. programables (Sino se muestran por defecto).
- 1 Coloque el número de piezas de referencia en la balanza como indicado en la tecla programable  $\mathbb{Z}$  o  $\mathbb{Z}$ y pulse la tecla programable correspondiente.
	- La balanza determina el peso unitario medio y luego muestra el número de piezas de referencia.
- 2 Introducir o escanear con un lector de código de barras el peso de tara conocido y pulsar  $\rightarrow \rightarrow \rightarrow \rightarrow$  para confirmar.
	- $\rightarrow$  El indicador de peso muestra el peso de tara negativa y el símbolo **NET** aparece.
- 3 Coloque el contenedor lleno sobre la plataforma de pesada.
	- El número de piezas en el envase aparece.
- Si ya comenzó a contar un artículo y durante el proceso necesita colocar un contenedor con partes en Т el plato de carga, llame un artículo de tara pura [\[Crear un nuevo artículo](#page-146-0)   [página 145\]](#page-146-0) después de la carga, entonces la balanza toma automáticamente el peso de tara y muestra la cantidad correcta del artículo. Además, el procedimiento de recuento no se interrumpirá.

### 3.4 Recuento con un peso unitario medio conocido

- La tecla programable PUM (peso unitario medio,  $\boxed{6}$ ) se activa en el menú bajo Terminal -> Dispositivo  $\rightarrow$  Teclado  $\rightarrow$  T. programables (si no se muestran por defecto).
- Introduzca el peso unitario medio conocido y pulse la tecla programable  $\blacksquare$ .  $\Rightarrow$  La balanza cambia la unidad a PZS.

El resto del método de recuento se realiza como antes descrito en [\[Recuento de piezas en un envase](#page-48-0)   [página 47\]](#page-48-0).

### 3.5 Cambiar cantidad de referencia

### 3.5.1 Libre cantidad de referencia

- **La tecla programable** Ref N var  $(\Box \hspace{-8pt} \Box)$  se activa en el menú bajo Terminal -> Dispositivo -> Teclado -> T. programables.
- En el menú Aplicación –> Recuento, Tamaño fijo de ref. está asignado a Off.
- 1 Coloque cualquier cantidad de piezas de referencia en la balanza.
- 2 Introduzca el número de piezas de referencia y pulse la tecla programable ...
	- → La balanza determina el peso unitario medio y luego muestra el número de piezas. En la tecla programable se indica el nuevo número de piezas de referencia.

El resto del método de recuento se realiza como antes descrito en [\[Recuento de piezas en un envase](#page-48-0)   [página 47\]](#page-48-0).

### 3.5.2 Seleccionar cantidad de referencia fuera de un ajuste

Con la tecla programable  $\mathbb{R}$  está disponible el siguiente giuste de cantidades de referencia: 5, 10, 20, 50, 100.

- **La tecla programable** Ref N fija ( $\frac{2}{2}$ ) se activa en el menú bajo Terminal -> Dispositivo -> Teclado –> T. programables.
- 1 Colocar el número deseado de piezas de referencia (5, 10, 20, 50, 100) en la balanza.
- 2 Pulsar prolongado la tecla programable **la compacta de la línea de teclas programables cambia.**
- 3 Pulsar la tecla programable para el número deseado de piezas de referencia.
	- La balanza determina el peso unitario medio y luego muestra el número de piezas.
	- $\Rightarrow$  En la tecla programable  $\mathbb{R}$  se indica el nuevo número de piezas de referencia.

El resto del método de recuento se realiza como antes descrito en [\[Recuento de piezas en un envase](#page-48-0)   [página 47\]](#page-48-0).

### 3.6 Recuento con referencia control de peso

La referencia control de peso asegura que el peso de referencia sea suficientemente alto para llevar a un buen resultado de recuento.

- Por lo menos una de las teclas programables Ref N var ( $\frac{p}{\sqrt{p}}$ ), Ref N fija ( $\frac{p}{\sqrt{p}}$ ) o PUM (  $\boxed{3}$  ) se activa en el menú bajo Terminal -> Dispositivo -> Teclado -> T. programables.
- Control ref. peso está asignado a On bajo Aplicación -> Recuento.
- 1 Determinar el peso unitario medio como se describe en [\[Recuento de piezas en un envase](#page-48-0)  $\triangleright$  [página 47\]](#page-48-0)  $\Rightarrow$  Si éste no es suficiente, aparece **Añadir x PZS**.
- 2 Añada el número de piezas mostrado.
	- El peso unitario medio se determina otra vez con la mayor cantidad de referencia.

El resto del método de recuento se realiza como antes descrito en [\[Recuento de piezas en un envase](#page-48-0)   [página 47\]](#page-48-0).

La tolerancia para la referencia control de peso se puede modificar en el menú bajo Aplicación -Τ

> Recuento -> Ref. peso -> Ref. control de peso.

## 3.7 Referencia optimización

### 3.7.1 Referencia de optimización automática

Cuanto mayor es la cantidad de referencia, tanto más exacto el número de piezas determinado por la balanza.

- Las teclas programables Ref N var  $(\Box \rightarrow)$  y/o Ref N fija  $(\Box \rightarrow)$  se activan en el menú bajo Terminal  $\rightarrow$  Dispositivo  $\rightarrow$  Teclado  $\rightarrow$  T. programables.
- En el menú Aplicación -> Recuento, PUM optimización está asignado a Auto, el símbolo $\bar{\mathbf{\Phi}}$ aparece en el display.
- 1 Coloque la cantidad indicada de piezas de referencia en la balanza y pulse la tecla programable ...
- 2 Coloque las piezas de referencia adicionales en la balanza. El número máximo de las piezas de referencia adicionales no puede ser mayor que la mercancía original.
	- La balanza optimiza automáticamente el peso unitario medio con el mayor número de piezas de referencia.

El resto del método de recuento se realiza como antes descrito en [\[Recuento de piezas en un envase](#page-48-0)   [página 47\]](#page-48-0).

### 3.7.2 Referencia de optimización manual

Cuanto mayor es la cantidad de referencia, tanto más exacto el número de piezas determinado por la balanza.

- Las teclas programables Ref N var  $(\mathbb{R})$  y/o Ref N fija  $(\mathbb{R})$  se activan en el menú bajo Terminal –> Dispositivo –> Teclado –> T. programables.
- En el menú Aplicación –> Recuento, PUM optimización está asignado a T. programable.
- En el menú Terminal -> Dispositivo -> Teclado -> T. programables, la tecla programable PUM optimización es activada.
- 1 Coloque la cantidad indicada de piezas de referencia en la balanza y pulse la tecla programable ...  $\sim$  .
- 2 Coloque las piezas de referencia adicionales en la balanza y pulse la tecla programable ...
	- La balanza optimiza automáticamente el peso unitario medio con el mayor número de piezas de referencia.

El resto del método de recuento se realiza como antes descrito en [\[Recuento de piezas en un envase](#page-48-0)   [página 47\]](#page-48-0).

### 3.8 Determinación del recuento con referencia automática

- En el menú Aplicación -> Recuento, Automuestreo está asignado a On.
- Coloque la cantidad indicada de piezas de referencia en la balanza.

La balanza determina automáticamente el peso unitario medio y luego muestra la cantidad.

El resto del método de recuento se realiza como antes descrito en [\[Recuento de piezas en un envase](#page-48-0)   [página 47\]](#page-48-0).

Al pulsar la tecla programable (Ref N VAR) o (Ref N FIJA), el último peso unitario medio se П borra y el peso actual está asignado al nuevo peso de referencia.

## 3.9 Recuento con unidad personalizada

El dispositivo ofrece la posibilidad para derivar otras variables físicas del peso de la mercancía, p.ej. longitud, superficie, volumen.

La unidad y el formato de la variable física puede ser definida en el menú Aplicación –> Recuento.

#### **Requisito**

En el menú Aplicación -> Recuento se efectúan los siguientes quastes:

- Tipo unidad está asignado a Unidad personalizada
- Para Nombre unidad se introduce la unidad deseada, p.ej. m, qm, l, \$, Euro
- Para Formato unidad se introduce la resolución deseada, p.ej. 0,02 para recuento de monedas de 2 céntimos y mostrar el resultado in euros

#### Pesar la cantidad de referencia

- Coloque la cantidad indicada de piezas de referencia en la balanza y pulse la tecla programable (Ref N FIJA) o  $\mathbb{R}$  (Ref N VAR).
	- La balanza determina el peso de referencia, luego muestra el valor y la unidad de la variable física.

El resto del método de medición se realiza como antes descrito.

#### Introducir el peso conocido de la unidad

- $-$  Introduzca el peso conocido de la unidad y pulse la tecla programable  $\blacksquare$ .
- La balanza determina el peso de referencia, luego muestra el valor y la unidad de la variable física.

El resto del método de medición se realiza como antes descrito.

## 3.10 Recuento con balanza referencia y balanza volumen

### 3.10.1 Sistemas de pesada con una o más balanzas

ICS685 / ICS689 puede manejar un sistema de pesada con hasta 4 balanzas.

Hay dos posibilidades para el recuento con un sistema de balanza:

- Recuento con balanza referencia y balanza volumen: p.ej. una balanza de alta precisión para determinar la referencia y una balanza de suelo para el recuento de grandes cantidades.
- Recuento con **balanzas auxiliares**: p.ej. una balanza de alta precisión para el recuento de piezas pequeñas y una balanza de suelo para el recuento de piezas más grandes.

### 3.10.2 Recuento con balanza referencia y balanza volumen

- Por lo menos una de las teclas programables Ref N var  $(\mathbb{R})$ , Ref N fija  $(\mathbb{R})$  o PUM (  $\circled{3}$  ) se activa en el menú bajo Terminal -> Dispositivo -> Teclado -> T. programables.
- En el menú Aplicación –> Recuento –> Sistema de recuento, una balanza está configurada como Balanza referencia para determinar el peso unitario medio y la otra balanza está configurada como Balanza volumen para el recuento de piezas en grandes cantidades.
- 1 Coloque la cantidad indicada de piezas de referencia en la **balanza referencia** y pulse la tecla programable  $\frac{10}{200}$  o  $\frac{10}{200}$ .
	- La balanza es automáticamente conmutada a la balanza volumen después que determina el peso unitario medio.
- 2 Ponga un envase vacío en la balanza volumen y pulse  $\rightarrow$ T $\leftarrow$ .
	- $\Rightarrow$  El envase es tarado y la indicación de cero aparece.
- 3 Añada más piezas al envase hasta llegar al número de piezas requerido.
- Dependiendo de la configuración de Recuento total bajo Aplicación -> Recuento ->
- Т Sistema de recuento, la balanza volumen mostrará ya sea el número de piezas en la balanza volumen o la suma de piezas en la balanza referencia y la balanza volumen.

### 3.10.3 Recuento con balanzas auxiliares

- Por lo menos una de las teclas programables Ref N var  $(\mathbb{R})$ , Ref N fija  $(\mathbb{R})$  o PUM (**b**) se activa en el menú bajo Terminal -> Dispositivo -> Teclado -> T. programables.
- En el menú Aplicación –> Recuento –> Sistema de recuento, por lo menos una balanza del sistema está configurada como balanza Auxiliar.
- En el menú Terminal -> Dispositivo -> Teclado -> T. programables, la tecla programable Conmutar balanza está activada.
- 1 Asegúrese de que la balanza seleccionada es apropiada para el producto a ser contado.
- 2 Realice el recuento como antes descrito en [\[Recuento de piezas en un envase](#page-48-0)  $\triangleright$  [página 47\].](#page-48-0)
- Cuando cambia el producto a ser contado, compruebe siempre cuál de las dos balanzas es la más Т apropiada. Si es necesario, cambie la balanza.

# 4 Encima/Debajo del control de peso y Relleno

## 4.1 Visión general

Los dispositivos ofrecen funciones Encima/Debajo del control de peso y Relleno. Los ajustes respectivos en el menú se describen en la sección de menú Aplicación.

La retroiluminación de correspondiente color permite la detección rápida de las condiciones de peso "muy ligero" (ajuste de fábrica: rojo), "bueno" (ajuste de fábrica: verde) y "muy pesado" (ajuste de fábrica: amarillo). Los colores pueden modificarse en el menú.

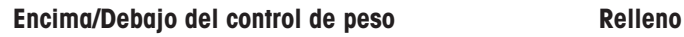

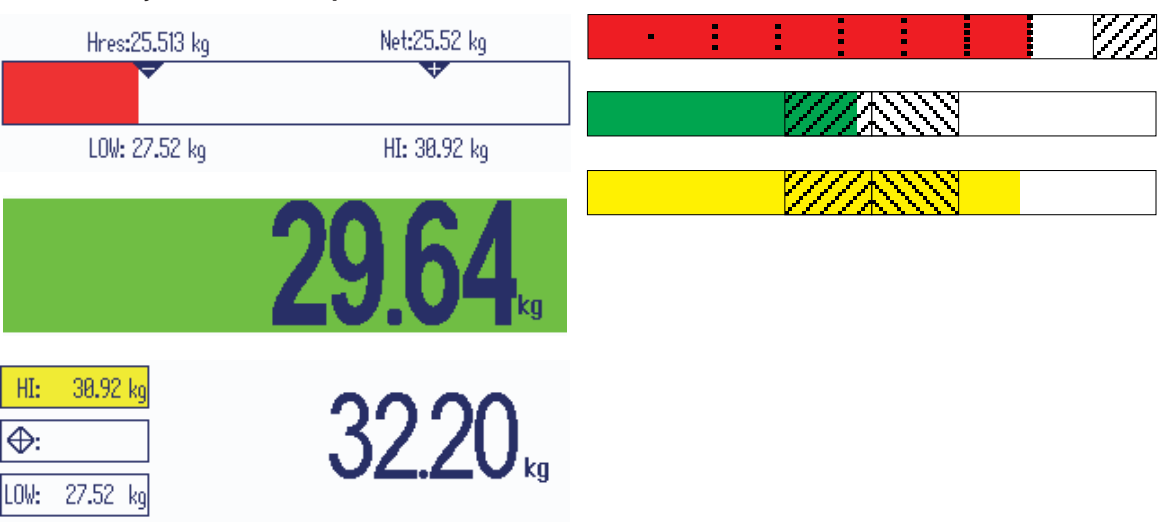

### Tipos de tolerancia

Se requieren entradas diferentes al comienzo de Encima/Debajo del control de peso / Control de recuento / Relleno, dependiendo del ajuste del tipo de tolerancia.

- Absoluto Debe introducirse un valor de pesada alto. Estos pesos y todos los pesos dentro de este margen son tratados como si estuviesen dentro de tolerancia.
- Relativo Tienen que especificarse el peso teórico (valor final) así como la tolerancia inferior (Tol-) y la tolerancia superior (Tol+). Las tolerancias se muestran como desviaciones relativas del peso teórico.
- Porcentaje Tienen que especificarse el peso teórico (valor final) así como la tolerancia inferior (Tol–) y la tolerancia superior (Tol+). En Encima/Debajo del control de peso / Relleno, el valor de pesada se representa como un porcentaje del peso teórico. El valor de peso teórico es 100 % ó 0 % Encima/Debajo del control de peso a cero.

## 4.2 Especificar valores teóricos para Encima/Debajo del control de peso o Relleno

La siguiente sección describe el curso de Encima/Debajo del control de peso / Relleno en el ajuste de fábrica.

- 1 Pulsar la tecla programable  $\sim$  para Encima/Debajo del control de peso o la tecla programable  $\sim$  para Relleno.
	- → Los parámetros Encima/Debajo del control de peso / Relleno aparecen.
- 2 Comprobar el tipo de tolerancia: Pulsar la tecla programable *el para cambiar el tipo de tolerancia* y la tecla de cursor  $\vee$  para avanzar al primer peso.
	- **Este paso no aparece con un tipo de tolerancia seleccionado en el menú.**
- 3 Cargar el peso solicitado o introducir el valor de peso y confirmar con la tecla programable . **El siguiente parámetro es realzado.**
- 4 Repetir el paso 3 hasta que aparece **Nuevo val. final asign.**.
	- El display de color Encima/Debajo del control de peso / Relleno aparece, la balanza está lista para Encima/Debajo del control de peso o Relleno.
- Si en el menú se han asignado los valores de tolerancia estándar, tiene que especificarse sola-Т mente el valor final con tipos de tolerancia "Relativo" y "Porcentaje".
	- $\bullet$  El valor de tolerancia superior tiene que ser más alto o igual a uno más bajo (Alto  $\geq$ = Bajo) o, respectivamente, el peso teórico tiene que ser más alto o igual que el valor de tolerancia inferior, y menor o igual a la tolerancia superior (Tol+ >= Valor final >= Tol–).

### 4.3 Especificar número teórico de piezas para Encima/Debajo del control de recuento

- La tecla programable  $\text{Encima/Debajo}$  ( $\ket{w}$ ) se activa en el menú bajo  $\text{Terminal} \rightarrow \text{Dispositivo}$  $\Rightarrow$  Teclado  $\Rightarrow$  T. programables (si no se muestra por defecto).
- Por lo menos una de las teclas programables Ref N VAR ( $\mathbb{R}$ ), Ref N FIJO ( $\mathbb{R}$ ) o PUM ( ) se activa en el menú Terminal.
- 1 Para determinar el peso unitario medio, aplicar el número indicado de piezas de referencia como indicado en la tecla programable  $\frac{2}{2}$  o  $\frac{2}{2}$  y pulsar la tecla programable correspondiente.
	- **El número de piezas de referencia aparece.**
- 2 Para determinar el número teórico de piezas, proceder como se describe en la sección anterior.
	- **→** La unidad del indicador es PZS.
- Alternar procedimientos para determinar el peso unitario medio, consultar la sección recuento. Т
	- Si se utiliza la unidad PZS, el porcentaje del tipo de tolerancia no está disponible.
		- Una vez especificados los valores teóricos, los métodos Encima/Debajo del control de recuento son los mismos como los métodos Encima/Debajo del control de peso.

## 4.4 Método Encima/Debajo del control de peso o control de recuento

Los dispositivos facilitan las funciones Encima/Debajo del control de peso y Control de recuento mediante retroiluminación de distintos colores para las condiciones de peso "muy ligero" (ajuste de fábrica: rojo), "bueno" (ajuste de fábrica: verde) y "muy pesado" (ajuste de fábrica: amarillo).

- 1 Especificar el valor teórico como se describe en la sec- **Tipo tolerancia "Absoluto"** ción anterior.
- 2 Colocar el material Encima/Debajo del control de peso o control de recuento en la balanza.
	- El color de la retroiluminación cambia dependiendo del peso aplicado. La información del peso aparece conforme al ajuste del display y los ajustes Encima/ Debajo del control de peso.

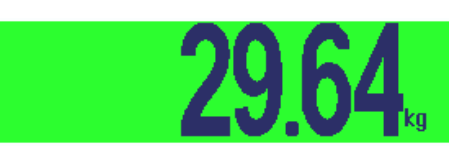

#### Tipo tolerancia "Relativo"

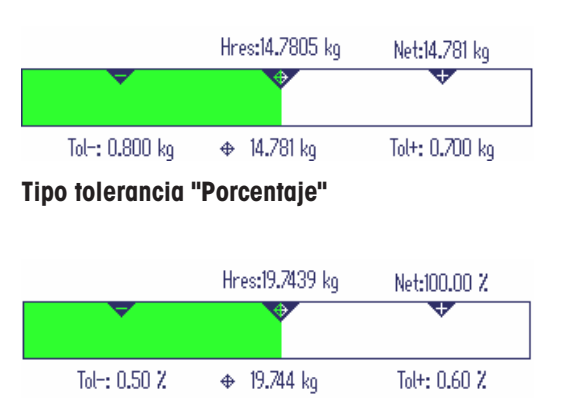

Si ya comenzó a contar un artículo y durante el proceso necesita colocar un contenedor con partes en el plato de carga, llame un artículo de tara pura [\[Crear un nuevo artículo](#page-146-0)   [página 145\]](#page-146-0) después de la carga, entonces la balanza toma automáticamente el peso de tara y muestra la cantidad correcta del artículo. Además, el procedimiento de control de peso no se interrumpirá.

 $\blacksquare$ Т

## 4.5 Método de relleno

Los dispositivos facilitan el Relleno mediante retroiluminación de distintos colores para las condiciones de peso "muy ligero" (ajuste de fábrica: rojo), "bueno" (ajuste de fábrica: verde) y "muy pesado" (ajuste de fábrica: amarillo).

- 1 Especificar el valor teórico como se describe en la Muy baja sección anterior.
- 2 Ponga un envase vacío y pulse  $\rightarrow$ T $\leftarrow$ .
	- **El envase es tarado y la indicación de cero** aparece.
- 3 Relleno en las mercancías de pesaje.
	- El color de la retroiluminación cambia dependiendo del peso aplicado. La información del peso aparece conforme al ajuste del display y los ajustes de Relleno.
- $\bullet$  . Mientras el peso es inferior a la tolerancia, se muestra una barra roja.
- Cuando el peso se aproxima al rango correcto, aparece una segunda barra en la que el rango de tolerancia se extiende. Esta es una ayuda para llenar exactamente con el peso teórico.
- Si el peso sobrepasa el rango de tolerancia, el color cambia a amarillo.

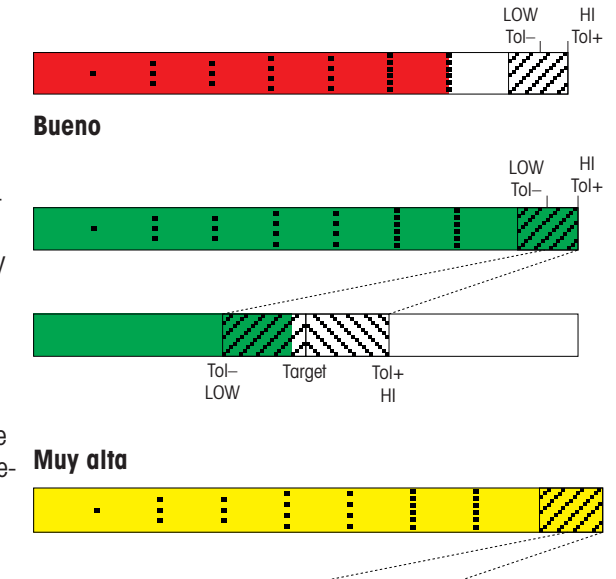

## 4.6 Encima/Debajo del control de peso / Relleno durante la pesada sustractiva (extraer)

La asistencia mediante retroiluminación de color y pesada gráfica es también posible durante la pesada sustractiva y el recuento sustractivo.

- 1 Especificar el valor teórico como se describe en la sección anterior.
	- **El valor teórico se indica con un signo nega**tivo.
- 2 Colocar un envase lleno en la plataforma de pesada y tararlo.
- 3 Quitar lo necesario de la mercancía pesada para que el display cambie a la condición "bueno" (ajuste de fábrica = verde).
- 4 Tarar otra vez la unidad.
	- La balanza está lista para la siguiente operación.

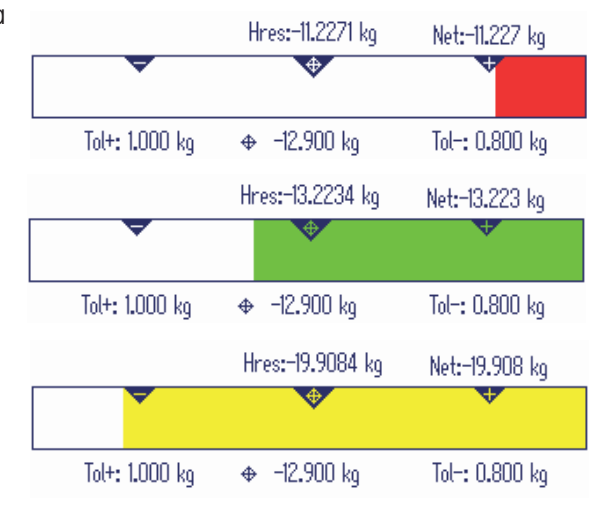

## 4.7 Encima/Debajo del control de peso / Relleno con "Inicio rápido"

Si los valores de tolerancia estándar se utilizan con tipos de tolerancia "Relativo" o "Porcentaje", el modo Encima/Debajo del control de peso / Relleno puede iniciarse pulsando solamente una tecla.

- El ajuste On está seleccionado en el menú bajo Aplicación –> Encima/Debajo/Relleno –> Val. estándar.
- Los valores de tolerancia están definidos bajo Aplicación –> Encima/Debajo/Relleno -> Val. estándar.
- El tipo de tolerancia seleccionado coincide con los valores estándar introducidos.
- Colocar el peso teórico o la cantidad final en la balanza y pulsar la tecla programable  $\mathbf{w}_1$  para Encima/ Debajo del control de peso o  $\sqrt[n]{\mathbb{R}}$  para Relleno.
	- El peso aplicado o la cantidad aplicada se almacena como peso teórico o cantidad final respectivamente. El display cambia a la condición de peso "bueno" (ajuste de fábrica = verde). Encima/Debajo del control de peso / Relleno está activado.

## 4.8 Encima/Debajo del control de peso a cero / Relleno a cero

El valor de pesada o el número de piezas puede también representarse como la diferencia para el peso teórico.

- Para Encima/Debajo del control de peso a cero / Relleno a cero se seleccionan tipos de tolerancia Relativo o Porcentaje.
- Para Control de recuento a cero, tipo tolerancia se selecciona Relativo.
- Composición del display Modo color o Modo 3 líneas está seleccionado en el menú Terminal.
- 1 Especificar el valor teórico como se describe en la sección anterior.
- 2 Pulsar la tecla programable  $\rightarrow$ .
	- $\Rightarrow$  El valor final se indica con un signo negativo.
- 3 Colocar el material Encima/Debajo del control de peso o control de recuento en la balanza.
	- $\Rightarrow$  El color de la retroiluminación cambia dependiendo del peso aplicado o la cantidad aplicada.
	- **El valor del display aparece conforme al ajuste** del tipo de tolerancia.
	- $\Rightarrow$  El valor teórico es 0 (kg o PZS) ó 0,00 %.

### Encima/Debajo del control de peso a cero / Relleno a cero

- Pulsar la tecla programable  $\rightarrow$  otra vez.
	- $\Rightarrow$  El símbolo  $\downarrow 0$  en la línea info desaparece, el peso neto aparece.

## 4.9 Terminar Encima/Debajo del control de peso / Relleno

### Borrar los parámetros Encima/Debajo del control de peso / Relleno

- $-$  Pulsar  $\mathbf{C}$ .
	- $\Rightarrow$  **Borrado** aparece en el display.
	- → Los valores teóricos se borran y el display de pesada lineal aparece.
	- $\Rightarrow$  El dispositivo funciona en modo pesada lineal.

### Guardar los parámetros Encima/Debajo del control de peso / Relleno

- 1 Pulsar la tecla programable  $\bullet$ .
	- **→** El display de pesada lineal aparece, los parámetros Encima/Debajo del control de peso se guardan.
	- $\Rightarrow$  El dispositivo funciona en modo pesada lineal.
- 2 Para reactivar los parámetros Encima/Debajo del control de peso / Relleno, pulsar la tecla programable vi  $0 \sqrt[3]{\pi}$ .
	- Los últimos parámetros Encima/Debajo del control de peso / Relleno entrados aparecen.

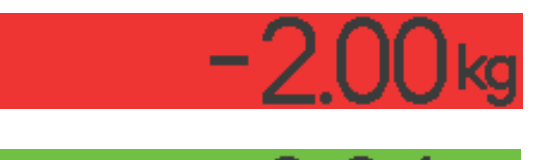

# 5 Clasificar

## 5.1 Visión general

El equipo ofrece funciones de clasificación con hasta 12 clases de peso. A fin de un manejo más fácil, a cada clase de peso se ha asignado un color individual. Los ajustes respectivos en el menú se describen en la sección de menú Aplicación.

Clasificar no se puede combinar con otras aplicaciones como Recuento, Encima/Debajo del control de peso/ Relleno o Totalidad.

### Definición de clase

Cada clase de peso está especificado por su valor de inicio. El valor final es automáticamente asignado a 1 dígito por debajo del valor de inicio de la siguiente clase. Sólo para la última (más alta) clase de peso tiene que especificarse también un valor final.

La retroiluminación de color correspondiente permite la rápida detección de las clases. Los colores pueden modificarse en el menú.

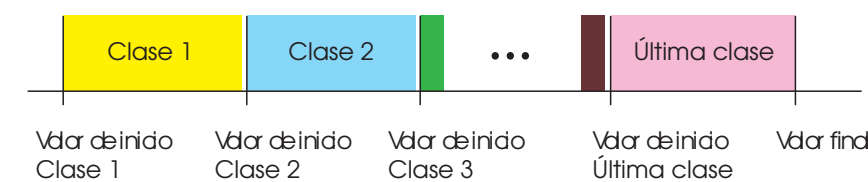

## 5.2 Especificar valores de definición de clase

- La tecla programable Clasificar está activada en el menú Terminal.
- 1 Pulsar la tecla programable
	- $\Rightarrow$  Se muestra una tabla para especificar las definiciones de clase.
- 2 Pulsar la tecla programable  $\Box$  y entrar el valor final.
- 3 Confirmar el valor final con  $\blacktriangleright$ .

**→ Se muestra la tabla de definición de clase.** 

- 4 Pulsar la tecla programable y entrar el valor inicial de Clase 1.
- 5 Confirmar el valor inicial de Clase 1 con  $\blacktriangleright$ .
	- **→ Se muestra la tabla de definición de clase.**
- 6 Repita los pasos 4 y 5 hasta que haya introducido los valores iniciales de todas sus clases deseadas.
- 7 Confirmar la definición de clase con  $\blacktriangleright$ .
	- **► El display Clasificar está activo.**
- Si usted no especifica el valor final, la capacidad máxima de la balanza se utiliza como valor  $\bullet$ Т final.
	- Con Nombre de clase asignado a Clientela en el menú Aplicación, se le pide que  $\bullet$  . introduzca el nombre de clase antes que el valor.
	- Cargar la pesada con límites de clase también es posible. En lugar de introducir el valor de pesada, poner el peso correspondiente en la plataforma y confirmar con  $\blacktriangleright$ .

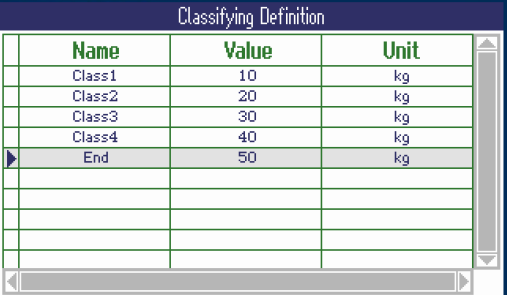

## 5.3 Clasificar el método

- Valores de definición de clase especificados como se describe en la sección anterior.
- Colocar el material para clasificar en la balanza.
- Cuando se carga un registro con peso de tara almacenado, asegurarse siempre de usar el mismo Т envase como especificado en el registro.

#### Display para Clasificar

Con el ajuste de color estándar y el Nombre de clase asignado a Clientela aparece lo siguiente:

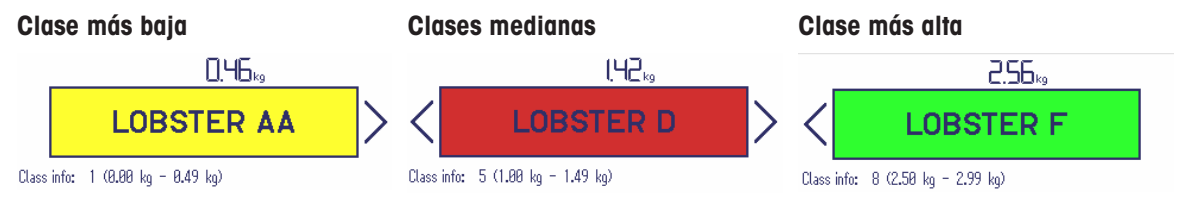

- Los displays mostrados arriba son ejemplos:
	- Los nombres de clase se asignan cuando se especifica la definición de clase.
	- Los colores de la clase se asignan en el menú.
	- Las flechas indican que hay una clase de peso que está por debajo o por encima de la clase actual.
	- Para indicar la clase de información como se muestra en los ejemplos, el artículo  $Info$  clase debe seleccionarse para una línea auxiliar, ver menú Aplicación -> Clasificar -> Líneas auxiliares.
	- Si el peso está fuera del rango de las clases definidas, aparece Sin clase.

### 5.4 Clasificar durante pesada sustractiva

La asistencia mediante la retroiluminación de color es también posible durante la pesada sustractiva.

#### Método

Т

- 1 Especificar los valores de definición de clase como se describe en las secciones anteriores.
	- **→ Los valores de definición de clase deben introdu**cirse con un signo negativo.
- 2 Colocar un envase lleno en la plataforma de pesada y tararlo.
- 3 Quitar un artículo y leer el resultado.
- 4 Tarar otra vez la unidad.
	- $\Rightarrow$  La balanza está lista para la siguiente operación.

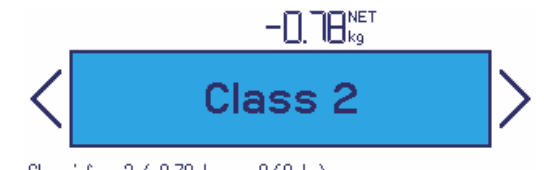

Class info: 2 (-0.78 kg - -0.60 kg)

## 5.5 Impresión automática de resultados de clasificación

Con Impresión de clase asignado a On en el menú Aplicación  $Class$ Lobster grade D –> Clasificar, los resultados pesados dentro de las clases definidas se imprimen automáticamente junto con la información de clase correspondiente. Date 08/04/2015 Time  $08:18:23$ Gross 1.06 kg

> Class info 5  $(1.00 \text{ kg} - 1.49 \text{ kg})$

### 5.6 Terminar clasificación

### Borrar los parámetros Clasificar

- $-$  Pulsar  $\mathbf C$ .
	- $\rightarrow$  **Borrado** aparece en el display.
	- $\rightarrow$  Los límites de clase se borran y el display de pesada lineal aparece.
	- $\Rightarrow$  El dispositivo funciona en modo pesada lineal.

### Guardar los parámetros Clasificar

- 1 Pulsar la tecla programable  $\bigcirc$ .
	- **El display de pesada lineal aparece, los parámetros de límites de clase se guardan.**
	- $\Rightarrow$  El dispositivo funciona en modo pesada lineal.
- 2 Para reactivar los parámetros Clasificar, pulsar la tecla programable .
	- **→** Los últimos parámetros Clasificar entrados aparecen.

# 6 Totalización

## 6.1 Iniciar la totalización

- Pulsar la tecla programable  $\Sigma$ .
	- $\Rightarrow$  Las siguientes teclas programables para totalidad aparecen.

Página 1

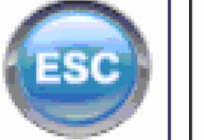

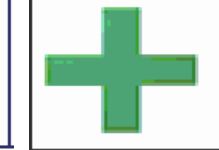

Salir de totalidad sin borrar la suma Añadir artículo a la suma

Página 2

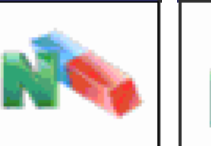

Borrar totalización de memoria

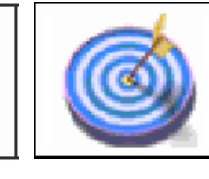

Estadísticas Definir totalidad de valor final

Guardar totalidad de valor final en la base de datos

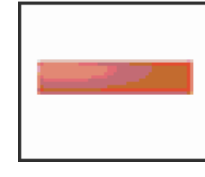

Añadir artículo a la suma negativa

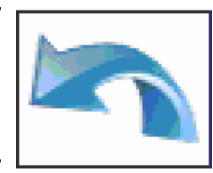

Deshacer la totalización

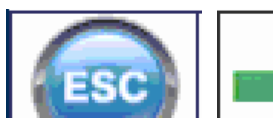

## 6.2 Totalidad manual

### Totalidad

- 1 Cargar la primera mercancía y pulsar la tecla programable  $\blacksquare$ .
	- → Total neto, total bruto y número de artículos aparecen.
	- $\Rightarrow$  Si se ha configurado en el menú Aplicación, se imprime el lote para la primera mercancía.
- 2 Retire la carga de la balanza.
- 3 Cargar la siguiente mercancía y pulsar la tecla programable  $\blacksquare$  otra vez.
	- $\rightarrow$  Los totales se actualizan.
	- $\Rightarrow$  Si se ha configurado en el menú  $_{\text{ADlicación}}$ , se imprime el lote para la siguiente mercancía.
- 4 Retire la carga de la balanza.
- 5 Repetir los pasos 3 y 4 para otros artículos.
- 6 Para borrar la memoria de totalización, pulsar la tecla programable  $\overline{\mathbf{R}}$ .
	- Aparece un mensaje de seguridad.
- 7 Pulsar la tecla programable para borrar el total.
	- o –

Т

Pulsar la tecla programable **para continuar la totalidad.** 

- Los resultados del recuento de piezas y de Encima/Debajo del control de peso pueden ser totalizados de la misma manera, pero no pueden ser mezclados en un total.
	- Si la totalidad de los resultados del Control de peso/Relleno son muy altos o muy bajos, aparece un mensaje de seguridad.
	- **Puede configurar las líneas auxiliares conforme a sus tareas de totalización bajo Aplicación** > ... –> Líneas auxiliares, p.ej. Lote No. o Valor final.
	- Si ya comenzó a contar un artículo y durante el proceso necesita colocar un contenedor con partes en el plato de carga, llame un artículo de tara pura [\[Crear un nuevo artículo](#page-146-0)  $\triangleright$  [página 145\]](#page-146-0) después de la carga, entonces la balanza toma automáticamente el peso de tara y muestra la cantidad correcta del artículo. Además, el procedimiento de totalidad no se interrumpirá.

### Totalidad en pesada sustractiva

- 1 Cargar el envase lleno y pulsar  $\rightarrow$  T $\leftarrow$ .
	- El envase lleno es tarado.
- 2 Quitar la primera parte del envase y pulsar la tecla programable -
	- $\Rightarrow$  El alejado total aparece.
	- $\Rightarrow$  Si se ha configurado en el menú Aplicación, se imprime el lote para la primera mercancía.
- 3 Pulsar  $\rightarrow$  T $\leftarrow$ .
- 4 Quitar la siguiente parte y pulsar la tecla programable otra vez.
	- $\Rightarrow$  El total se actualiza.
	- → Si se ha configurado en el menú Aplicación, se imprime el lote para la siguiente mercancía.
- 5 Repetir los pasos 3 y 4 para otras partes.
- 6 Pulsar la tecla programable  $\blacktriangleright$  para borrar el total.

– o –

Pulsar la tecla programable **o** para continuar la totalidad.

- Los resultados del recuento de piezas y de Encima/Debajo del control de peso pueden ser totaliza-T
	- dos de la misma manera, pero no pueden ser mezclados en un total.
		- Si los resultados del Control de peso/Relleno son muy altos o muy bajos, aparece un mensaje de seguridad.
		- Puede configurar las líneas auxiliares conforme a sus tareas de totalización bajo Aplicación –> ... –> Líneas auxiliares.

## 6.3 Totalidad automática

El modo automático facilita el proceso de totalidad. Después de poner la carga en la balanza, el valor de pesada se añade automáticamente.

- Auto+ O Auto- está seleccionado bajo Aplicación -> Totalidad -> Modo.
- 1 Cargar la primera mercancía.
	- $\Rightarrow$  El total aparece en las líneas auxiliares.
	- $\Rightarrow$  Si se ha configurado en el menú Aplicación, se imprime el lote para la primera mercancía.
- 2 Descargar la balanza.
- 3 Cargar la siguiente mercancía.
	- $\Rightarrow$  El total se actualiza.
	- $\Rightarrow$  Si se ha configurado en el menú  $\Delta$ plicación, se imprime el lote para la siguiente mercancía.
- 4 Descargar la balanza.

Т

- 5 Repetir los pasos 3 y 4 para otros artículos.
- 6 Para borrar la memoria de totalización, pulsar la tecla programable ... **→ Aparece una señal de seguridad.**
- 7 Pulsar la tecla programable  $\blacktriangleright$  para borrar el total
	- $-0-$
	- Pulsar la tecla programable **c** para continuar la totalidad.
	- Los resultados del recuento de piezas, resultados de Encima/Debajo del control de peso, resultados de Relleno y los resultados de Clasificar pueden totalizarse de la misma manera.
		- Para evitar pesar dos veces una mercancía, la función de Retorno a cero se puede habilitar bajo Aplicación –> Totalidad. Una puesta a cero estable debe obtenerse entre dos mercancías.

## 6.4 Totalidad para un valor final

La totalidad de valor final puede estar definida como peso bruto, peso neto, número de artículos o número de piezas.

#### Entrar valores teóricos

Т

- 1 Pulsar la tecla programable  $\otimes$ .
- $\rightarrow$  Una ventana se abre para especificar el valor final.
- 2 Seleccionar el tipo de valor final: Bruto, Neto o Lote (N).
- 3 Entrar el valor final y confirmar con la tecla programable  $\blacktriangleright$ .
	- $\Rightarrow$  El mensaje **Nuevo val. final asign.** aparece brevemente y luego el display de peso es mostrado.

#### Totalidad para un valor final manualmente

- 1 Cargar la primera mercancía y pulsar la tecla programable  $\blacksquare$ .
	- $\Rightarrow$  El peso se agrega a la suma.
	- $\Rightarrow$  Si se ha configurado en el menú  $\Delta_{\text{plicación}}$ , se imprime el lote para la primera mercancía.
- 2 Retirar el artículo de la plataforma de pesada.
- 3 Cargar el siguiente artículo y pulsar la tecla programable  $\blacksquare$ .
	- $\Rightarrow$  Si se ha configurado en el menú  $\Delta$ plicación, se imprime el lote para la siguiente mercancía.
- 4 Repetir los pasos 2 y 3 hasta que aparece **Totaliz. valor final sobrepasado**.
- 5 Confirmar el mensaje con la tecla programable  $\blacktriangleright$ .
- 6 Para borrar la memoria de totalización, pulsar la tecla programable  $\mathbb{R}$ .
	- La balanza está lista para el siguiente método de totalidad.
	- El formato de valor final PZS está disponible solamente si la unidad actual es PZS.
		- La totalización del valor final queda almacenada hasta que un nuevo valor final es asignado.
		- Los resultados de Control de peso, Relleno y Clasificar pueden totalizarse de la misma manera.
		- Cuando Borrar en el valor final está asignado a On en el menú Application , la memoria de totalización se borra automáticamente cuando se llega al valor final.
		- Cuando Tarar después de sumar está asignado a On en el menú Application, puede dejar la anterior mercancía de pesaje buena sobre el plato de carga.

### 6.5 Totalidad con salida de los artículos totalizados en la balanza

Cuando Tarar después de sumar está asignado a on en el menú Application, los artículos totalizados pueden permanecer en la balanza. Con este ajuste no es necesario pulsar el botón de tara después de cada pesada.

## 6.6 Evaluación estadística de la suma

- Para la evaluación estadística de la suma, se tienen que activar primero las estadísticas.
- 1 Pulsar la tecla programable **...** 
	- **Activar estadísticas?** aparece.
- 2 Pulsar la tecla programable  $\blacktriangleright$ .
	- A partir de ahora se incluyen todas las pesadas en una evaluación estadística.

#### Mostrar estadísticas

- $-$  Pulsar la tecla programable  $\frac{1}{2}$ .
	- → Se muestran las estadísticas de todos los artículos totalizados del último borrado de estadísticas.
- En el menú bajo Aplicación -> Estadísticas puede configurar la información estadística Т que será mostrada.
	- Las estadísticas pueden también llamarse desde el menú Selección rápida.

#### Imprimir estadísticas

- Pulsar la tecla programable  $\frac{1}{2}$ .
	- Las estadísticas de todos los artículos totalizados desde el último borrado de estadísticas se imprimen o transfieren a un ordenador.

#### Borrar estadísticas

- 1 Pulsar la tecla programable  $\mathcal{P}$ .
	- Aparece una señal de seguridad.
- 2 Pulsar la tecla programable para borrar las estadísticas seleccionadas.
	- Las estadísticas están borradas.

### Desactivar estadísticas

- 1 Pulsar la tecla programable  $\frac{1}{2}$ .
	- Aparece una señal de seguridad.
- 2 Pulsar la tecla programable para desactivar las estadísticas.
	- $\Rightarrow$  A partir de ahora no hay evaluación estadística de las pesadas.

## 6.7 Terminar la totalidad

### Terminar la totalidad con borrar el total

- $-$  Pulsar  $\mathbf{C}$ .
	- **El total es borrado y el display de pesada lineal aparece.**
	- $\Rightarrow$  El dispositivo funciona en modo pesada lineal.

### Copias impresas

Si se ha configurado en el menú Aplicación , se imprimen las siguientes copias cuando se borra el total:

- Copia impresa final con los totales
- Copia impresa resumen con los totales y todos los artículos individuales, ver ejemplo de copia impresa en el Apéndice.

### Terminar la totalidad con guardar el total

- Pulsar la tecla programable  $\bigcirc$ .
	- La pesada lineal aparece, el total se guarda.
	- **El dispositivo funciona en modo pesada lineal.**
- Para continuar la totalidad, pulsar la tecla programable  $\Sigma$ .
	- $\Rightarrow$  El último total aparece.

# 7 Formulación (opción)

## 7.1 Visión general

La aplicación de formulación es una opción para los terminales de pesada ICS68x con las siguientes características:

- $\bullet$ Hasta 50 recetas con hasta 50 materiales cada una. Los materiales se almacenan con la receta. Las recetas y los materiales se designan con un código y un nombre.
- Formulación vertical, horizontal o aditiva
- $\bullet$ Nuevo cálculo del sobrellenado
- Editar el peso teórico de la receta completa  $\bullet$  .
- IDs para números de lote, etc.  $\bullet$  .
- Verificación de materiales con escáner
- Modo balanza múltiple  $\bullet$
- Exportar/importar a MS Excel para editar cómodamente las recetas  $\bullet$

#### Modos de formulación

#### **Vertical**

En el modo formulación vertical, los materiales se llenan en un envase una sola vez en un lote.

El envase se debe tarar manualmente. Al confirmar un material, la balanza se tara automáticamente para estar listo para el siguiente material. Se permite la tara manual entre los materiales, p.ej. cuando se usan dos balanzas con un envase más pequeño y uno más grande.

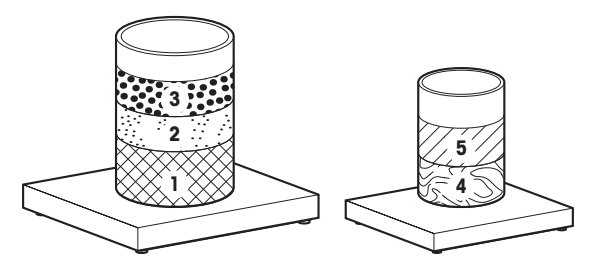

#### **Horizontal**

En el modo formulación horizontal, cada material se llena en un envase separado que se puede llenar varias veces antes de cambiar al siguiente material. Los envases se deben tarar manualmente.

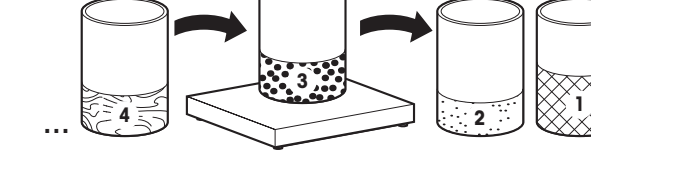

#### Aditivo

En el modo formulación aditiva, todos los materiales se llenan en un envase.

El envase se debe tarar manualmente. Durante la formulación aditiva, no se permite tarar más.

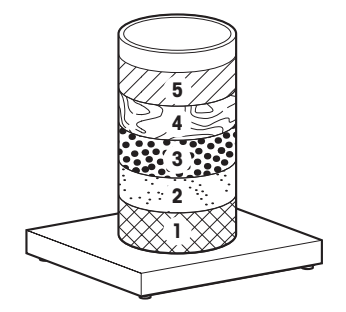

# 7.2 Teclas programables específicas de formulación

En el modo Formulación utilizará las siguientes teclas programables además de las teclas programables de navegación.

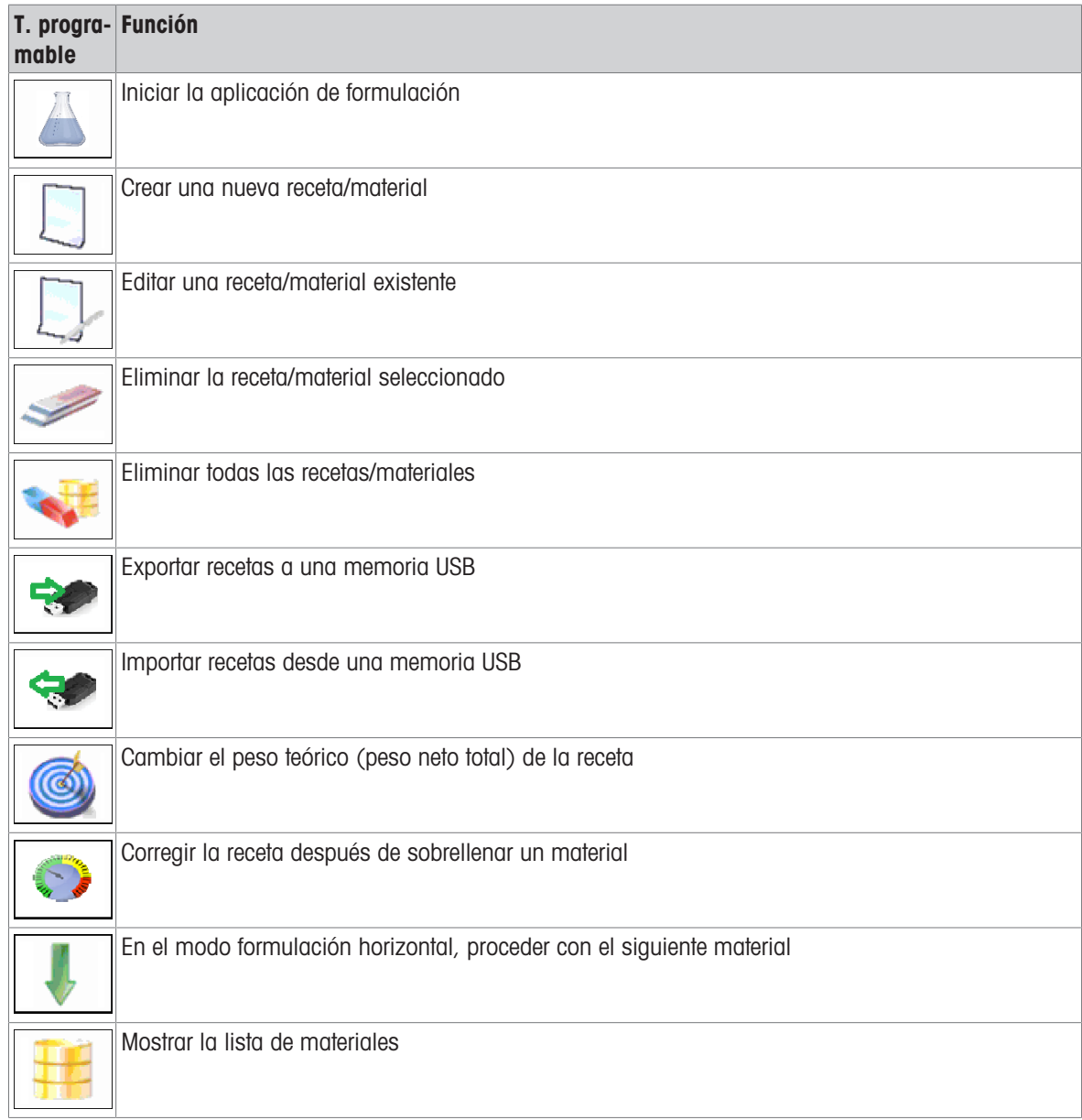

## 7.3 Editar una receta en el ICS685 / ICS689

- Una receta está denominada por un código (máx. 24 caracteres) y un nombre (máx. 40 caracte- $\bullet$ res).
	- Un material también está denominado por un código (máx. 40 caracteres) y un nombre (máx. 40 caracteres). Además, está disponible una descripción del material (máx. 40 caracteres).
	- Cuando la gestión de usuario está activa, la edición de recetas puede restringirse solo a los supervisores.

### Configuración de la receta

La configuración de la receta se divide en tres páginas: Receta, Modo, Material.

- Iniciar la aplicación de formulación con la tecla programable  $\boxed{\triangle}$ .
	- $\Rightarrow$  Se muestra la lista de recetas.

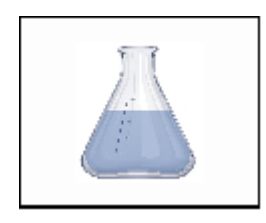

 $-$  Pulsar la tecla programable  $\Box$  para crear una receta nueva.

– o –

ó

Τ

Pulsar la tecla programable  $\Box$  para editar una receta existente.

Se muestra la primera página con la denominación de la receta.

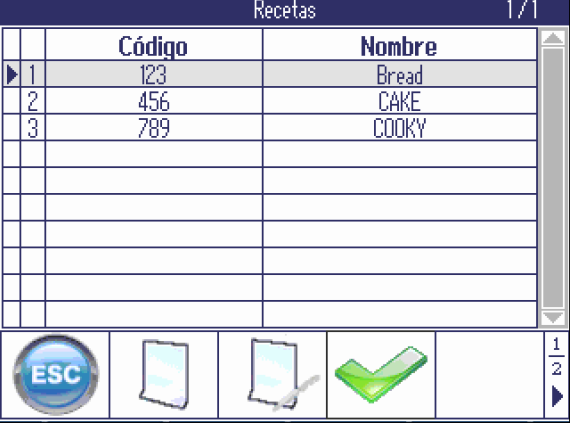

 $-I$ ntroducir el código y el nombre de receta.

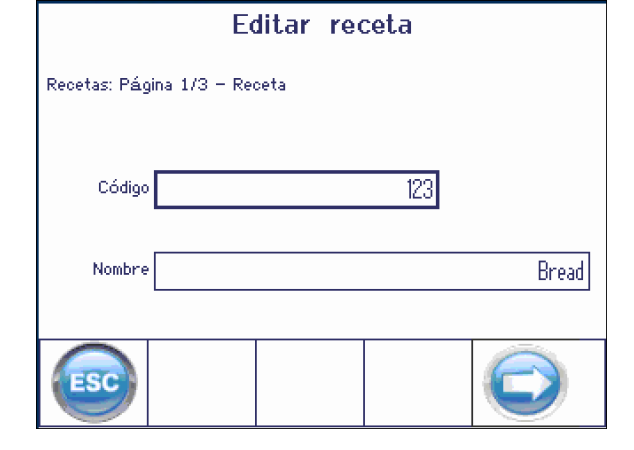

- Pasar a la página siguiente con la tecla programable de flecha  $\boxed{\bigcirc}$ .
	- Se muestra la página para definir el flujo de trabajo de la receta.
- Efectuar la configuración deseada.

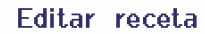

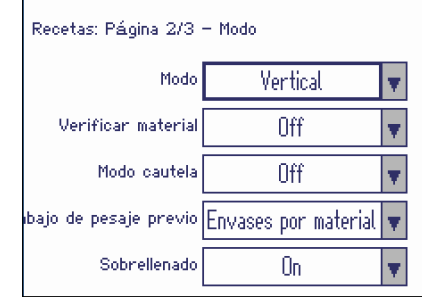

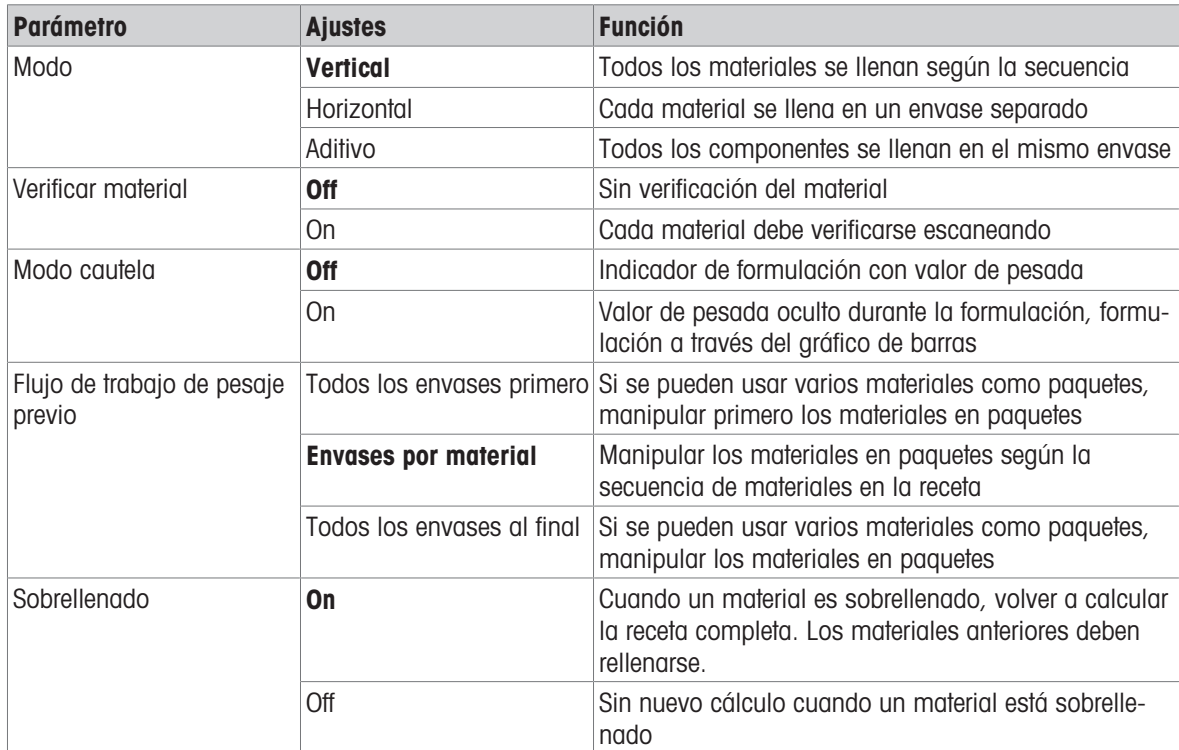

Los ajustes estándar están impresos en negrita.

#### Editar materiales de una receta

- $\equiv$ Desde la configuración del modo de receta, pasar a la página siguiente con la tecla de función de flecha  $\overline{\bigcirc}$ .
	- $\Rightarrow$  Se muestra la lista de materiales.
- $-$  Pulsar la tecla programable  $\Box$  para crear un material nuevo.

### – o –

Pulsar la tecla programable **para editar un** material existente.

**→** Se muestra la página para editar el material.

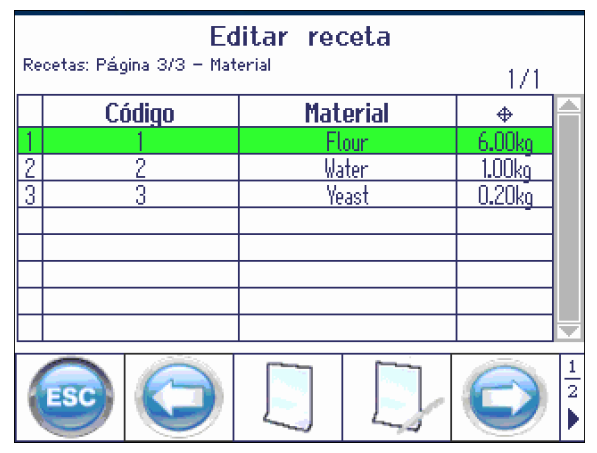

- Introducir los parámetros del material y confirmar  $con \ \ \blacksquare$ .
	- $\rightarrow$  La lista de materiales se actualiza.
- Puede utilizar el campo "Descripción" para obtener información adicional sobre el material.
- Si no desea utilizar paquetes, introduzca el peso del paquete en 0,000 kg.
- Introducir los parámetros para más materiales de la misma manera.
- Para cerrar la edición de recetas, pulsar la tecla programable de flecha  $\bigcirc$ .
	- Se muestra el mensaje "¿Guardar receta?".
- $\sim$  Confirmar la receta con  $\sim$ .

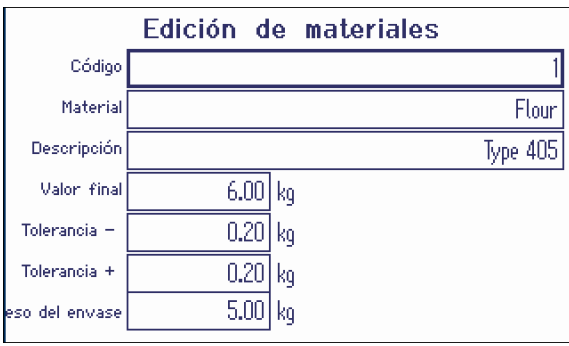

# 7.4 Formular en modo vertical

- <span id="page-74-0"></span>- Iniciar la aplicación de formulación con la tecla programable **.** 
	- $\Rightarrow$  Se muestra la lista de recetas.
- Seleccionar una receta utilizando las teclas de cursor  $V \vee \wedge$  y confirmar con  $\blacktriangleright$ . – o –

Leer la receta con el escáner de código de barras

 $\Rightarrow$  Se muestra el primer material.

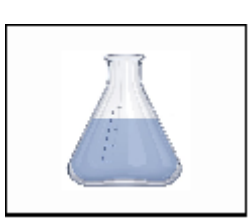

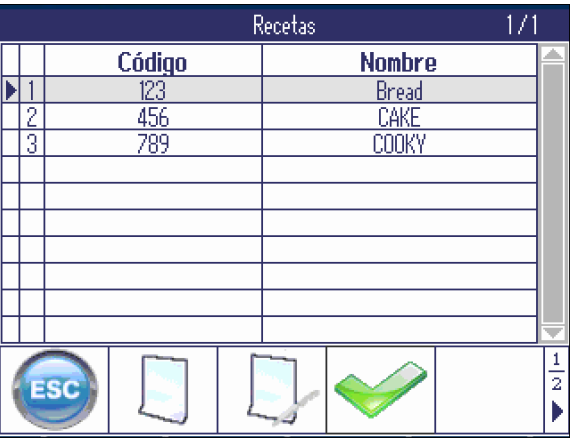

El material actual se muestra en rojo.

El ejemplo está funcionando con paquetes.

- El peso del paquete es conocido y confiable.
- Añadir el número indicado de paquetes del material actual y confirmar con  $\blacktriangleright$ .
	- $\Rightarrow$  Los paquetes no necesitan ser pesados. No se muestra el peso del envase.
	- $\Rightarrow$  Se calcula el resto del material que falta.
- Rellenar la cantidad mostrada del material hasta que el gráfico de barras se ponga verde y confirmar con  $\blacktriangleright$ .
	- $\Rightarrow$  Se muestra el material siguiente.

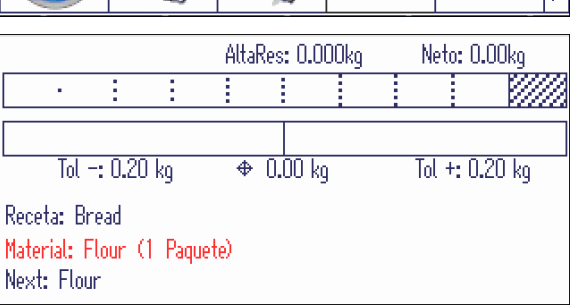

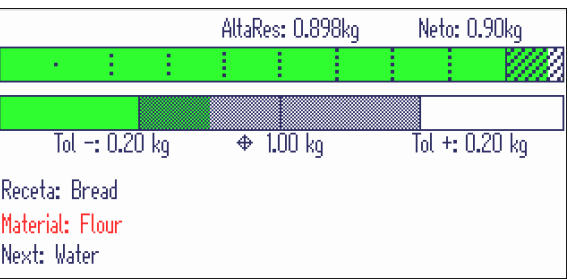

- Proceder con el(los) siguiente(s) material(es) como descrito anteriormente.
- Cuando se muestra "Lote finalizado": Pulsar (CesC) para borrar la receta y volver al modo de pesada normal.  $-0-$

Pulsar **para iniciar un nuevo lote de la misma** receta.

#### Formulación con dos balanzas

- Cuando una receta contiene materiales con pesos muy diferentes, p.ej. harina y levadura, se reco-Т mienda el uso de dos balanzas.
	- Asegurarse de utilizar la balanza correcta para cada material.
	- Si hay discrepancias entre el peso del material y la capacidad/resolución de la balanza actual, se muestra un mensaje para cambiar la balanza.

### Formulación con IDs de lotes para cada material

### Requisito

Т

- "Verificar material" asignado a "On" en la configuración del modo de receta.
- Un escáner conectado al terminal de pesada.
- 1 Iniciar la receta.
	- Se muestran el primer material y un mensaje para escanear el ID del material.
- 2 Pesar el primer material y escanear el ID del primer material.
- 3 Repetir el paso 2 para más materiales.

Cuando se activa "Verificar material", no puede confirmar un material a menos que se escanee el ID.

### Lista de materiales

- Para obtener una descripción general de los materiales pesados, pulsar la tecla programable  $\vert \mathbf{H} \vert$ .
	- $\Rightarrow$  Se muestra la lista de materiales.

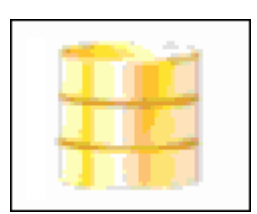

- Los materiales procesados se realzan en verde.
- El material actual (WATER) se indica con una flecha .
- Pulsar (ESC) para salir de la lista de materiales y regresar al indicador de formulación con el último material.

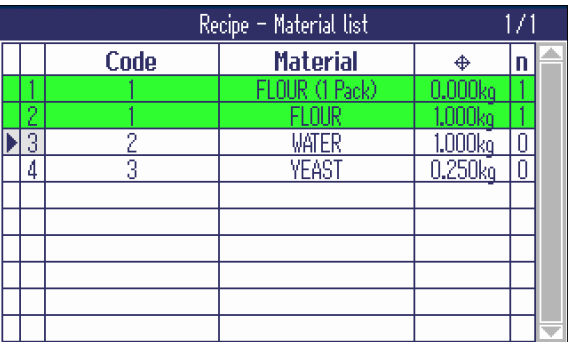

# 7.5 Formular en modo horizontal

Con formulación horizontal, cada material se llena en un envase separado. Por ejemplo, para 5 lotes de una receta se pesará 5 veces el material 1, 5 veces el material 2 y así sucesivamente.

### **Requisito**

- El modo está asignado a horizontal en la configuración del modo de receta.
- Cuando se muestra la lista de recetas, seleccionar una receta y confirmar con  $\blacktriangleright$ .
	- $\Rightarrow$  Se muestra el primer material.
- **Recetas**  $1/1$ Código **Nombre**  $\overline{123}$ Bread DI. 456 **CAKE** ই 789  $\frac{1}{2}$ -6

- 1 Cargar el envase y la tara.
- 2 Rellenar la cantidad mostrada del material hasta que el gráfico de barras se ponga verde y confirmar con  $\blacktriangleright$ .
- Para más lotes del mismo material, repetir los pasos anteriores.

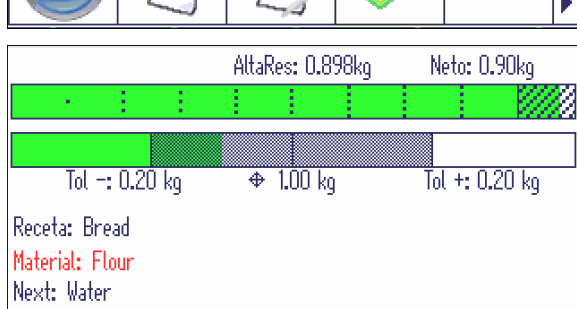

- $\equiv$ Para pasar al siguiente material, pulsar la tecla programable  $\boxed{\color{blue}\blacklozenge}$ .
	- $\Rightarrow$  Se muestra el material siguiente.

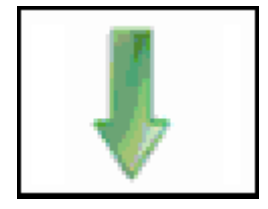

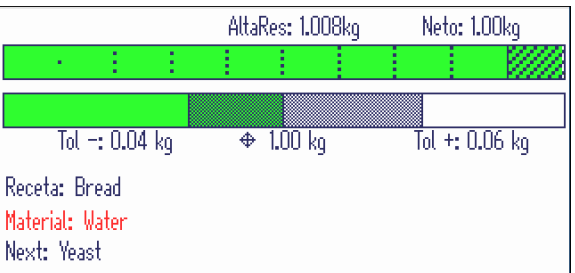

- Para obtener una descripción general de los mate- $\overline{\phantom{a}}$ riales y lotes ya pesados, pulsar la tecla programable  $\mathbf{H}$ .
	- $\Rightarrow$  Se muestra la lista de materiales.

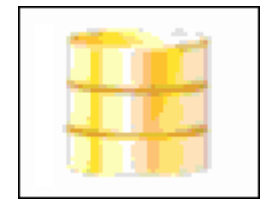

- Los materiales procesados se realzan en verde.
- En la última columna (n), se muestra el número de lotes ya pesados del material.
- El material actual (WATER) se indica con una flecha .

En el ejemplo, el primer material se pesa dos veces, el segundo material se pesa una vez y el tercer material no se pesa todavía.

 $-$  Pulsar  $\bigcirc$  (ESC) para salir de la lista de materiales y regresar al indicador de formulación con el último material.

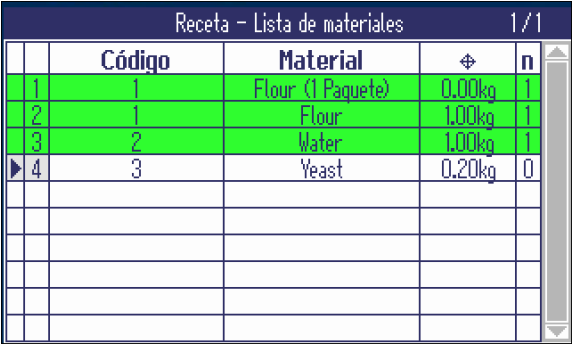

- El sobrellenado no está disponible en modo horizontal. Ĭ
	- En el indicador de formulación, puede pasar por los materiales de la receta utilizando  $\Box$  y añadir lotes, si es necesario.
	- En la lista de materiales, puede pasar por los materiales utilizando las teclas de cursor  $\vee$  y  $\wedge$ .
	- Cuando en la lista de materiales se selecciona un material aún no pesado, se visualiza la tecla programable  $\blacktriangleright$  y puede cambiar al material seleccionado pulsando esta tecla.
	- La formulación con dos balanzas y los IDs de lotes para materiales también están disponibles en modo horizontal, ver [\[Formular en modo vertical](#page-74-0)   [página 73\]](#page-74-0).

# 7.6 Formular en modo aditivo

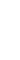

 $\triangle$ Τ En modo aditivo, solo está permitido tarar el envase. No se permite la tara manual entre los materiales.

- Iniciar la aplicación de formulación con la tecla programable  $\boxed{\triangle}$ .
	- $\Rightarrow$  Se muestra la lista de recetas.
- Seleccionar una receta utilizando las teclas de cursor  $V \vee \wedge$  y confirmar con  $\blacktriangleright$ .  $-0-$

Leer la receta con el escáner de código de barras

 $\Rightarrow$  Se muestra el primer material.

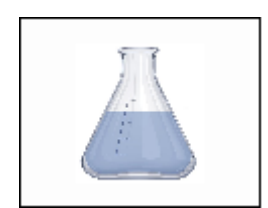

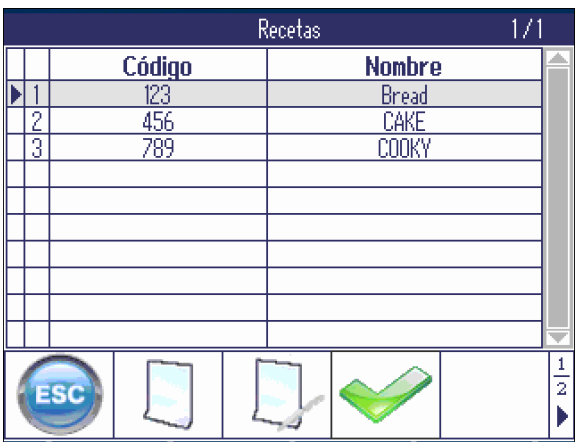

El material actual se muestra en rojo.

El ejemplo está funcionando con paquetes.

- Añadir un paquete del material indicado y confirmar con  $\blacktriangleright$ .
	- **El peso se tara automáticamente.**
	- Se calcula el resto del material que falta. Las tolerancias se ajustan.
- Rellenar la cantidad mostrada del material hasta que el gráfico de barras se ponga verde y confirmar con  $\blacktriangleright$ .
	- $\Rightarrow$  Se muestra el material siguiente.
- Proceder con el(los) siguiente(s) material(es) como descrito anteriormente.
- Cuando se muestra "Lote finalizado": Pulsar (CBC) para borrar la receta y volver al modo de pesada normal. – o – Pulsar para iniciar un nuevo lote de la misma receta.
- $\bullet$ La formulación con dos balanzas, los IDs de lotes para materiales y la lista de materiales también Т están disponibles en modo aditivo, ver [\[Formular en modo vertical](#page-74-0)  $\triangleright$  [página 73\]](#page-74-0).

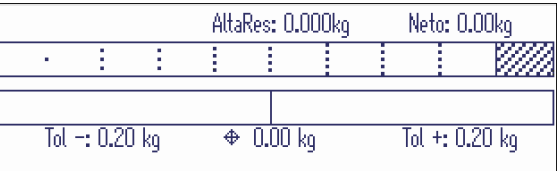

Receta: Bread Material: Flour (1 Paquete) Next: Flour

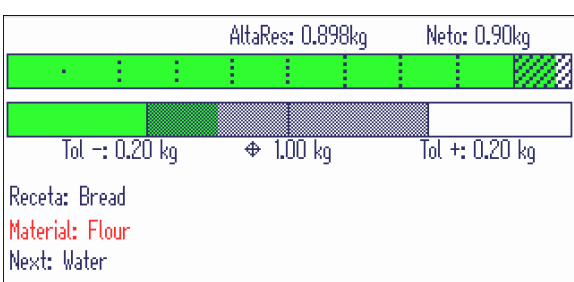

# 7.7 Formular con sobrellenado

Con la función de sobrellenado, puede seguir con una receta aunque se haya sobrellenado un componente. Los siguientes materiales se vuelven a calcular en función del material sobrellenado. Cuando todos los materiales se pesan una vez, los primeros materiales se solicitan nuevamente para añadir la diferencia de sobrellenado.

### Requisito

- "Sobrellenado" asignado a "On" en la configuración del modo de receta.
- Iniciar formulación como descrito anteriormente.
- Aunque el material esté sobrellenado, confirmar con .
	- Se muestra un mensaje de advertencia.

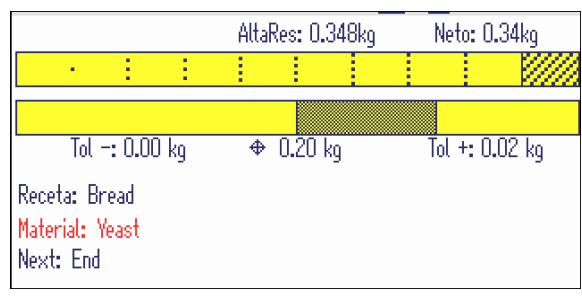

Para volver a calcular la receta con el material sobrellenado, pulsar la tecla programable de  $corrección$   $\bullet$ 

#### Nota:

Pulsando (CBC), le permite ajustar el peso. Pulsando , se acepta el material sobrellenado sin volver a calcular toda la receta.

El siguiente material se muestra con el peso teórico recalculado.

- Proceder con el siguiente material(es) con los pesos teóricos recalculados.

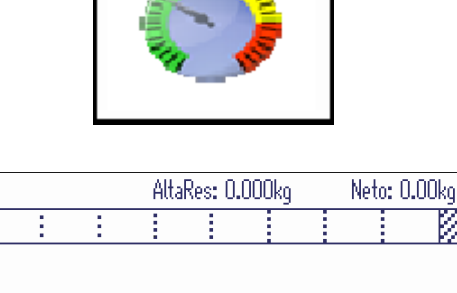

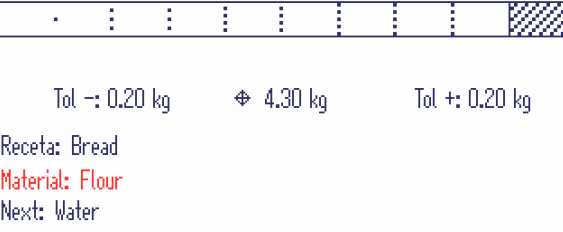

Una vez que se han llenado todos los materiales, los materiales confirmados antes de la corrección de sobrellenado se muestran nuevamente para añadir la diferencia de sobrellenado.

- Cuando se muestra "Lote finalizado": Pulsar (CBC) para borrar la receta – o –

Pulsar para iniciar un nuevo lote de la misma receta con las cantidades originales.

# 7.8 Editar el peso teórico

Con la función objetivo, puede volver a escalar una receta para otro peso teórico (peso neto total) de la receta almacenada. Después de introducir el nuevo peso teórico, todos los materiales y tolerancias se vuelven a escalar automáticamente.

- Iniciar formulación como descrito anteriormente.
- Pasar a la página 2 de las teclas programables y pulsar la tecla programable del objetivo .
	- Se muestra el peso neto total almacenado de la receta.
- Introducir el nuevo peso neto total de la receta y confirmar con  $\blacktriangleright$ .
	- $\Rightarrow$  El primer material se muestra con peso y tolerancias ajustados.
- Proceder a formular como descrito anteriormente.

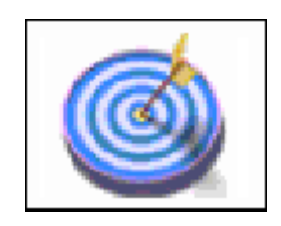

# 7.9 Exportar/importar recetas

Para editar recetas cómodamente puede exportar/importar recetas a/desde Microsoft Excel. Por lo Т tanto, necesita un interface USB en el terminal de pesada.

Para hacerlo, primero crear una receta en el terminal de pesada y exportar la receta a un ordenador a través de un stick de memoria USB. Después de editar las recetas, importar el archivo editado al terminal de pesada a través del stick de memoria USB.

### Exportar recetas

- Un dispositivo USB anfitrión está conectado al terminal de pesada.
- Se debe crear una receta, y al menos introducir un código de receta.
- Se muestra la lista de recetas.
- 1 Para exportar recetas, pulsar la tecla programable  $\bullet$  en la segunda página de teclas programables.  $\Rightarrow$  Se abre una ventana para introducir el nombre del archivo y el separador del archivo exportado.
- 2 Introducir el nombre del archivo, seleccionar el separador y confirmar con  $\blacktriangleright$ .
	- $\Rightarrow$  Se muestra el avance de la copia de seguridad.

#### Editar recetas

- Al editar recetas, observar lo siguiente: T
	- No utilizar el separador "," en los campos de receta/descripción del material.
		- Para las descripciones de artículos que constan solo de números, el número de caracteres está limitado a 8 cuando se trabaja con archivos csv. Si el número de artículo es más largo que 8 caracteres, trabajar con el bloc de notas.
		- No cambiar el formato del archivo exportado al compilar la receta
		- Después de compilar la receta, seleccionar un formato compatible con el formato exportado. De lo contrario, el terminal de pesada no puede encontrar el archivo cuando desea importar recetas.

### Importar recetas

- 1 Para importar recetas, abrir la lista de recetas y pulsar la tecla programable  $\bullet$  en la segunda página de teclas programables.
	- Se abre una ventana para seleccionar el nombre de archivo de la lista de recetas que desea importar.
- 2 Confirmar la receta con  $\blacktriangleright$ .
	- Se muestra el avance de la importación.
	- $\Rightarrow$  Se muestra la lista de recetas importadas.

# 7.10 Borrar recetas y materiales

### Borrar recetas

- Seleccionar una receta en la lista de recetas y pulsar la tecla programable  $\mathcal{L}$ .

 $-0-$ 

Pulsar la tecla programable **varia para borrar todas** las recetas.

**→** Se muestra un mensaje de advertencia

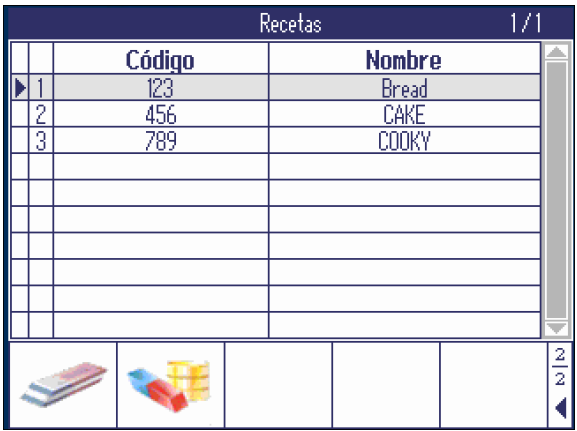

- $\sim$  Confirmar la operación de borrado con  $\sim$ .
	- $\Rightarrow$  Se actualiza la lista de recetas.

#### Borrar materiales en una receta

- Seleccionar un material en la lista de materiales y pulsar la tecla programable  $\mathcal{P}$ .  $-0-$ 

Pulsar la tecla programable **v** para borrar todos los materiales de la receta.

Se muestra un mensaje de advertencia

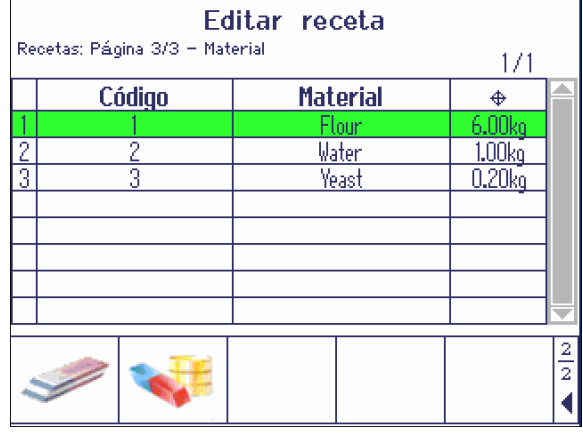

- $\sim$  Confirmar la operación de borrado con  $\sim$ .
	- $\rightarrow$  La lista de materiales se actualiza.

# 8 SpeedWeigh (opción)

# 8.1 Visión general

La aplicación SpeedWeigh es una opción para aumentar la velocidad de pesaje a los terminales de pesaje ICS68x. Ofrece las siguientes funciones:

- Ajuste de la legibilidad de la báscula y ajustes del filtro sin tener que ingresar al menú
- Ajuste automático de la legibilidad de la báscula para adaptarse a las necesidades específicas de lo que se está midiendo
- $\bullet$ Después de configurar y activar la aplicación SpeedWeigh, funcionará en segundo plano. Т

### Modos de legibilidad SpeedWeigh

La aplicación SpeedWeigh ofrece 4 modos de operación diferentes para cambiar la legibilidad.

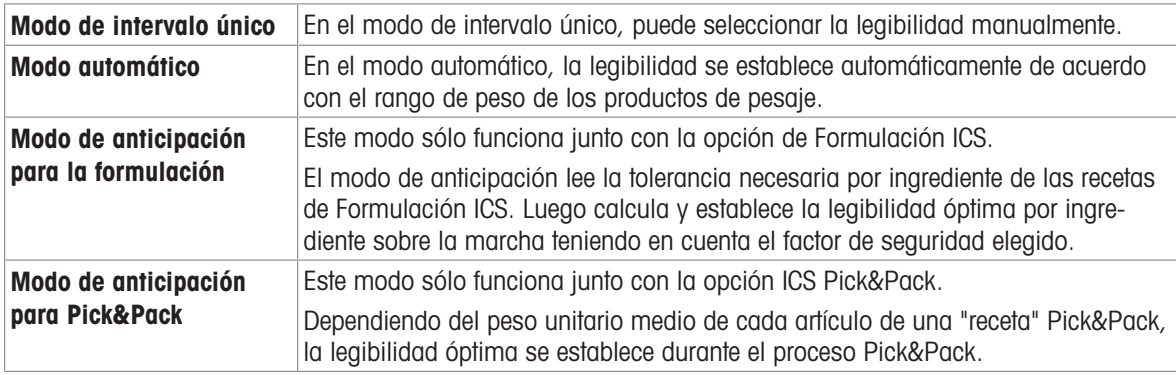

Se pueden activar múltiples modos SpeedWeigh al mismo tiempo.

## Ajustes del filtro SpeedWeigh

Ť

Los ajustes del filtro se pueden realizar conforme a sus condiciones ambientales. Cuanto más controladas estén las condiciones, más rápida será la velocidad de pesaje.

# 8.2 Teclas programables específicas de SpeedWeigh

En el modo SpeedWeigh utilizará las siguientes teclas programables además de las teclas programables de navegación.

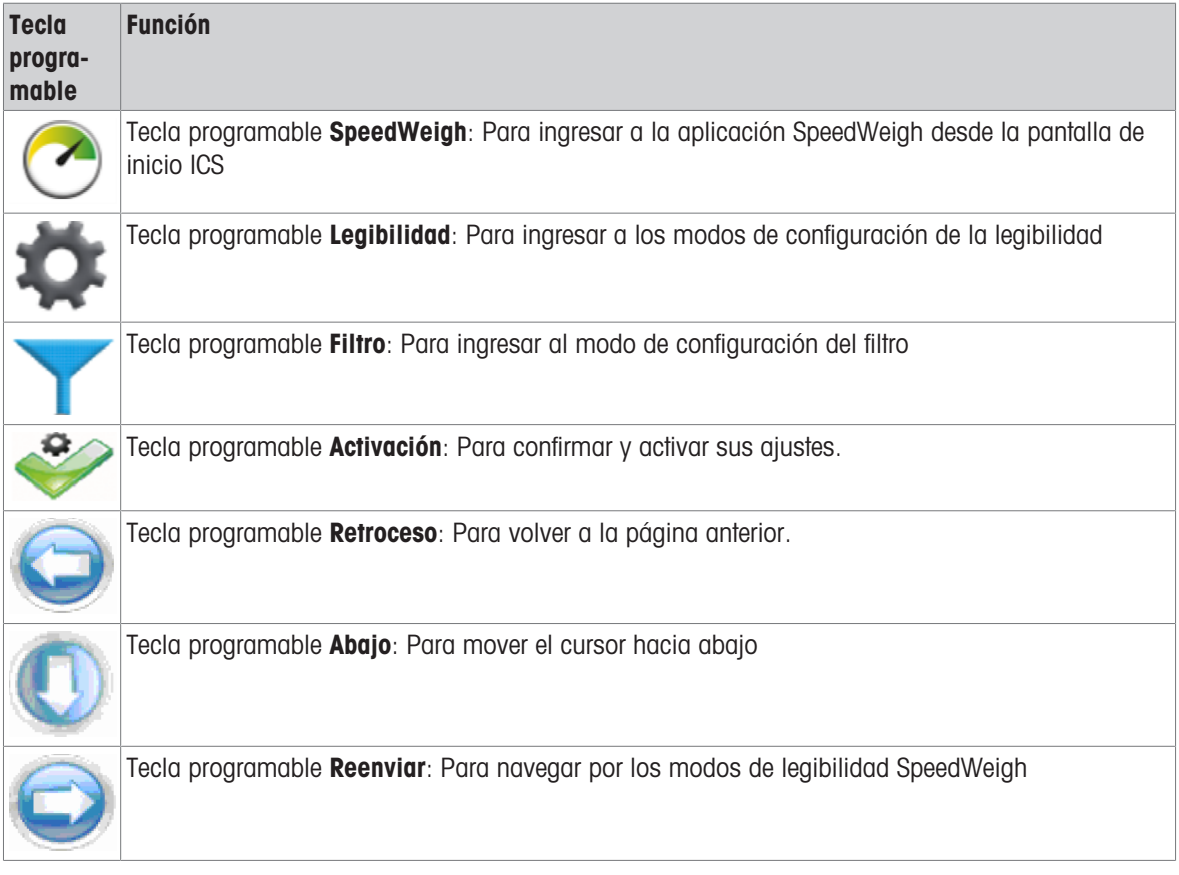

# 8.3 Configuración de la aplicación SpeedWeigh

- Introduzca la aplicación SpeedWeigh con la tecla programable  $\circledcirc$ .
	- → Se muestra la pantalla de inicio de Speed-Weigh, que muestra los ajustes actuales.

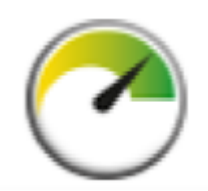

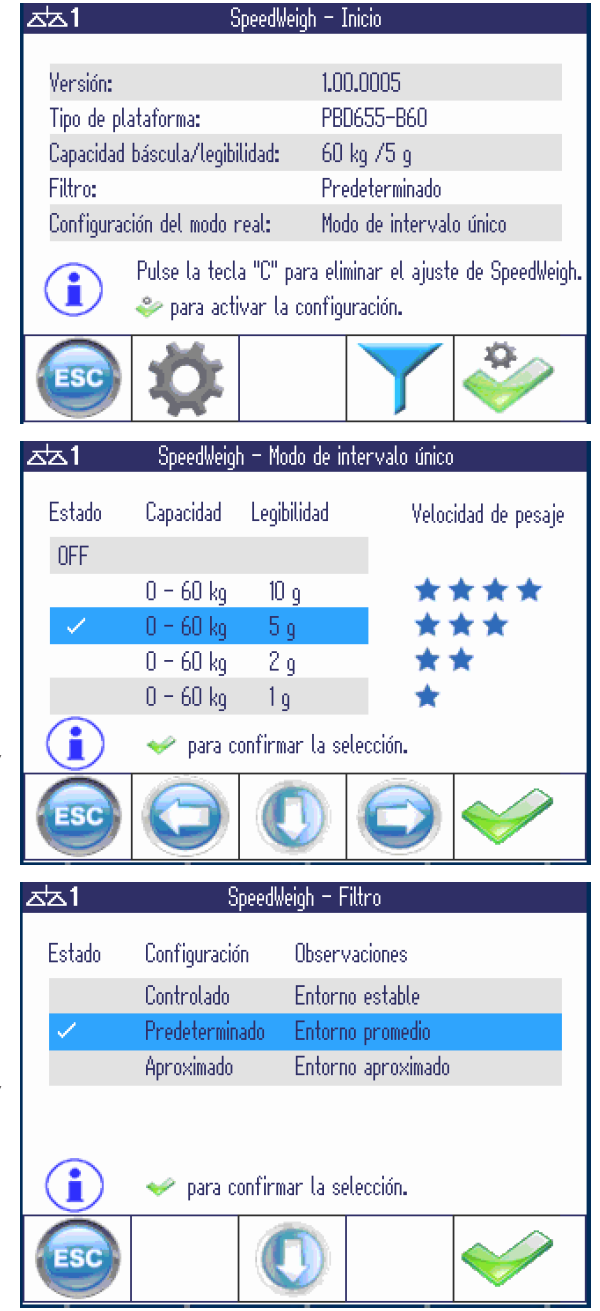

### Ajustes de modo

- Para cambiar los modos de SpeedWeigh, pulse la tecla programable  $\blacktriangleright$ .
	- **→ Se muestra el modo de intervalo único.**
- Para mostrar otros modos de SpeedWeigh, utilice las teclas programables de flecha  $\bigcirc$  o  $\bigcirc$ .
- Para confirmar la selección, pulse la tecla programable  $\blacktriangleright$  .
- Para volver a la pantalla de inicio de SpeedWeigh, pulse la tecla programable  $\bullet$ .

Para obtener más detalles sobre los modos de SpeedWeigh, consulte la página siguiente.

#### Ajustes del filtro

- Para cambiar los ajustes del filtro, pulse la tecla programable  $\blacktriangledown$ .
- Seleccione su configuración del filtro y confirme con la tecla programable  $\blacktriangleright$ .
- Para volver a la pantalla de inicio de SpeedWeigh, pulse la tecla programable  $\bullet$ .

#### Ajustes de activación

- Para activar sus ajustes, pulse la tecla programable  $\bullet$ .
	- **→ SpeedWeigh funcionará en segundo plano.**

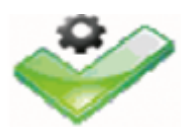

#### Opciones de modo de legibilidad

#### Modo de intervalo único

Seleccione la legibilidad deseada para sus productos de pesaje y confirme con la tecla programable  $\blacktriangleright$ .

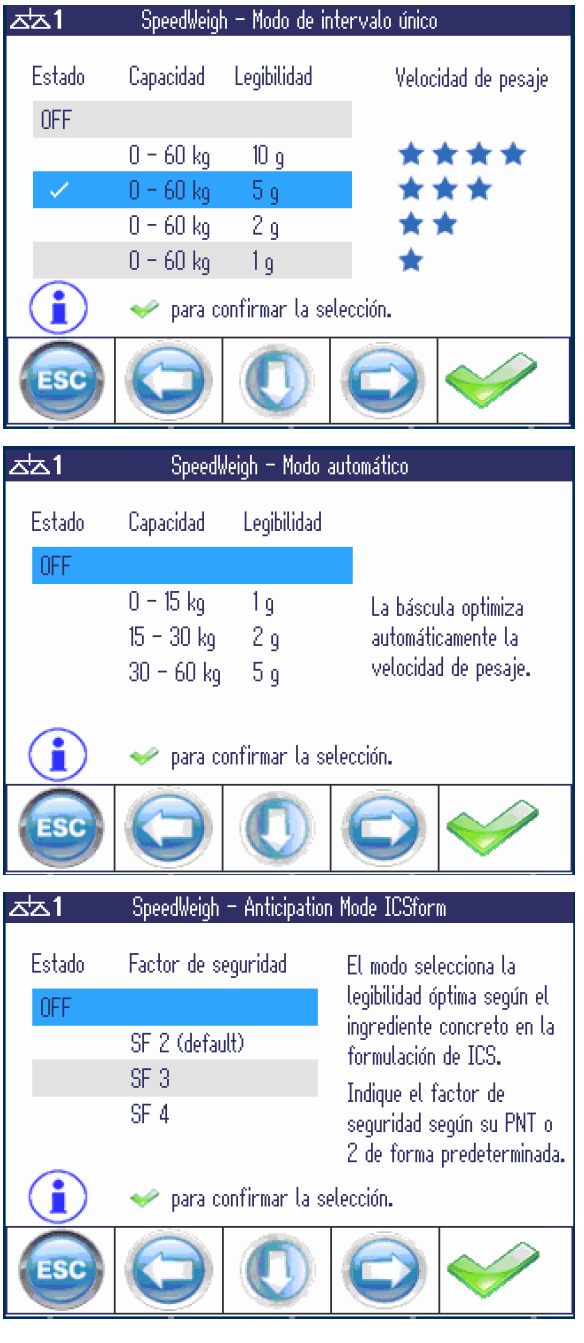

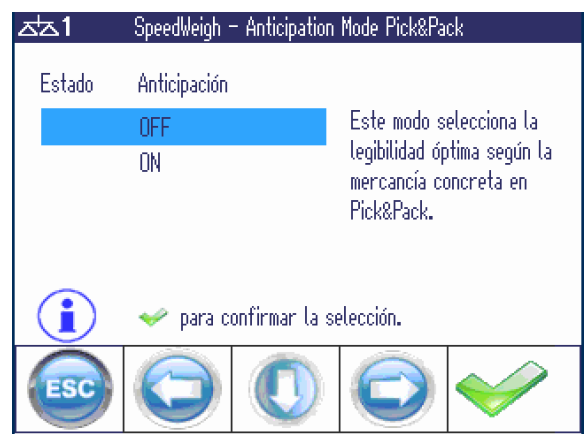

#### Modo automático

En modo automático, la báscula optimiza automáticamente la velocidad de pesaje.

Confirme la selección del modo con la tecla programable  $\blacktriangleright$ .

### Modo de anticipación para la formulación

Este modo selecciona la legibilidad óptima por ingrediente concreto en formulación ICS.

SpeedWeigh calcula la legibilidad de acuerdo con la siguiente fórmula:

### Legibilidad ≤ Datos de tolerancia / Factor de seguridad

(donde los datos de tolerancia son el valor más pequeño de Tol– y Tol+)

Seleccione la configuración del factor de seguridad y confirme con la tecla programable  $\blacktriangleright$ .

Cuanto mayor sea el factor de seguridad, menor será la legibilidad, es decir, mayor será la resolución.

## Modo de anticipación para Pick&Pack

Este modo selecciona la legibilidad óptima dependiendo del peso unitario medio de cada artículo en la aplicación Pick&Pack.

- Seleccione Anticipación "ON" y confirme con la tecla programable  $\blacktriangleright$ .

# 8.4 Trabajar con la aplicación SpeedWeigh

### Modo de anticipación para la formulación ICS

- Inicie la aplicación de formulación con la tecla programable y proceda con un material.

Para un material a granel como p.ej. arroz, se dan los siguientes valores:

- Peso objetivo =  $5,000$  kg
- Tolerancia =  $\pm$  0,050 kg
- Factor de seguridad  $= 2$  $\bullet$

SpeedWeigh calcula la legibilidad de la siguiente manera:

Legibilidad =  $50 g / 2 = 25 g$ 

si la plataforma de pesaje no admite la legibilidad calculada, se asigna la legibilidad inferior más cercana, p.ej. 5 g.

Para un material fino como p.ej. azafrán, se dan los siguientes valores:

- $\bullet$  Peso objetivo = 0,1000 kg
- Tolerancia =  $\pm$  0,0010 kg
- Factor de seguridad  $= 2$

SpeedWeigh calcula la legibilidad de la siguiente manera:

Legibilidad =  $1 g / 2 = 0.5 g$ 

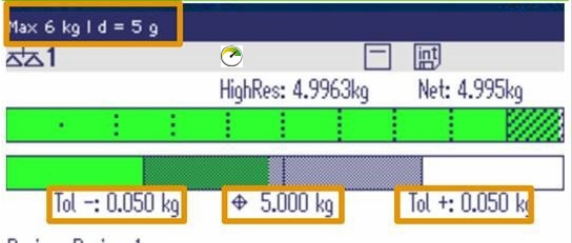

Recipe: Recipe 1 Material: Rice

Next: Saffron

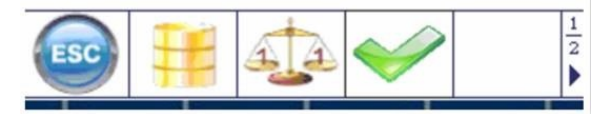

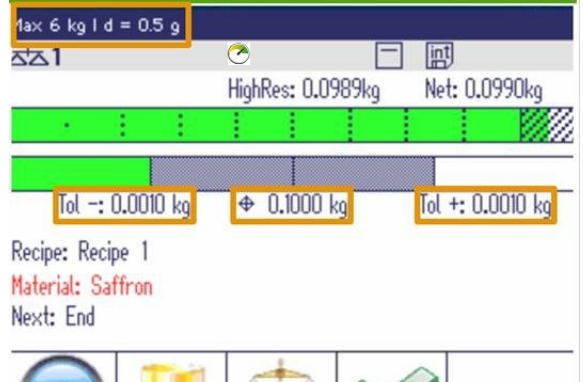

Gracias a la aplicación SpeedWeigh, puede acelerar el pesaje de materiales a granel trabajando con una legibilidad superior, esto es, una resolución más baja, y sólo pesando materiales finos y valiosos con una legibilidad inferior, esto es, una resolución más alta

Si la báscula conectada no admite la legibilidad calculada, asignará la legibilidad inferior más cercana, p.ej. 20 g en vez de 25 g.

### Modo de anticipación para ICS Pick&Pack

Este modo sólo funciona con la aplicación ICS Pick&Pack. Examina el peso unitario medio (PUM) de cada artículo en la lista de materiales y establece la legibilidad óptima de acuerdo con cada artículo durante el proceso Pick&Pack.

 $\blacksquare$ Π Tenga en cuenta que la configuración de legibilidad puede variar según el tipo de báscula.

- 1 Inicie la aplicación Pick&Pack con la tecla programable  $\bullet$ .
- 2 Seleccione un material en la lista de materiales.
	- **→ Se muestra el icono SpeedWeigh, indicando** que SpeedWeigh está activado para la aplicación Pick&Pack.

Para un material con un PUM elevado, p.ej. un martillo, se asigna lo siguiente:

- En la lista de materiales (LDM), el artículo m. 100000 "Martillo" tiene un PUM de 1,999931 kg.
- $-$  SpeedWeigh asigna la legibilidad a d = 50 g, que es suficiente para contar el martillo a alta velocidad.

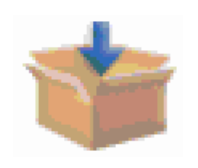

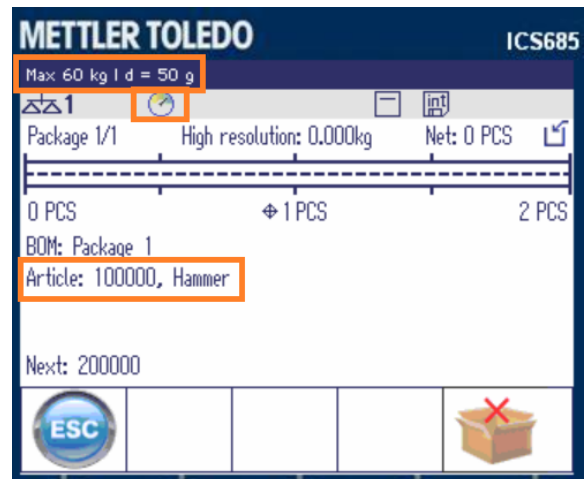

Para un material con un PUM elevado, p.ej. un tornillo, se asigna lo siguiente:

- En la lista de materiales (LDM), el artículo 200000 "Tornillo" tiene un PUM de 0,019105 kg, por lo que  $d = 50$  g ya no es exacto para contar los tornillos.
- SpeedWeigh sobre la marcha asigna la legibilidad del tornillo  $a d = 5 g$ .

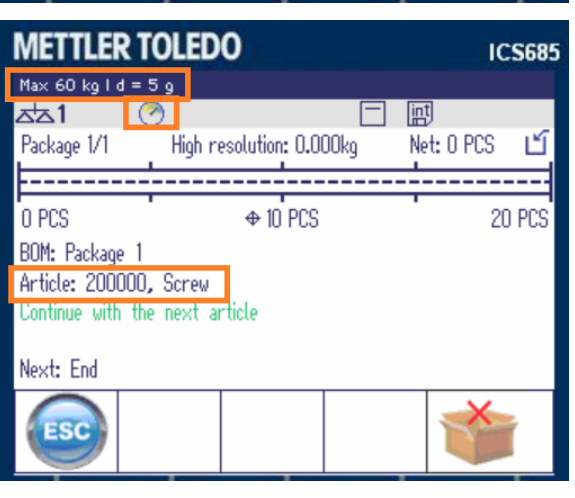

# 9 Pick&Pack (opción)

# 9.1 General

Lo que concierne principalmente a la aplicación Pick&Pack es la seguridad del proceso y la reducción de errores al preparar diferentes cantidades de diferentes artículos en un paquete.

El operador sólo puede pasar al siguiente artículo si se cumplen las siguientes condiciones:

- Si las verificaciones están asignadas a On: Se pasan todas las verificaciones.
- El recuento de piezas es igual al objetivo de cada artículo.
- El peso en la báscula es estable.  $\bullet$  .

#### Modos de operación Pick&Pack

#### **Horizontal**

Una vez que se prepara la cantidad correcta de piezas para un artículo, la báscula las confirmará automáticamente y le pedirá al operador que retire las piezas de la báscula al embalaje y continúe con el siguiente artículo.

Este modo es adecuado para artículos grandes o la combinación de artículos grandes y pequeños. El embalaje se coloca al lado de la báscula.

#### **Vertical**

Modo automático = On: Después de colocar la cantidad correcta de piezas en la báscula o en un contenedor en la báscula, la báscula las confirmará automáticamente y continuará con el siguiente artículo.

Modo automático = Off: Después de colocar la cantidad correcta de piezas en la báscula o en un contenedor en la báscula, el operador debe confirmar el artículo antes de continuar con el siguiente artículo.

Los modos verticales son adecuados para piezas livianas y pequeñas.

#### Seleccionar

Se coloca una caja llena del artículo específico en la báscula. El operador seleccionará la cantidad de piezas necesaria para cada paso.

Este modo es adecuado para empaquetar múltiples kits básicos al mismo tiempo.

### Características especiales

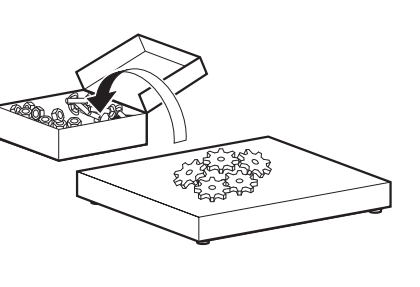

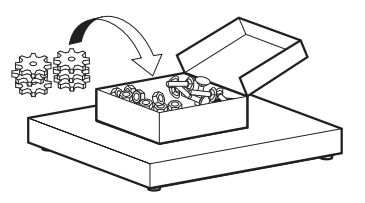

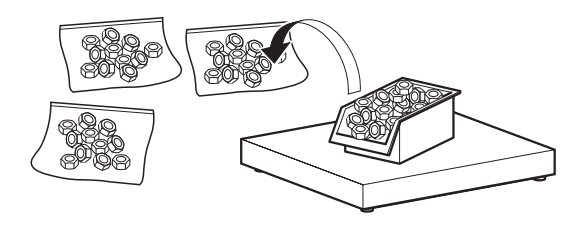

Pick&Pack también se puede operar utilizando un sistema de dos básculas. La conmutación de básculas debe ser confirmada por el operador.

Ciertas piezas, componentes o materiales de embalaje de una lista de selección pueden requerir identificación adicional para evitar errores. Puede agregar una **opción de verificación** a cada artículo o embalaje. La verificación se realiza mediante escaneo de código de barras.

#### **Requisitos**

- Todos los artículos a los que se hace referencia en la aplicación Pick&Pack deben existir en la base de datos de artículos.
- Todos los artículos deben asignarse a modo de conteo y deben tener su propio peso unitario medio (PUM).

# 9.2 Edición de la lista de materiales (LDM)

- Inicie la aplicación Pick&Pack con la tecla programable  $\blacktriangleright$ .
	- $\Rightarrow$  Se muestra la lista de materiales (LDM).
- Pulse la tecla programable  $\Box$  para crear una nueva LDM o una tecla programable  $\Box$  para editar una LDM existente.

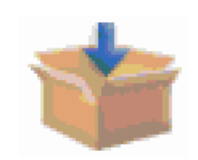

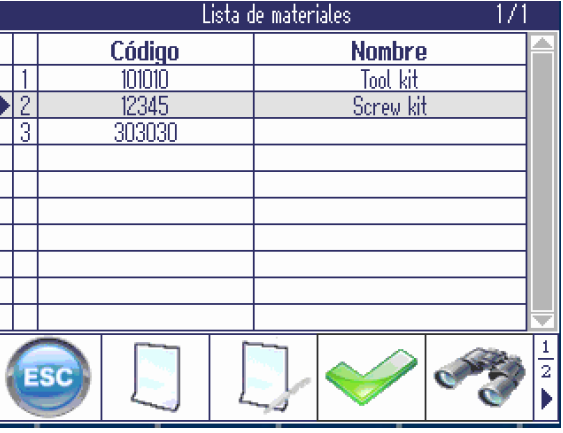

- 1 Introduzca el código LDM y el nombre LDM, p.ej. "Código de lista de materiales = 123456" y "Nombre de lista de materiales = Kit de tornillos".
- 2 Para asegurarse de usar el paquete correcto, asigne "Verificar paquete" a On e introduzca el código del paquete.
- 3 Vaya a la lista de materiales con la tecla programable  $\Theta$ .

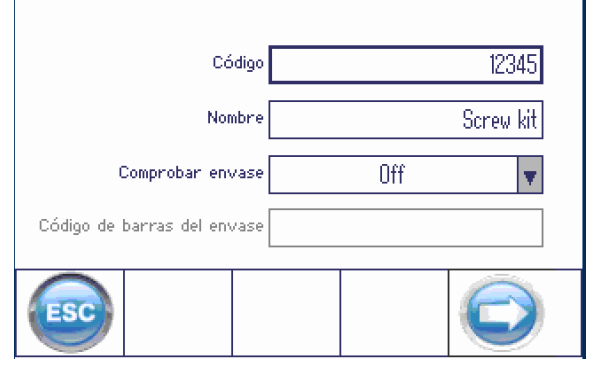

Editar lista de materiales

Lista de materiales: Página 1/2 - Lista de materiales

 $-$  Pulse la tecla programable  $\Box$  para crear un nuevo material o una tecla programable  $\Box$  para editar un material existente.

# Editar lista de materiales Euruar filsual de materiales<br>Lista de materiales: Página 2/2 - Lista de materiales<br>Platerial Page: [7]

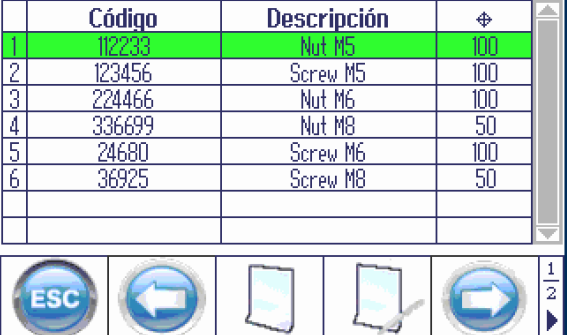

- 1 Introduzca una ID de artículo de un artículo existente en la base de datos.
	- **→ Se muestra la descripción del artículo almace**nada en la base de datos.
- 2 Introduzca un texto de mensaje, p.ej. "Escoger tornillos M5".
- 3 Introduzca el número objetivo de piezas de este material.
- 4 Para asegurarse de usar el artículo correcto, asigne "Verificar artículo" a On.
- 5 Para asegurarse de usar el paquete correcto para el artículo, asigne "Verificar paquete" a On e introduzca el código del paquete.
- 6 Confirme el artículo LDM con la tecla programable  $\blacktriangleright$  .

 $\Rightarrow$  Se muestra la lista de materiales otra vez.

- 7 Para obtener más materiales, proceda como se describe anteriormente.
- 1 Cuando se crean todos los materiales de la LDM, pulse  $\bigodot$ .
	- Aparece una señal de seguridad: "¿Guardar lista de materiales?".
- 2 Confirmar la LDM con tecla programable  $\blacktriangleright$ .
	- **→** Se muestra "Registro almacenado" seguido de la lista de materiales.

# 9.3 Trabajar con la aplicación Pick&Pack

- Inicie la aplicación Pick&Pack con la tecla programable  $\blacktriangleright$ .
	- $\Rightarrow$  Se muestra la lista de materiales (LDM).
- Seleccione una LDM y confirme con tecla programable  $\blacktriangleright$ .

#### **Nota**

- $\bullet$  . Para buscar una LDM, use la tecla programable **. 23**
- Si se configura un escáner de código de barras, puede recuperar su LDM escaneando un código de barras.
- Si la lista de materiales seleccionada está vacía, la tecla programable  $\blacktriangleright$  no está disponible.

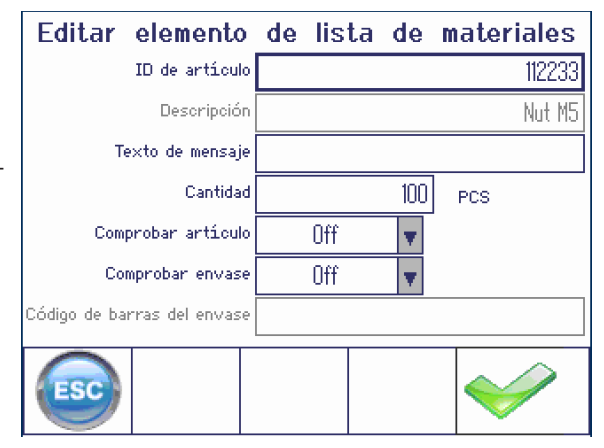

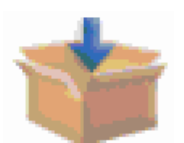

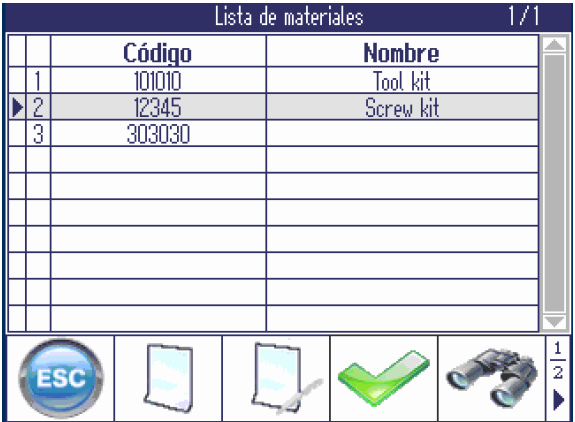

#### Nota

Modo: Se muestra el modo Pick&Pack anterior o el modo predeterminado.

- 1 Seleccione un modo de operación.
	- **→** Preparación Horizontal: para preparar al lado de la báscula, adecuado para artículos grandes o una combinación de artículos grandes y pequeños
	- **→** Preparación Vertical: para preparar en la báscula, adecuado para piezas livianas y pequeñas
	- Seleccionar: para seleccionar de una caja llena.
- 2 Ingrese la cantidad de paquetes que se deben recoger.
- 3 Confirme la configuración con la tecla programable  $\blacktriangleright$ .
	- $\Rightarrow$  Se muestra el primer artículo.

#### Nota

- El asterisco (\*) delante del objetivo indica que la  $\bullet$ exactitud del recuento no está garantizada para la operación actual porque la legibilidad es mayor que el PUM del artículo a elegir.
- La tecla programable vuelve a la lista de materiales. Solamente está disponible si "Forzar acabado" se ha asignado a On en el menú Aplicación.
- Elija la cantidad de piezas indicada.

### Gráfico de barras verde: número objetivo alcanzado

Dependiendo del modo de operación, proceda de la siguiente manera:

- Modo horizontal: Se muestra un mensaje de texto verde: "El artículo está listo para envasar". Retire las piezas de la báscula. Se muestra el artículo siguiente.
- Modo vertical, modo Automático = On: El artículo se confirma automáticamente y se muestra el siguiente artículo.
- Modo vertical, modo Automático = Off: Confirme el artículo con la tecla programable  $\blacktriangleright$ . Se muestra el artículo siguiente.
- Modo Seleccionar: Confirme el artículo con la tecla programable . Se muestra el artículo siguiente.

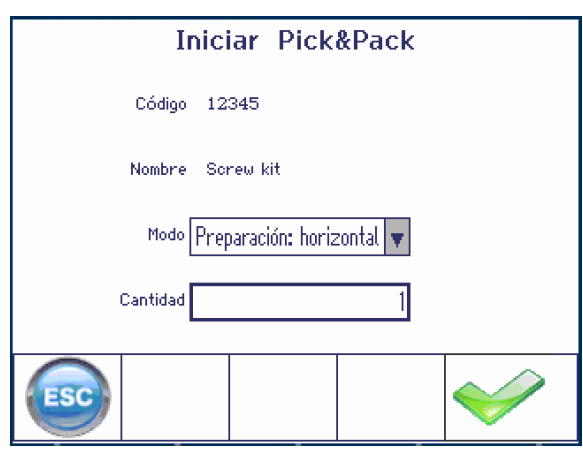

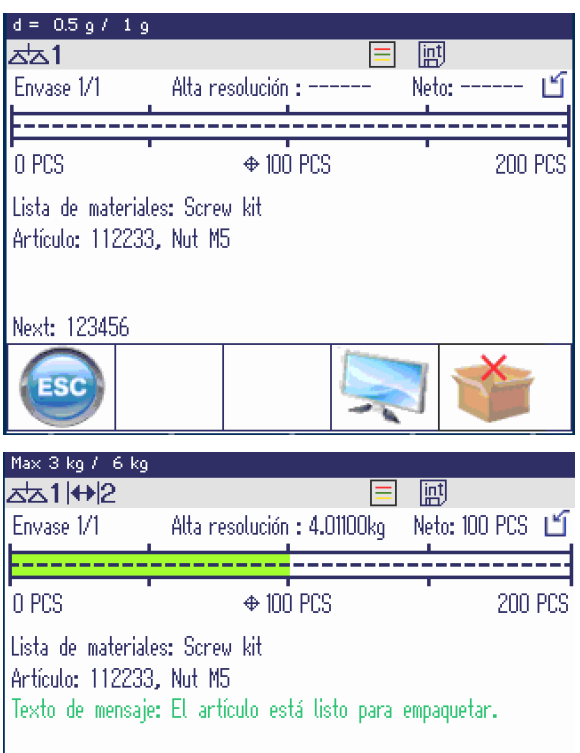

Next: 123456

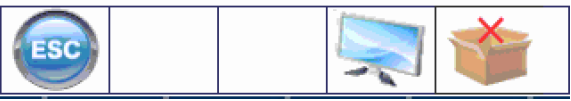

### Gráfico de barras rojo: cantidad de artículos demasiado baja

Agregue piezas hasta alcanzar el número objetivo.

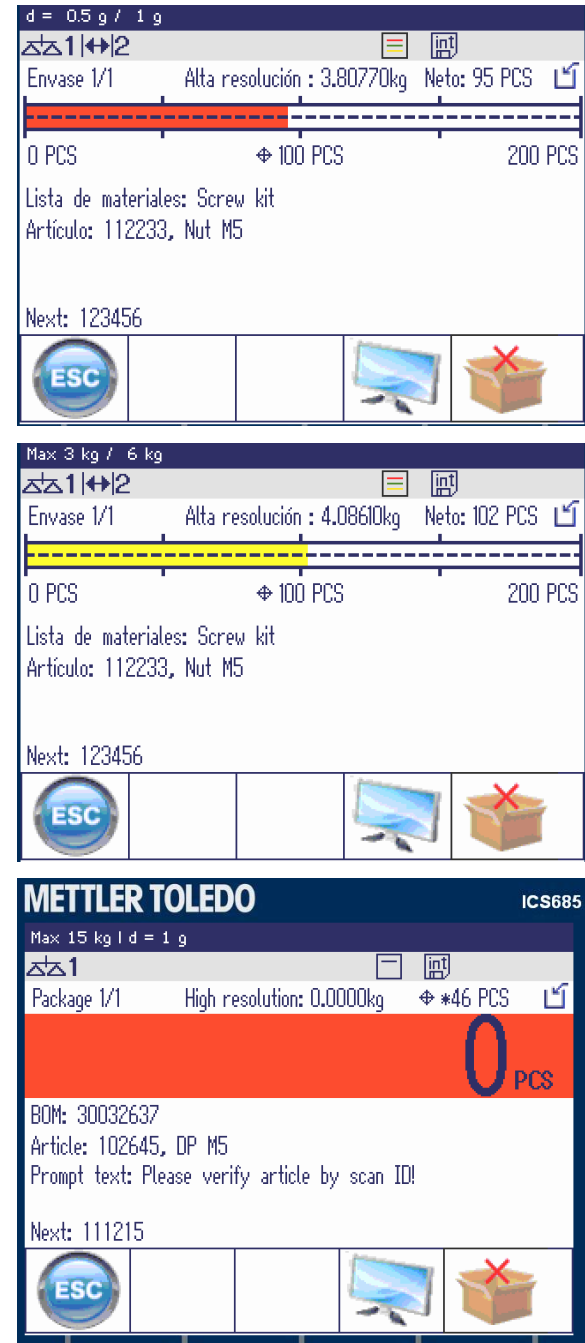

## demasiado alta Retire piezas hasta alcanzar el número objetivo.

Gráfico de barras amarillo: cantidad de artículos

#### Pick&Pack con display color

Con la configuración de display "Modo color", la cantidad de piezas se indica en el gráfico de barras de color.

- Verde: objetivo alcanzado
- Rojo: cantidad de artículos demasiado baja  $\bullet$
- Amarillo: cantidad de artículos demasiado alta  $\bullet$

### Modo de anticipación para ICS Pick&Pack

Este modo sólo funciona con la aplicación ICS SpeedWeigh. Asigna la legibilidad óptima conforme a cada artículo durante el proceso Pick&Pack.

 $\blacksquare$ Τ Para más detalles, consulte la sección "ICS SpeedWeigh".

# 10 Ajustes en el menú

## 10.1 Menú visión general

En el menú pueden modificarse los ajustes y activarse las funciones. Éste habilita la adaptación para requisitos de pesada individual. El menú consiste en los 5 bloques principales siguientes, conteniendo varios submenús en varios niveles que se describen en la siguiente sección.

- Balanza
- Aplicación
- Terminal
- Comunicación
- Mantenimiento

# 10.2 Manejo del menú

## 10.2.1 Llamar el menú y entrar la contraseña

El menú distingue entre 2 niveles de funcionamiento: Operador y Supervisor. El nivel de Supervisor puede ser protegido por contraseña. Cuando despachado, ambos niveles son accessibles sin contraseña.

#### Menú operador

- 1 Pulsar 目.
	- → El menú Selección rápida se abre, Menú es realzado.
- 2 Pulsar  $\Rightarrow$ .

Entrar código es mostrado.

3 Pulse  $\Rightarrow$  otra vez (no se requiere contraseña).

 $\Rightarrow$  Aparece la opción de menú  $\text{Terminal.}$  Solamente partes del submenú  $\text{Dispositivo.}$  son accesibles.

#### Menú supervisor

1 Pulsar 目.

Т

- **→ El menú Selección rápida se abre, Menú es realzado.**
- 2 Pulsar  $\Rightarrow$ .
	- Entrar código es mostrado.
- 3 Entrar la contraseña.
	- El primer artículo de menú Balanza es realzado.
	- Cuando el dispositivo es suministrado, la contraseña del supervisor está asignada a 000. Asigne su contraseña individual en el menú Terminal.
		- $\bullet$  . Si después de algunos segundos no se ha introducido todavía una contraseña, la balanza retorna al modo de pesada.
		- Si ha olvidado la contraseña asignada para la entrada del supervisor al menú, sírvase contactar el servicio de METTLER TOLEDO.

### Llamar el menú cuando la gestión de usuario está activa

Si la gestión de usuario está activa, se requiere introducir la contraseña para registrar la entrada.

- 1 Pulsar 目.
	- El menú Selección rápida se abre, Menú es realzado.
- 2 Pulsar  $\Rightarrow$ .
	- La pantalla de inicio del menú se muestra, dependiendo del perfil de usuario.

# 10.2.2 Display en el menú

### Menú en árbol

El menú en árbol se muestra como el sistema de archivo en el Explorador de Windows.

Para navegar por el menú en árbol utilizar las teclas de cursor.

- < /  $\vee$ Navegar hacia arriba o abajo por el menú en árbol
- > Navegar a un nivel inferior del menú en árbol hasta que aparece la ventana de selección
- < Navegar a un nivel superior del menú en árbol y cerrar los submenús

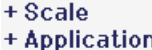

 $\ddot{\phantom{1}}$ 

- $-$ Terminal
	- $-$ Device
		- . Region
		- . Sleep & Backlight
		- . Serial number
		- +Display - Keyboard
			- Hard keys
			- Soft keys
			- + Info key
			- . Beeper
		- . External keyboard

### Ventana de selección

Para navegar por la ventana de selección utilizar las siguientes teclas:

< /  $\vee$ Navegar hacia arriba o abajo por las opciones de menú Navegar hacia arriba o abajo por los ajustes de un artículo de menú Abrir el artículo de menú Confirmar el ajuste de un artículo de menú < Navegar a un nivel superior del menú en árbol y cerrar los submenús

Abandonar la ventana de selección

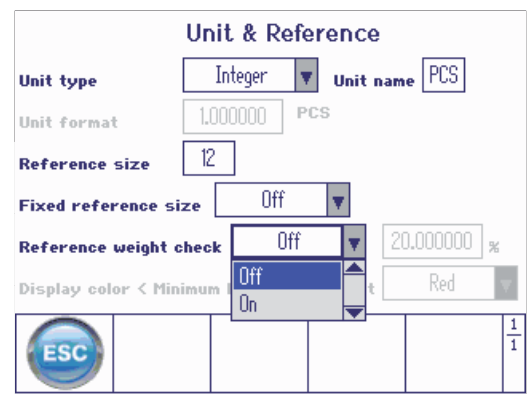

# Salir del menú

530

- $-$  Pulsar  $($ <sup>t</sup>).
	- **→ ¿Guardar ajustes?** aparece.
- Pulsar la tecla programable  $\blacktriangleright$ .
	- → Los cambios de menú son almacenados y el terminal retorna al modo pesada.
- o
	- Para otros ajustes de menú, pulse la tecla programable  $\bigcirc$ .
- o
	- Para descartar los cambios y retornar al modo de pesaje, pulse la tecla programable  $\blacktriangleright$ .

# 10.2.3 Seleccionar y configurar parámetros en el menú

### Ejemplo: Configurar la función Tara en cadena

- 1 Utilizar la tecla de cursor > para introducir el menú Balanza.
- 2 Utilizar la tecla de cursor > para introducir el menú Balanza 1.
	- El primer submenú Identificación es realzado.
- 3 Utilizar la tecla de cursor  $\vee$  para seleccionar (realzar) el menú Tara.
- 4 Utilizar la tecla de cursor > para introducir el menú Tara.
	- **→ La ventana de selección aparece.**

La ventana de selección muestra los artículos´ de menú con sus ajustes actuales.

- 1 Utilizar la tecla de cursor V para seleccionar Tara en cadena.
- 2 Pulsar  $\rightarrow$  para abrir un menú emergente con el menú Tara en cadena.
- 3 Utilizar las teclas de cursor  $\wedge$  /  $\vee$  > para seleccionar el ajuste deseado.
- 4 Pulsar  $\Rightarrow$  para confirmar el ajuste.
- 5 Pulsar la tecla programable < para salir de la ventana de selección y retornar al menú en árbol.
- $-$  Scale
	- $-$  Scale 1
	- . Identification . Linearization & Calibration
	-
	- . Display unit & Resolution
	- . Zero . Tare
	- . Restart
	- . Filter
	- . MinWeigh
	- . Reset
- + Application
- + Terminal
- + Communication

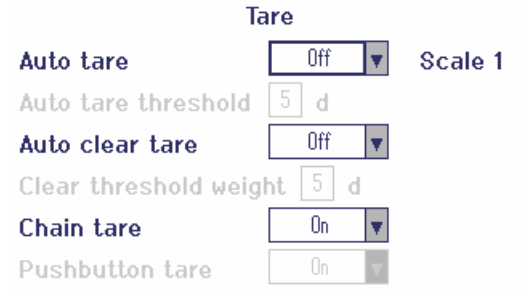

- Los artículos de menú en gris claro no están disponibles para el ajuste o perfil actual. Τ
	- Si todos los ajustes de un menú no se pueden mostrar en una página (p.ej. todas las teclas programables), utilizar la tecla de cursor V para avanzar a los artículos ocultos.

# 10.3 Bloque de menú Balanza

## 10.3.1 Visión general del menú Balanza

El menú Balanza depende de la célula de carga conectada que se indica en la placa de características.

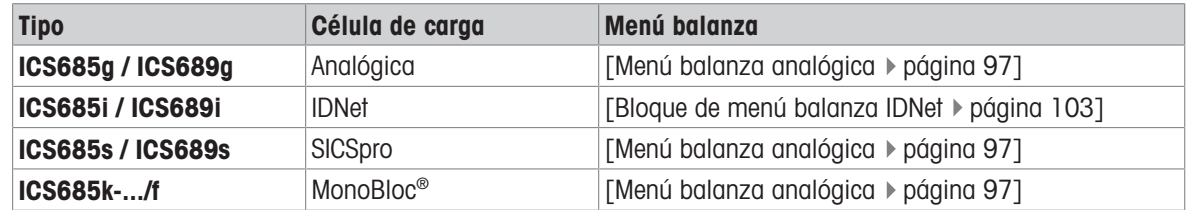

- $\dot{\mathbf{I}}$ Cuando se introduce el bloque de menú Balanza, aparece un resumen de las balanzas conectadas.
	- El menú Balanza está disponible después de seleccionar una balanza.
	- Si la balanza seleccionada es una balanza SICS, no hay más ajustes disponibles.

# 10.3.2 Bloque de menú Balanza (Analógica / SICSpro)

### <span id="page-98-0"></span>Resumen

Los ajustes de fábrica aparecen en negrita en el siguiente resumen.

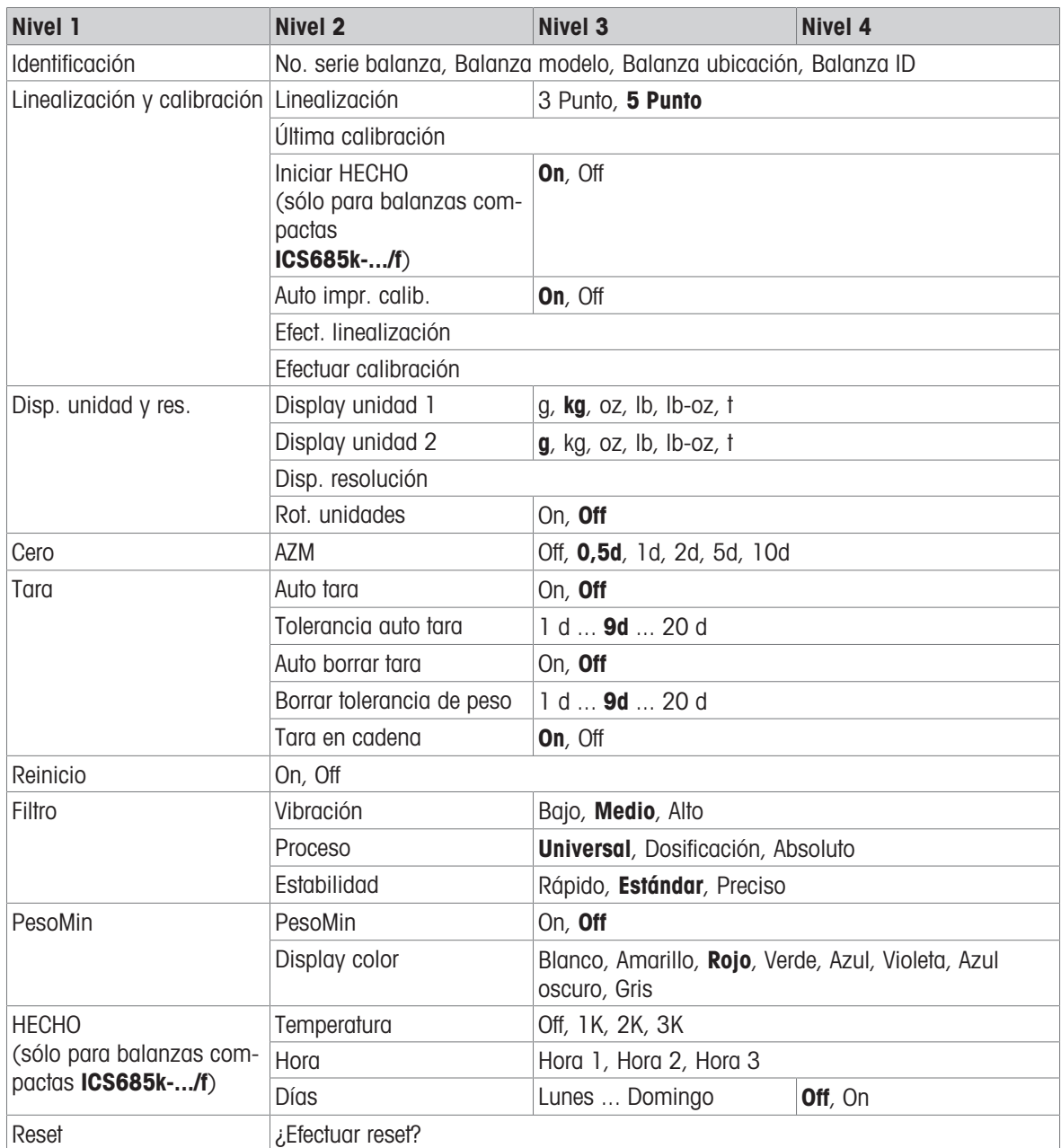

## Descripción

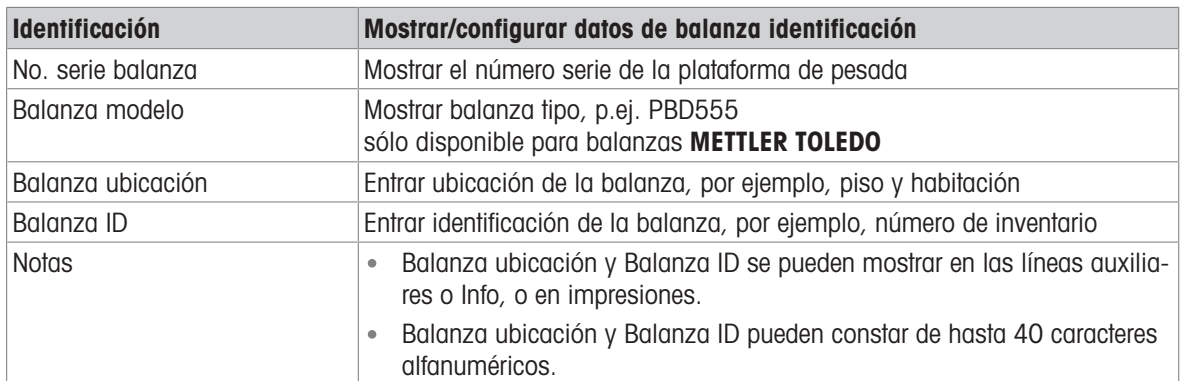

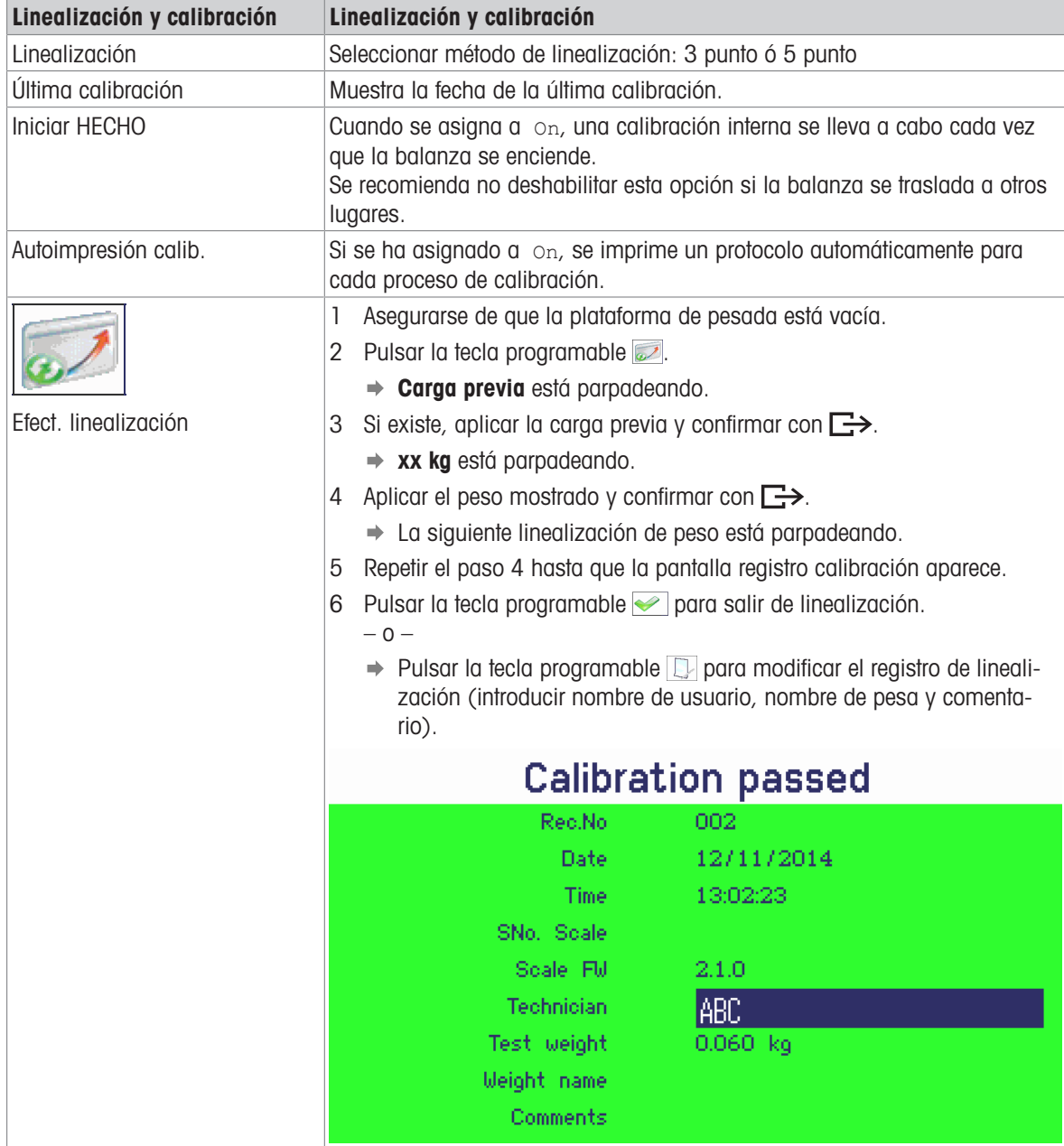

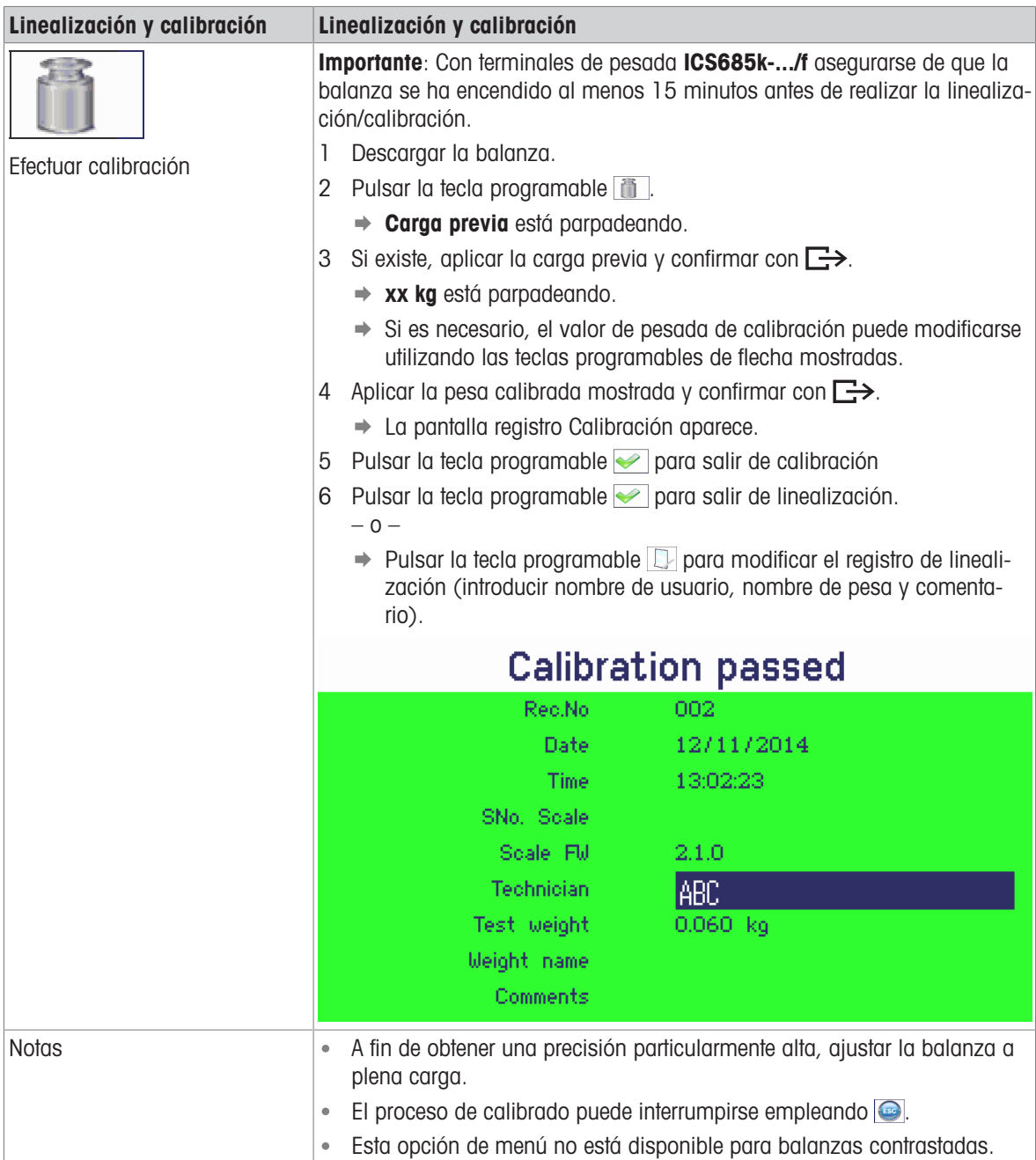

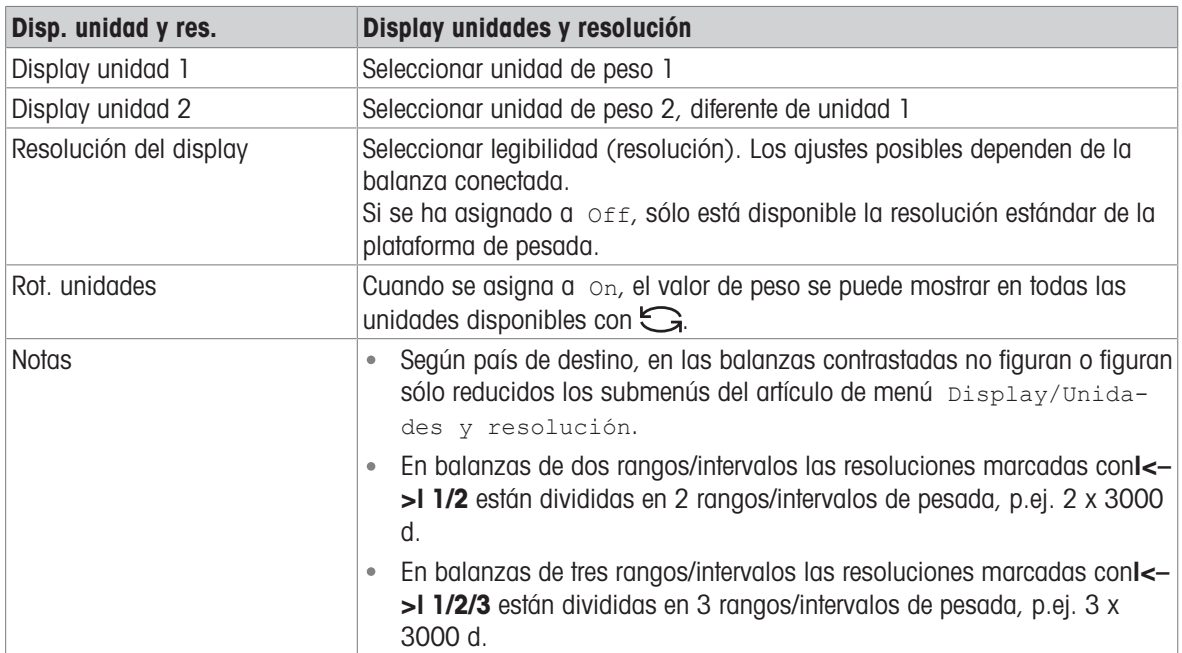

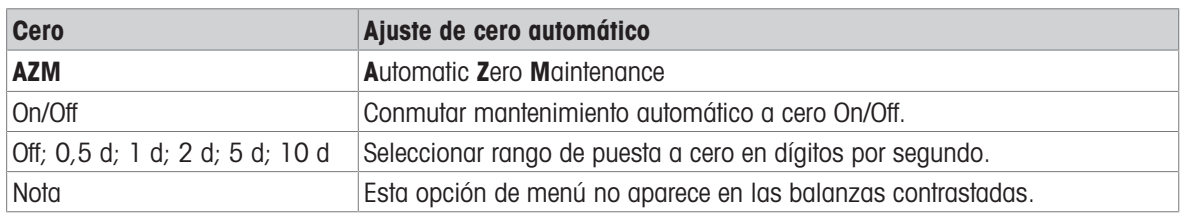

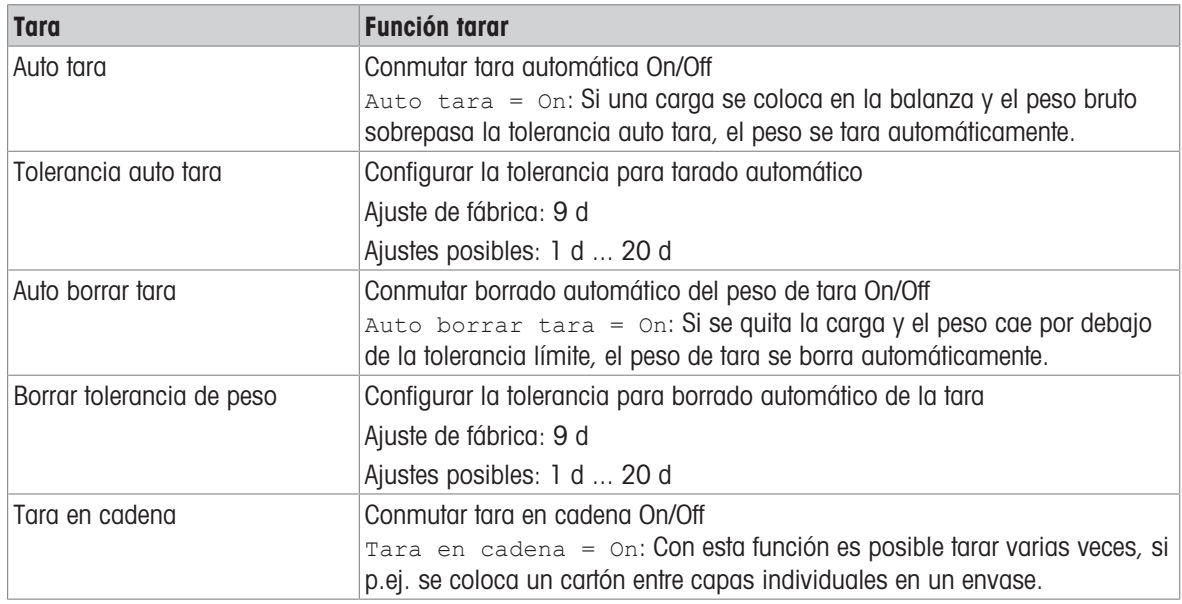

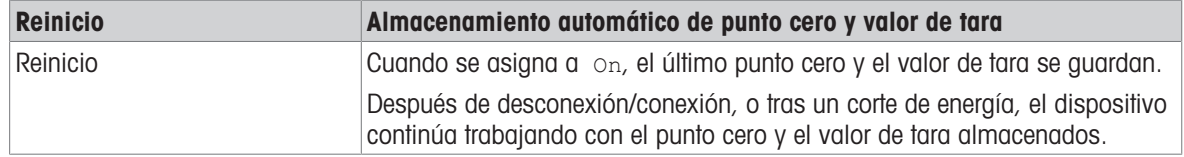

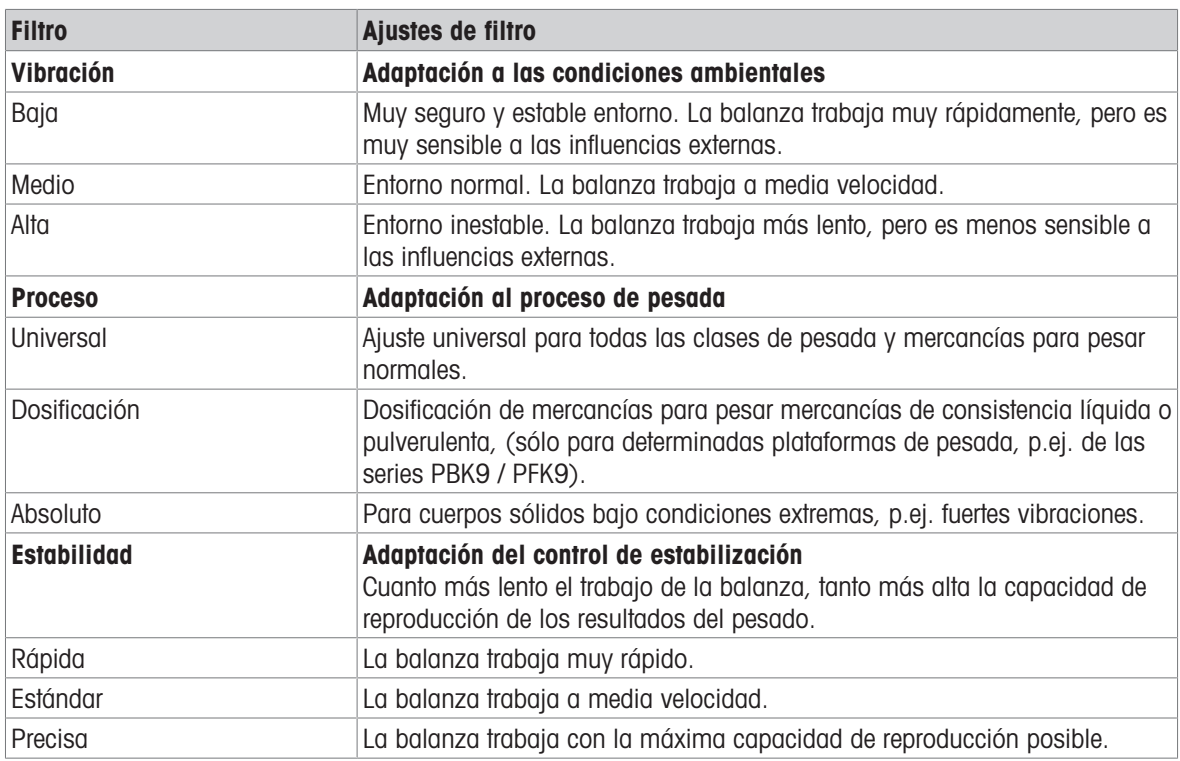

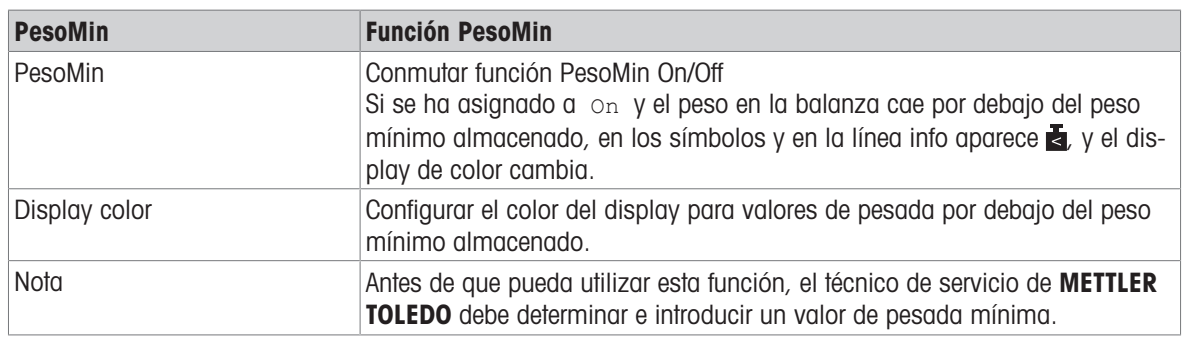

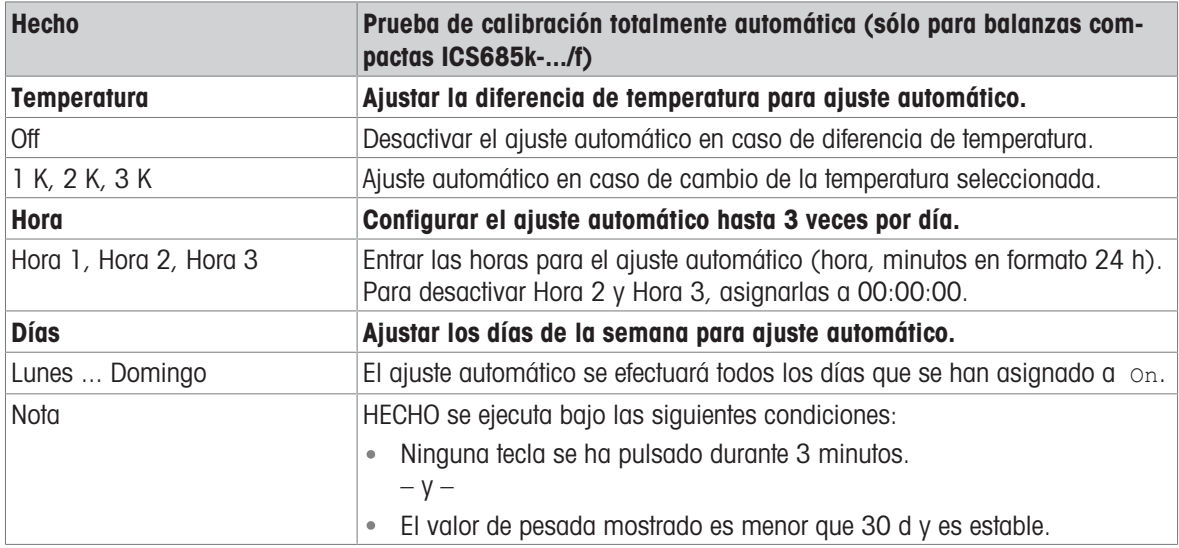

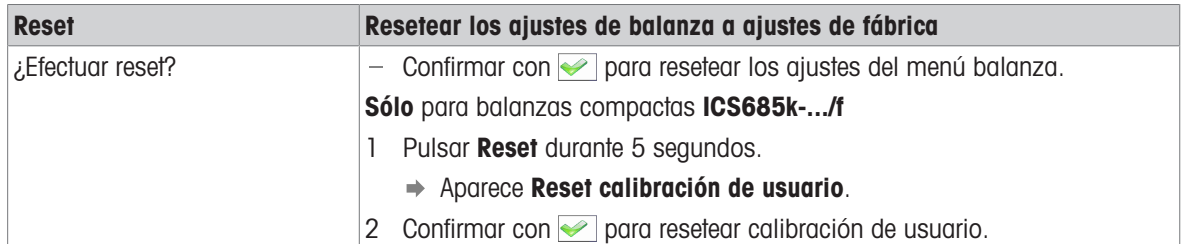

# 10.3.3 Bloque de menú balanza IDNet

# <span id="page-104-0"></span>Visión general

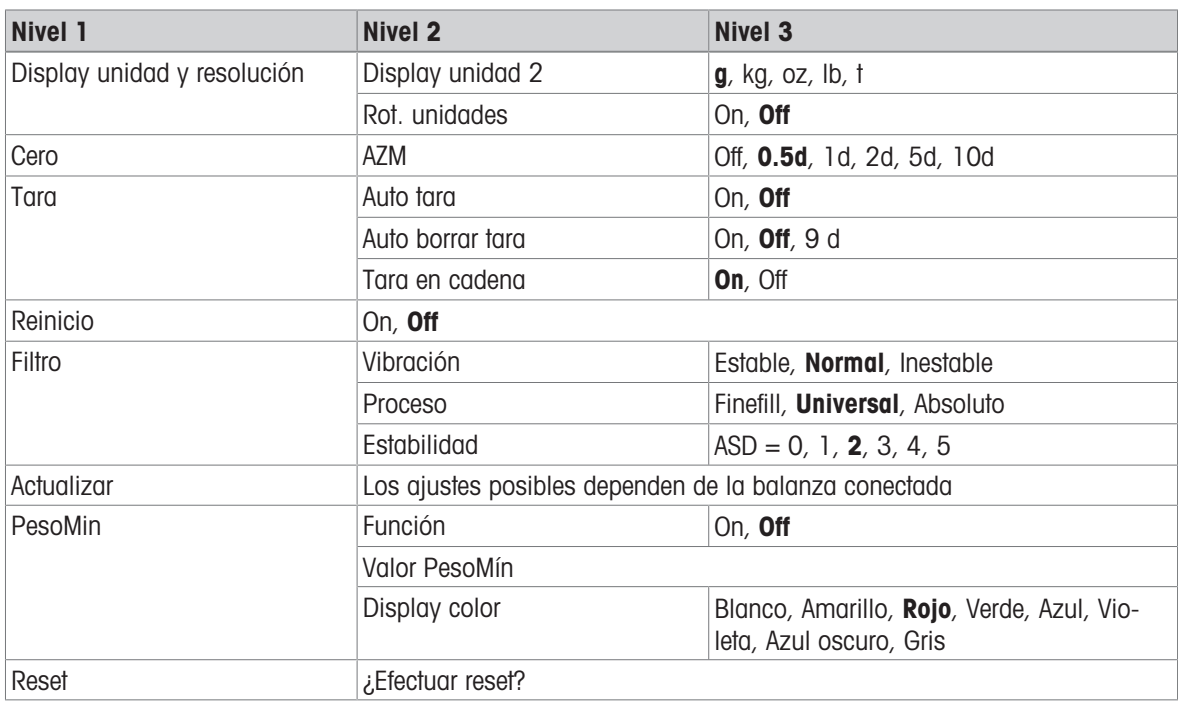

## Descripción

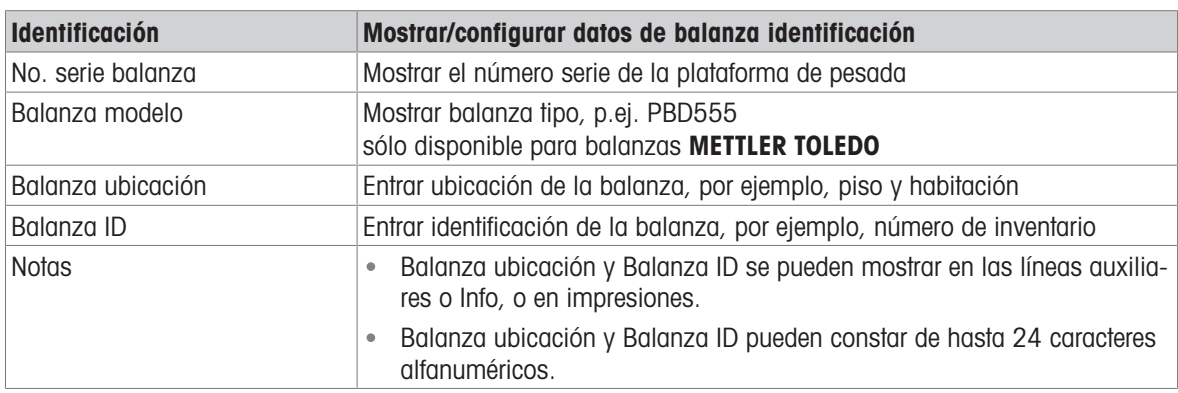

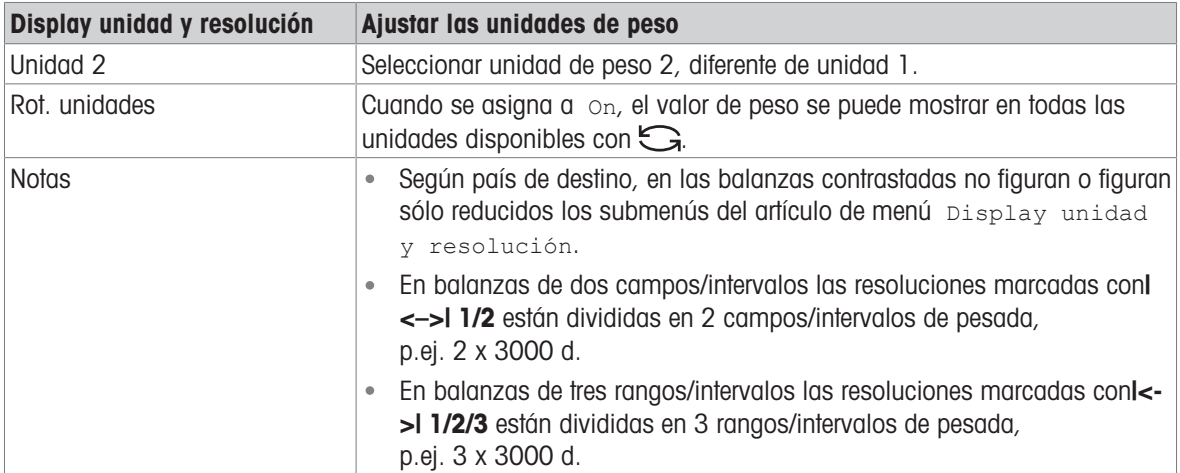

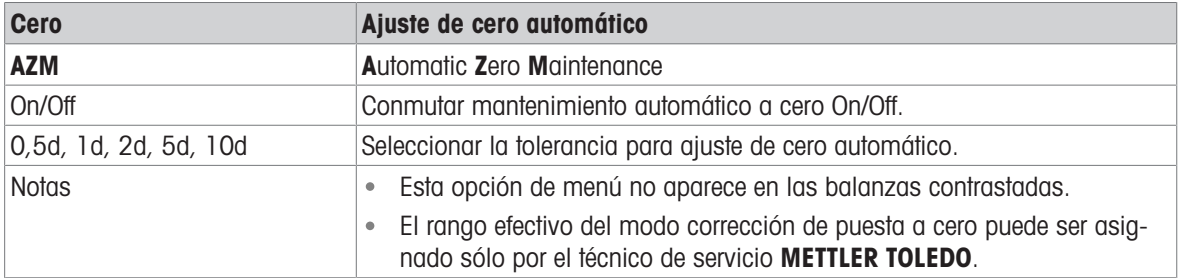

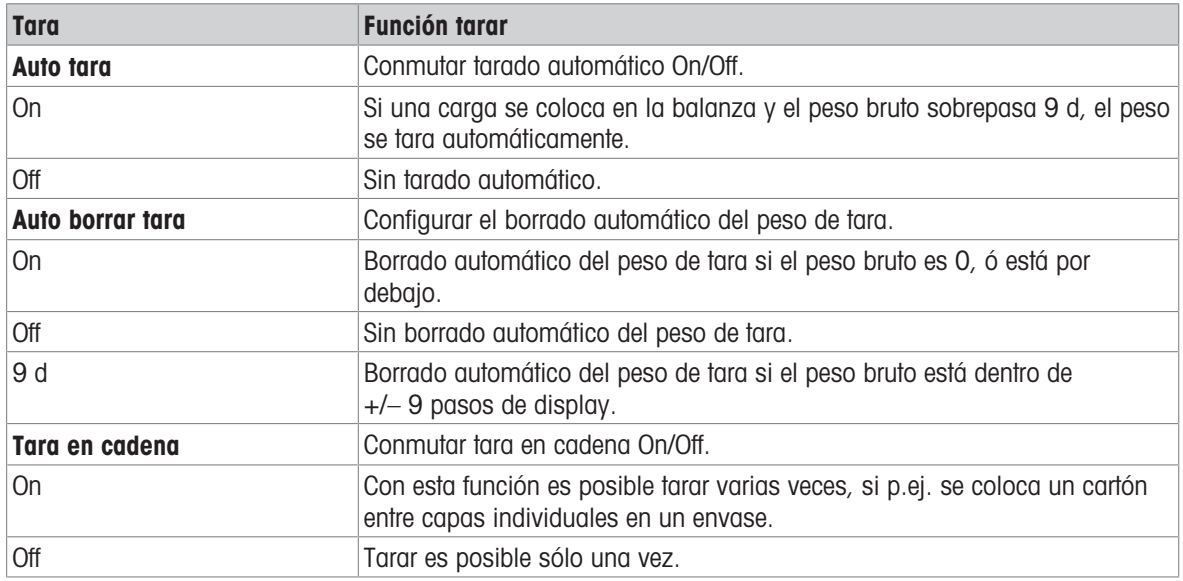

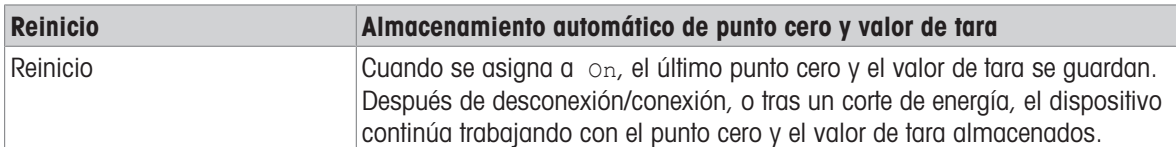

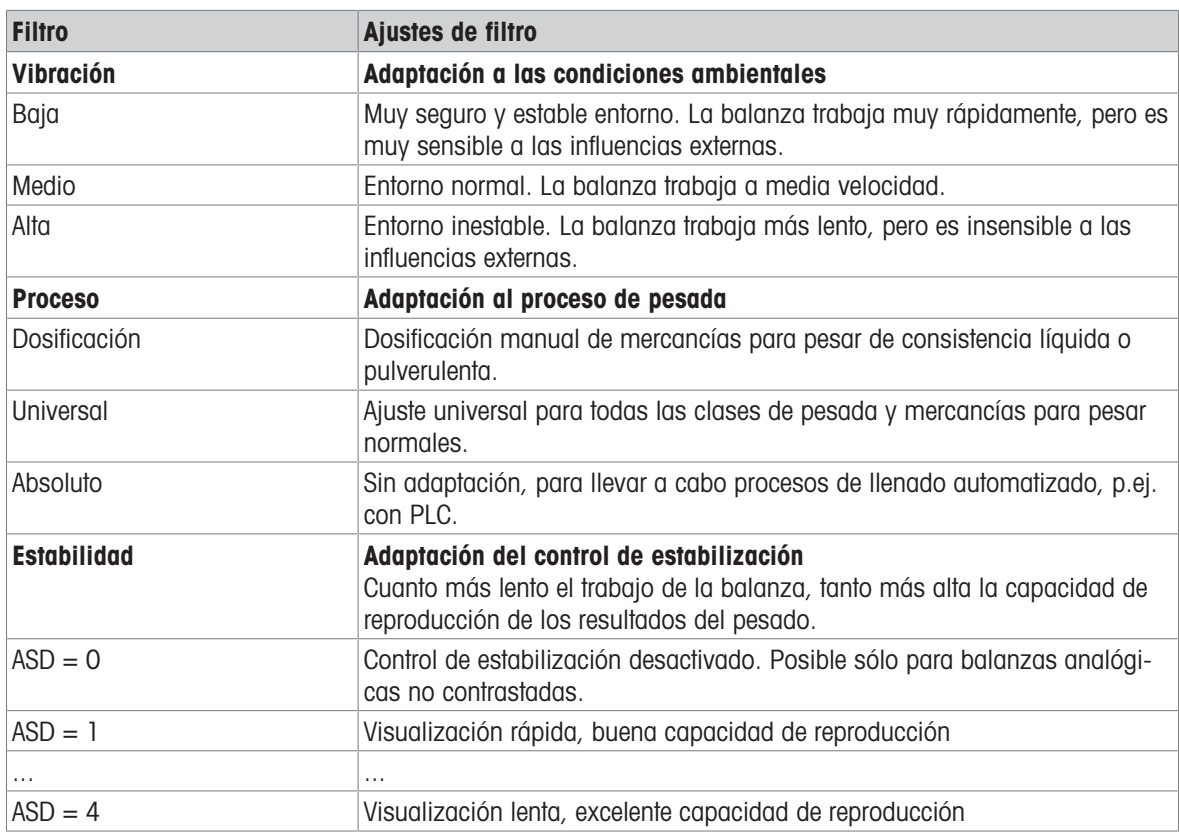

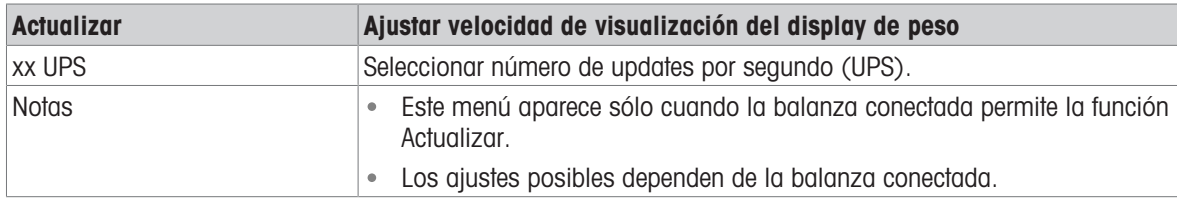

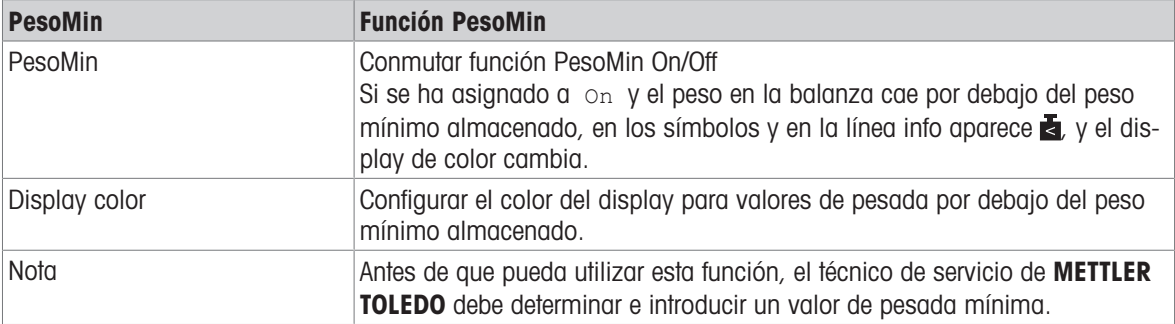

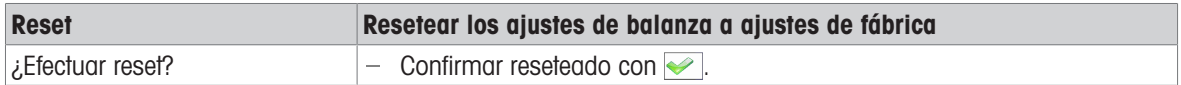

# 10.4 Bloque de menú Aplicación

## 10.4.1 Resumen del menú Aplicación

El bloque de menú Aplicación consiste en los siguientes sub-bloques principales, que se describen en detalle a continuación.

- Pesada lineal
- Pesada promedio
- Impresión inteligente
- Recuento
- Encima/Debajo del control de peso, Relleno
- Clasificar
- Totalidad
- **·** Identificación
- Estadísticas
- Memoria
- Artículo base de datos
- Presentar mensaje

Los ajustes de fábrica aparecen en negrita en los siguientes resúmenes.
## 10.4.2 Aplicación -> Pesada lineal

## Visión general

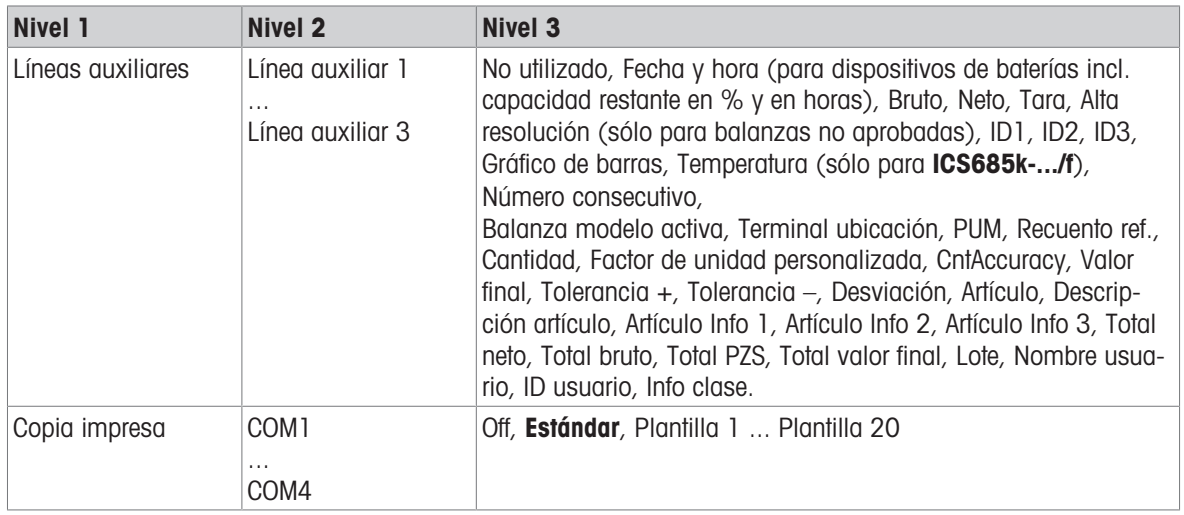

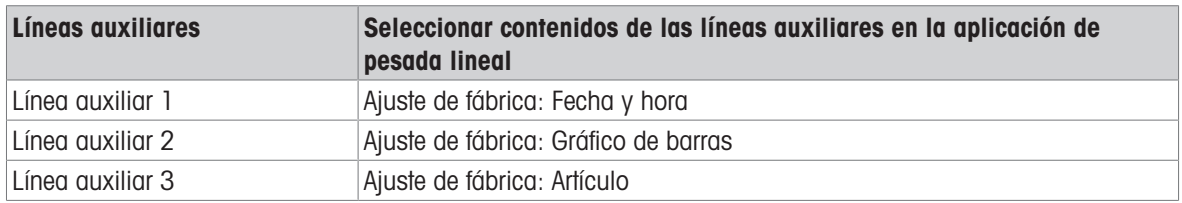

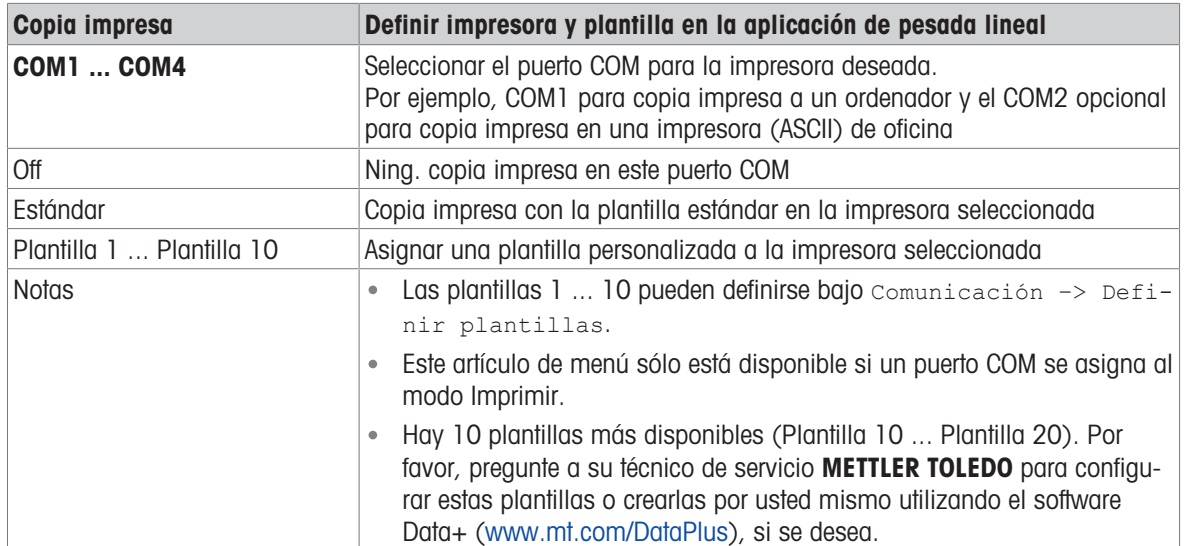

### 10.4.3 Aplicación -> Pesada promedio

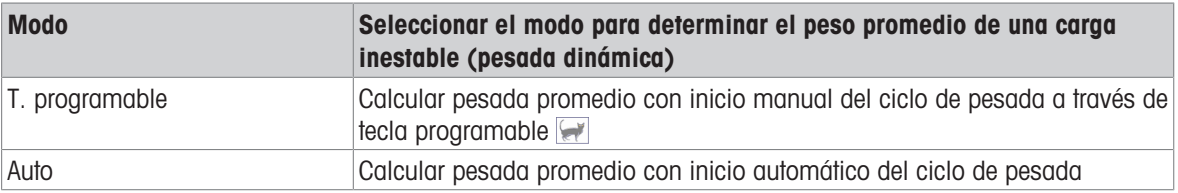

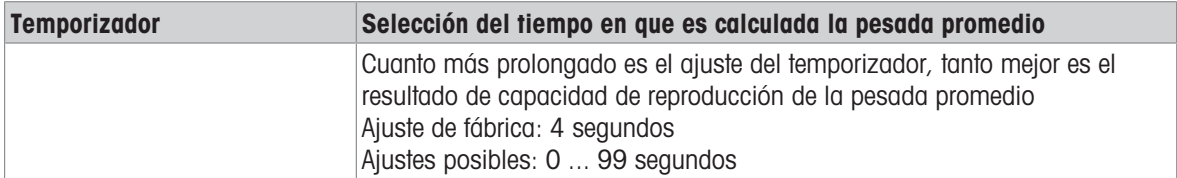

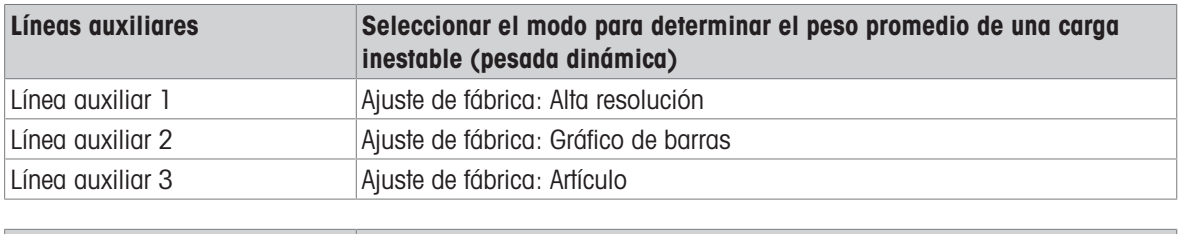

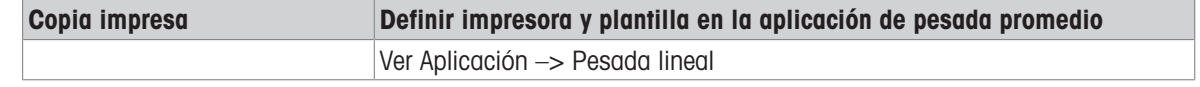

# 10.4.4 Aplicación -> Impresión inteligente

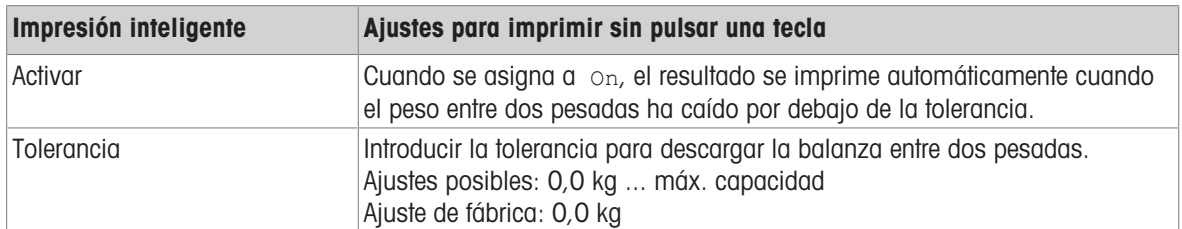

## 10.4.5 Aplicación –> Recuento

### Visión general

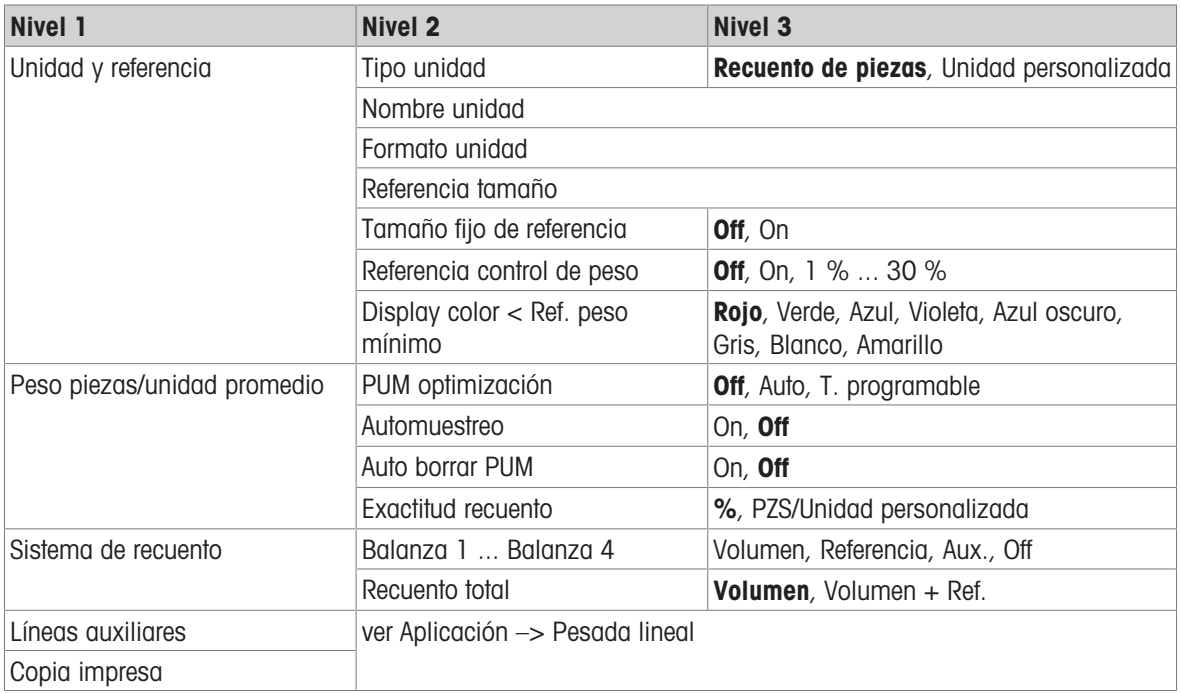

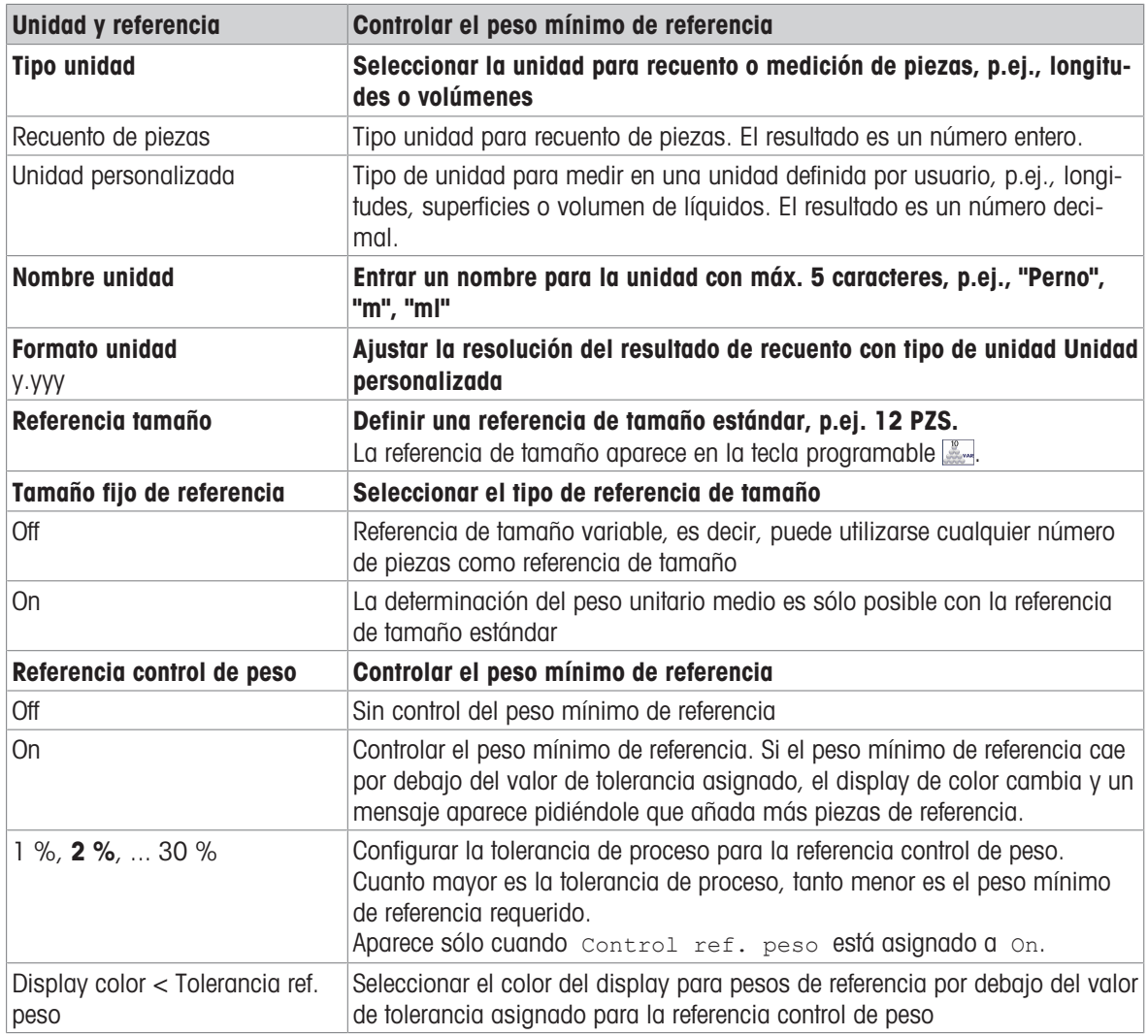

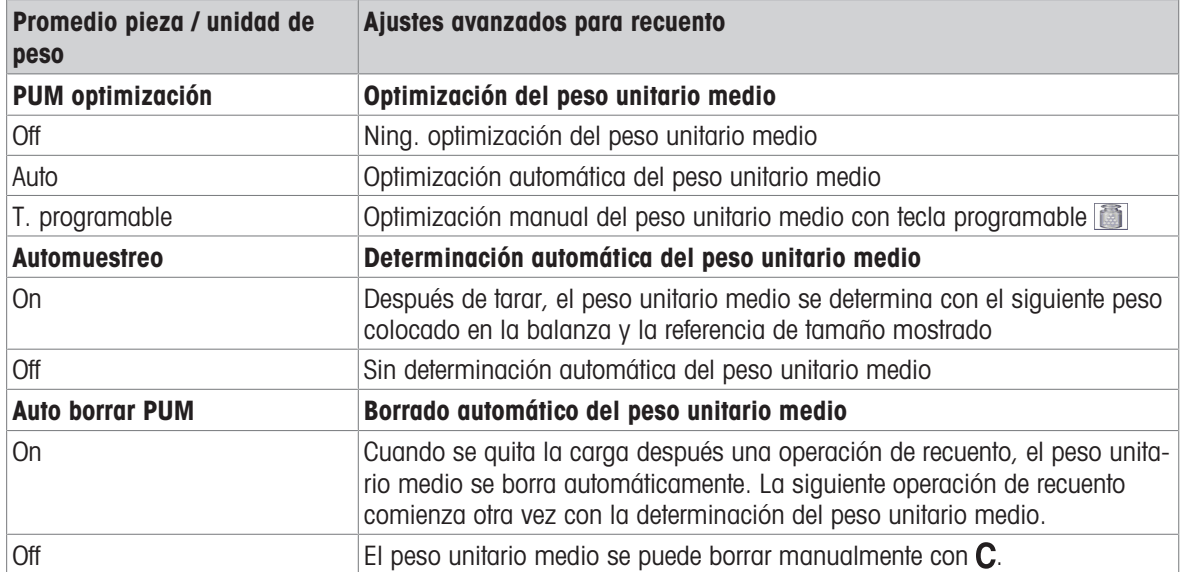

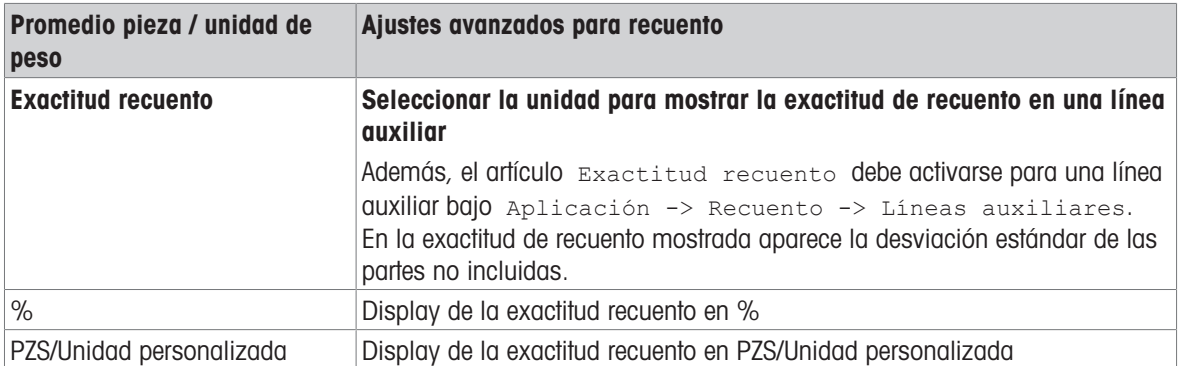

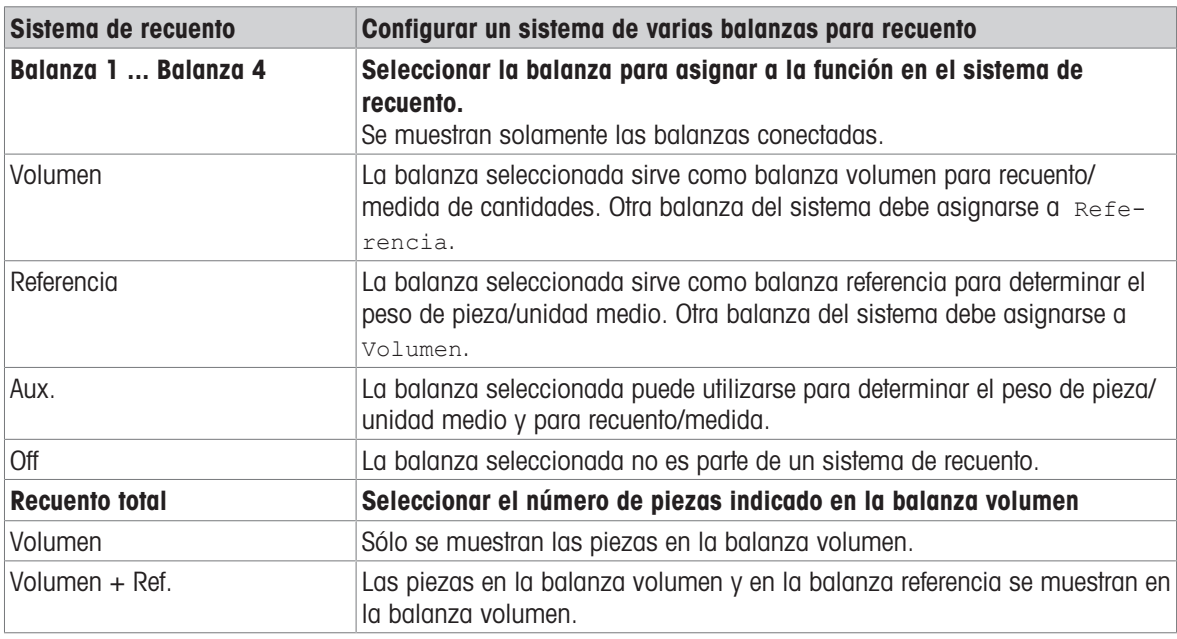

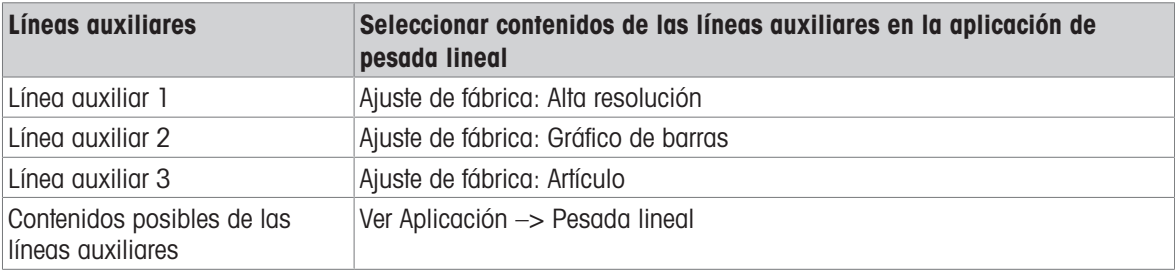

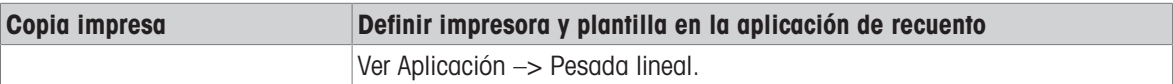

## 10.4.6 Aplicación –> Encima/Debajo

### Visión general

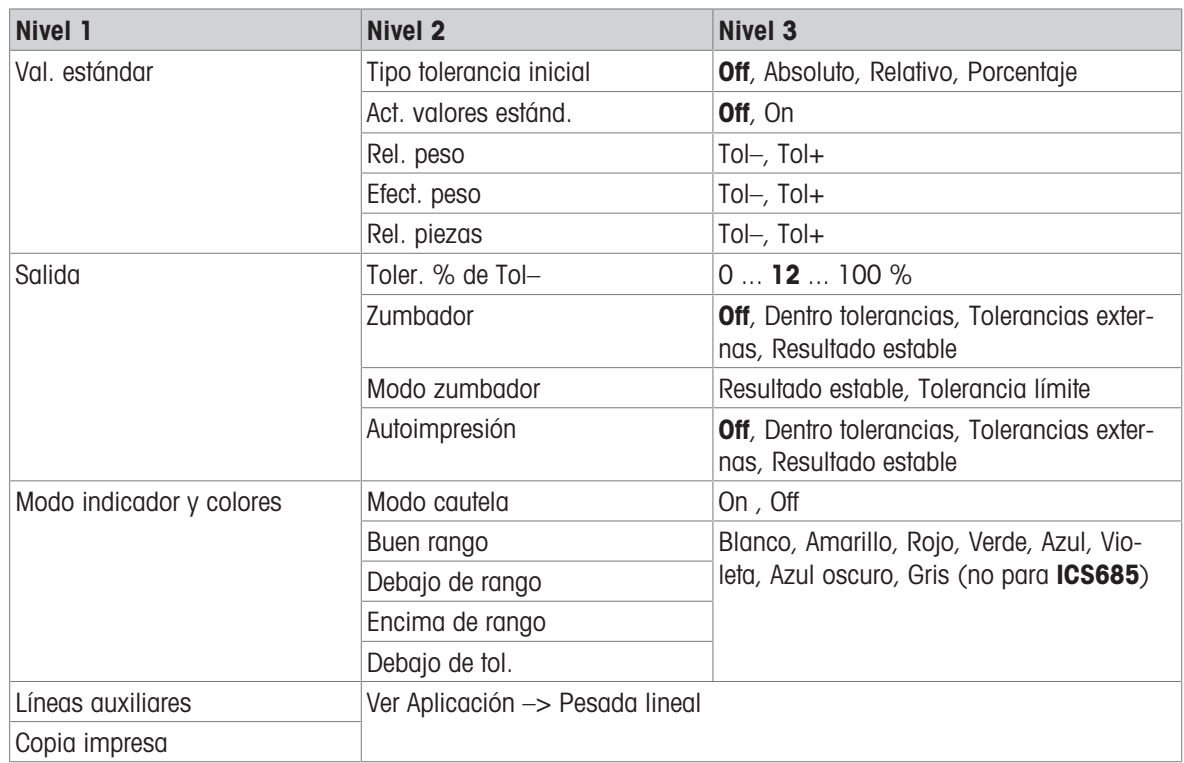

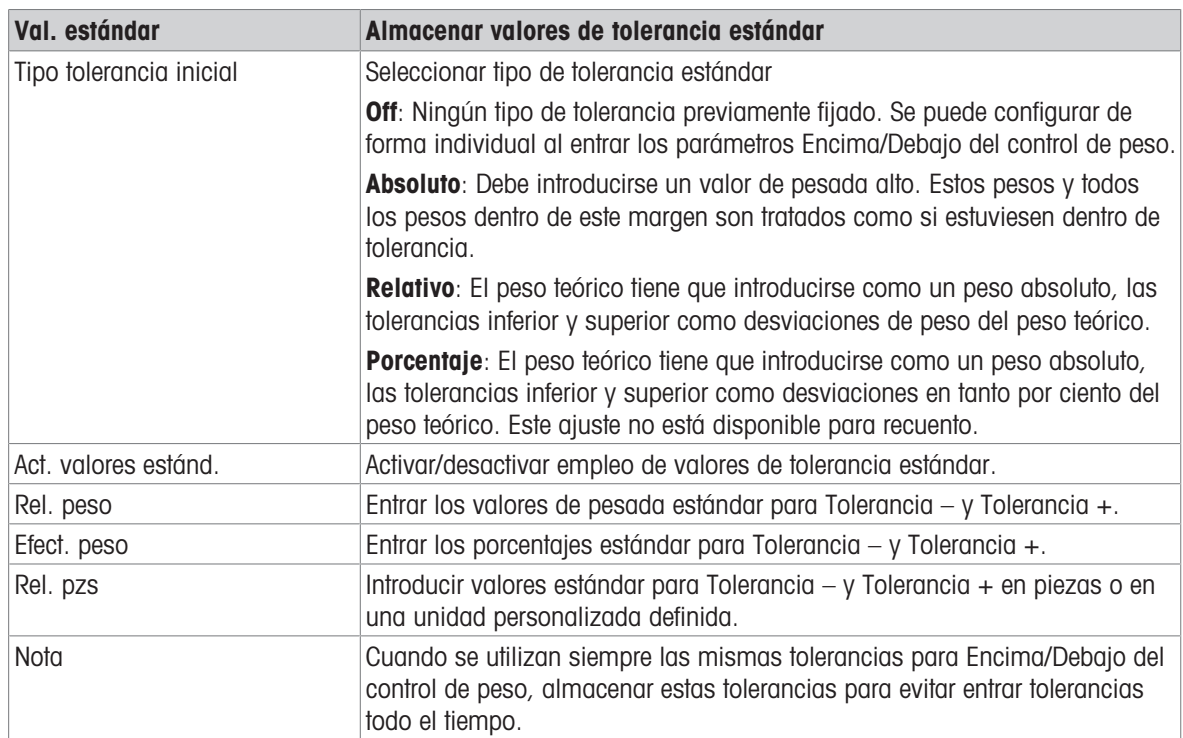

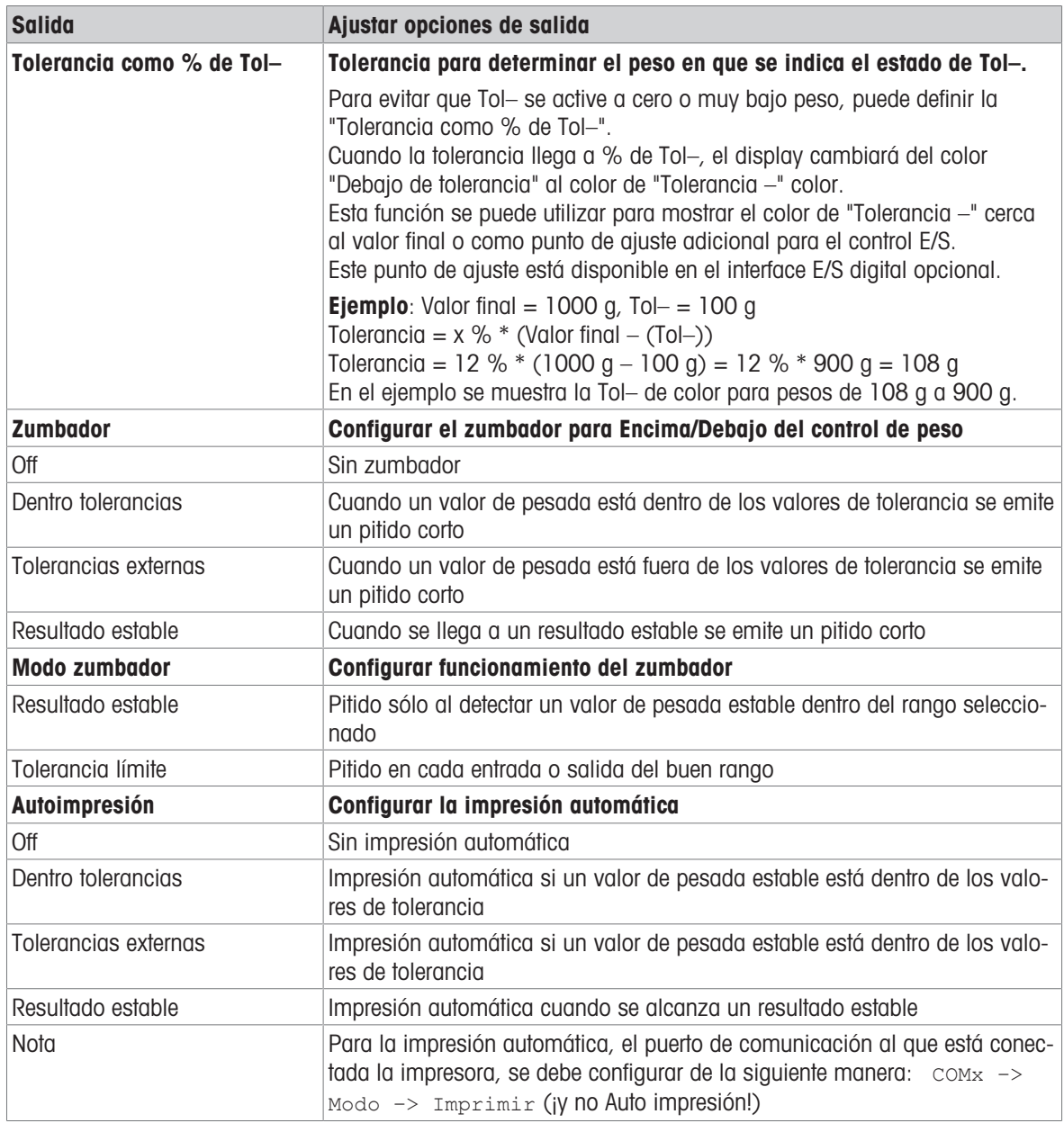

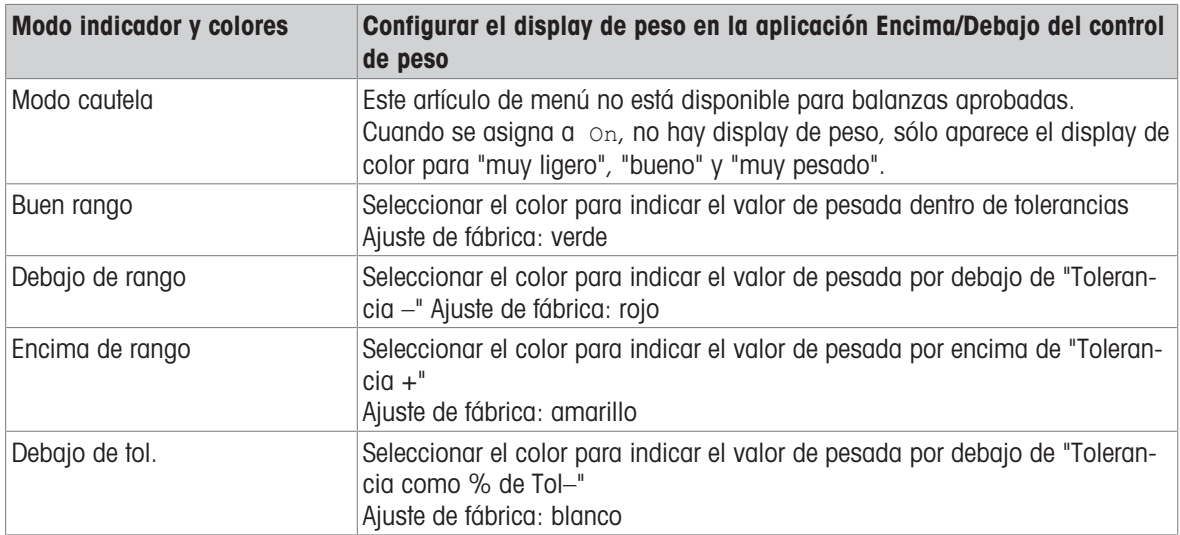

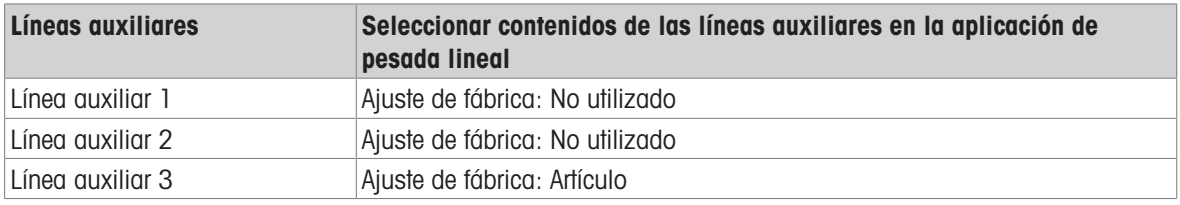

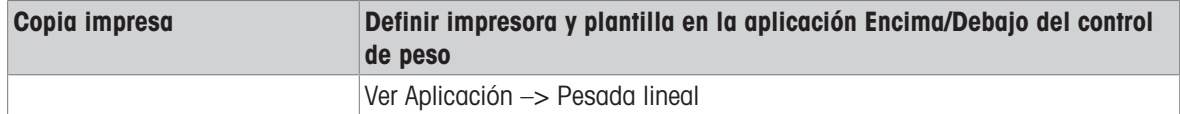

## 10.4.7 Aplicación -> Clasificar

## Visión general

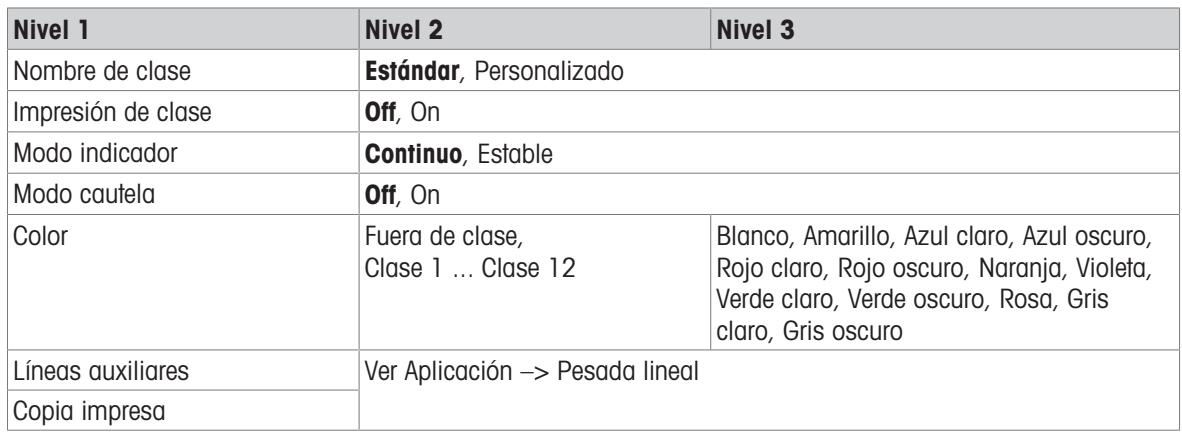

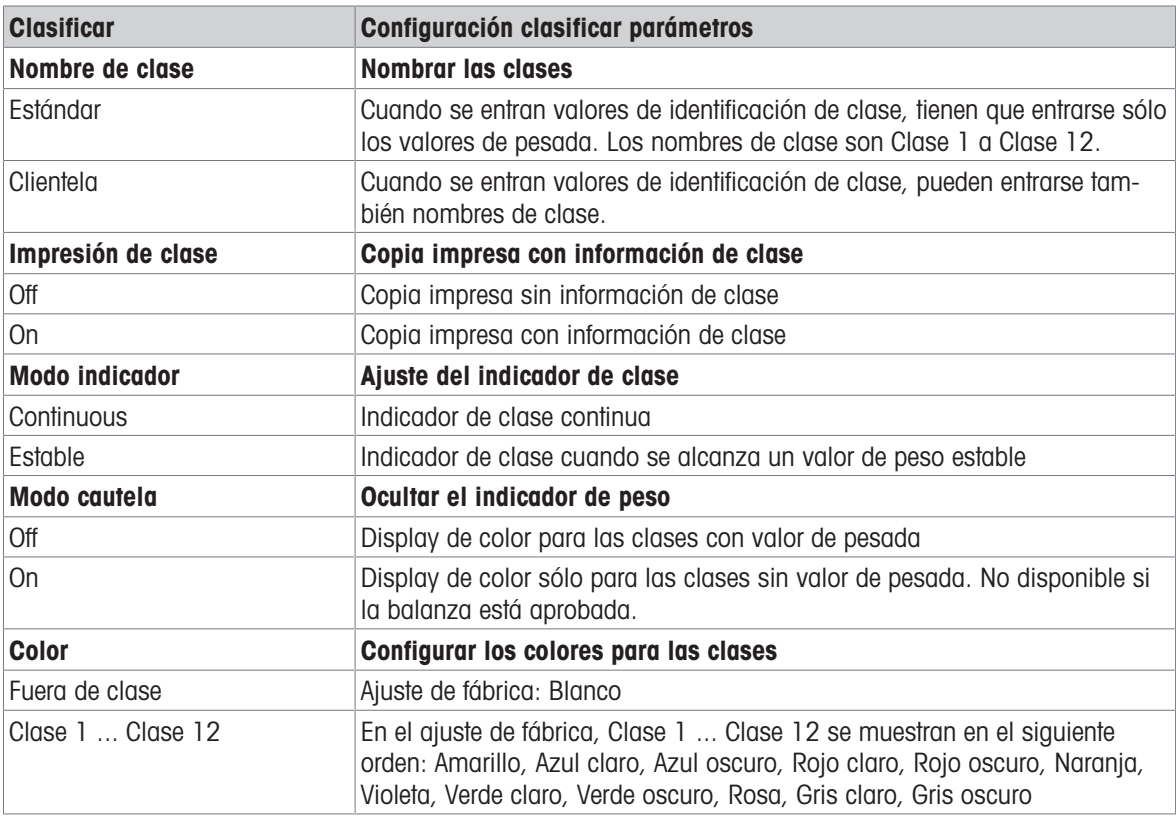

## 10.4.8 Aplicación -> Totalidad

### Visión general

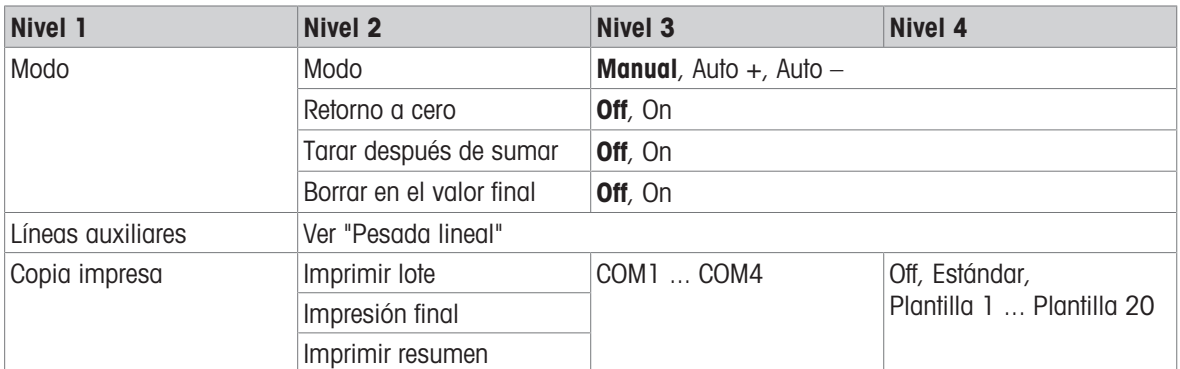

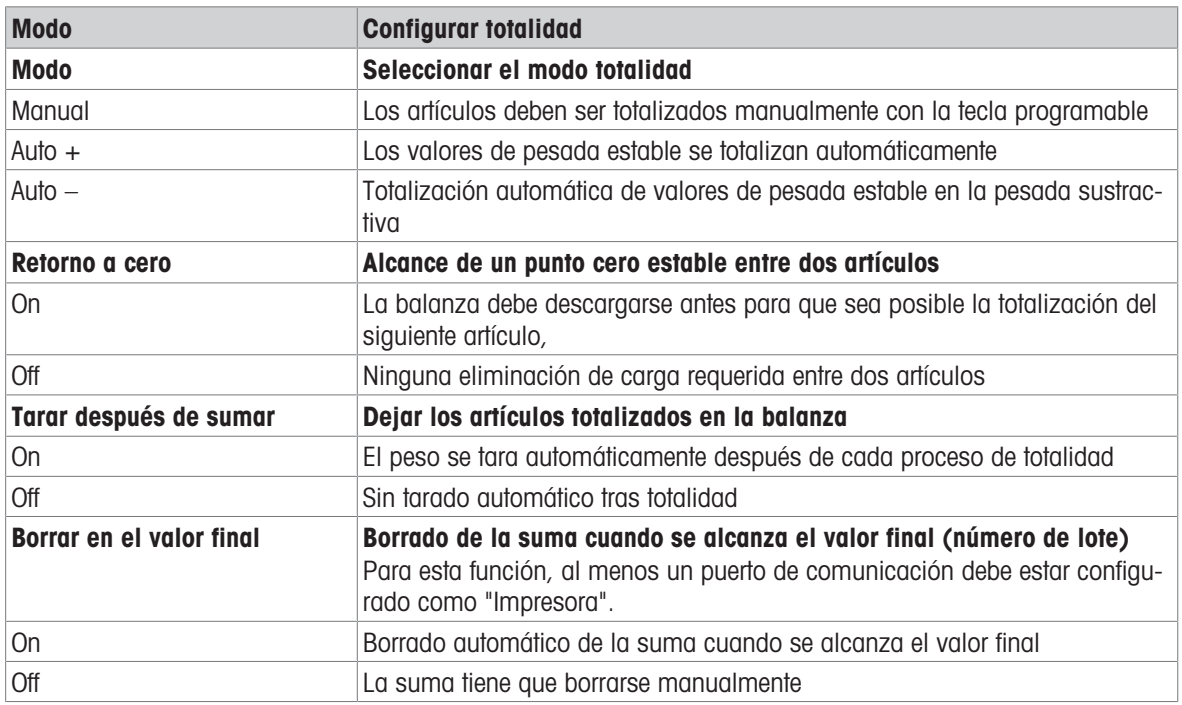

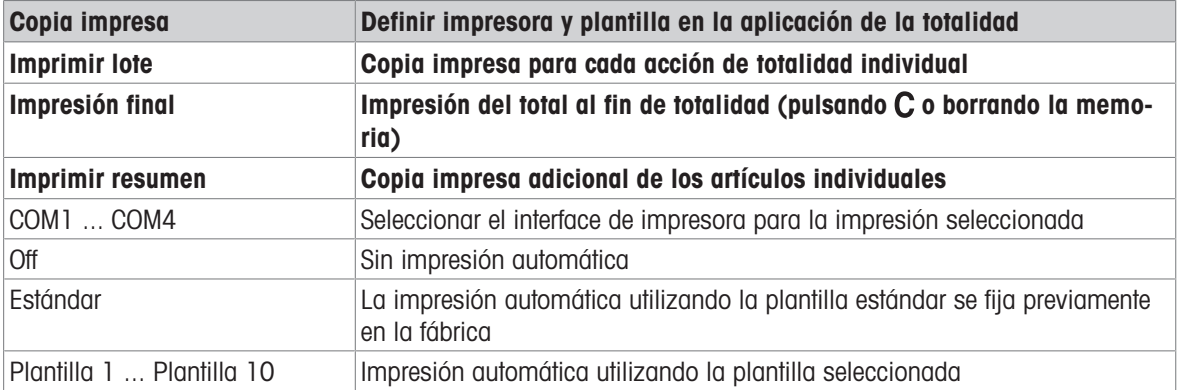

## 10.4.9 Aplicación -> Receta

#### Visión general

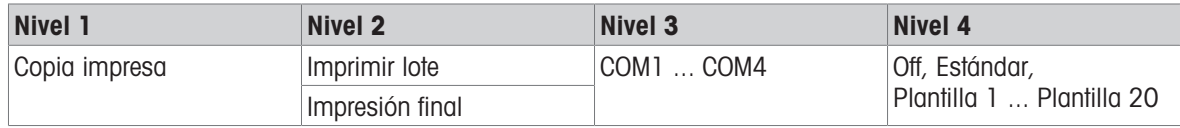

#### Descripción

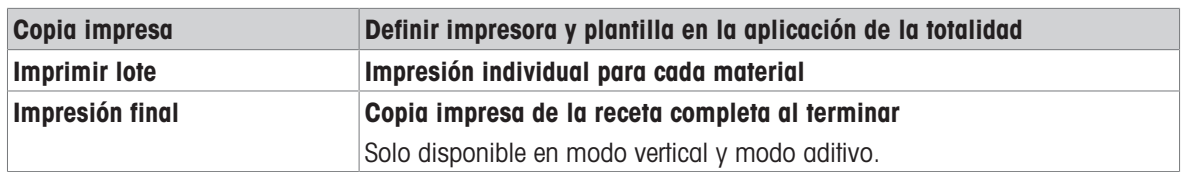

## 10.4.10 Aplicación –> Pick&Pack

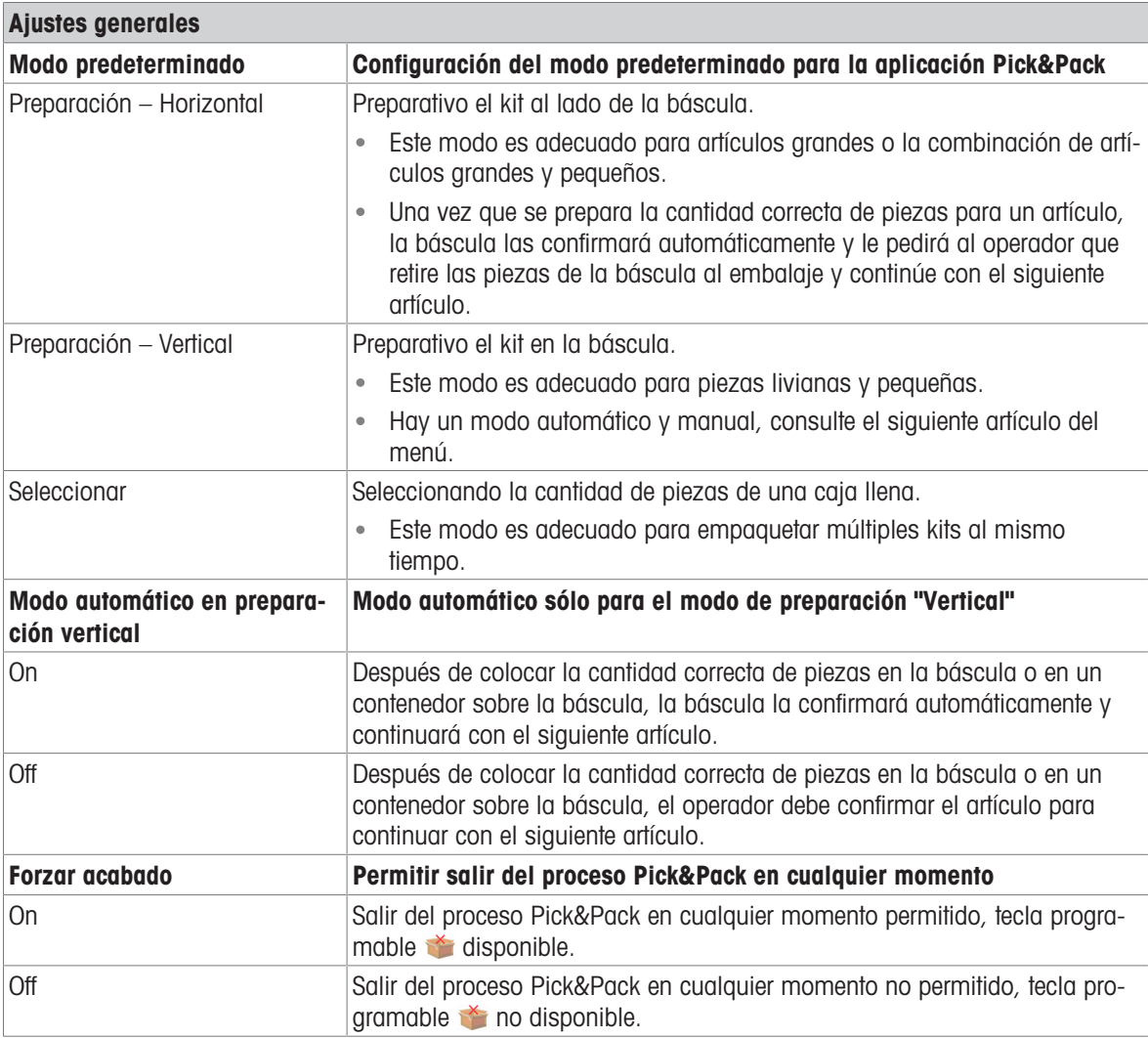

# 10.4.11 Aplicación -> Identificación

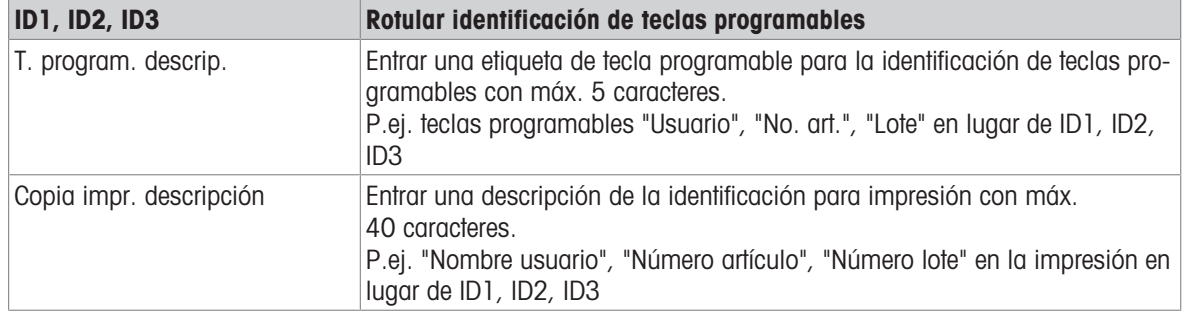

## 10.4.12 Aplicación –> Estadísticas

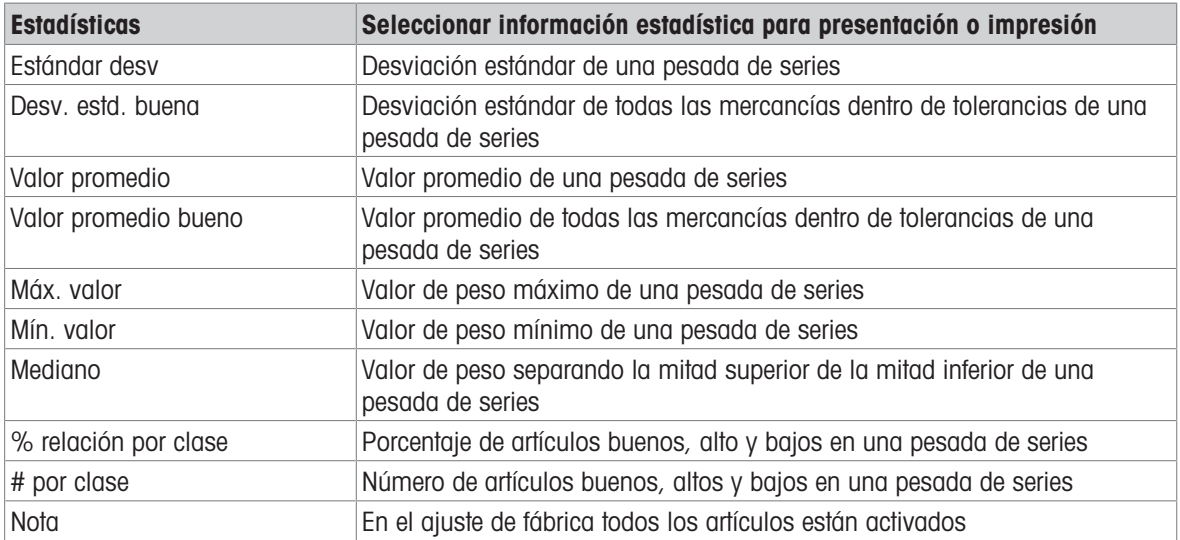

## 10.4.13 Aplicación –> Memoria

### Visión general

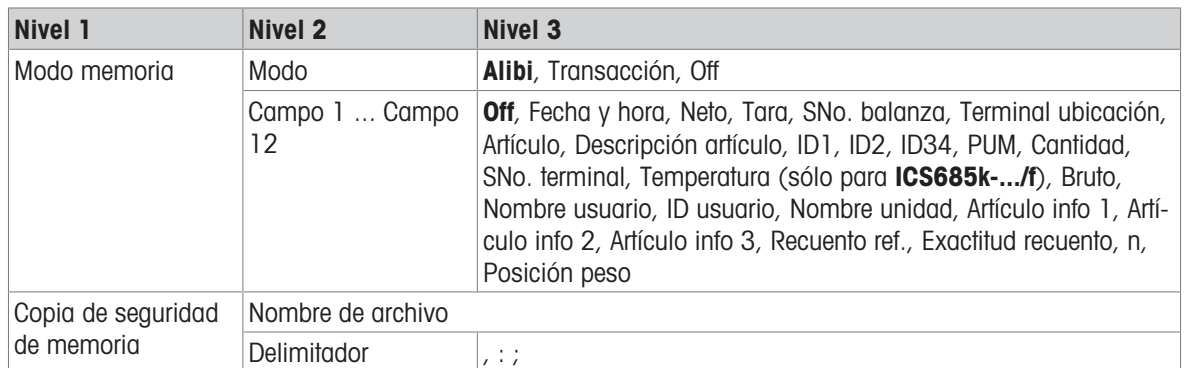

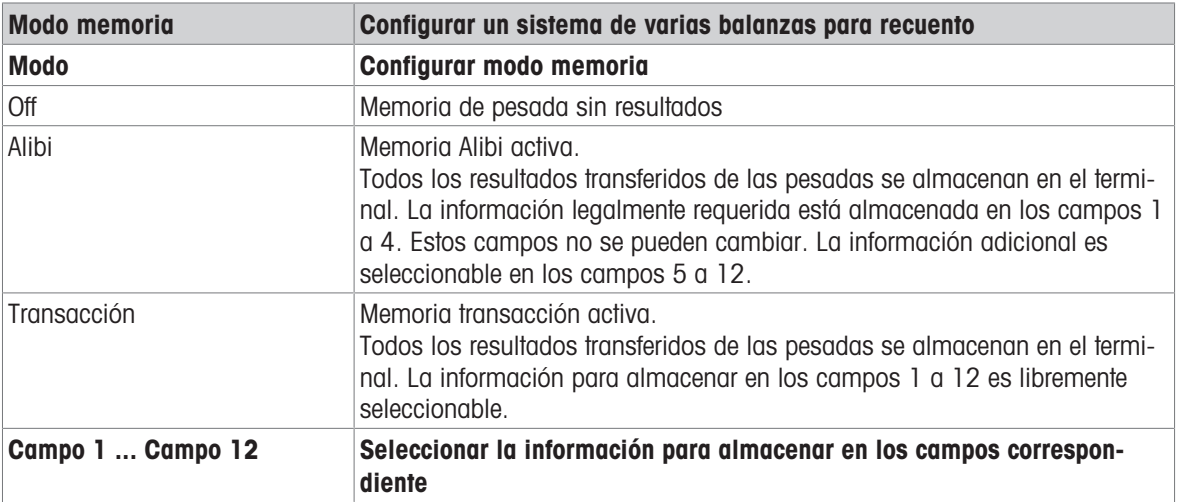

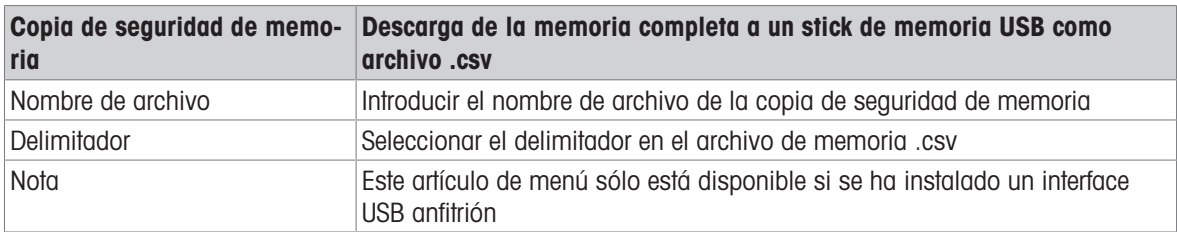

## 10.4.14 Aplicación –> Base de datos

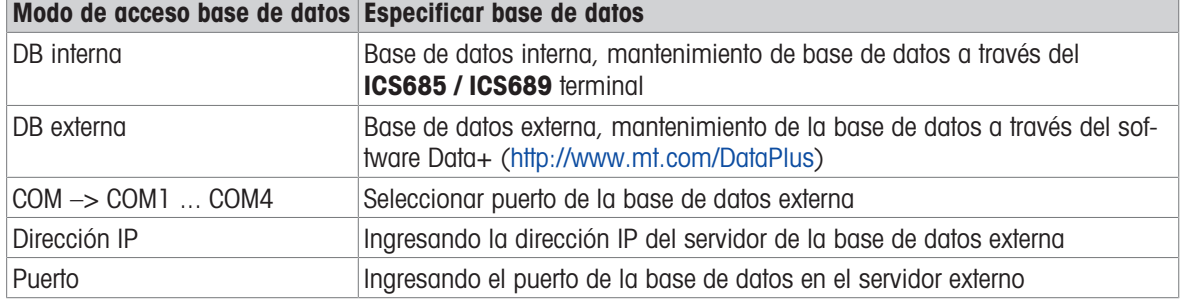

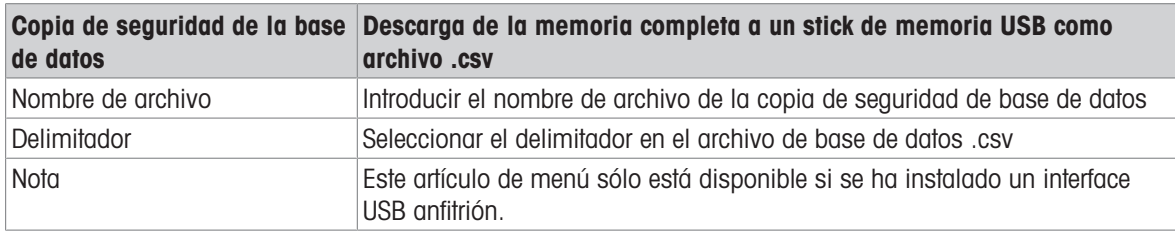

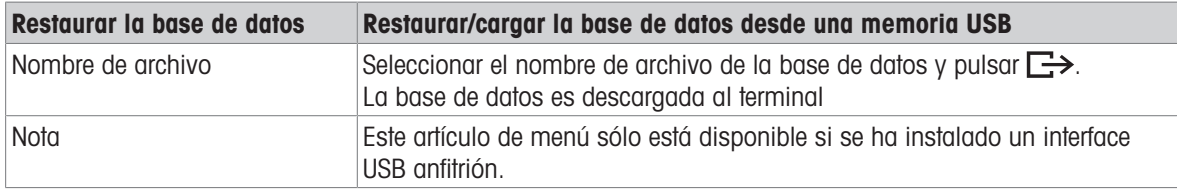

## 10.4.15 Aplicación –> Presentar mensaje

## Visión general

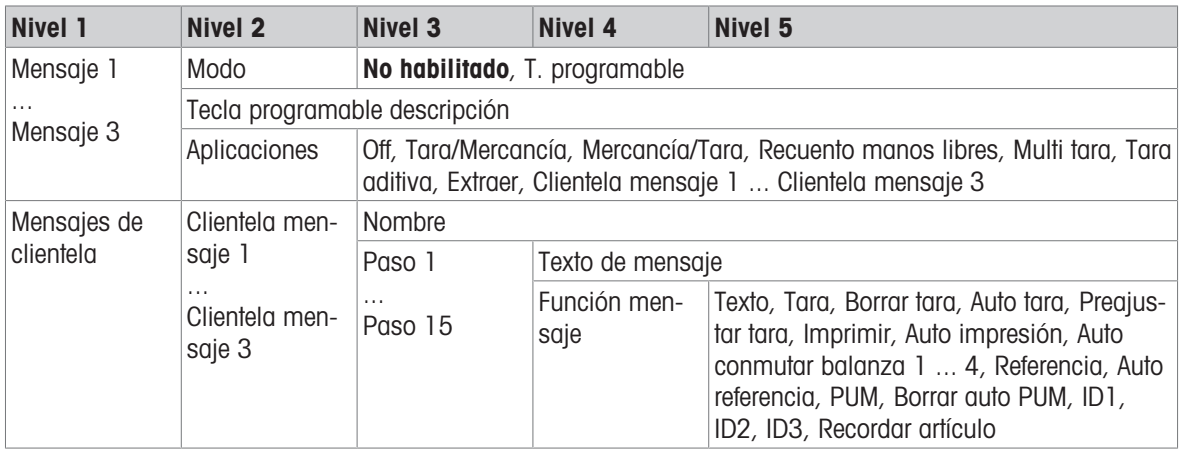

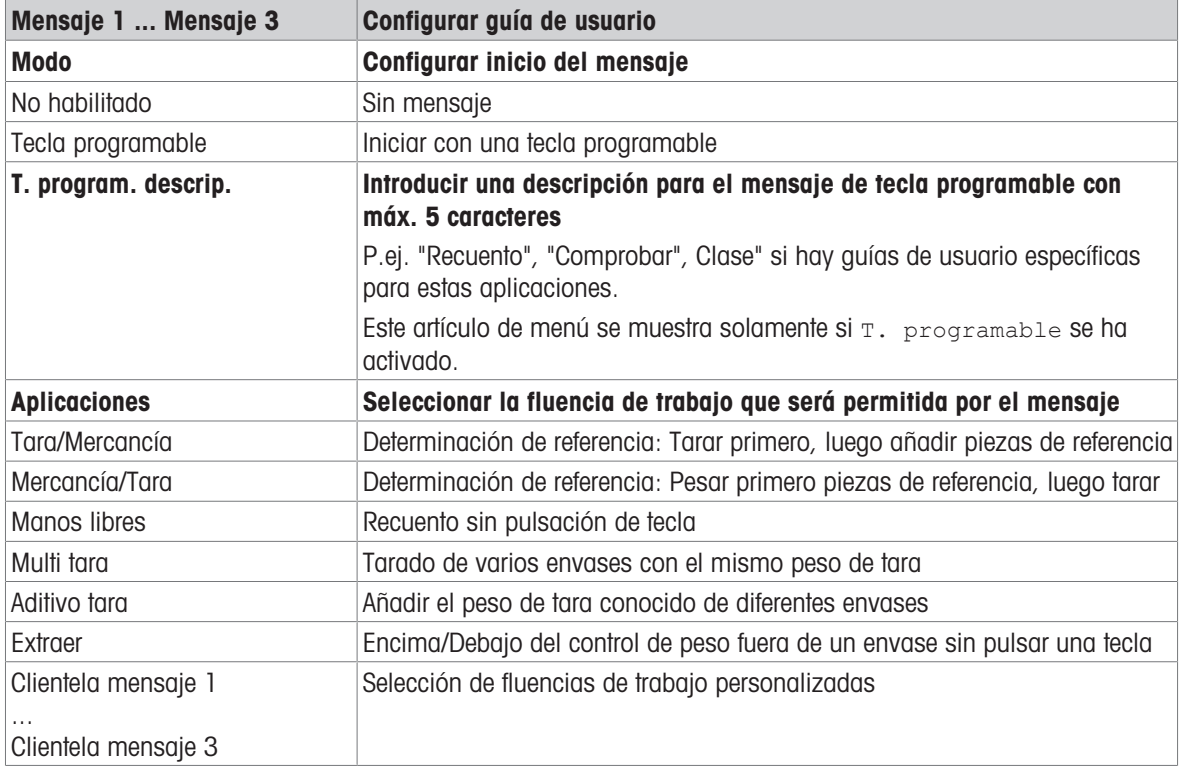

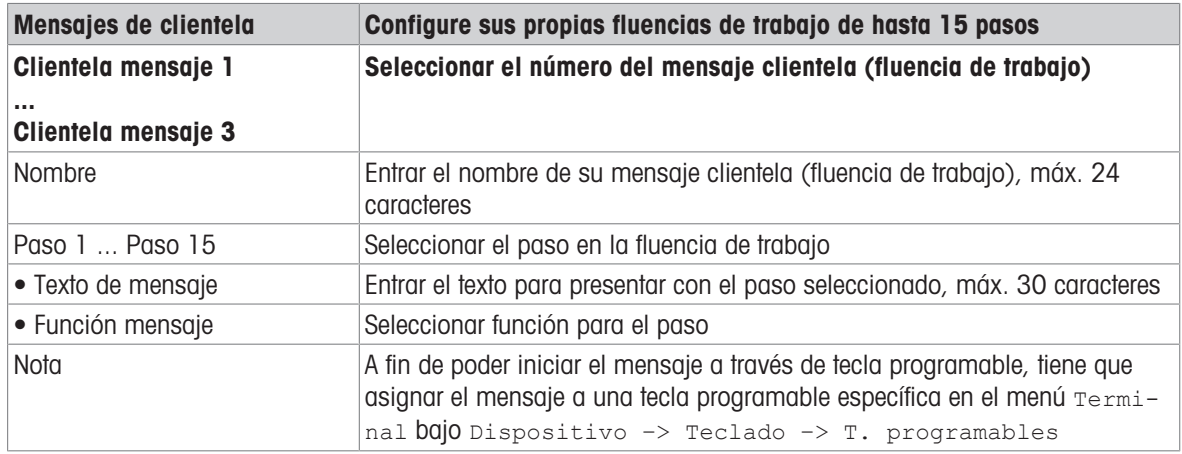

#### Ejemplo: editar un nuevo mensaje para recuento de piezas en un envase lleno

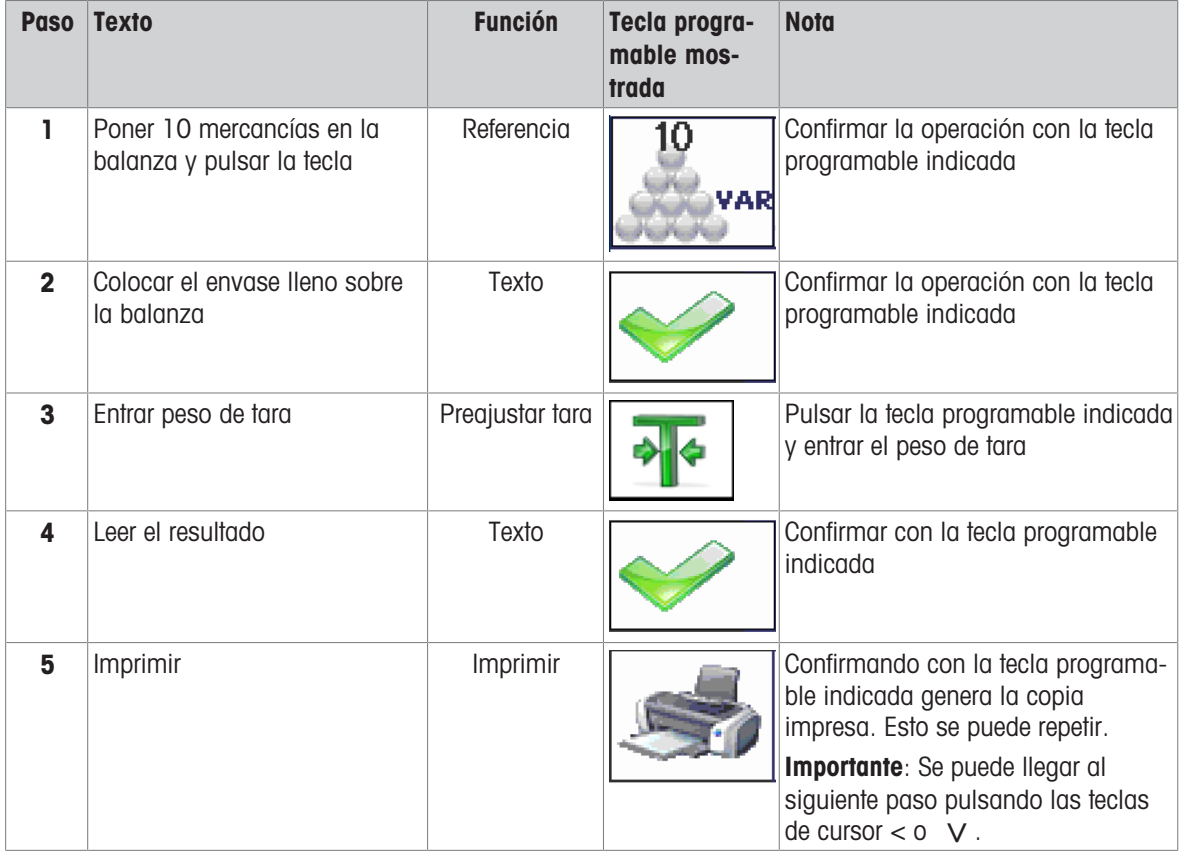

## 10.4.16 Aplicación -> Reset

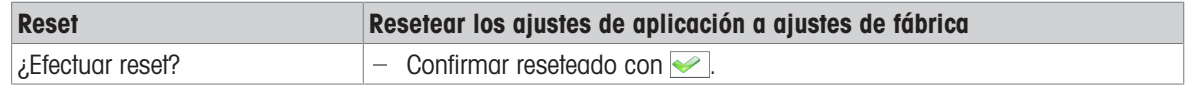

### 10.5 Bloque de menú Terminal

#### 10.5.1 Resumen del menú Terminal

El bloque de menú Terminal consiste en los siguientes sub-bloques principales, que se describen en detalle a continuación.

- Dispositivo
- Acceso
- Gestión de usuario
- Reset

Los ajustes de fábrica aparecen en negrita en el siguiente resumen.

#### 10.5.2 Terminal –> Dispositivo

#### Visión general

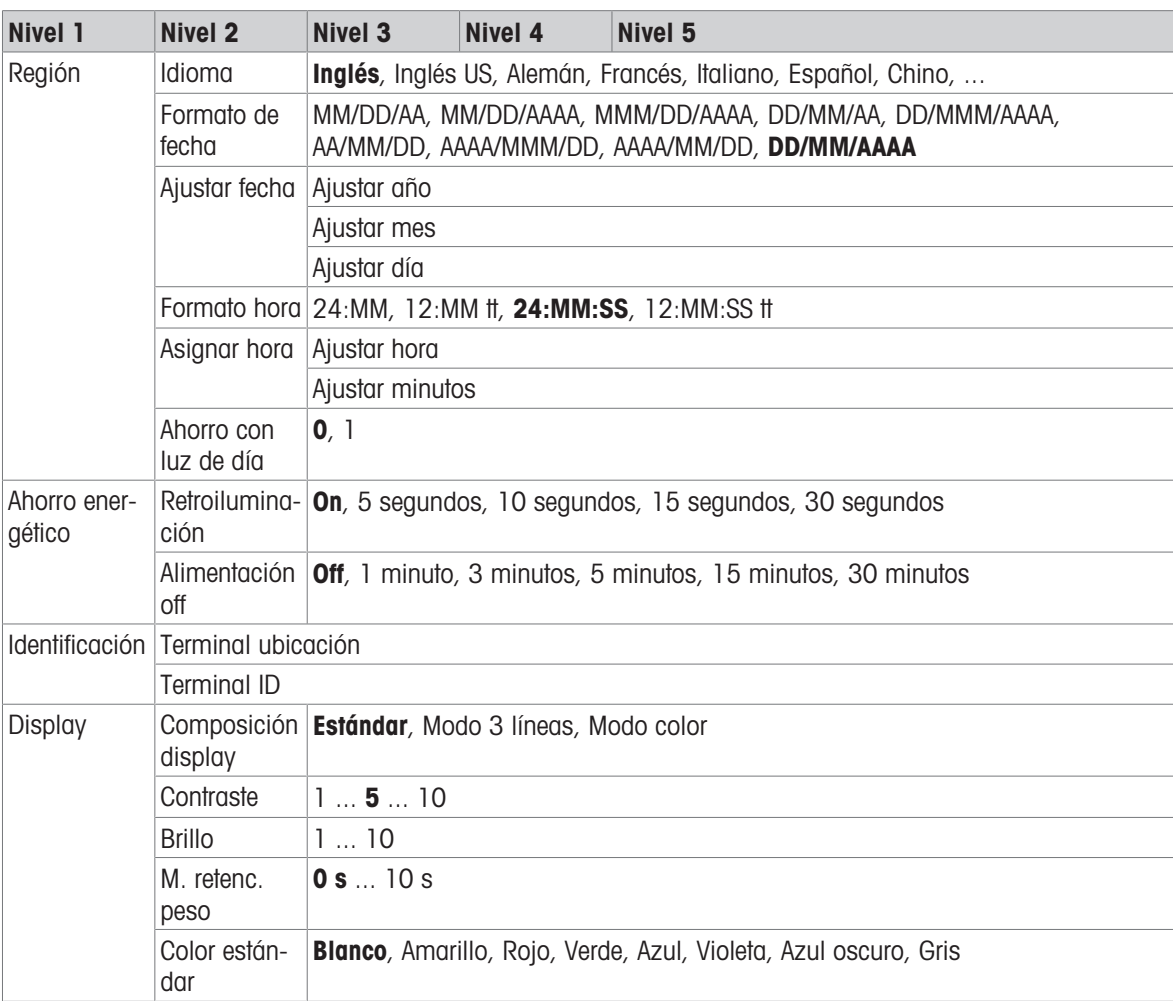

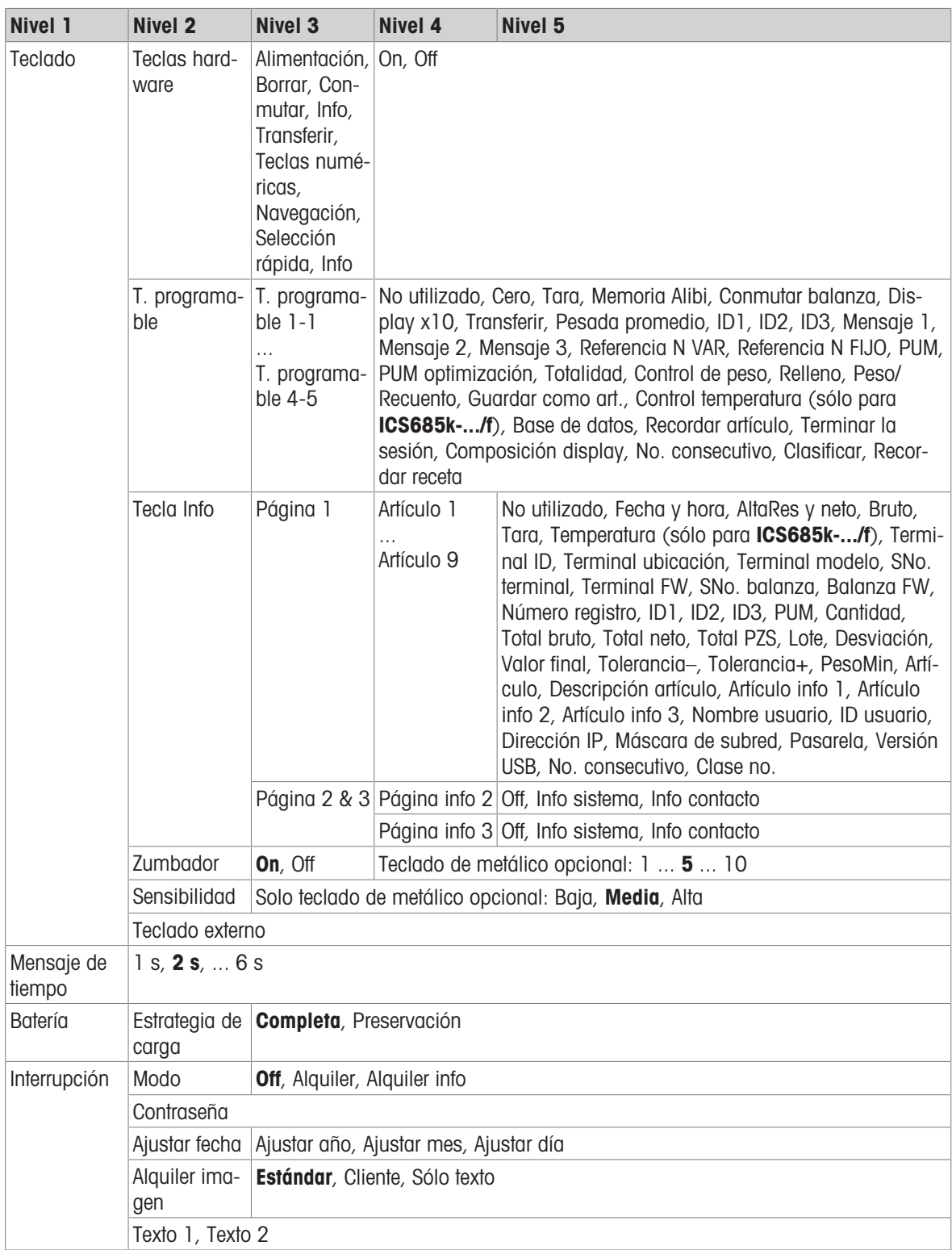

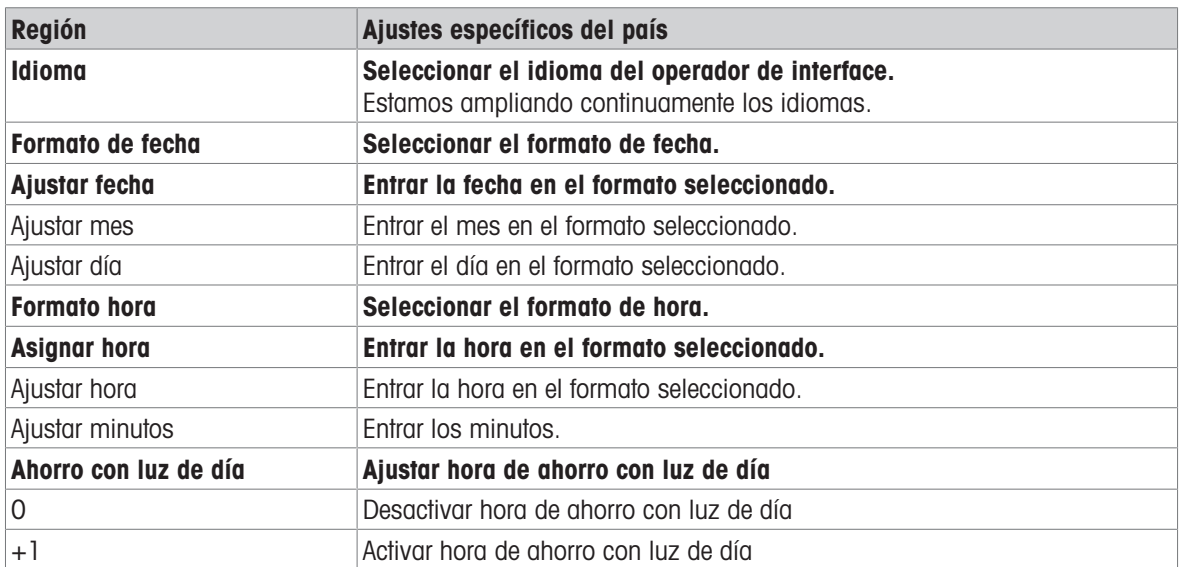

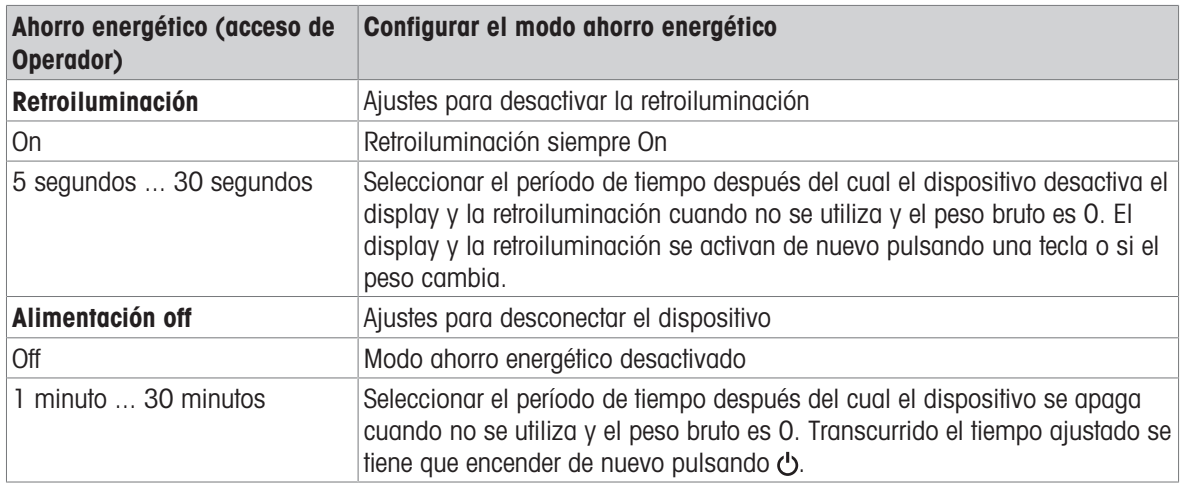

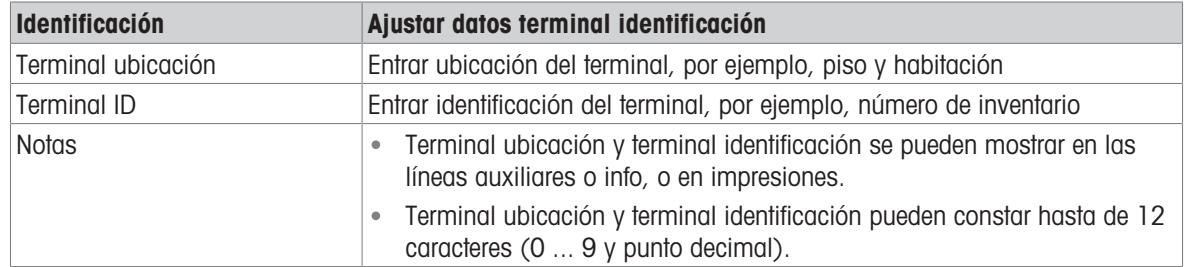

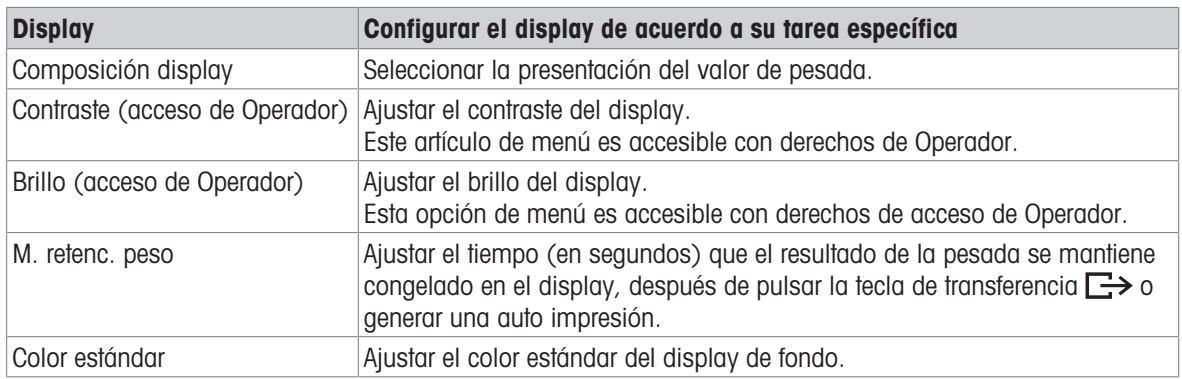

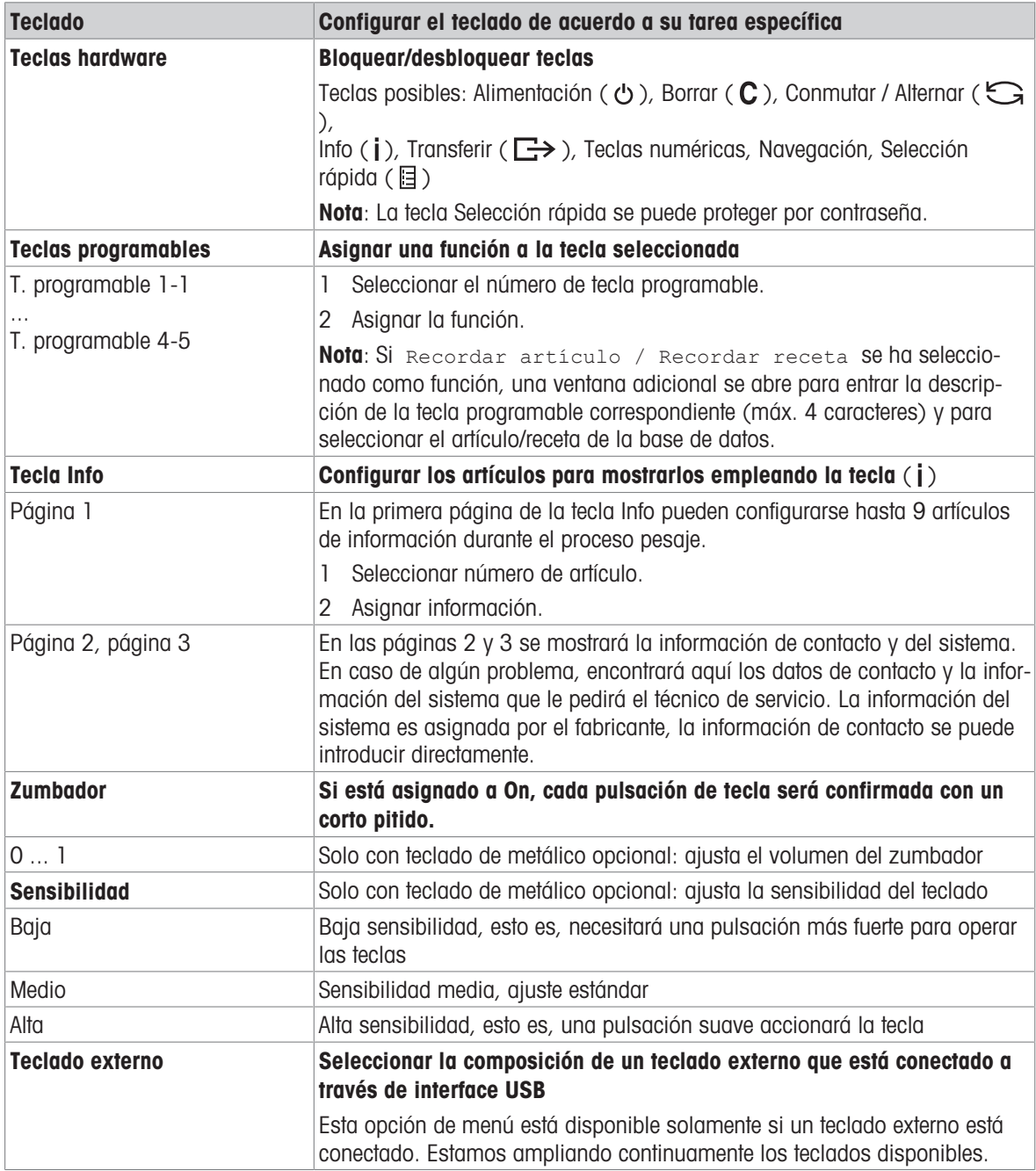

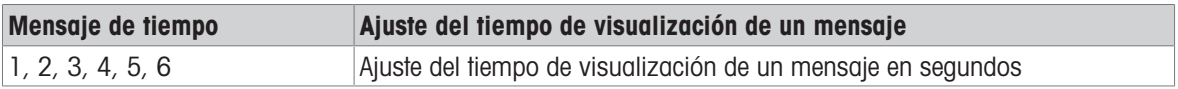

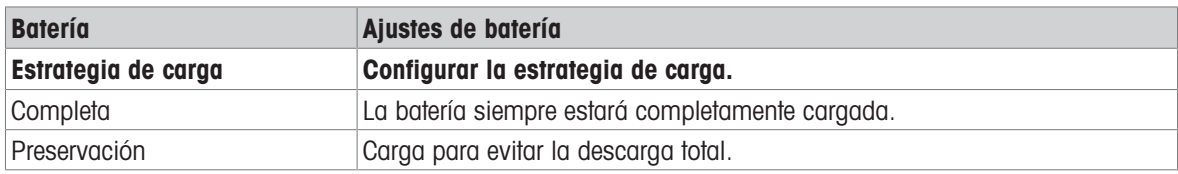

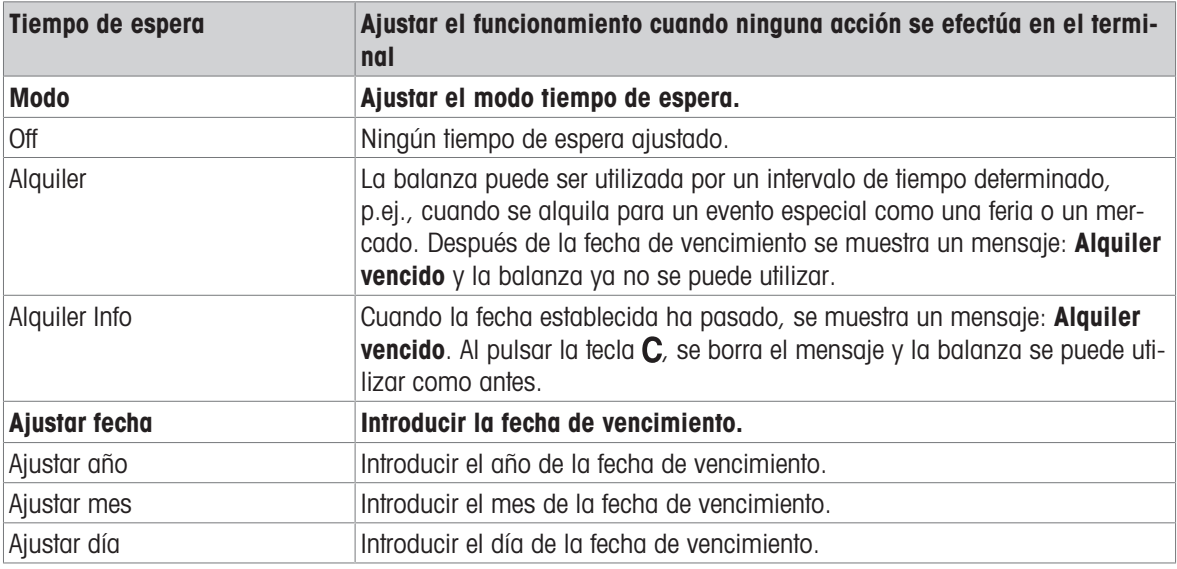

## 10.5.3 Terminal –> Acceso

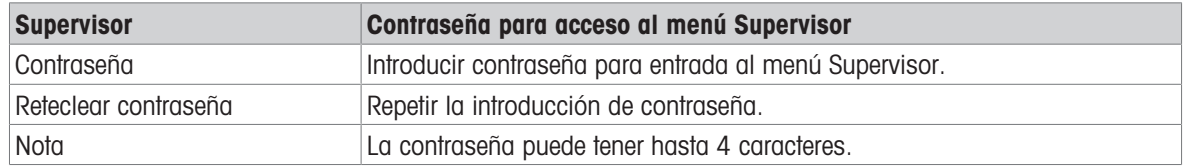

#### 10.5.4 Terminal –> Gestión de usuario

#### Visión general

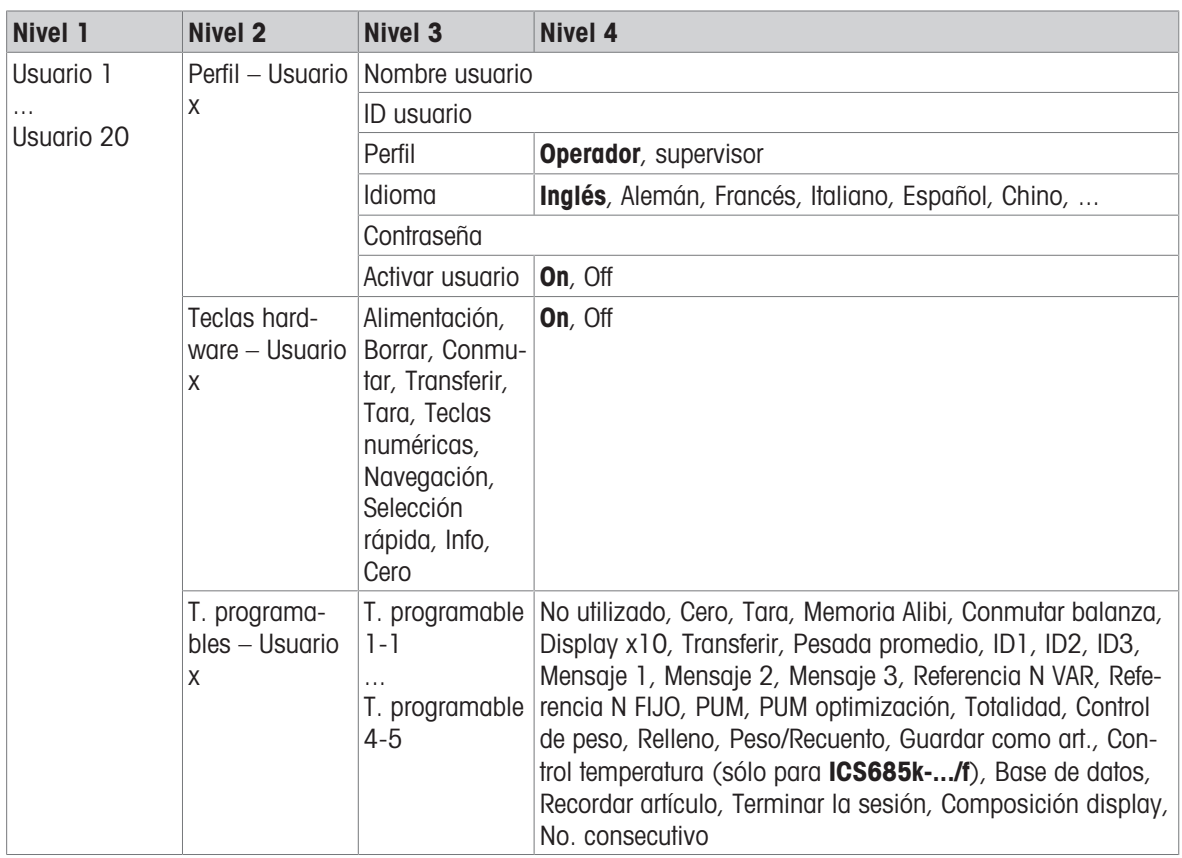

#### Descripción

Cuando se abre el bloque de menú Gestión de usuario aparece el siguiente resumen:

- 1 Utilizar las teclas de cursor  $\wedge$  /  $\vee$  para seleccionar un usuario.
- 2 Utilizar la tecla programable **para modificar el usua**rio seleccionado.
	- **El perfil de usuario se muestra en detalle.**
- 3 Utilizar las teclas programables  $\bigcirc$  /  $\bigcirc$  para avanzar a las páginas "Teclas hardware – Usuario x" y "Teclas programables – Usuario x"

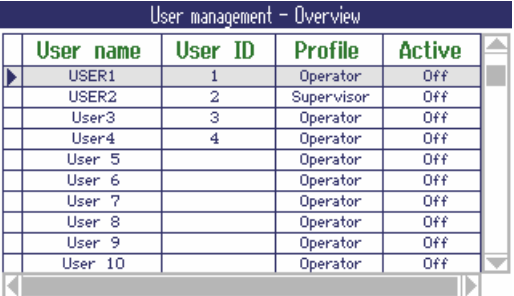

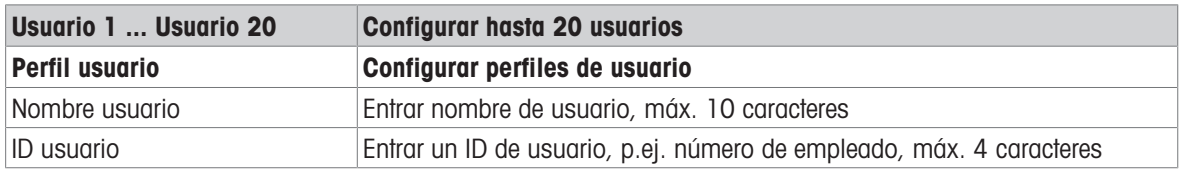

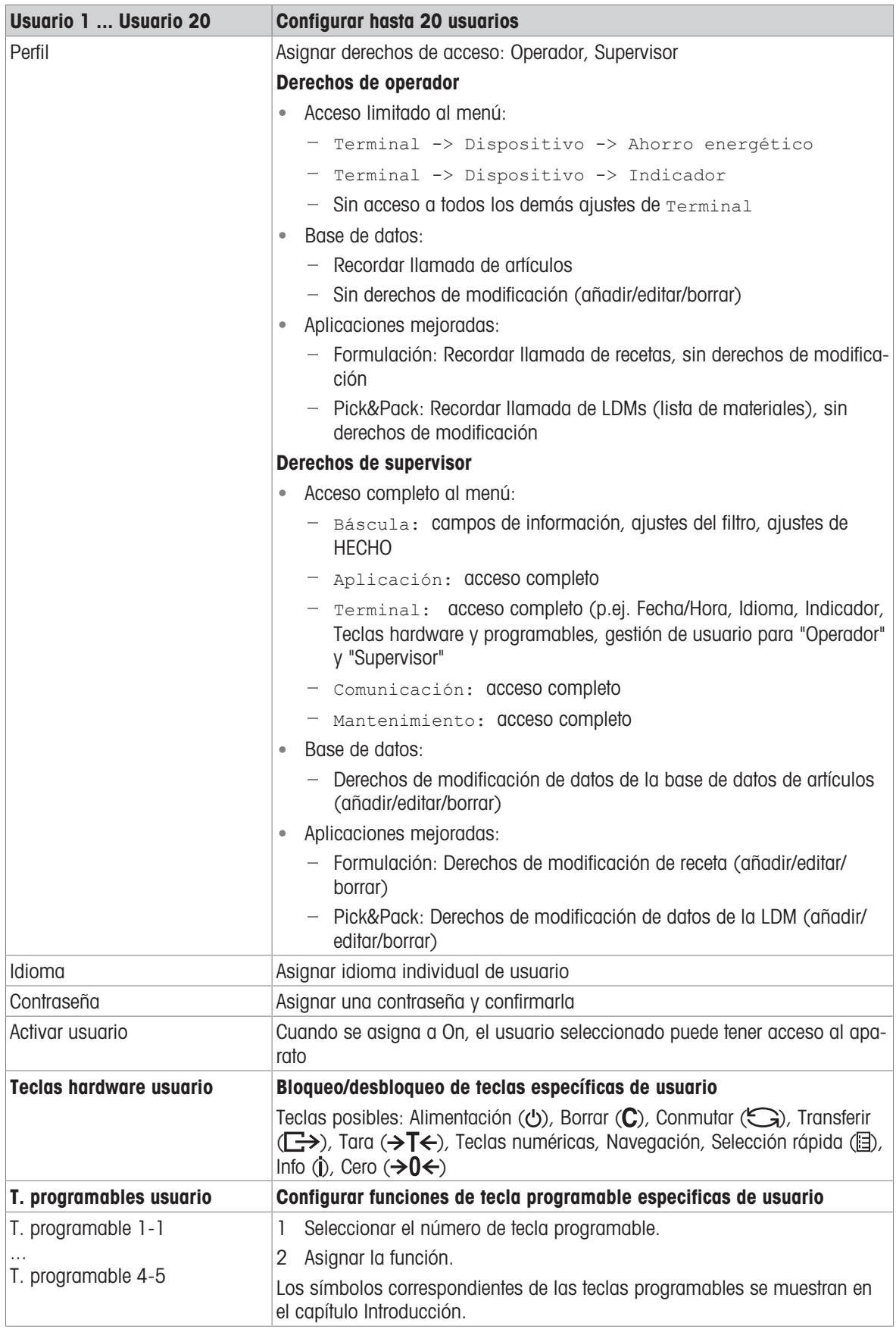

## 10.5.5 Terminal  $\rightarrow$  Reset

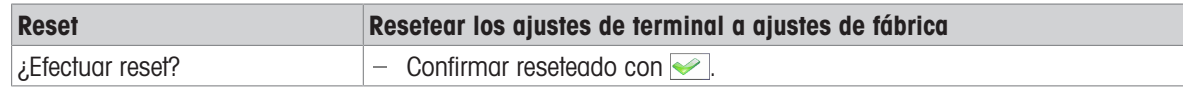

### 10.6 Bloque de menú comunicación

#### 10.6.1 General

 $\blacksquare$ Para información detallada sobre los protocolos y los comandos de interface, consultar el manual de I referencia SICS.

El bloque de menú Comunicación consta de los siguientes sub-bloques:

- Visión general Mostrar los interfaces instalados.  $\bullet$
- COM1 Ajustes de parámetros para el interface RS232 estándar COM1.  $\bullet$
- COM2 Ajustes de parámetros para el segundo interface opcional COM2.  $\bullet$
- COM3 / COM4 Ajustes de parámetros para los interfaces opcionales COM3 / COM4.  $\bullet$
- Definir plantillas Definición de las plantillas que se asignarán a las impresiones específicas de aplica- $\bullet$ ción.

Los interfaces se identifican ellos mismos. Por eso aparecen solamente los ajustes de menu, que son importantes para el interface individual. Si no se ha instalado un interface opcional, los menús COM3 / COM4 no aparecen.

#### Resumen de interfaces

Llamando Comunicación –> Resumen aparece lo siguiente:

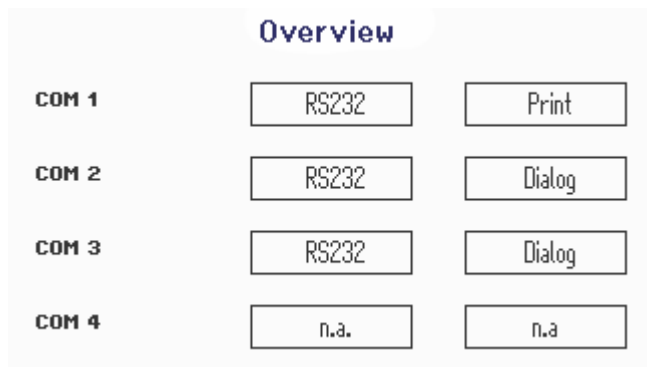

## 10.6.2 Visión general de los bloques de menú comunicación

#### Ajustes posibles:

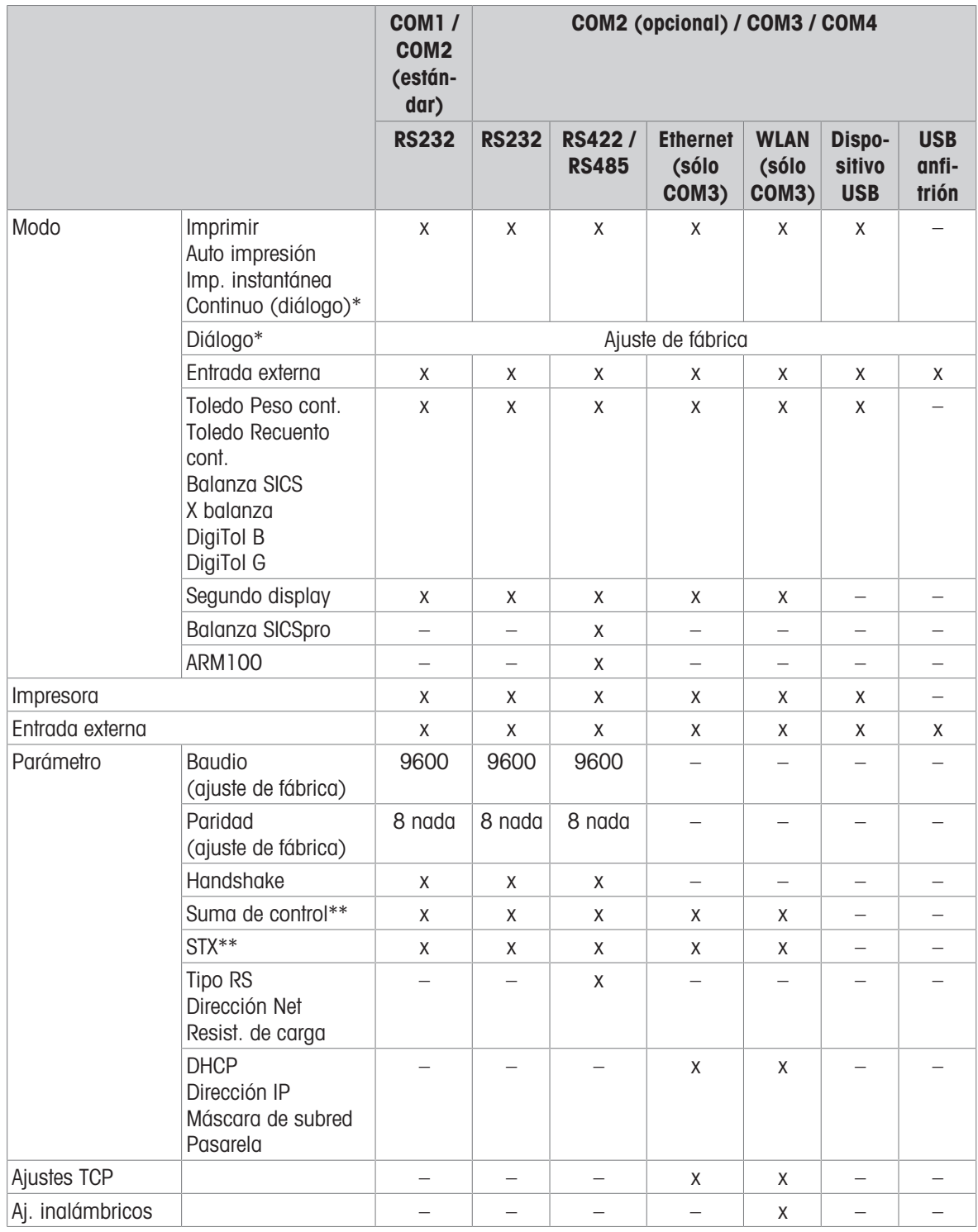

\* para más información ver Manual de referencia SICS

\*\* sólo disponible para Toledo modos cont.

### Bloque de menú RS232

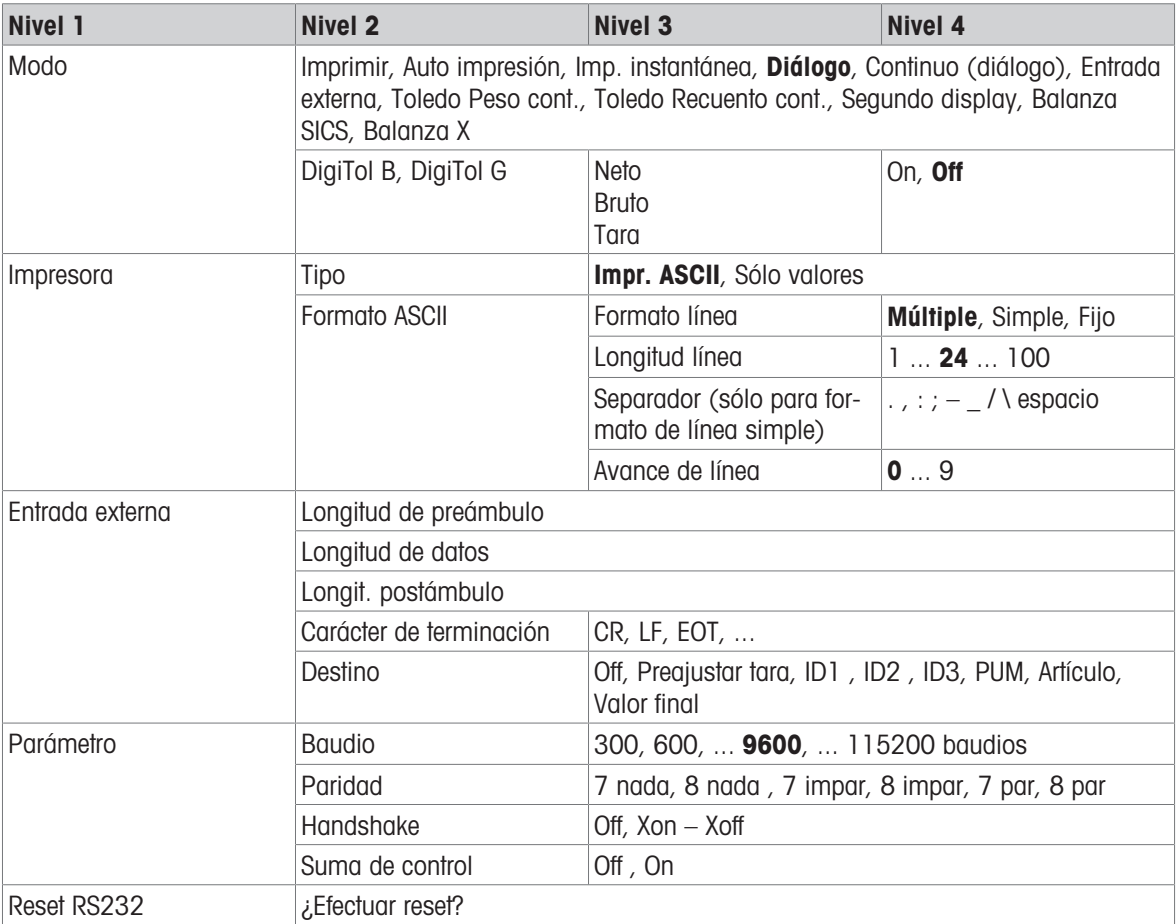

### Bloque de menú RS422 / RS485

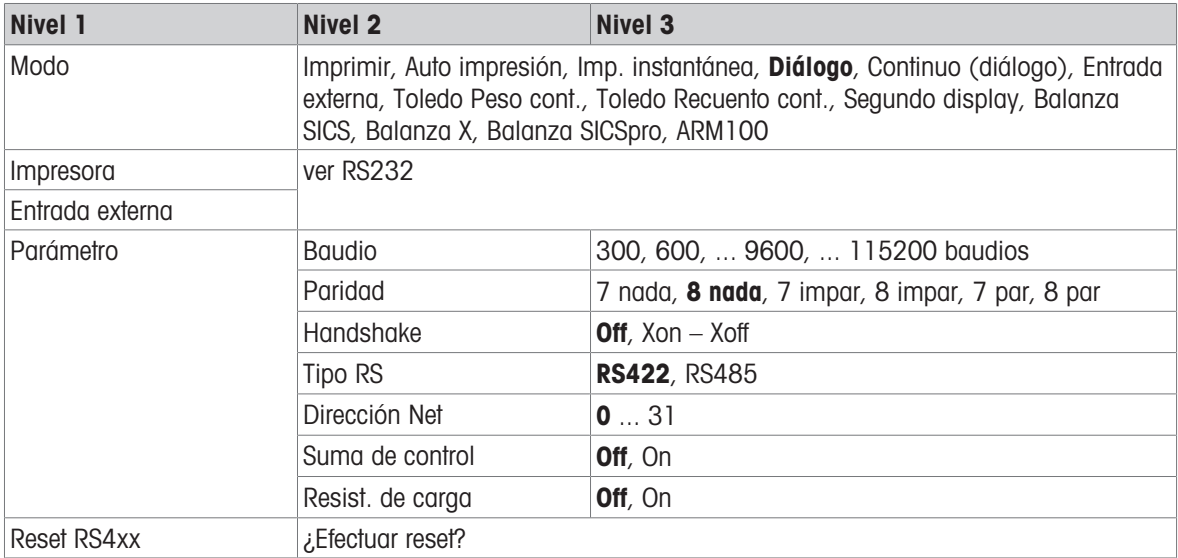

### Bloque de menú Ethernet

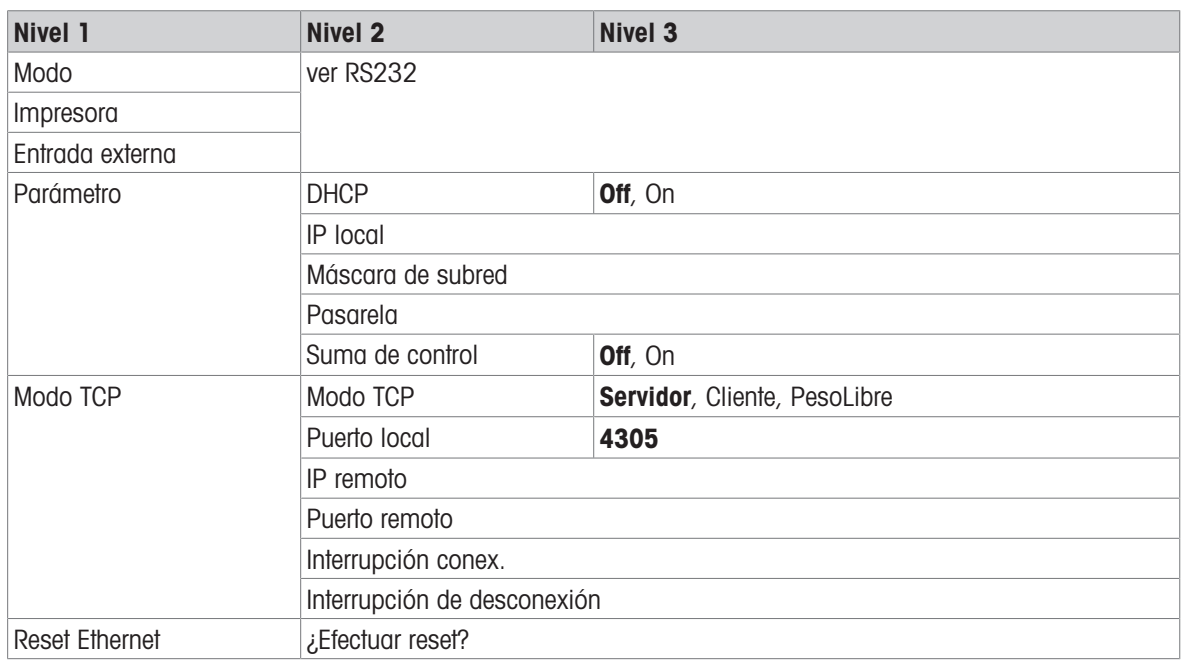

### Bloque de menú WLAN

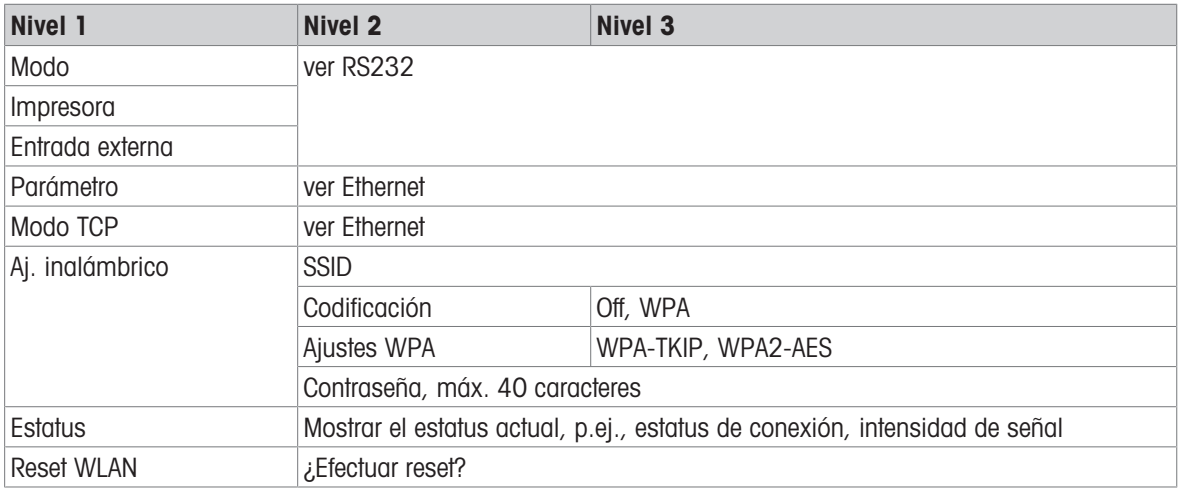

#### Bloque de menú USB anfitrión

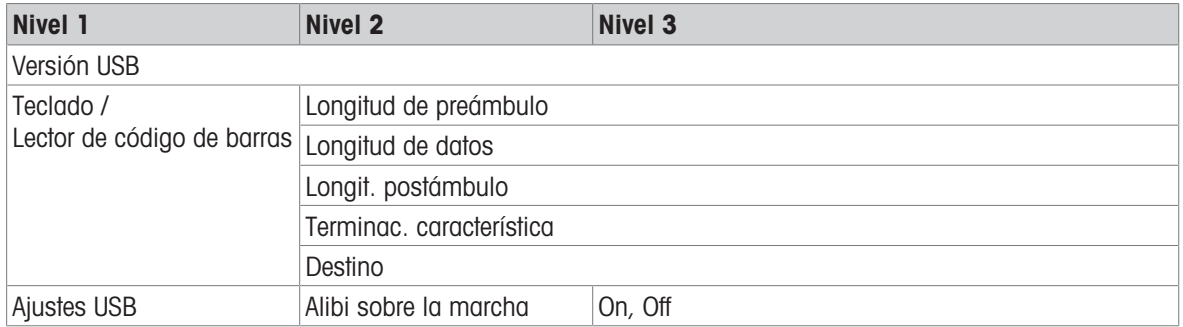

#### Bloque de menú dispositivo USB

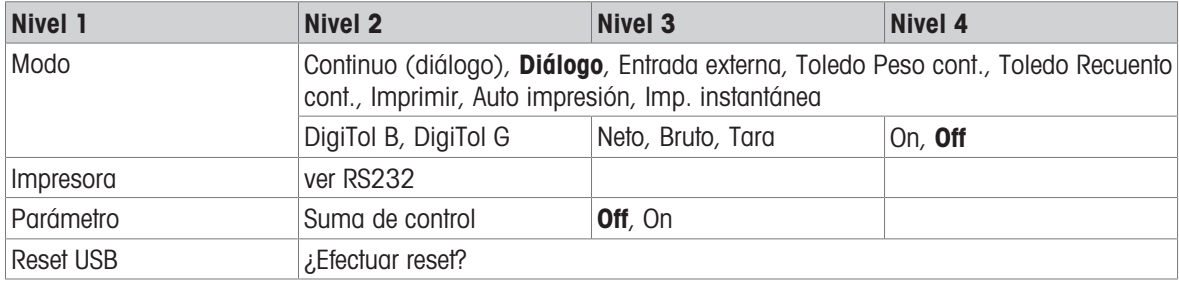

 $\mathbf{\dot{I}}$ El controlador de dispositivo USB está disponible en el CD que se entrega con el terminal de pesada.

## 10.6.3 Descripción de los bloques de menú comunicación

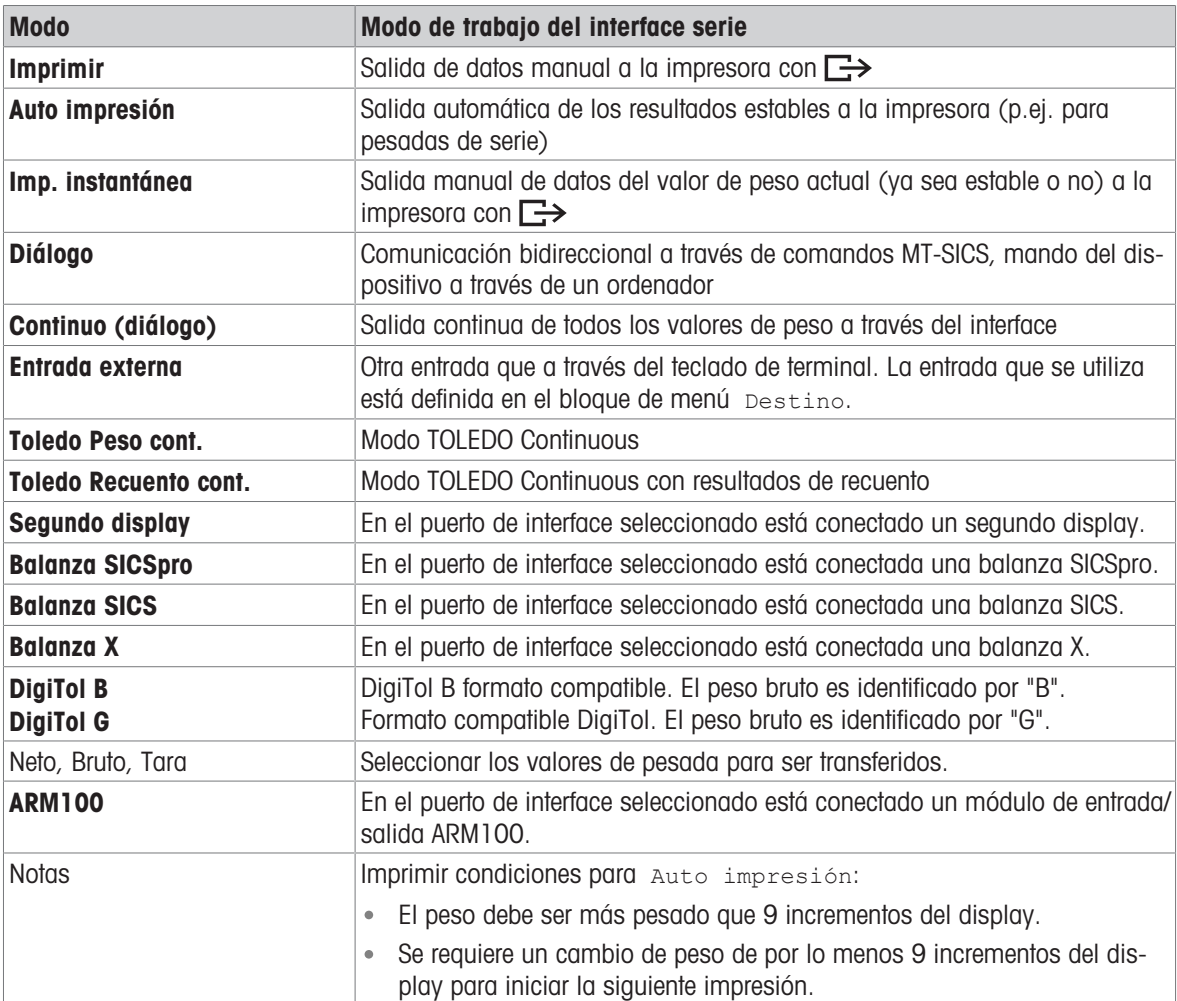

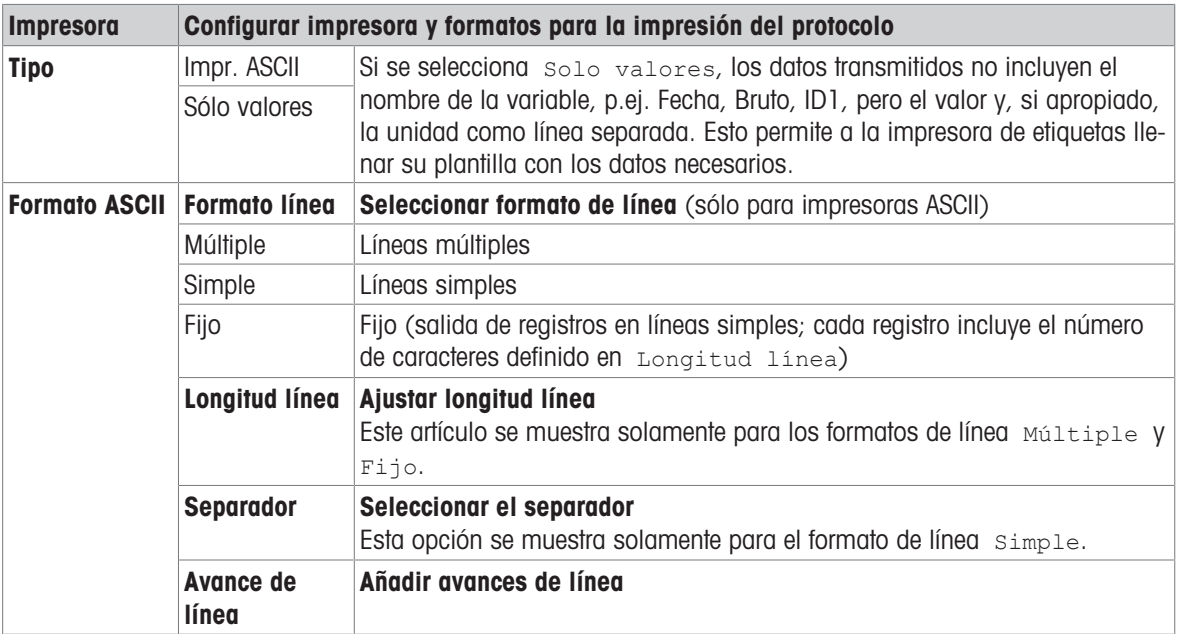

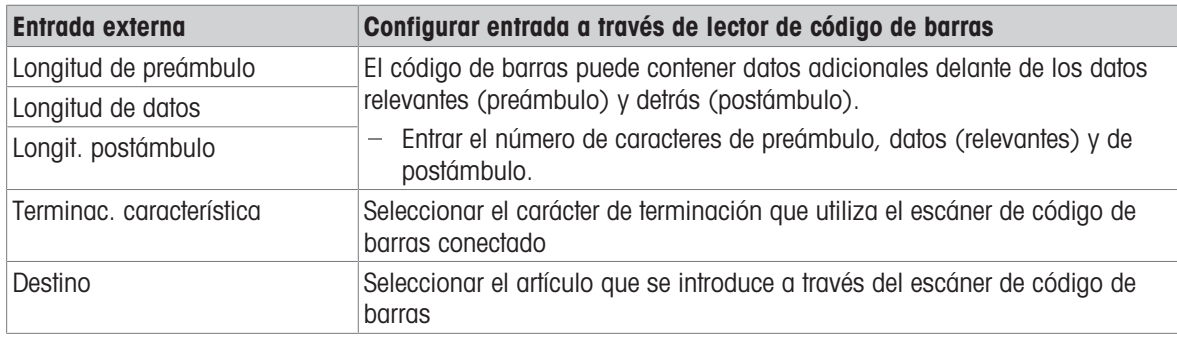

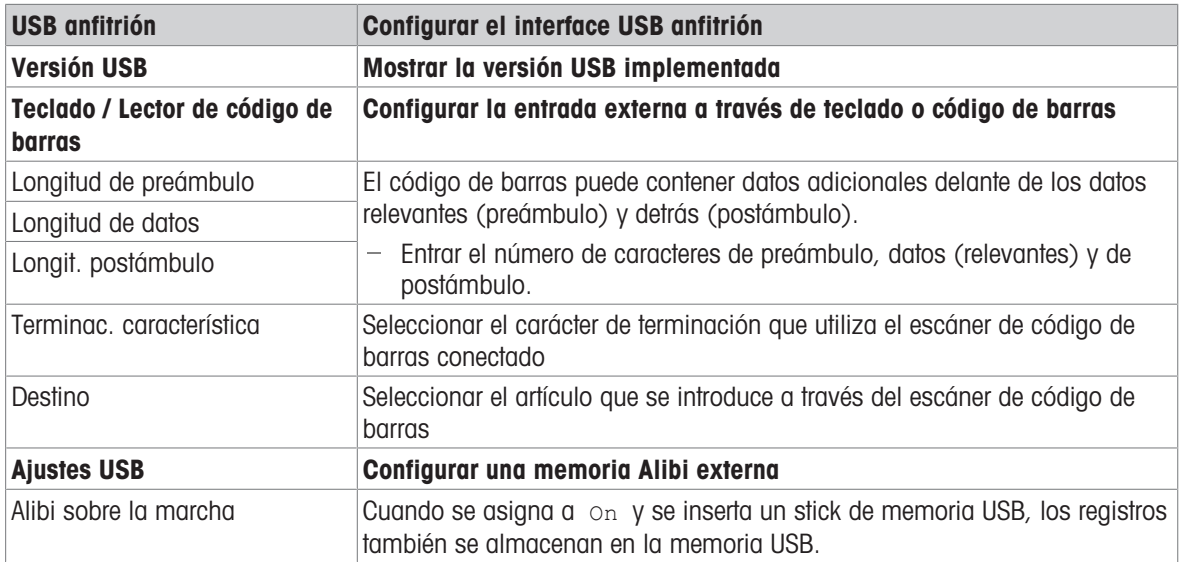

#### Conexión de un teclado USB

- Para conectar un teclado externo a través del USB anfitrión, el puerto COM tiene que ser definido como Entrada externa con el carácter de terminación LF.
- Si una función se asigna a la entrada externa, p.ej. "Cargar artículo", utilice la tecla Intro para confirmar la entrada externa.

Las teclas de función del teclado USB corresponden a las siguientes teclas del terminal de pesada:

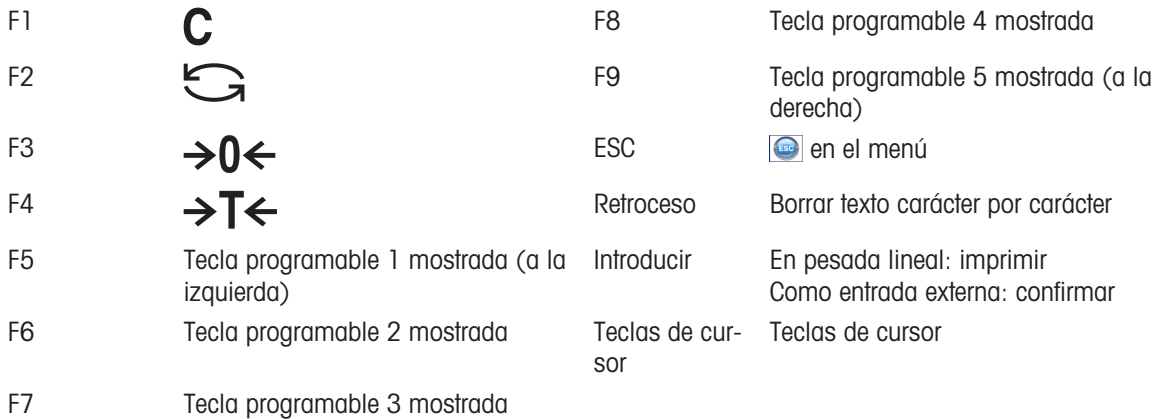

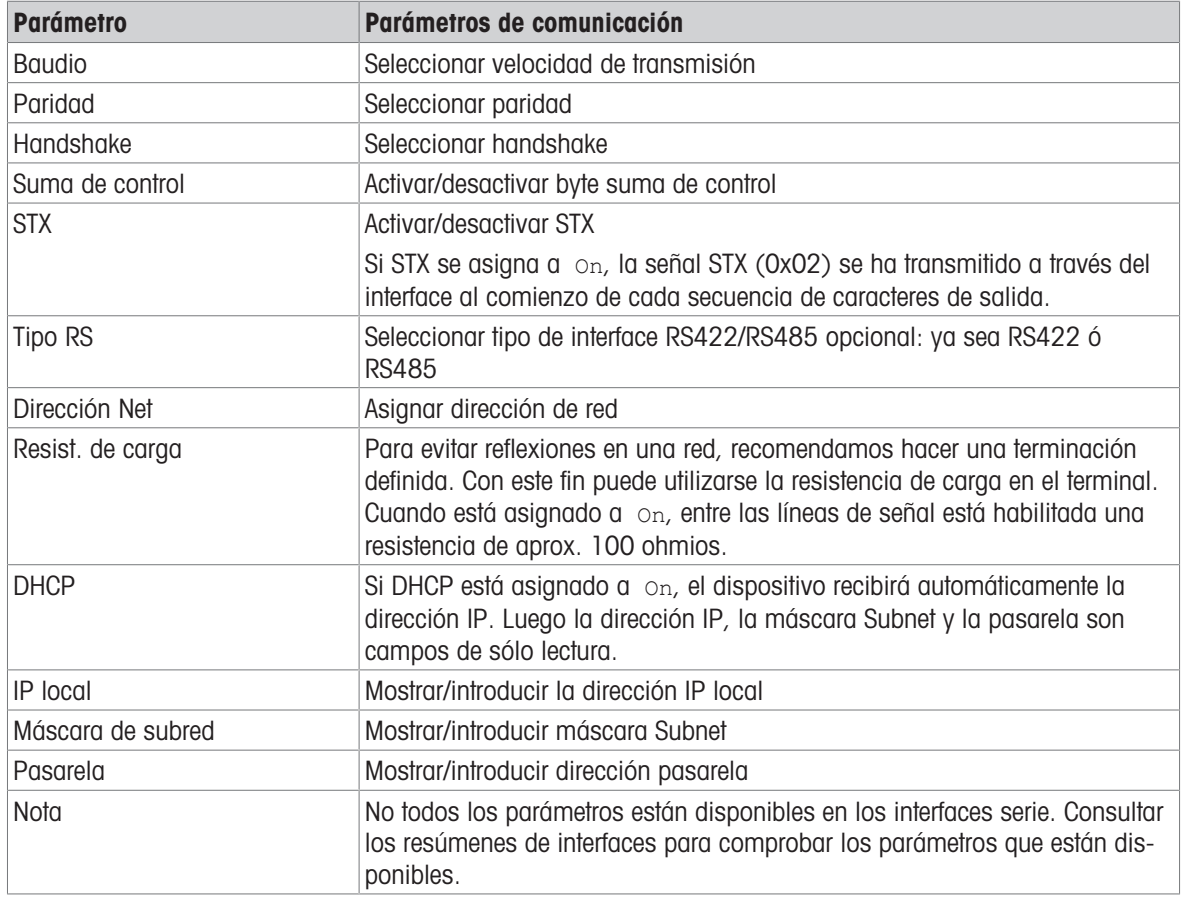

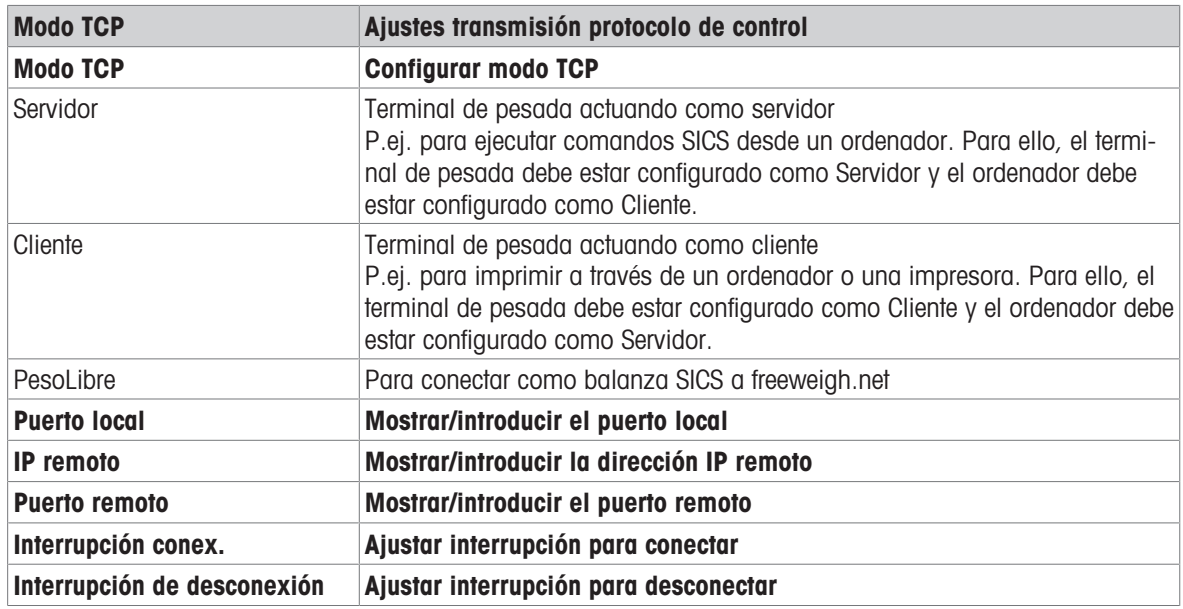

#### 10.6.4 Bloque de menú E/S digitales

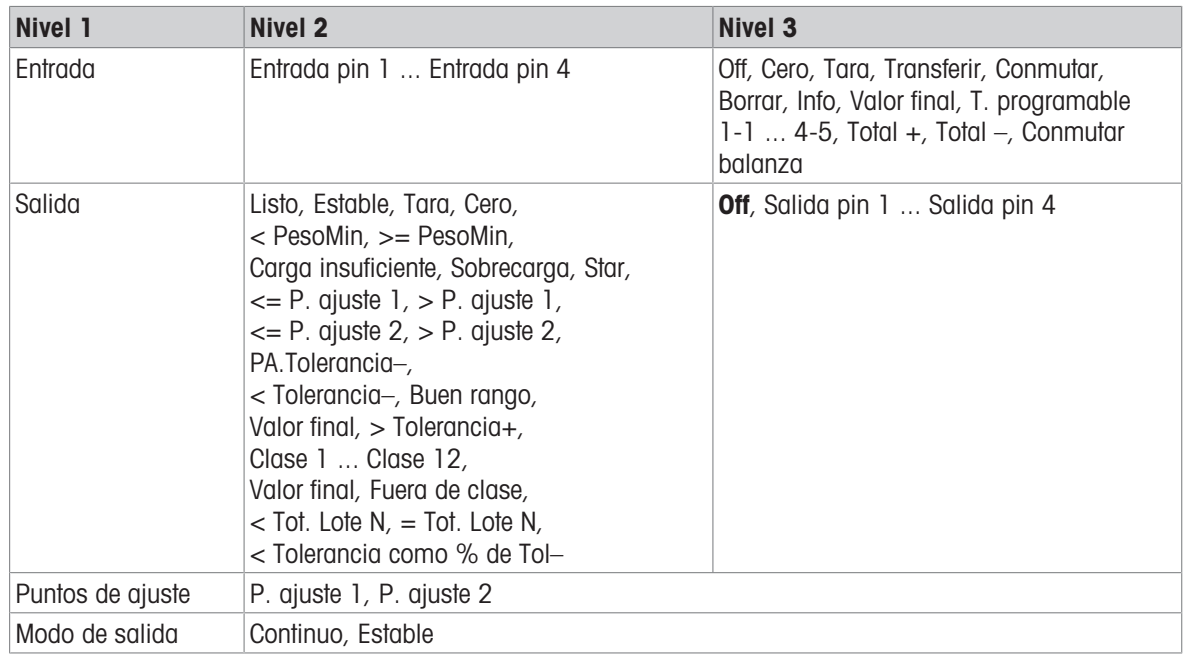

#### Configurar entradas

- 1 Seleccionar una patilla de entrada.
- 2 Asignar una señal de entrada a la patilla de entrada seleccionada.

#### Configurar salidas

- 1 Seleccionar una señal de salida.
- 2 Asignar una patilla de salida.

#### Configurar puntos de ajuste

- Entrar valores para los puntos de ajuste.

#### Ajustar modo de salida

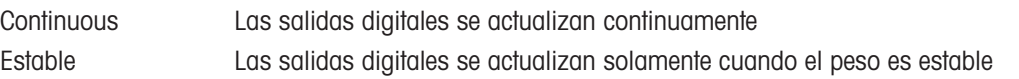

#### 10.6.5 Definir bloque de menú de plantillas

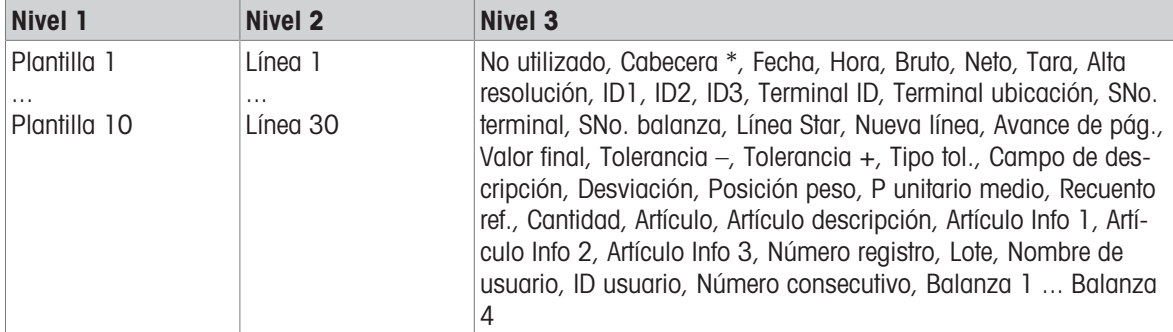

\* El contenido de estos artículos se puede introducir a través del comando SICS.

#### Configurar plantillas

- 1 Seleccionar una plantilla.
- 2 Seleccionar una línea.
- 3 Asignar un artículo.
- $\bullet$ Hay 10 plantillas más disponibles (Plantilla 11 ... Plantilla 20). Por favor, pregunte a su técnico de
- Ť servicio **METTLER TOLEDO** para configurar estas plantillas o crearlas por usted mismo utilizando el software Data+ (www.mt.com/DataPlus), si se desea.

# 10.7 Bloque de menú Mantenimiento

## 10.7.1 Visión general

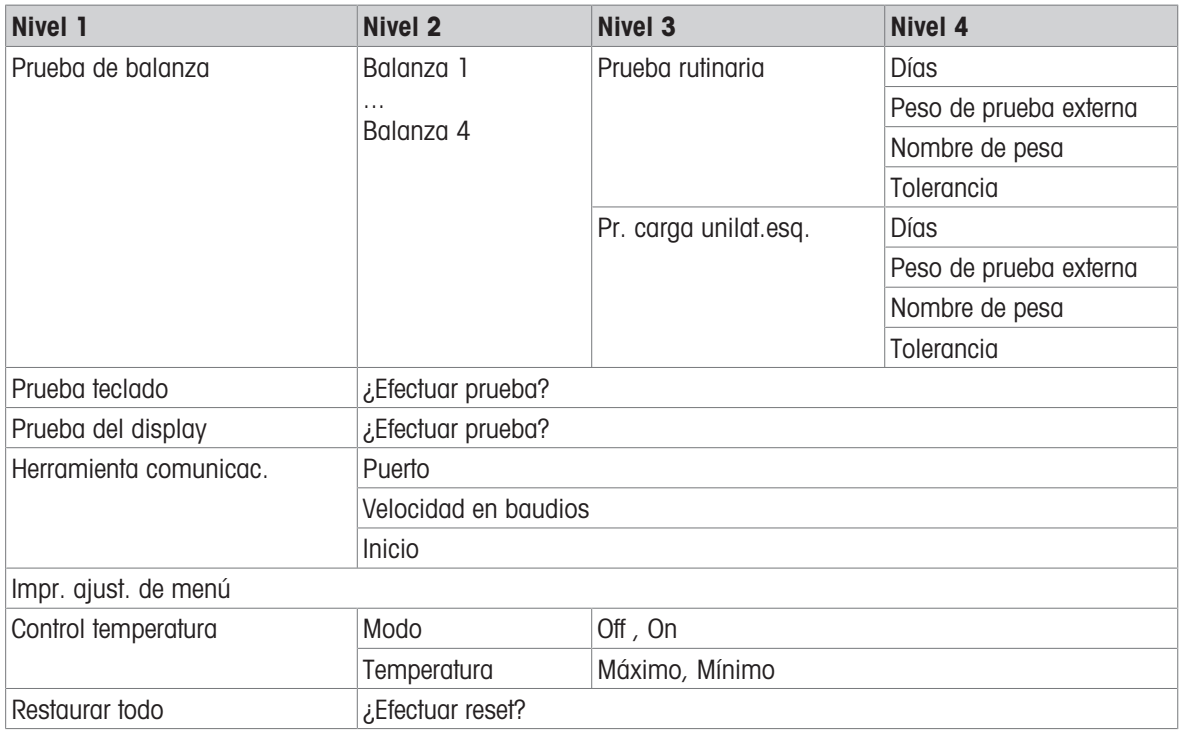

# 10.7.2 Descripción

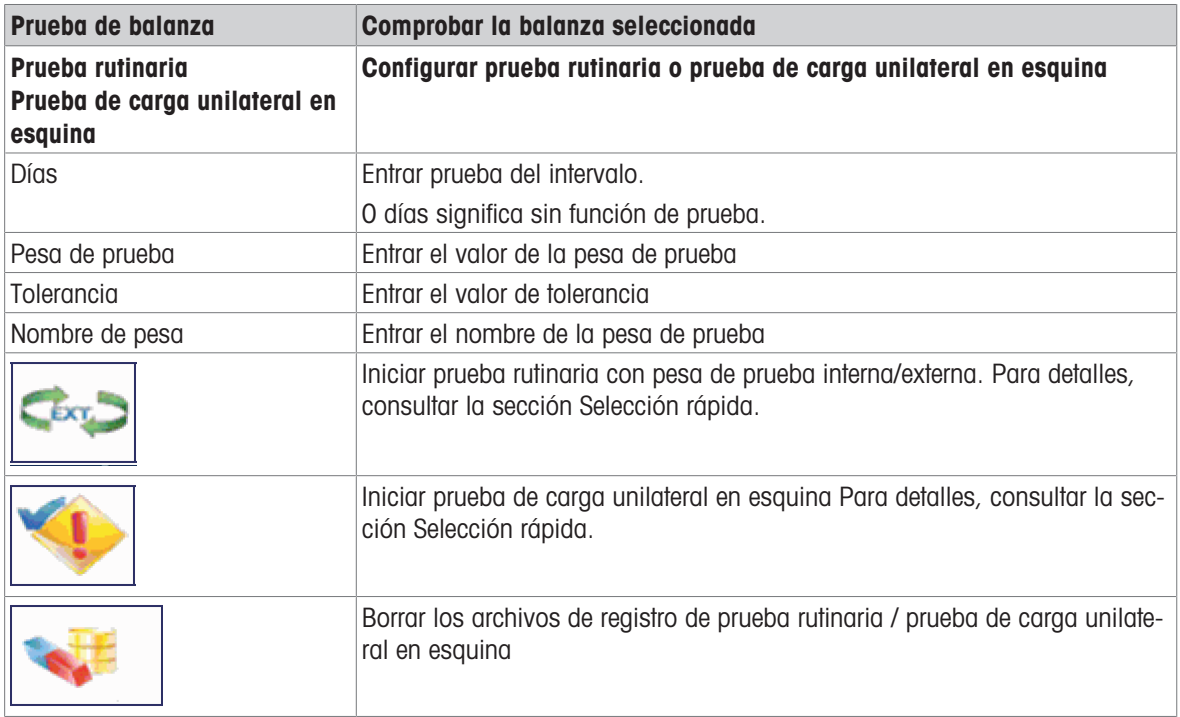

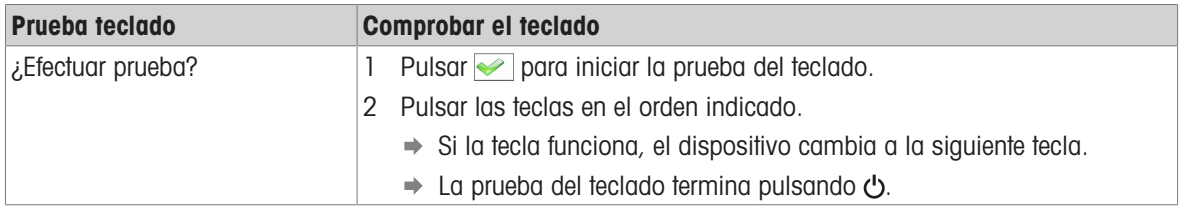

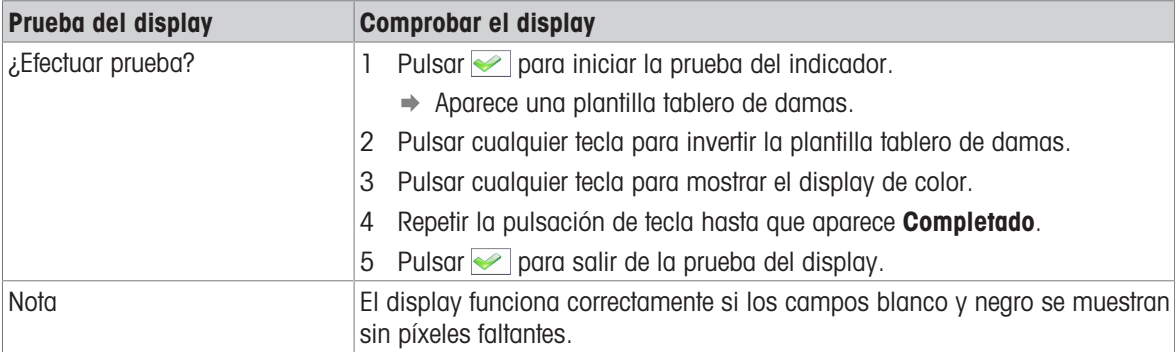

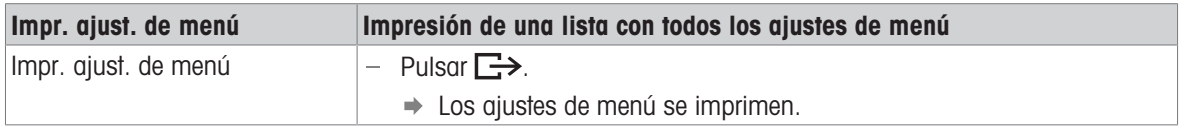

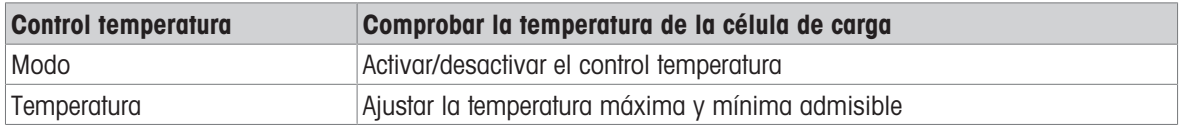

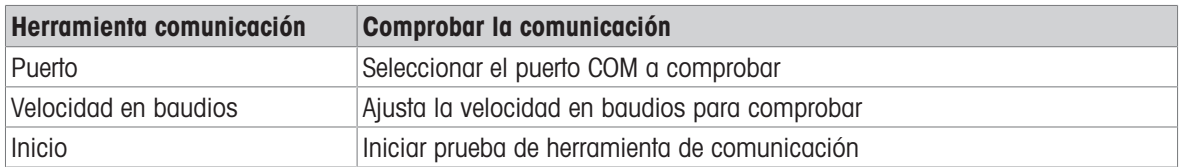

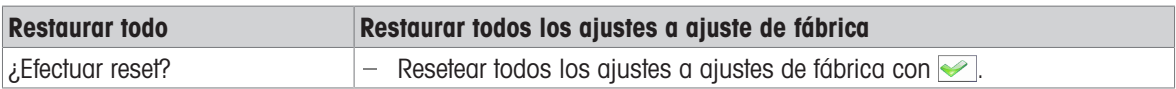

## 11 Menú Selección rápida

### 11.1 Resumen del menú Selección rápida

El menú Selección rápida ofrece acceso a logout, prueba rutinaria y a varios archivos de registro, dependiendo de su configuración.

- $-$  Pulsar  $\Xi$ .
	- → Se muestra el menú Selección rápida.
	- El ejemplo muestra el menú Selección rápida con el máximo de artículos de configuración.

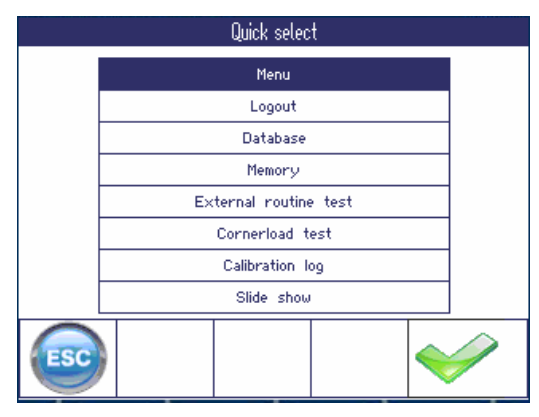

### 11.2 Entrar al menú principal

- En el modo pesada, pulsar  $\boxdot$  y luego  $\blacktriangleright$ .
	- Si se trabaja con la gestión de usuario, el menú en árbol aparece sin introducir la contraseña.
	- Si se trabaja sin la gestión de usuario, se tiene que introducir primero la contraseña.

### 11.3 Terminar la sesión

#### Requisito

Gestión de usuario se activa bajo Terminal -> Gestión de usuario.

- $\blacksquare$ Logout se describe en el capítulo Manejo.
- Ι Termine siempre la sesión cuando abandona el terminal, para evitar que personas no autorizadas trabajen con él.
### 11.4 Base de datos

#### 11.4.1 Base de datos interna y externa

ICS685 / ICS689 ofrecen una base de datos interna de hasta 5.000 artículos. El manejo de la base de datos interna se describe a continuación.

Para administrar la base de datos externamente, el programa de ordenador opcional Data+ o Data+ Lite está disponible (<http://www.mt.com/DataPlus>).

#### Data+ / Data+ Lite características

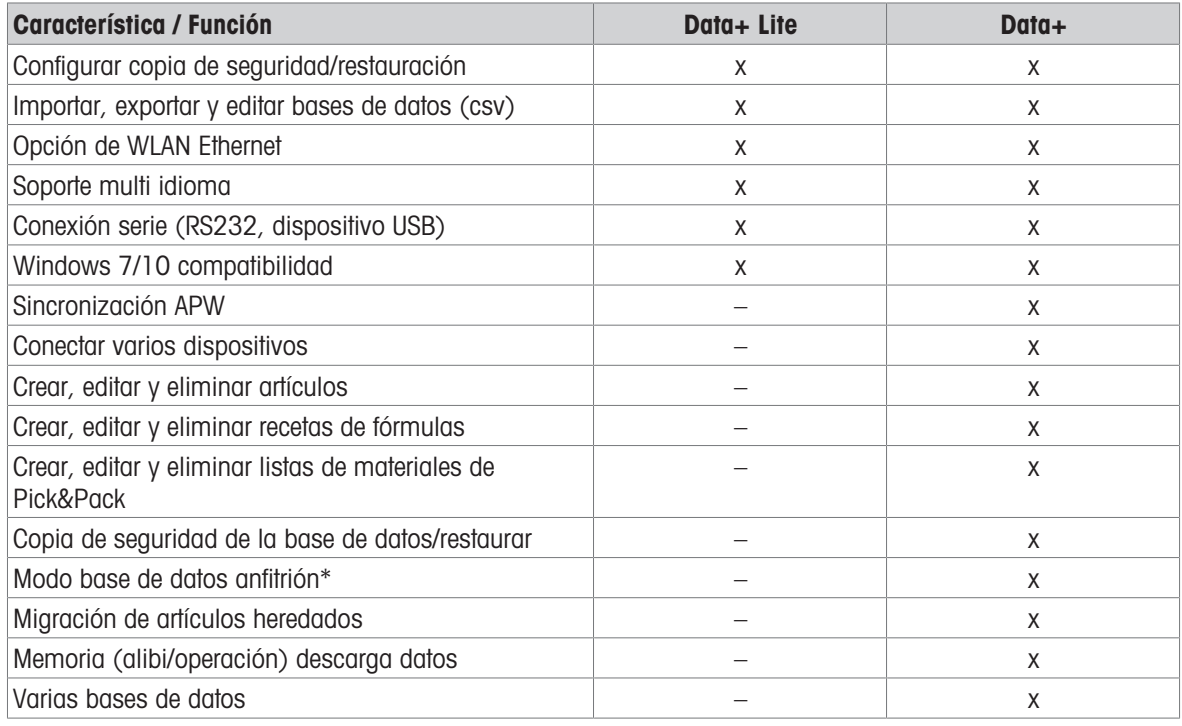

\* Base de datos central en un servidor para hasta 100 terminales base de datos anfitrión y conexión en serie local hasta 5 terminales

#### Data+ casos de uso

- Formulación, Pick&Pack: flujos de trabajo de hasta 50 ingredientes
- Recuento: recuento de piezas
- Control de peso: comprobar la consistencia de los productos envasados

### 11.4.2 Resumen de base de datos (interna)

Cuando la base de datos se llama en el menú Selección rápida, aparece el siguiente resumen:

- Para desplazarse a través de la tabla de base de datos utilizar las teclas de cursor.
- Para conmutar las páginas de tecla programable utilizar las teclas programables  $\bigcirc$  /  $\bigcirc$ .

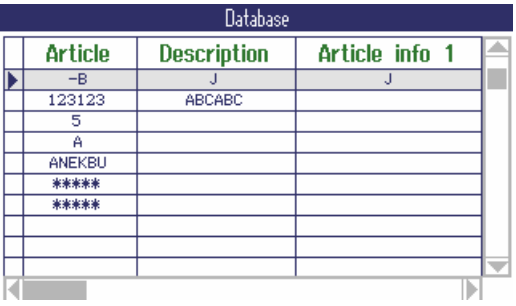

Las siguientes teclas programables están disponibles para registrar la base de datos:

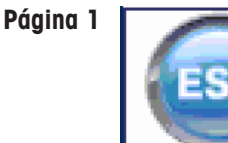

Salir de la base de datos, cancelar el registro

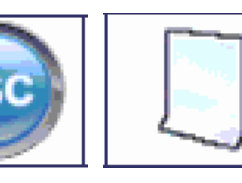

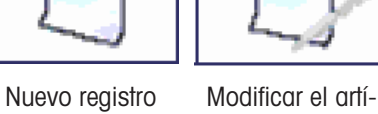

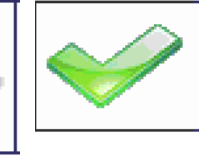

Cargar el artículo seleccionado

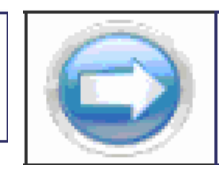

Mostrar la siguiente página de tecla programable

Página 2

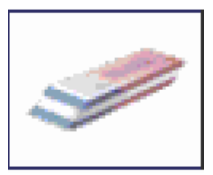

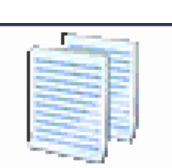

culo seleccionado

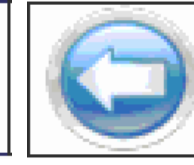

– Borrar artículo Copiar artículo Mostrar la anterior página de tecla programable

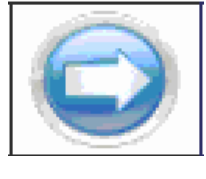

Mostrar la siguiente página de tecla programable

Página 3

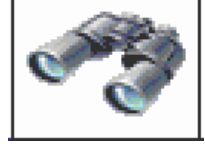

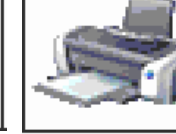

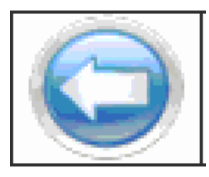

– Buscar un artículo Imprimir artículo Mostrar la anterior página de tecla programable

### 11.4.3 Crear un nuevo artículo

La base de datos está organizada en las 6 páginas siguientes:

Página 1/6: Artículo info Página 2/6: Tara Página 3/6: Recuento Página 4/6: Control de peso Página 5/6: Clasificación

Página 6/6: Totalidad

- Utilizar el  $\bigcirc$  y  $\bigcirc$  para desplazarse por las páginas de un artículo. Т
	- Para almacenar datos específicos de la aplicación, debe estar activada la página correspondiente.
	- Si se ha activado Recuento o Totalidad, aparece una página adicional.
	- Un artículo también se puede usar como un "artículo de tara pura", lo que significa que sólo asigna la información del artículo (página 1/6) y el valor de tara (página 2/6), mientras que otros campos (páginas) están desactivados o no se completan. Al cargar un artículo de tara pura, no se interrumpe la aplicación de recuento, control de peso o totalización. Esto permite, p.ej. la carga de contenedores con tara conocida.
- 1 Pulsar la tecla programable  $\Box$  para crear un nuevo registro de datos.
	- $\Rightarrow$  Página 1/7 Se muestra el artículo.
- 2 Introducir el nombre de artículo y la información del artículo adicional, si apropiado
- 3 Pulsar la tecla programable o para avanzar a la siguiente página.
- 4 Introducir la información correspondiente, si apropiado.
- 1 Para introducir datos de aplicación (Recuento, Control de peso, Totalización), asignar el campo superior derecho Activar 0 On.
	- **Euando ¿Guardar artículo en base de datos?** aparece, el registro de datos está terminado.
- 2 Guardar el artículo en la base de datos con la tecla pro $gamma$ ble  $\blacktriangleright$ .
	- $\Rightarrow$  **Reg. almacenado** aparece brevemente y el artículo resumen aparece.

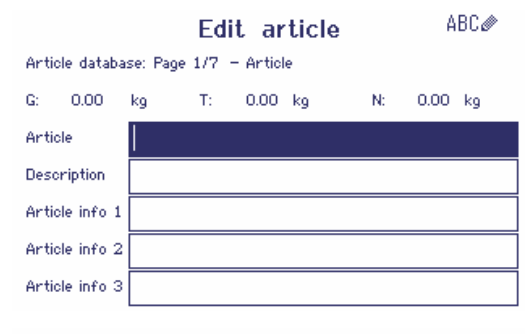

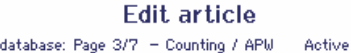

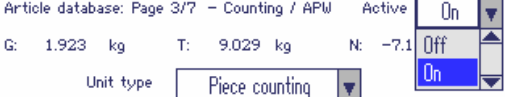

### 11.4.4 Editar un artículo existente / copiar un artículo

#### Ver el artículo

- Para ver el registro de base de datos completo, utilizar las teclas de cursor  $<$  o >.

#### Llamar el artículo

- 
- Artículo existente 1 Utilizar las teclas de cursor  $\wedge$  /  $\vee$ .
	- 2 Pulsar la tecla programable **para abrir el artículo seleccionado.**

- **Copiar artículo**  $\qquad$  1 Utilizar las teclas de cursor  $\wedge$  /  $\vee$ .
	- 2 Pulsar la tecla programable para copiar el artículo seleccionado.
	- 3 Modificar el artículo copiado.

#### Registrar el artículo

- 1 Entrar los datos de artículos. Confirmar cada introducción con la tecla programable  $\blacktriangleright$  y utilizar la tecla de cursor V para avanzar al siguiente campo.
- 2 Pulsar la tecla programable o para avanzar a la siguiente página.
- 3 Repetir los pasos 1 y 2 para las páginas siguientes.
- 4 Para introducir datos de aplicación (Recuento, Control de peso, Relleno, Clasificar, Totalidad), asignar el campo superior derecho Activar 0 On.
	- Cuando ¿Guardar artículo en base de datos? aparece, el registro de datos está terminado.
- 5 Guardar el artículo en la base de datos con la tecla programable  $\blacktriangleright$ .
	- $\Rightarrow$  **Reg. almacenado** aparece brevemente y el artículo resumen aparece.

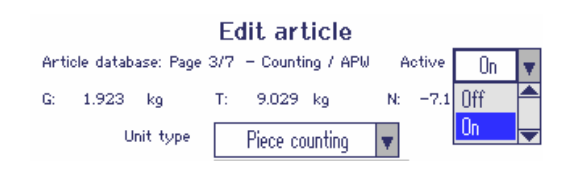

### 11.4.5 Buscar y cargar un artículo

#### Ver el artículo

Para buscar un artículo, el dispositivo ofrece 3 campos de búsqueda, cada uno con criterios de búsqueda individual.

#### Campos de búsqueda Campos de búsqueda Criterios

- Artículo
- Descripción artículo
- Artículo info 1 ... Artículo info 3
- Valor de tara

- $\bullet$  == (igual)
- $\bullet$  < (menor)
- <= (menor o igual)
- > (mayor)
- >= (mayor o igual)
- $\bullet$   $!=$  (desigual)
- 1 En el artículo resumen pulsar la tecla programable  $\rightarrow$ .  $\Rightarrow$  la siguiente ventana de búsqueda se abre.
- 2 Seleccionar artículo para **Buscar en campo 1**.
- 3 Utilizar la tecla de cursor V para avanzar al campo Datos correspondiente.
- 4 Seleccionar el criterio de búsqueda en el campo Datos.
- 5 Utilizar la tecla de cursor V para avanzar al campo para introducir datos de búsqueda.
- 6 Entrar datos de búsqueda, p.ej., un nombre de artículo.
- 7 Repetir los pasos 2 a 6 para **Buscar en campo 2** y Buscar en campo 3, si se desea.
- 8 Iniciar la búsqueda con la tecla programable  $\blacktriangleright$ .
	- $\Rightarrow$  La tabla base de datos con artículo(s) igual(es) aparece.
- 9 Caso dado, utilizar las teclas de cursor  $\wedge$  o  $\vee$  para seleccionar el artículo.
- 10 Cargar el artículo con la tecla programable  $\blacktriangleright$ .
	- Registro cargado aparece brevemente.
	- $\Rightarrow$  Las aplicaciones que se asignaron a  $\circ$ n en el campo Activar están activas.

### 11.4.6 Borrar un artículo

- 1 Seleccionar el artículo para borrar como se describe en la sección anterior.
- 2 Conmutar a la página de tecla programable 2.
- 3 Pulsar la tecla programable para borrar el artículo seleccionado.
	- Aparece una señal de seguridad.
- 4 Pulsar la tecla programable para borrar el artículo.

#### 11.4.7 Descargar/cargar base de datos

- $\bullet$ Para descargar/cargar la base de datos de/a un stick de memoria USB, consultar el menú [\[Aplicación](#page-121-0) Т
	- [–> Base de datos](#page-121-0)   [página 120\].](#page-121-0)

### 11.5 Llamar archivo de registro memoria

Cómo llamar un archivo de registro memoria se describe en la sección Manejo.

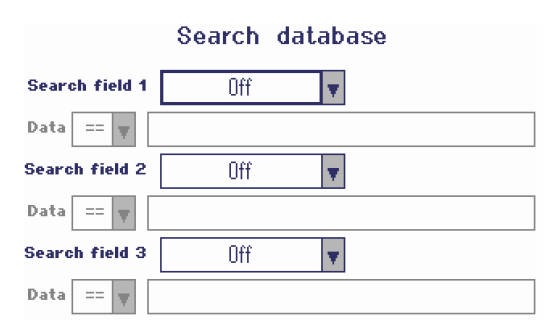

# 11.6 Estadísticas

Las estadísticas se describen en la sección Totalidad.

### 11.7 Efectuar prueba rutinaria

Puede chequear periódicamente la calibración de su balanza efectuando una prueba rutinaria.

#### **Requisito**

Los parámetros de prueba rutinaria son asignados bajo Mantenimiento -> Prueba de balanza.

Si para la prueba rutinaria se ha definido un intervalo (Días > 0), el dispositivo pide automáticamente Т que se efectúe la prueba rutinaria.

#### Prueba rutinaria con peso externo

- 1 Descargar la balanza.
- 2 Seleccionar Prueba rutinaria externa en el menú Selección rápida con las teclas de cursor
	- $\vee$  /  $\wedge$  y confirmar con  $\Box$ .
	- $\Rightarrow$  Se le pide que ponga el peso indicado en la plataforma.
- 3 Una vez colocado el peso requerido en la plataforma, pulse  $\Box$ .
	- $\Rightarrow$  La prueba rutinaria es efectuada y el siguiente protocolo de prueba aparece por corto tiempo.
- 4 Para salir de la prueba rutinaria pulsar  $\rightarrow$ .

#### Prueba rutinaria con peso interno

La prueba rutinaria con pesa de prueba interna está disponible sólo para balanzas compactas ICS685k-.../f.

- 1 Descargar la balanza.
- 2 Seleccionar  $_{\rm Frueba}$  rutinaria en el menú Selección rápida con las feclas de cursor  $\vee$  /  $\wedge$  y confirmar con  $\Box$ .
	- La prueba rutinaria se lleva a cabo con la pesa calibrada interna y un protocolo de prueba aparece por corto tiempo.
- Los resultados de la prueba rutinaria se almacenan en el archivo de registro prueba rutinaria. Т
	- Si el peso determinado no está dentro de la tolerancia, el protocolo de prueba está en rojo. Llamar al técnico de servicio de METTLER TOLEDO.

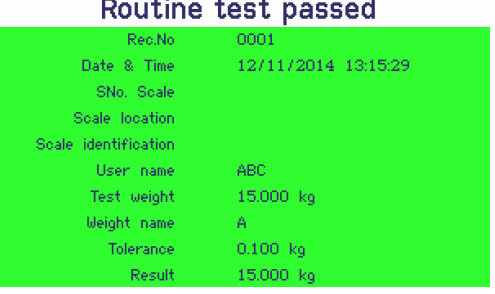

# 11.8 Efectuar prueba de carga unilateral en esquina

La prueba de carga unilateral en esquina proporciona información adicional sobre el funcionamiento de su balanza.

#### **Requisito**

Los parámetros de prueba de carga unilateral en esquina son asignados bajo Mantenimiento -> Prueba de balanza.

- $\blacksquare$ Si para la prueba de carga unilateral en esquina se ha definido un intervalo (Días > 0), el dispositivo T le pide automáticamente que efectúe la prueba.
- 1 Descargar la balanza.
- 2 Seleccionar Pr. carga unilat. esq. en el menú Selección rápida con las teclas de cursor  $\hspace{0.1 cm}$   $\vee$  /  $\wedge$   $\hspace{0.1 cm}$  y confirmar con  $\Box$ .
	- → Se le pide que ponga el peso indicado en la esquina indicada de la plataforma de pesada.
- 3 Una vez colocado el peso requerido en la plataforma, pulse  $\Box$ .
	- $\Rightarrow$  La prueba de carga unilateral en esquina se lleva a cabo para la primera esquina.
	- $\Rightarrow$  Se le pide que ponga el peso indicado en la siguiente esquina indicada de la plataforma de pesada.
- 4 Repetir el paso 3, hasta que todas las esquinas están comprobadas y el siguiente protocolo de prueba aparece por corto tiempo:

#### External test will be performed

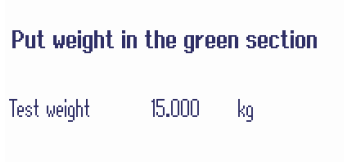

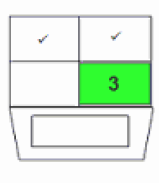

Weight name A

#### Corner load test passed

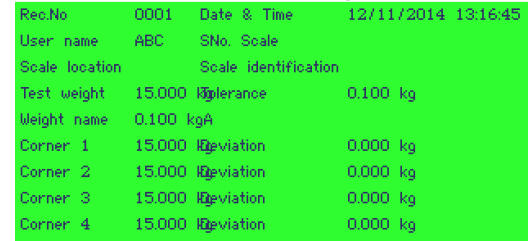

# 11.9 Llamar prueba rutinaria / archivos de registro de prueba de carga unilateral en esquina

#### Requisito

La prueba rutinaria y/o los parámetros de prueba de carga unilateral en esquina son asignados bajo Mantenimiento –> Prueba de balanza.

#### Ver archivo de registro de prueba

- 1 Seleccionar Registro prueba rutinaria o Registro Pr. carga unilat.esq. en el menú Selección rápida con las teclas de cursor
	- $\vee$  /  $\wedge$  y confirmar con  $\Box$ .
	- $\Rightarrow$  Se muestra la prueba rutinaria / protocolo de prueba de carga unilateral en esquina de la última prueba.
- 2 Utilizar las teclas de cursor  $\forall$  /  $\land$  para ver otros protocolos de prueba.

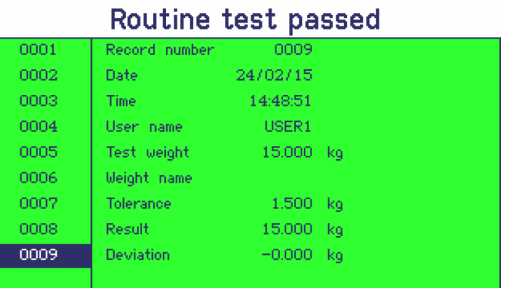

#### Imprimir archivo registro de prueba

- 1 Cuando un registro de prueba rutinaria / carga unilateral en esquina aparece, pulsar la tecla programable .
- 2 Seleccionar en la siguiente pantalla ya sea Impr. registro actual para imprimir un solo registro o Impr. memoria íntegra para imprimir todos los registros.
- 3 Confirmar la selección con  $\Rightarrow$ .
	- $\Rightarrow$  Se imprime el registro o los registros prueba rutinaria.

#### Borrar archivos de registro prueba rutinaria / prueba de carga unilateral en esquina

- El borrado de archivos de registro prueba rutinaria / prueba de carga unilateral en esquina se lleva a Τ
- cabo en el menú bajo Mantenimiento –> ... –> Prueba rutinaria / Pr. carga unilat. esq..

# 11.10 Llamar archivo de registro calibración

#### **Requisito**

Todos los procedimientos de calibración se almacenan en el archivo de registro calibración.

#### Ver archivo de registro calibración

- 1 Seleccionar Registro calibración en el menú Selección rápida con las teclas de cursor  $V / A$  y confirmar con  $\Box$ .
	- $\Rightarrow$  El protocolo calibración de la última calibración aparece.
- 2 Utilizar las teclas de cursor  $\vee$  /  $\wedge$  para ver otros protocolos de prueba.

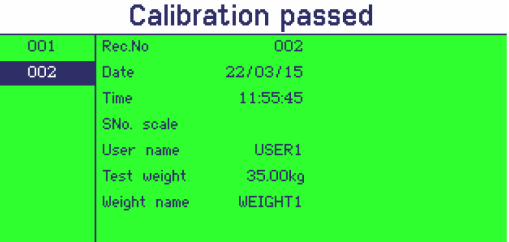

#### Imprimir registros calibración

- 1 Cuando un registro calibración aparece, pulsar la tecla programable .
- 2 Seleccionar en la siguiente pantalla Impr. registro selecc. para imprimir un solo registro o Impr. memoria íntegra para imprimir todos los registros.
- 3 Confirmar la selección con  $\Rightarrow$ .
	- $\Rightarrow$  Se imprime el registro o los registros calibración.

# 12 Avisos de acontecimientos y mensajes de error

## 12.1 Estados de error

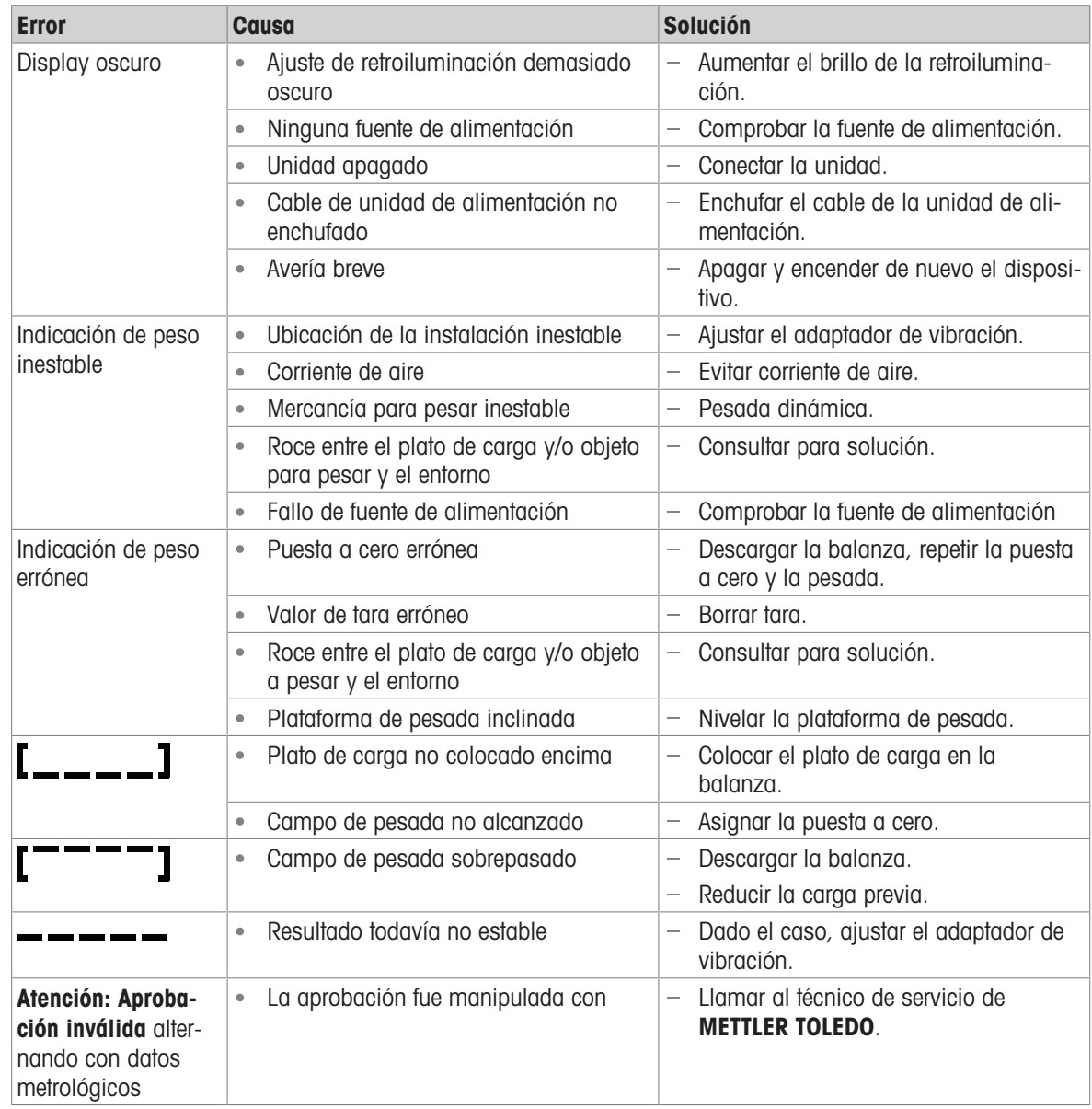

# 12.2 Errores y advertencias

#### Mensajes de error

Los mensajes de error contienen la siguiente información:

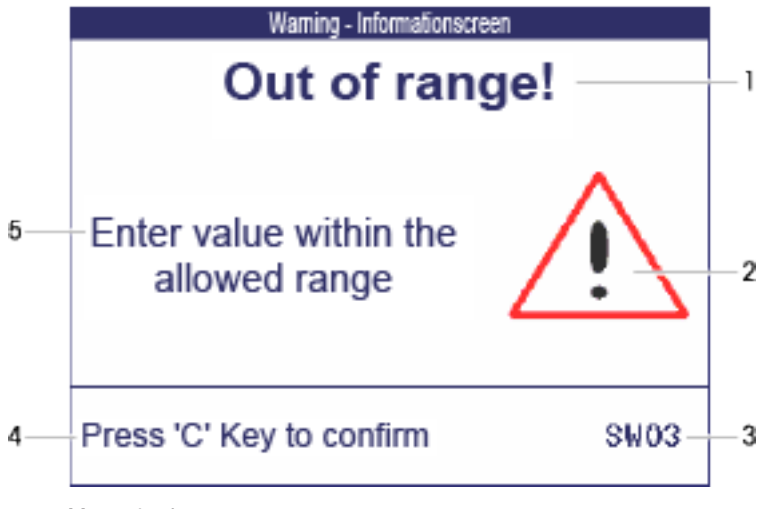

- 1 Mensaje de error
- 2 Símbolo de advertencia
- 3 Identificador de mensaje
- 4 Cómo borrar el mensaje
- 5 Solución

#### **Advertencias**

Las advertencias se muestran brevemente y luego desaparecen automáticamente.

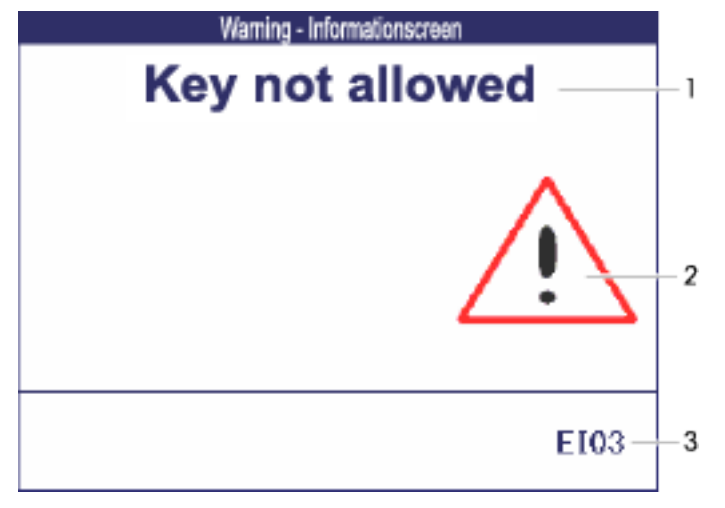

- 1 Mensaje de advertencia
- 2 Símbolo de advertencia
- 3 Identificador de advertencia

### Información

La información se muestra brevemente y luego desaparece automáticamente.

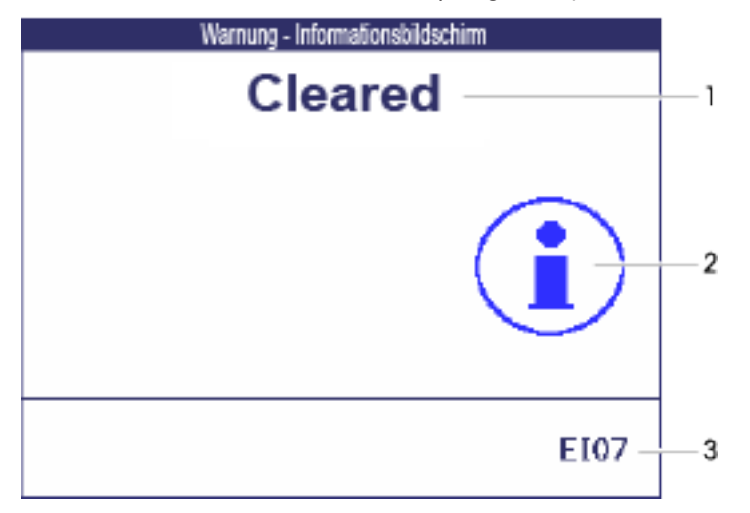

- 1 Mensaje Info
- 2 Símbolo Info
- 3 Identificador Info

# 12.3 Contador de pesada inteligente / icono llave de tuercas

Esta balanza pone de relieve varias funciones de mando para controlar la condición del dispositivo.

El técnico de servicio de **METTLER TOLEDO** puede configurar y habilitar estas funciones.

Éstas ayudan al usuario y al técnico de servicio de METTLER TOLEDO a determinar el tratamiento apropiado del dispositivo y qué medidas a tomar son necesarias para mantenerlo en buena forma.

Si el control de funciones activa una alarma, se muestra un mensaje.

Usted puede confirmar el mensaje y continuar trabajando con la balanza. El icono de la llave de tuercas **3 C** se ilumina

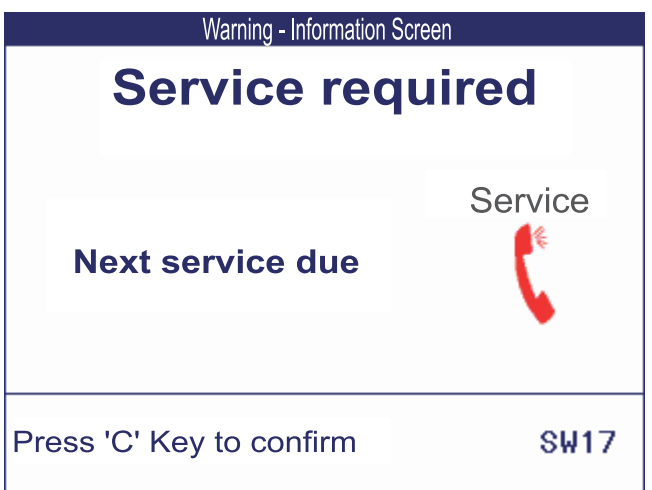

En caso de recibir una alerta, recomendamos llamar urgentemente al técnico de servicio de METTLER TOLEDO, para

- renovar los componentes que han llegado al fin de la vida útil,
- corregir los ajustes erróneos,
- entrenar a operadores en el manejo adecuado,  $\bullet$
- realizar trabajo de servicio de rutina,
- resetear la alerta.

Las funciones de mando controlan las siguientes condiciones:

- número de pesadas
- número de sobrecargas
- peso máximo
- comandos de puesta a cero y fallos de puesta a cero
- ciclos de carga de acumulador
- tiempo de conexión
- fecha de la siguiente inspección de servicio

### 12.4 Servicio información

En caso de que necesite el técnico de servicio de METTLER TOLEDO, consulte el sistema necesario y la información de contacto del dispositivo.

- 1 Pulse **j** dos veces.
	- Aparecen los datos de información del sistema.
- 2 Pulse j otra vez.
	- Aparecen sus datos de contacto.

# 13 Datos técnicos y accesorios

### 13.1 Dispositivos para entorno seco

### 13.1.1 Datos técnicos de terminales de pesada para entornos secos

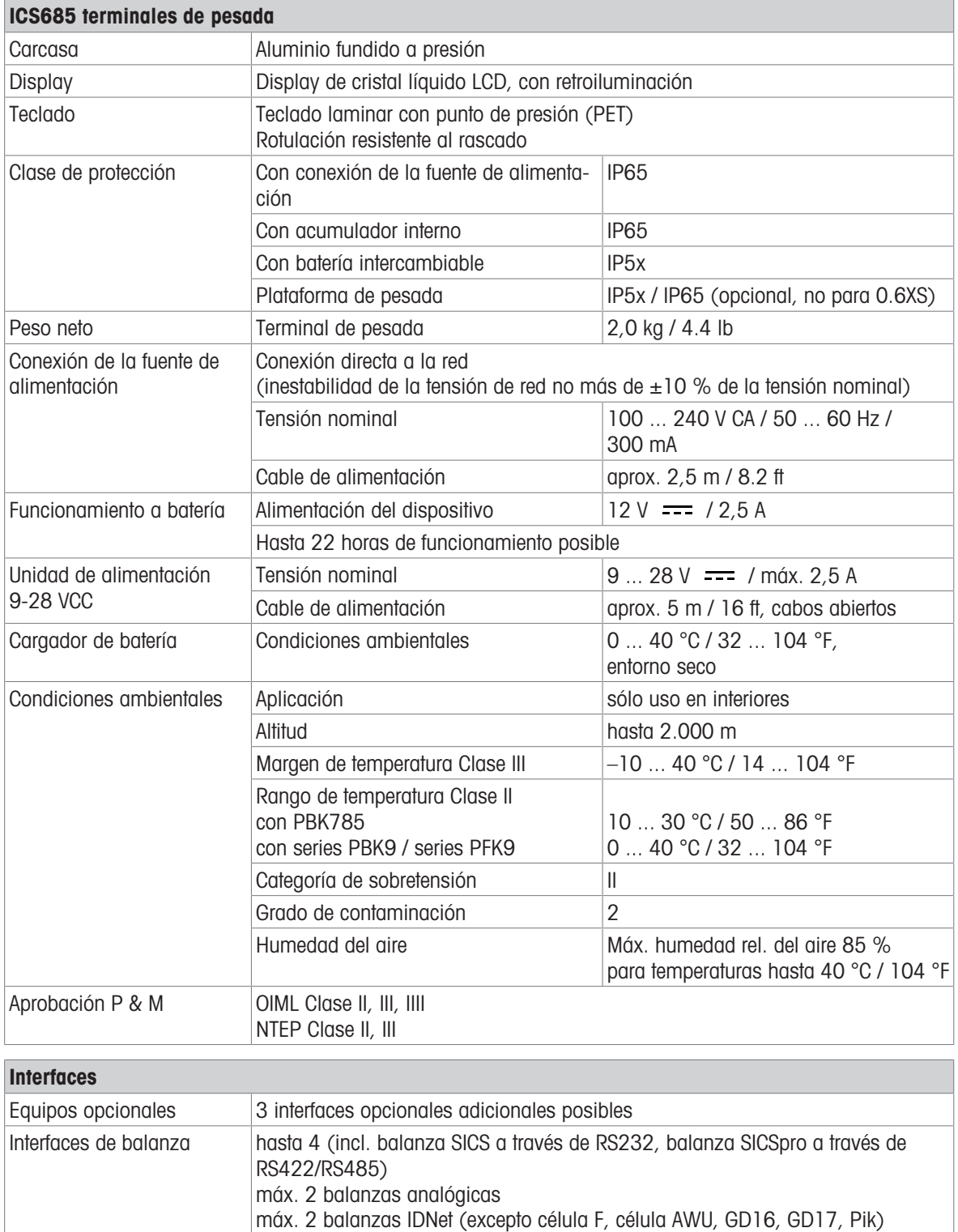

### 13.1.2 Datos técnicos de balanzas compactas para entorno seco

- El tamaño de la plataforma de pesada (0.6XS, 3XS, 6XS, 3SM, 6SM, 15LA, 35LA) se indica al fin del nombre de producto, p.ej. ICS685s-3XS/f.
	- Otras combinaciones de campo de pesada y legibilidad pueden ser ajustadas por el técnico de servicio de **METTLER TOLEDO** in situ.
	- La tabla de abajo muestra los ajustes de fábrica del campo de pesada y legibilidad.

#### Rangos de pesada y legibilidad de balanzas compactas ICS685s-.../f

- Resolución aprobada 1 x 6.000 e (OIML, NTEP)
- Resolución no aprobada hasta 60.000 d

Ť

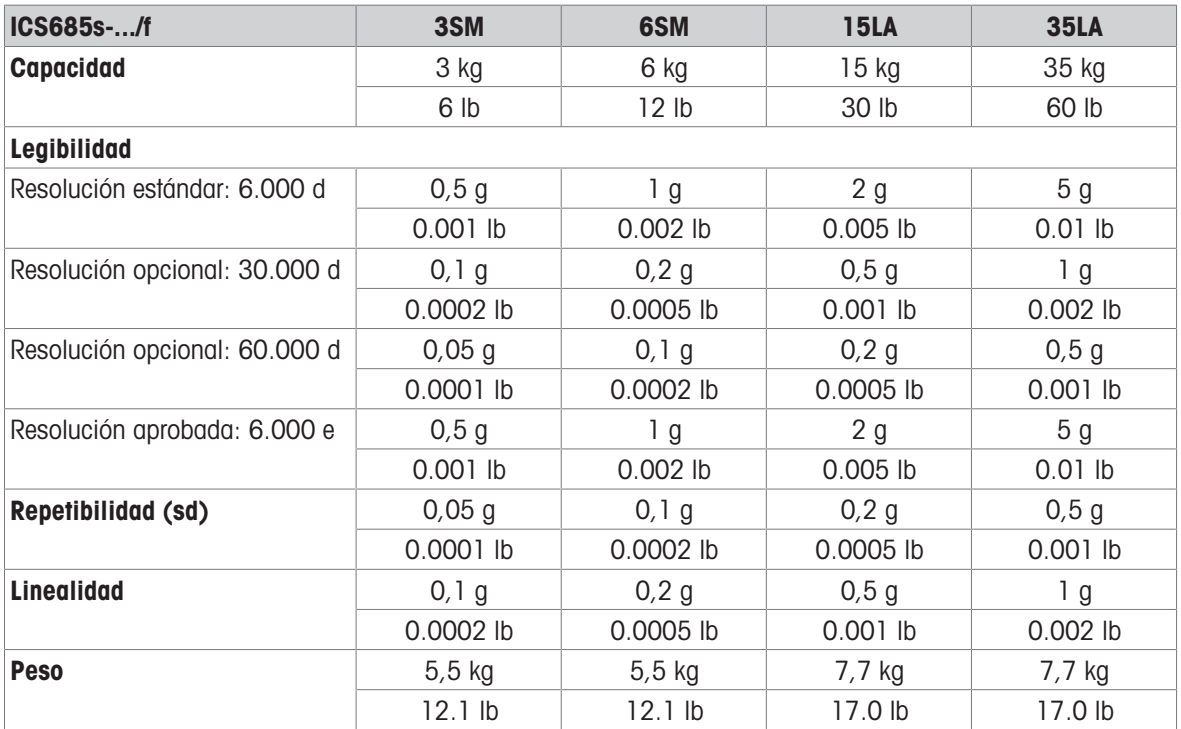

#### Rangos de pesada y legibilidad de balanzas compactas ICS685k-.../f y ICS685k-.../DR/f

- Resolución aprobada hasta 61.000 e (OIML, NTEP)
- Resolución no aprobada hasta 610.000 d
- La función HECHO (tecnología de calibrado totalmente automático) calibra la balanza de acuerdo a cambios de temperatura incrementando así la exactitud de la pesada

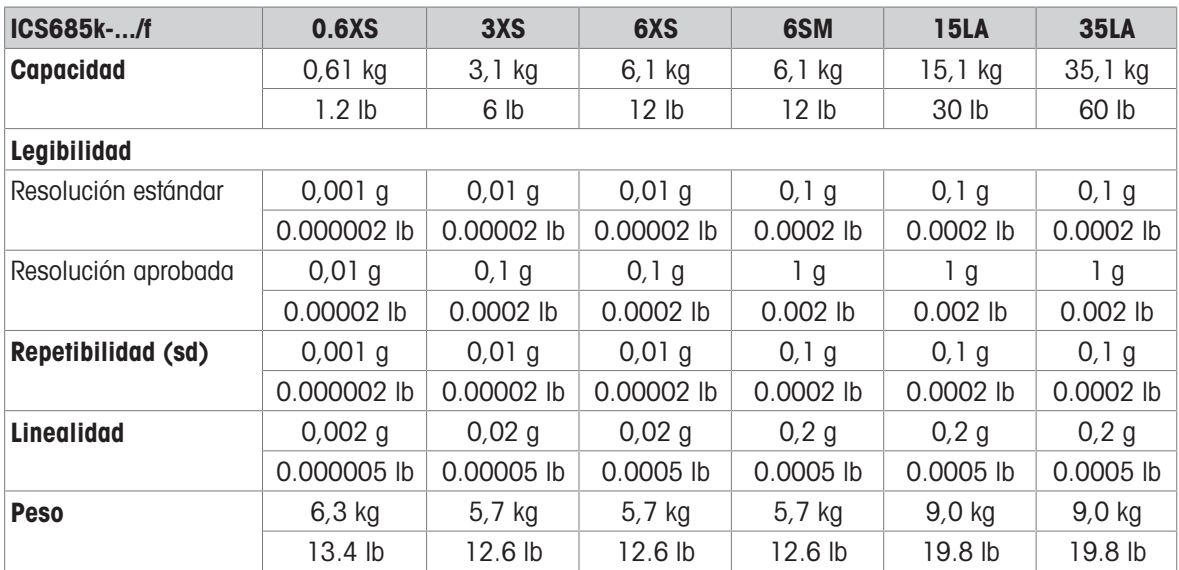

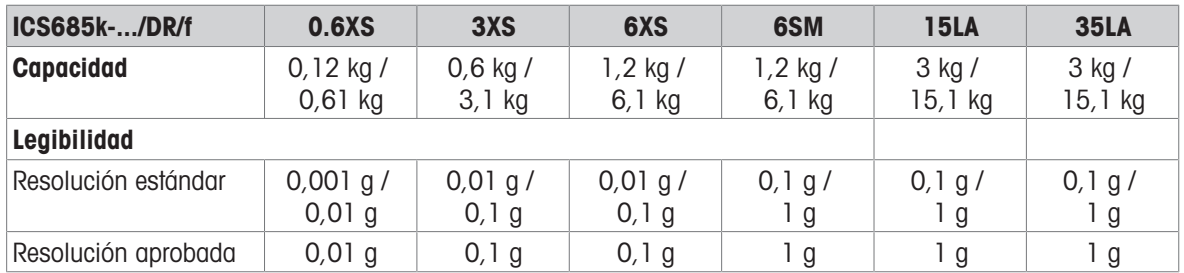

#### Máx. carga previa mecánica sin perder la capacidad

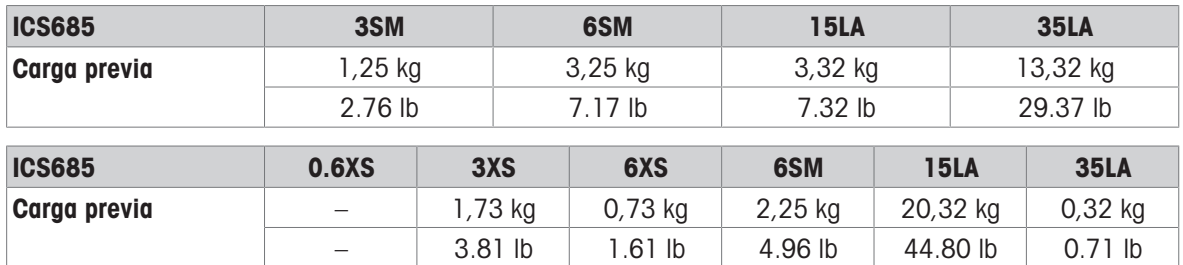

### 13.1.3 Duración de trabajo con batería

Dependiendo de la intensidad del empleo, la configuración y la balanza conectada, la duración de trabajo varía con funcionamiento a batería.

Aplicar los siguientes valores aproximados con interface RS232 estándar y el brillo puesto en 5.

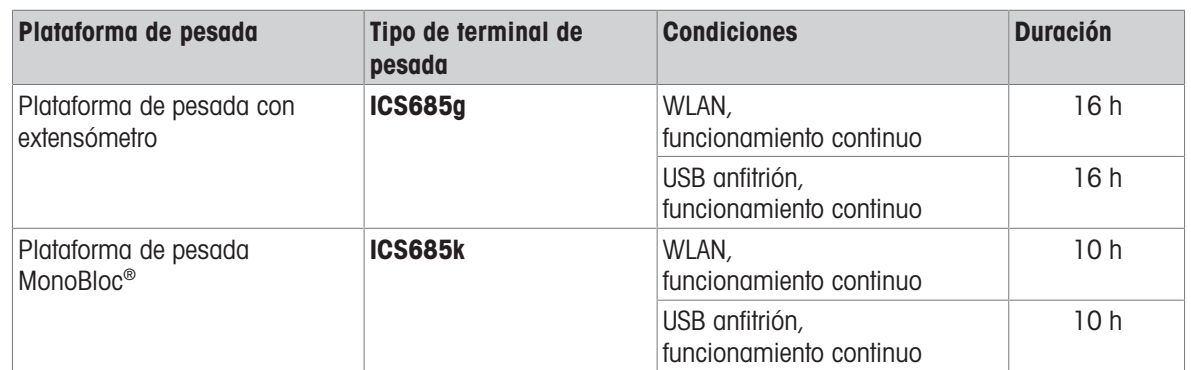

### 13.1.4 Planos de medidas de dispositivos para entornos secos

#### ICS685 terminal de pesada

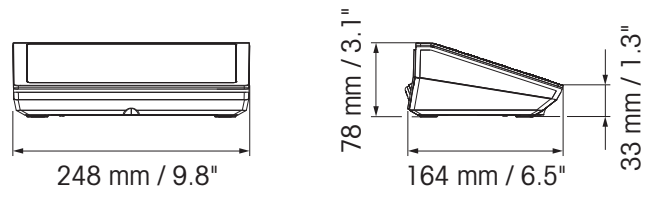

#### Balanza compacta ICS685 con plataforma de pesada XS o SM

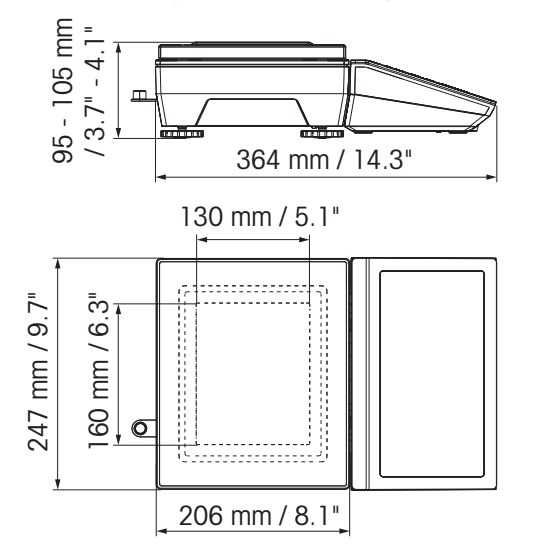

### Balanza compacta ICS685 con plataforma de pesada XS y antiviento

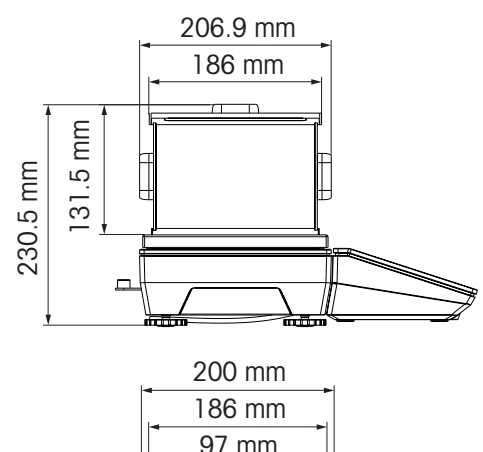

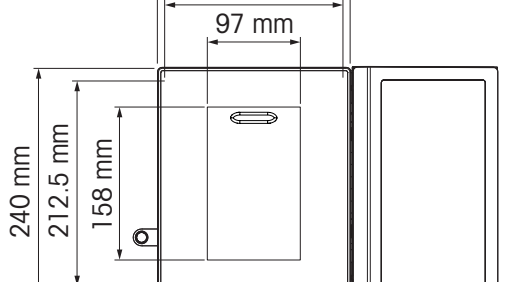

Balanza compacta ICS685 con plataforma de pesada LA

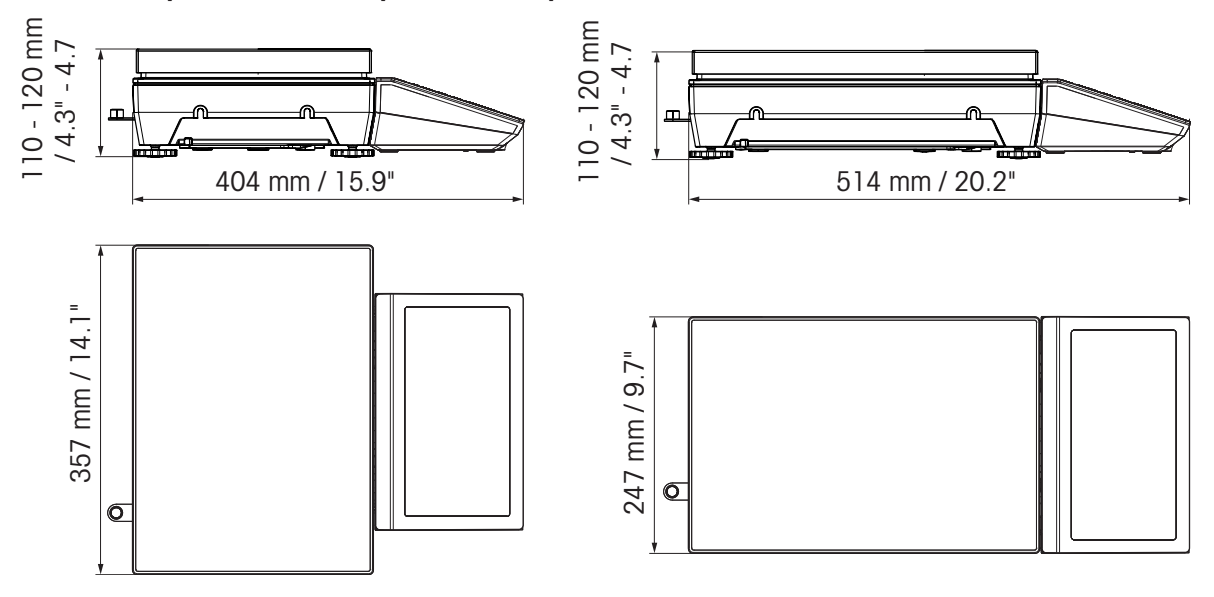

### 13.1.5 Accesorios para entornos secos

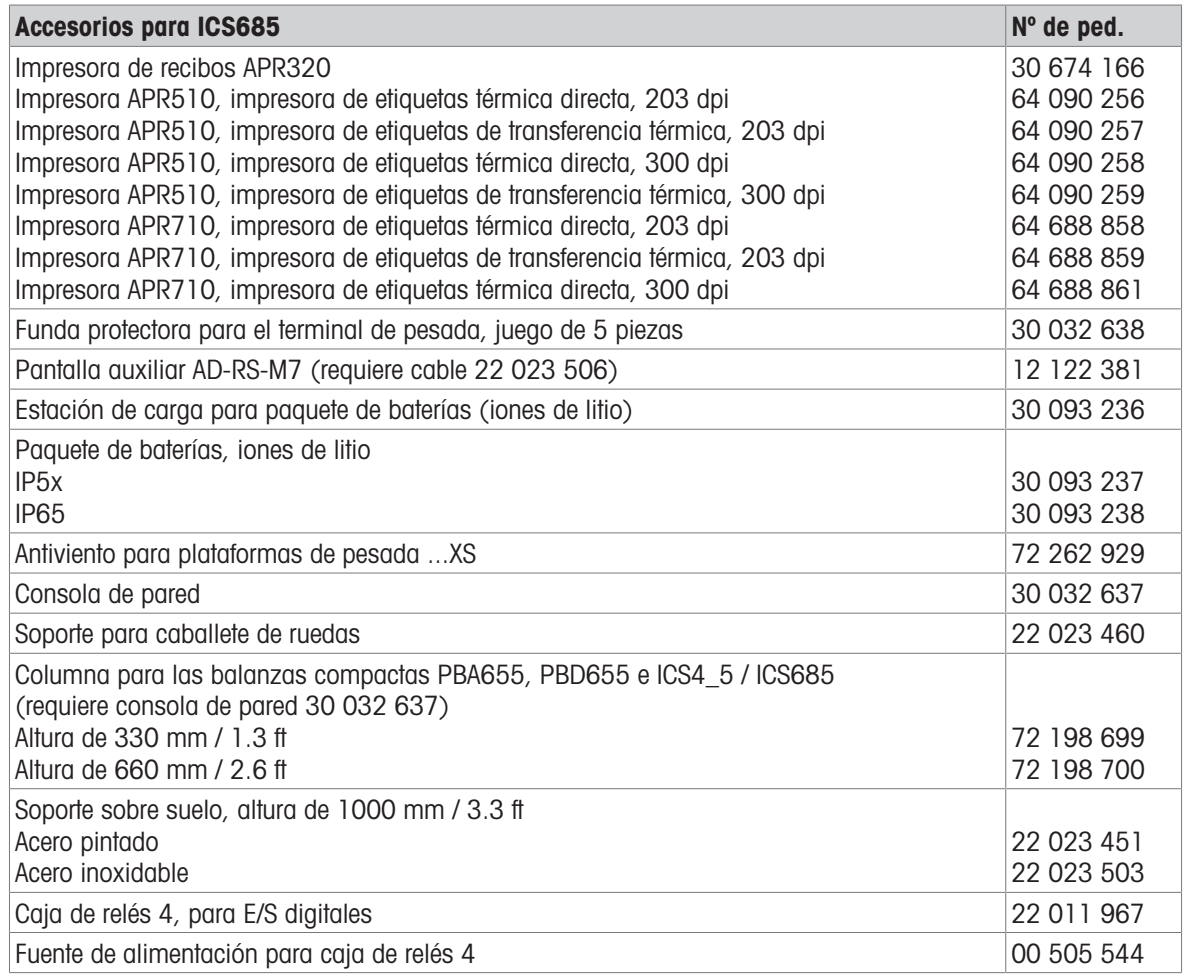

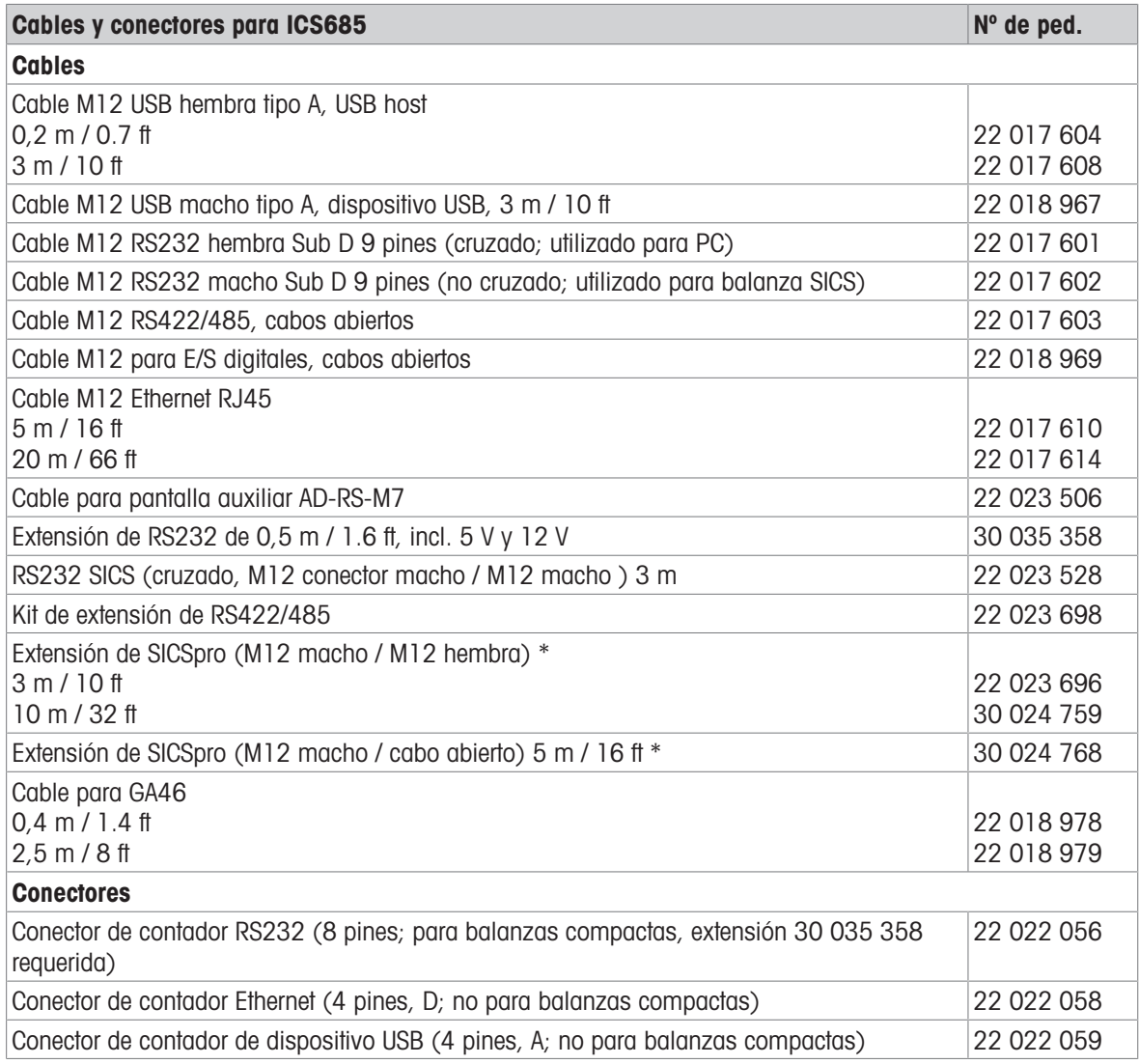

\* Máxima longitud de extensión admisible: 30 m / 100 ft

# 13.2 Dispositivos para entorno húmedo

### 13.2.1 Datos técnicos de terminales de pesada para entornos húmedos

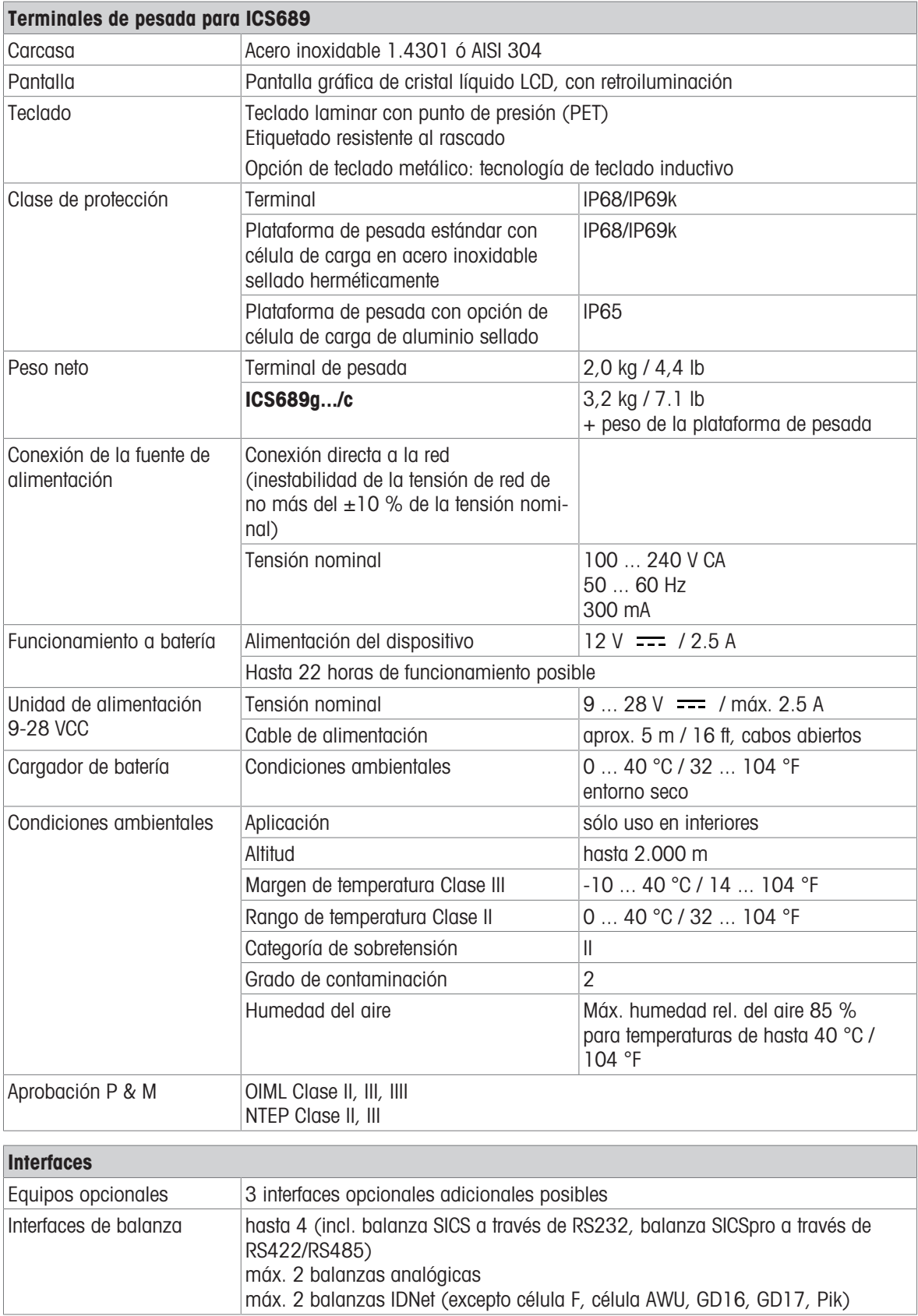

### 13.2.2 Datos técnicos de combinaciones de terminal y plataforma para entornos húmedos

ICS689 puede conectarse con diferentes plataformas de pesada de METTLER TOLEDO. Para ver los Ť rangos de pesada y la legibilidad de las plataformas de pesada, consultar el manual de la plataforma de pesada conectada.

### 13.2.3 Duración de trabajo con batería

Dependiendo de la intensidad del empleo, la configuración y la balanza conectada, la duración de trabajo varía con el funcionamiento a batería.

Aplicar los siguientes valores aproximados con interface RS232 estándar y el brillo puesto en 5.

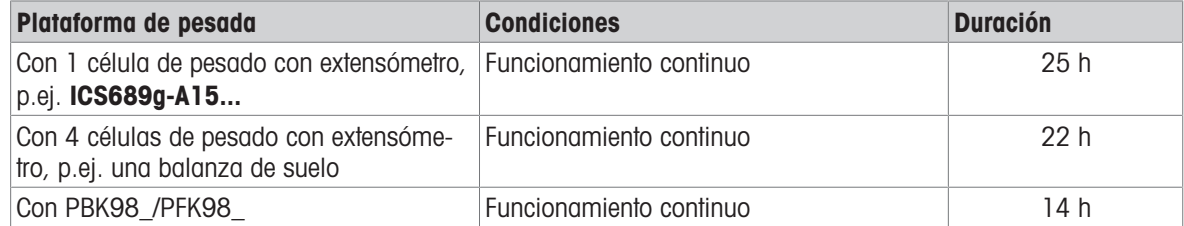

#### 13.2.4 Planos de medidas de dispositivos para entornos secos

#### Terminal de pesada para ICS689

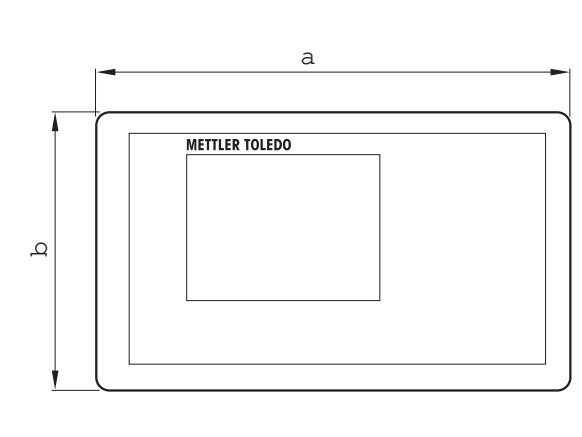

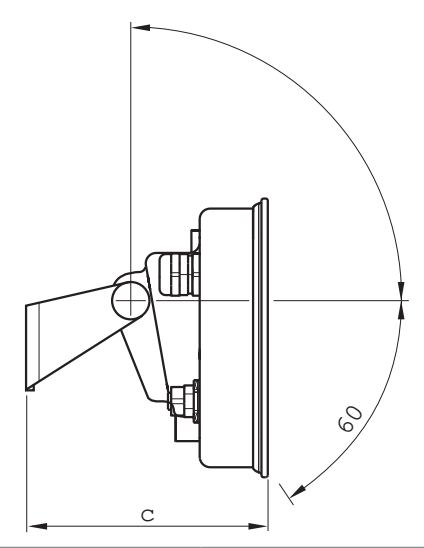

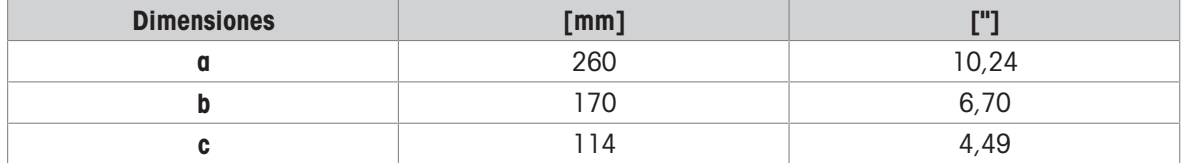

### Plataformas de pesada para combinaciones de terminales y plataformas ICS689

Vista frontal Vista lateral

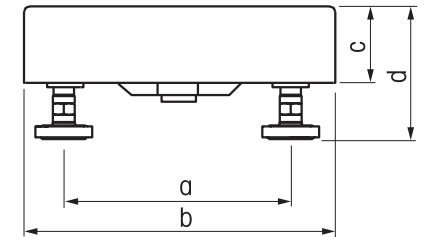

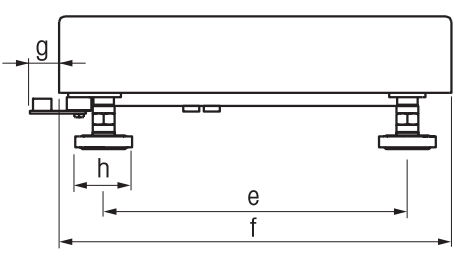

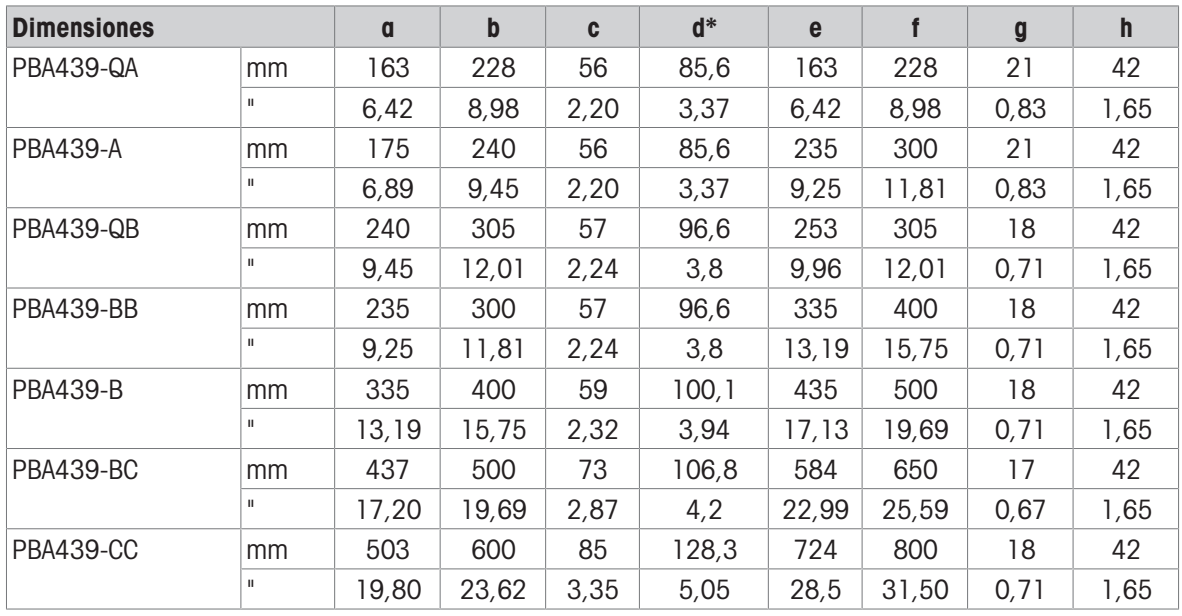

\* d= altura mínima de la plataforma

Con la pata ajustable de la balanza, la altura de la plataforma puede incrementarse en 10 mm / 0,39 pulgadas como máximo.

Con la opción del kit de higiene, la altura mínima de la plataforma (d) se aumenta en 12 mm / 0,47 pulgadas.

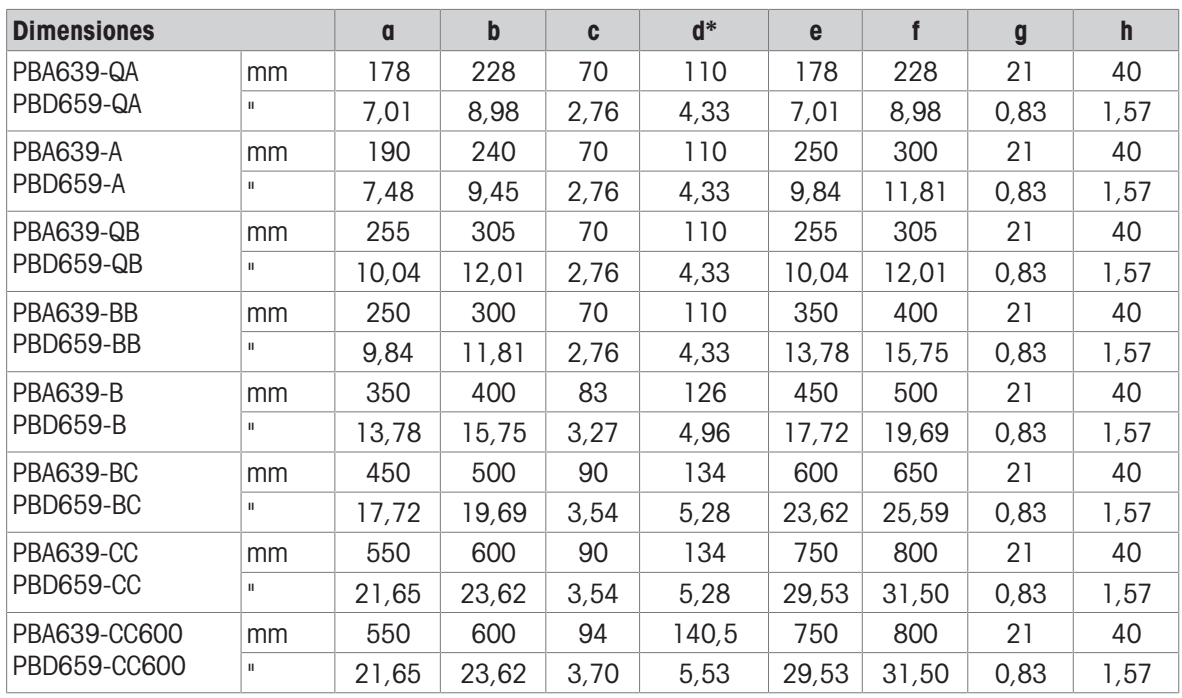

\* d= altura mínima de la plataforma

Con la pata ajustable de la balanza, la altura de la plataforma puede incrementarse en 10 mm / 0,39 pulgadas como máximo.

### Combinaciones de terminales y plataformas ICS689g-.../f

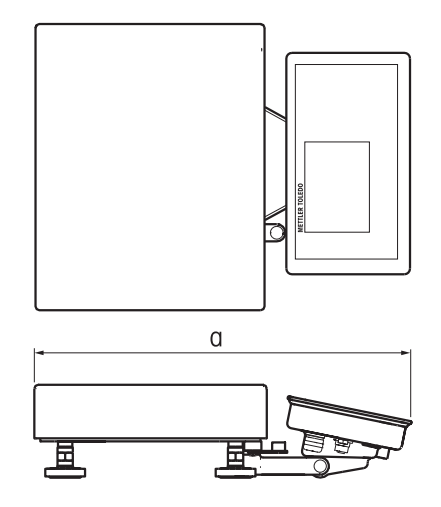

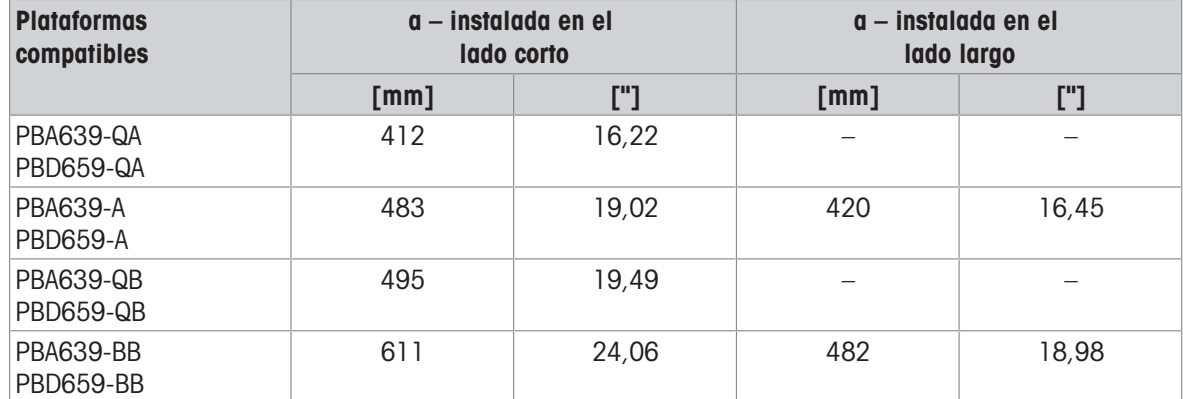

### Combinación de terminal y plataforma ICS689g-.../c, con columna de torre

El tamaño de la plataforma de pesada (QA, A, QB, BB) se indica al final del nombre de producto, p. ej., ICS689a-QA6.

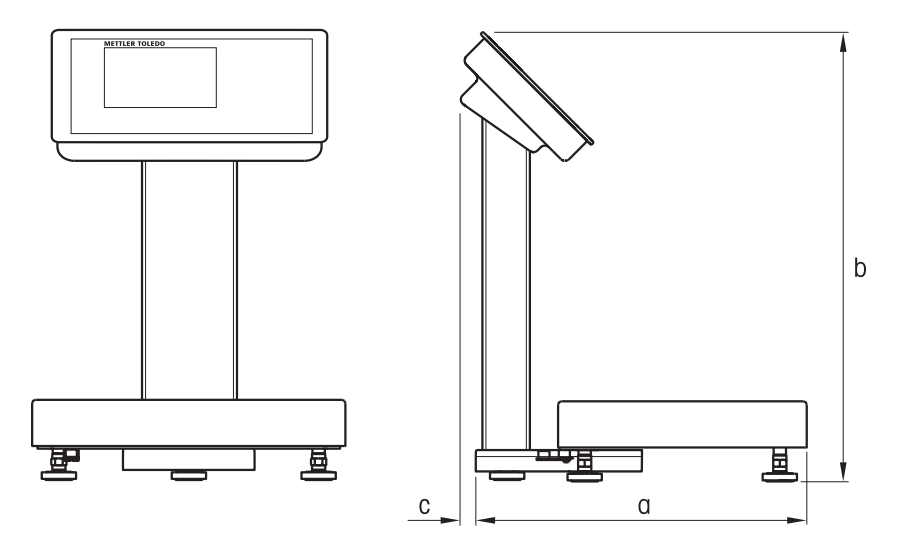

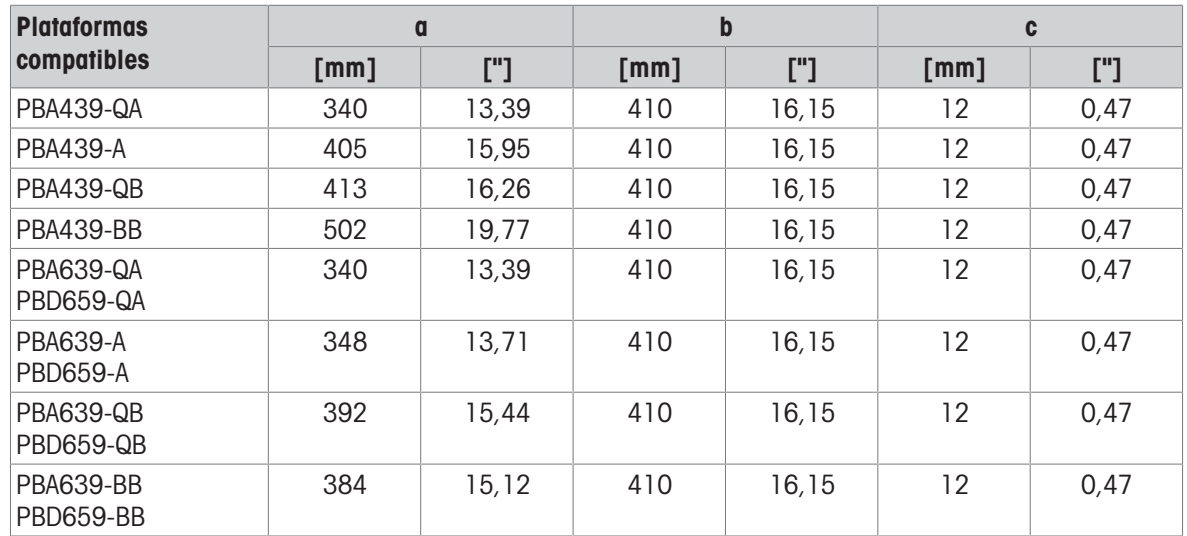

### Combinación de terminal y plataforma ICS689g-.../c, con columna abierta

El tamaño de la plataforma de pesada (QA, A, QB, BB, B, BC, CC) se indica al final del nombre de producto, p. ej., ICS689a-QA6.

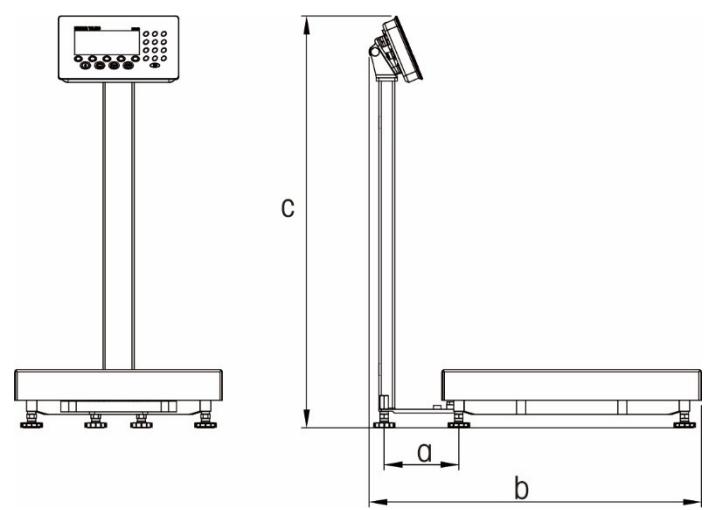

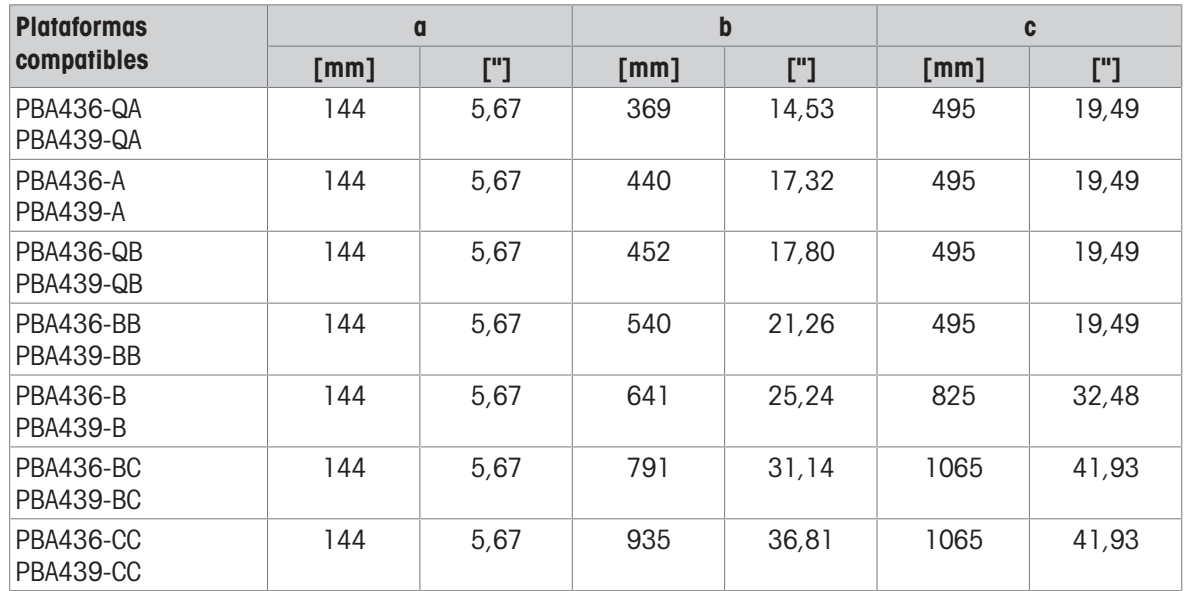

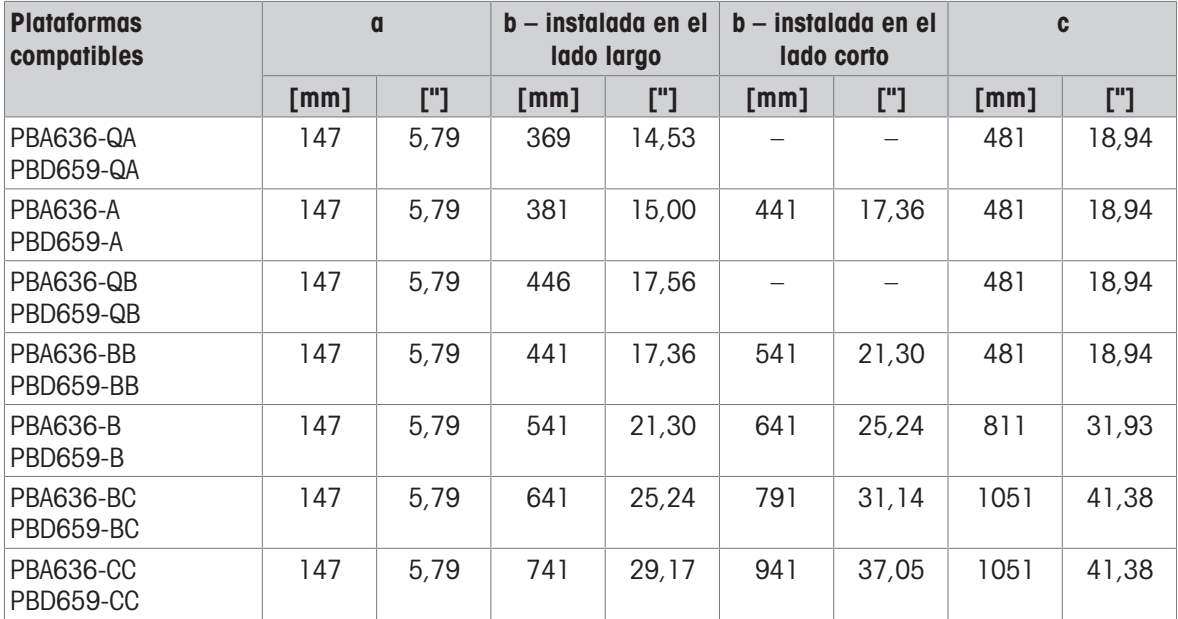

### Combinación de terminal y plataforma ICS689g-.../c, con columna cerrada

El tamaño de la plataforma de pesada (QA, A, QB, BB, B, BC, CC) se indica al final del nombre de producto, p. ej., ICS689a-QA6.

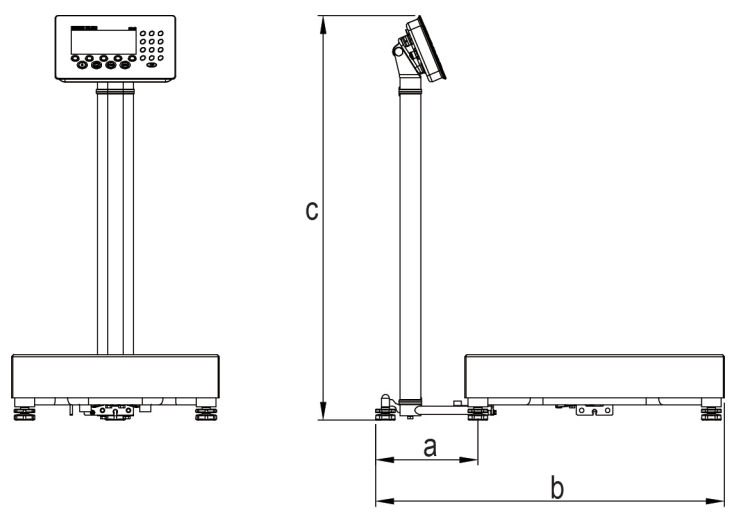

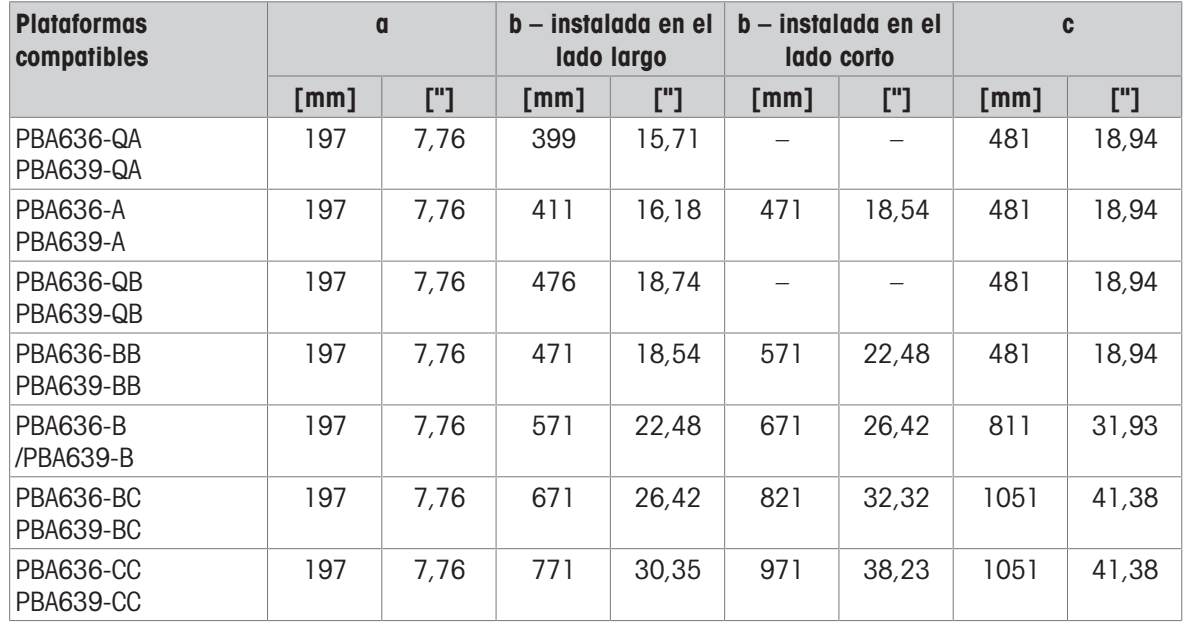

## 13.2.5 Accesorios para entornos húmedos

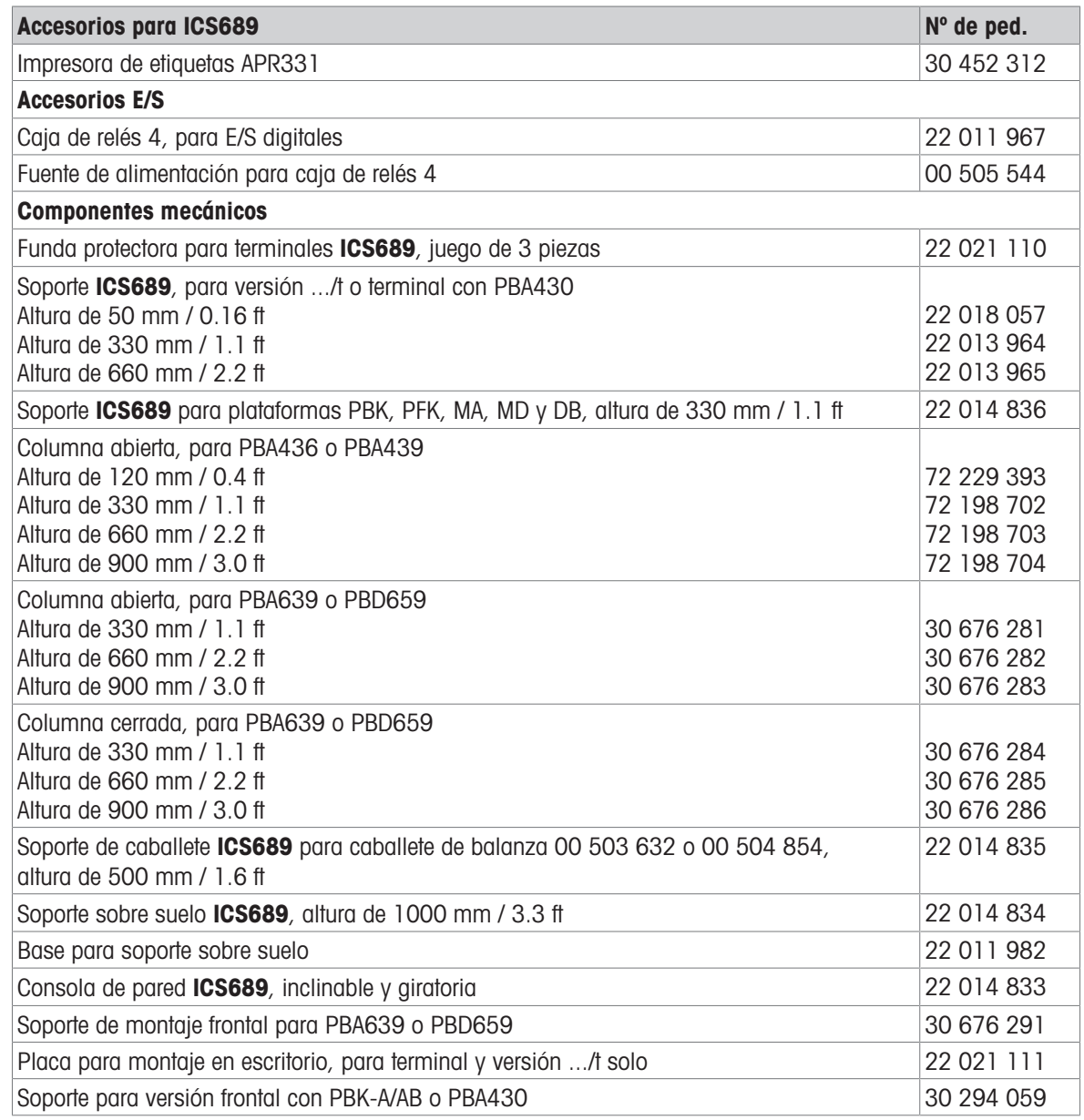

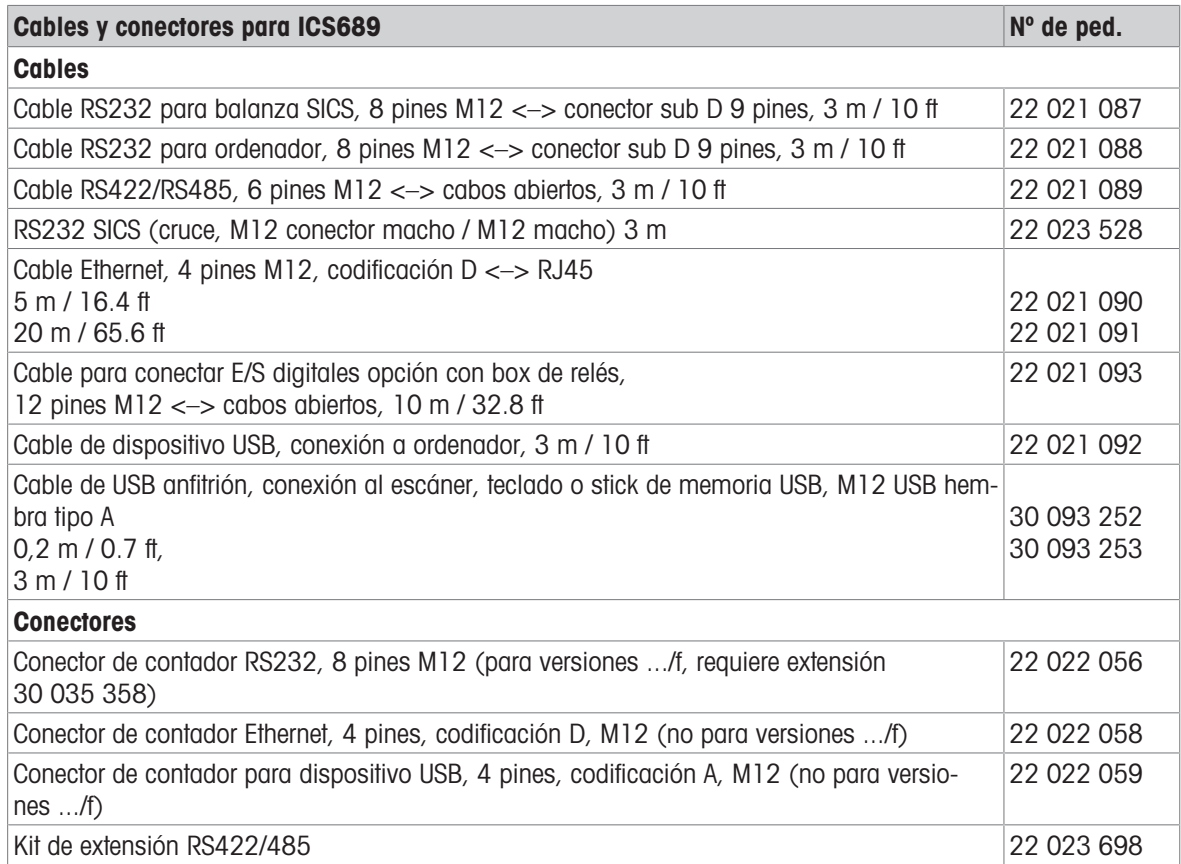

# 13.3 Datos técnicos generales

### 13.3.1 Aplicaciones

- Pesada
- Recuento de piezas
- Encima/Debajo del control de peso
- Relleno
- Clasificar
- Totalidad
- Presentar mensaje
- Pesada promedio
- Base de datos interna con hasta 5000 registros
- Archivo de registro Alibi
- Función prueba rutinaria
- Archivo de registro calibración
- Gestión de usuario

### 13.3.2 Interface de balanza analógica

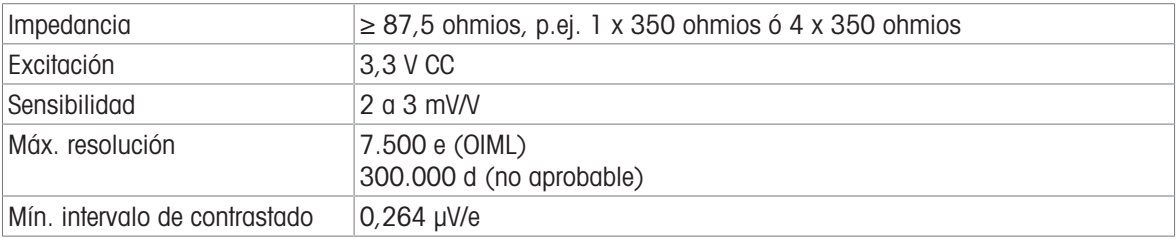

### 13.3.3 Asignación de las conexiones de interface

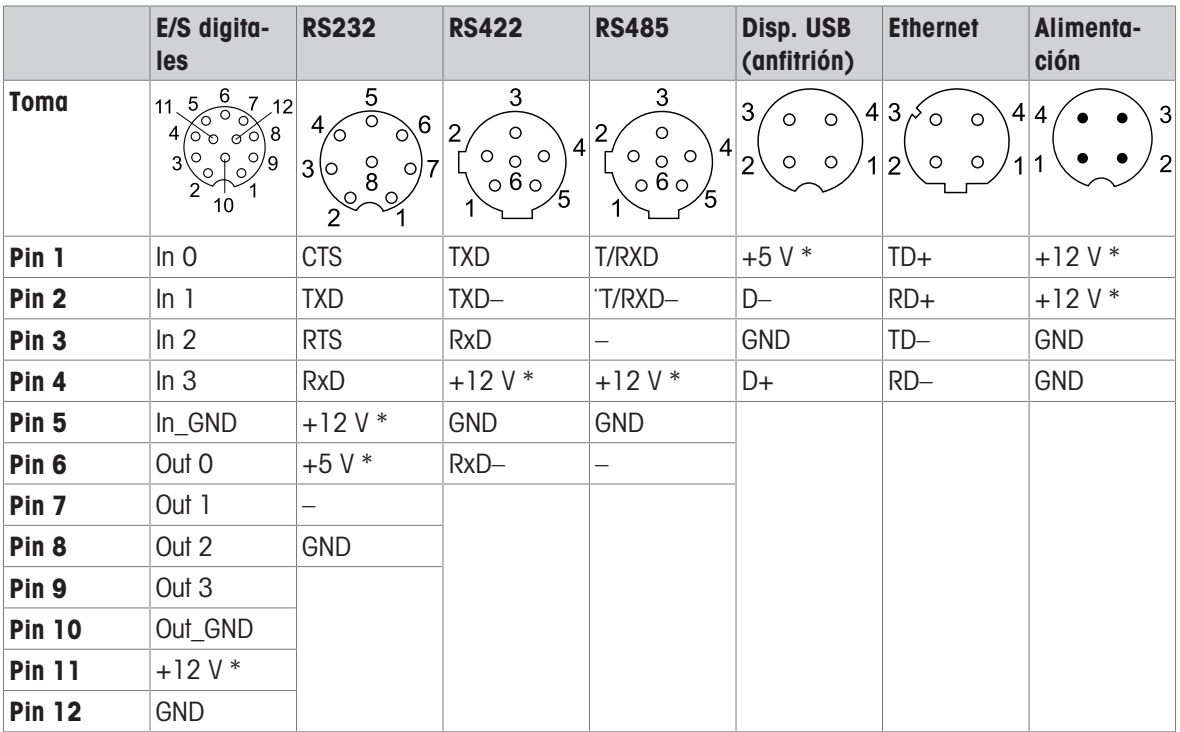

\* máx. 0,5 A

# 14 Apéndice

### 14.1 Información metrológica

#### Aviso importante para instrumentos de pesaje verificados en países de la UE

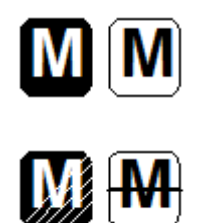

Los instrumentos de pesaje para los que se aplica la declaración de conformidad (verificación legal), llevan la marca precedente en la etiqueta del embalaje y el marcado de metrología  $\epsilon$  (Mxx) en la placa descriptiva. Ellos pueden ser puestos en servicio inmediatamente.

Los instrumentos de pesaje en los que la declaración de conformidad se lleva a cabo en dos pasos, no tienen el marcado de metrología en la placa descriptiva y llevan la marca de identificación precedente en la etiqueta del embalaje. El segundo paso tiene que ser llevado a cabo por el ingeniero de servicio METTLER TOLEDO autorizado. Rogamos contactar con la organización de servicio METTLER TOLEDO.

El primer paso de la declaración de conformidad se ha llevado a cabo en la planta de fabricación. Se compone de todas las pruebas según EN 45501-8.3.3. Si las regulaciones nacionales de los distintos países limitan el periodo de validez de la verificación, a continuación, los usuarios de un instrumento de pesaje son ellos mismos responsables de su oportuna re-verificación.

### 14.2 Tabla de valores Geo

La función de código Geo proporcionada en el terminal de pesaje permite el reajuste de la calibración por parte de un técnico de servicio de METTLER TOLEDO debido a cambios en la elevación o latitud sin volver a aplicar los pesos de prueba. Este ajuste supone que previamente se realizó una calibración exacta con el código Geo establecido correctamente para esa ubicación original y que el código Geo para la nueva ubicación se puede determinar con precisión.

Cuando se va a reinstalar un terminal de pesaje en una ubicación geográfica diferente, los cambios gravitacionales y de altitud pueden explicarse mediante los siguientes pasos.

Tenga en cuenta que este procedimiento no es necesario si se realiza una recalibración in situ.

#### Determinación del valor del código Geo

Hay dos métodos para determinar el valor del código Geo para su ubicación.

#### Método A

- 1 Vaya a<https://www.welmec.org/welmec/gravity-information/> y obtenga el valor g (p.ej. 9,770390 m/s<sup>2</sup>) para su ubicación geográfica específica.
- 2 Consulte la tabla A del código Geo de METTLER TOLEDO para seleccionar el código Geo de acuerdo con su valor g, p.ej. código Geo 20 debe aplicarse si su valor g es 9,810304.

#### Método B

Utilice la tabla B del código Geo de METTLER TOLEDO para determinar el código Geo para la nueva altitud y ubicación donde se utilizará la báscula. La latitud y altura sobre el nivel del mar se pueden encontrar utilizando este enlace <https://www.mapcoordinates.net/en>.

#### Comprobando el valor del código Geo en el instrumento

- Apague y vuelva a encender el terminal de pesaje.
	- El valor del código Geo establecido actualmente se muestra al iniciar.

#### Comparación de códigos Geo

- 1 Compare el código Geo determinado con la configuración actual del código Geo del terminal de pesaje.
- 2 Si los dos valores del código Geo no coinciden, llame al técnico de servicio de METTLER TOLEDO. Cuando el sistema esté certificado, será necesario una nueva verificación.

#### **Nota**

Usando el valor del código Geo para el ajuste de calibración no es tan preciso como volviendo a aplicar pesos de prueba certificados y recalibrando la báscula en una nueva ubicación.

| <b>Código</b><br>Geo | valor $g(m/s^2)$ | Código<br>Geo | valor $g(m/s^2)$ | Código<br>Geo | valor $g(m/s^2)$ | Código<br>Geo | valor $g(m/s^2)$ |
|----------------------|------------------|---------------|------------------|---------------|------------------|---------------|------------------|
| 0                    | 9,770390         | 8             | 9,786316         | 16            | 9,802295         | 24            | 9,818326         |
|                      | 9,772378         | 9             | 9,788311         | 17            | 9,804296         | 25            | 9,820333         |
| $\mathcal{P}$        | 9,774367         | 10            | 9,790306         | 18            | 9,806298         | 26            | 9,822341         |
| 3                    | 9,776356         | 11            | 9,792302         | 19            | 9,808300         | 27            | 9,824351         |
| 4                    | 9,778347         | 12            | 9,794299         | 20            | 9,810304         | 28            | 9,826361         |
| 5                    | 9,780338         | 13            | 9,796297         | 21            | 9,812308         | 29            | 9,828371         |
| 6                    | 0,782330         | 14            | 9,798295         | 22            | 9,814313         | 30            | 9,830383         |
| 7                    | 9,784323         | 15            | 9,800295         | 23            | 9,816319         | 31            | 9,832396         |

Tabla A: Definición de códigos Geo de METTLER TOLEDO con valor g

### Tabla B: Definición de códigos Geo de METTLER TOLEDO con latitud y altura geográficas

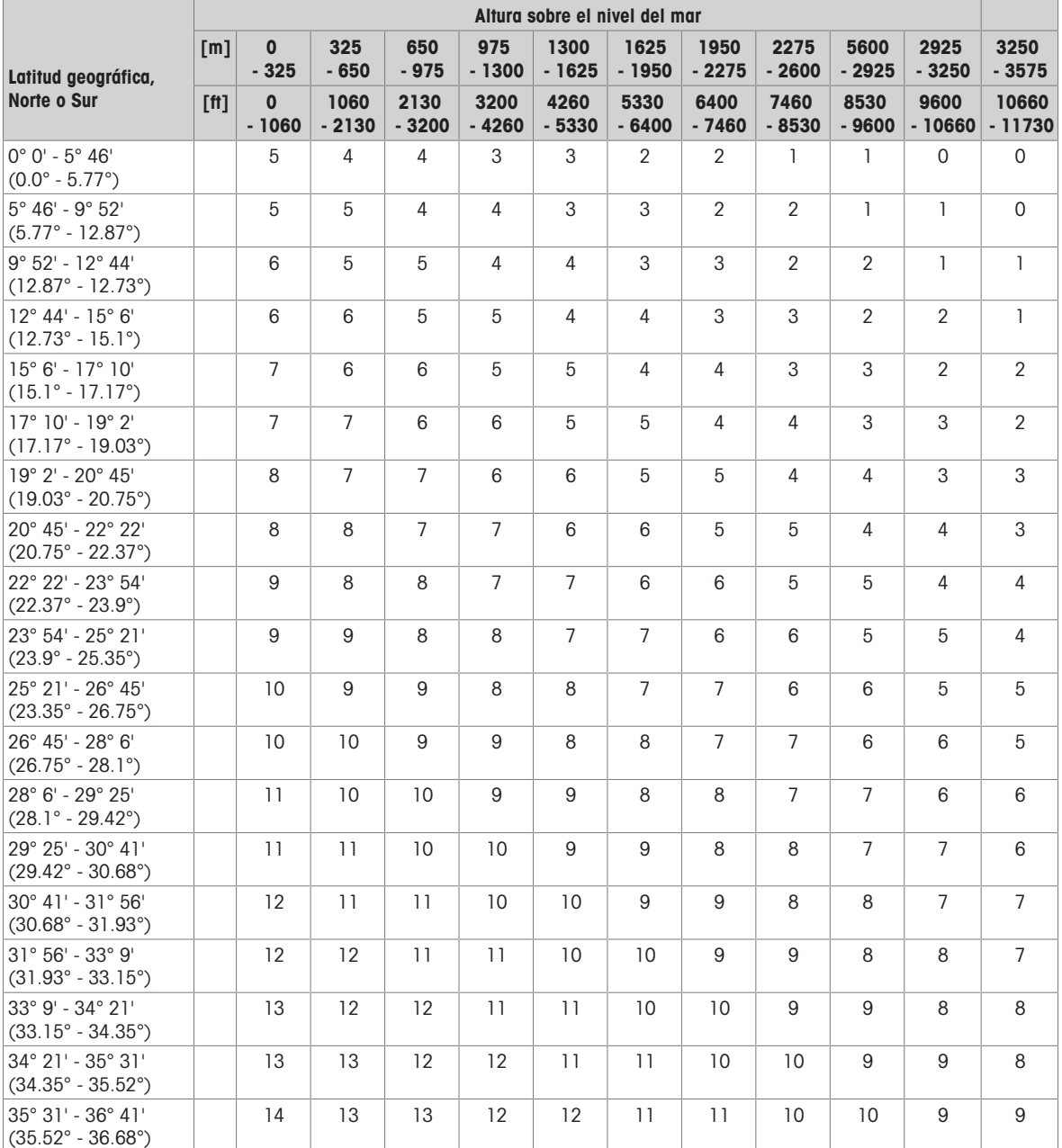

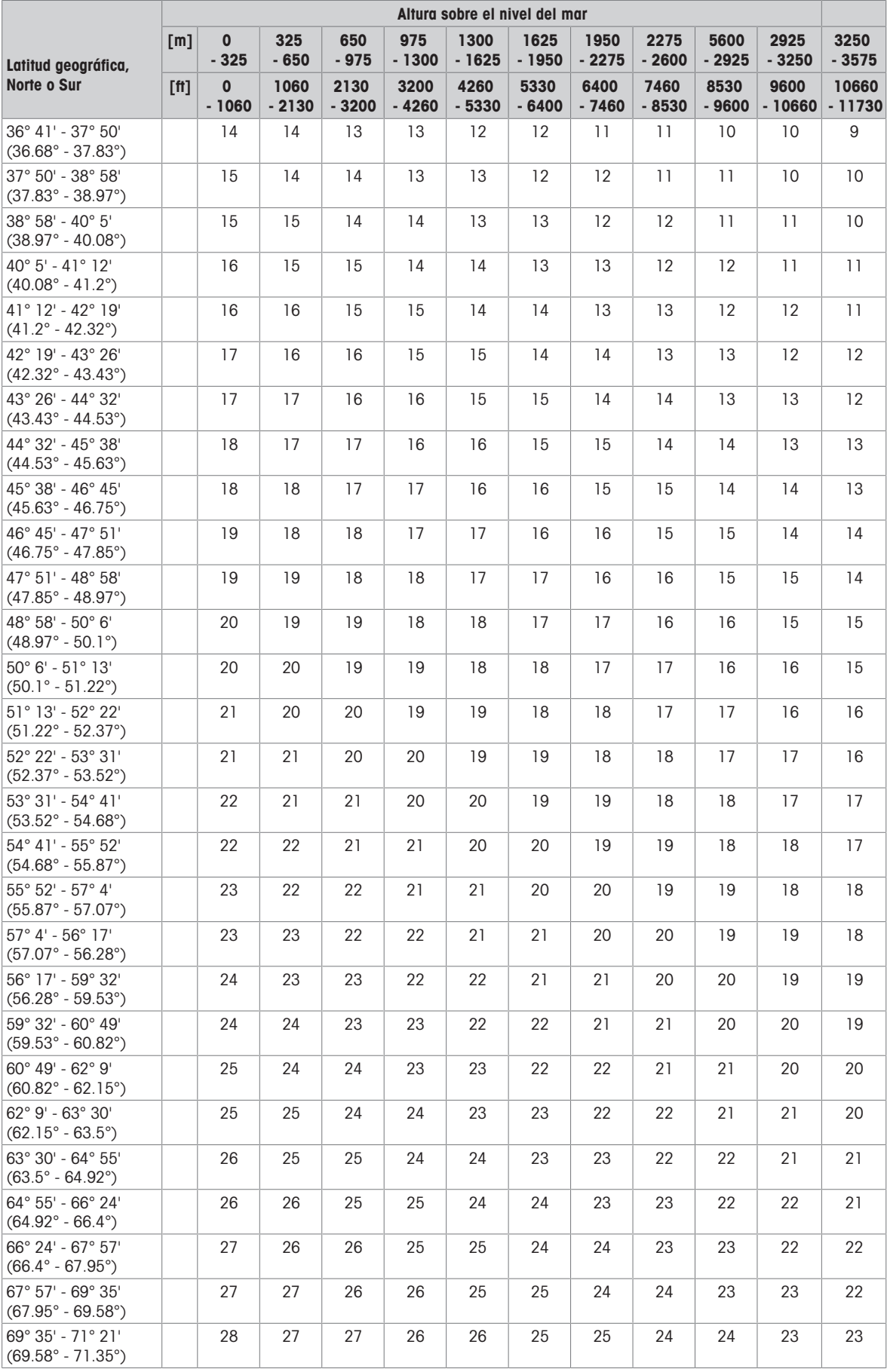

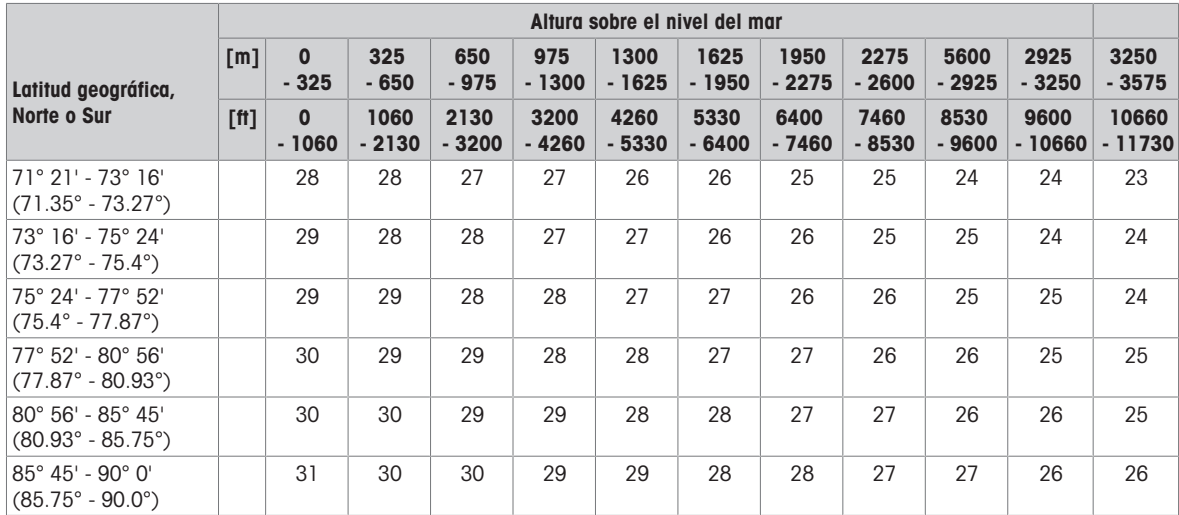

### 14.3 Eliminación

De conformidad con las exigencias de la directiva europea 2012/19/CE sobre residuos de dispositivos eléctricos y electrónicos (RAEE), este dispositivo no debe eliminarse como basura doméstica. Esto también se aplica a los países fuera de la UE, de conformidad con sus respectivas disposiciones nacionales.

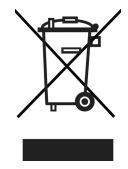

- Rogamos desechar este producto de conformidad con sus disposiciones locales sobre la recogida selectiva de equipos eléctricos y electrónicos de desecho.

Si tiene alguna pregunta, por favor póngase en contacto con las autoridades correspondientes o con el distribuidor donde compró este dispositivo.

Si se transfiere este dispositivo a terceros (por ejemplo para otro uso privado o comercial/industrial), esta disposición debe también ser transferida.

Muchas gracias por su contribución a la protección del medio ambiente.

#### Eliminación de las baterías

Las baterías contienen metales pesados y por lo tanto no pueden ser desechadas en la basura normal.

Observar los reglamentos locales para la eliminación de materiales que son peligrosos para el medio ambiente.

### 14.4 Copias impresas de protocolos

Ejemplos de lo que puede ser ajustado (APR331 copias impresas, en inglés)

Copia impresa con cabecera y datos de identifica-Encima/Debajo del control de peso, copia impresa estándar

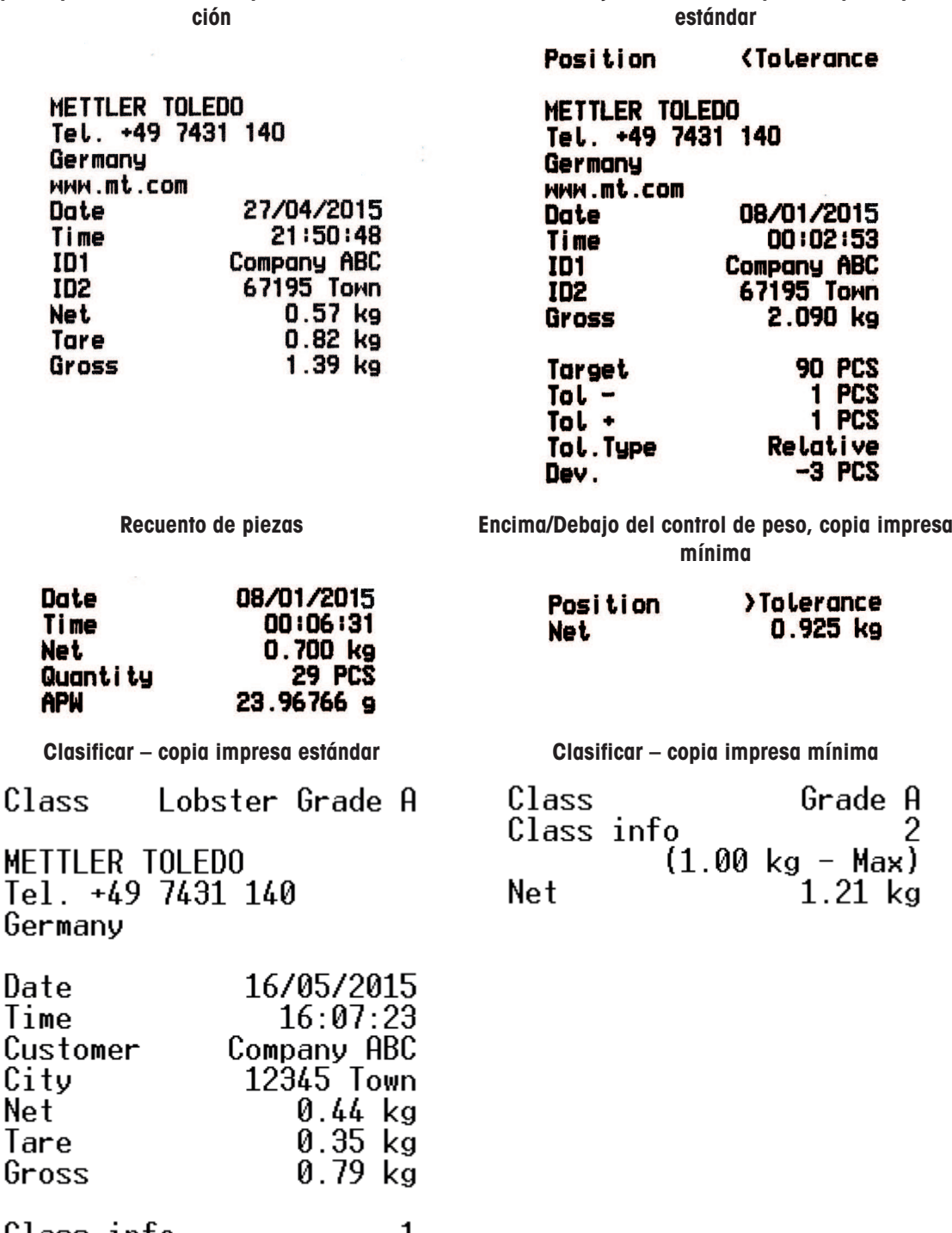

Class info  $\begin{array}{c} 1 \\ (0.10 \text{ kg} - 0.99 \text{ kg}) \end{array}$
# Índice

### A

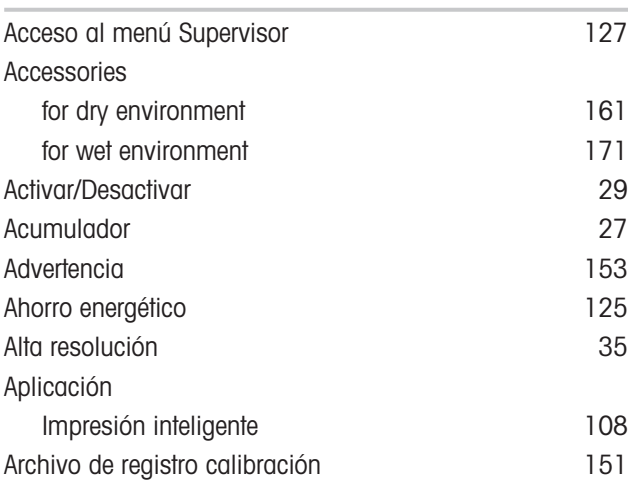

### B

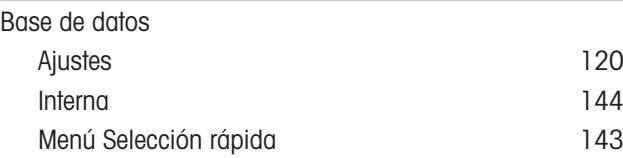

# C

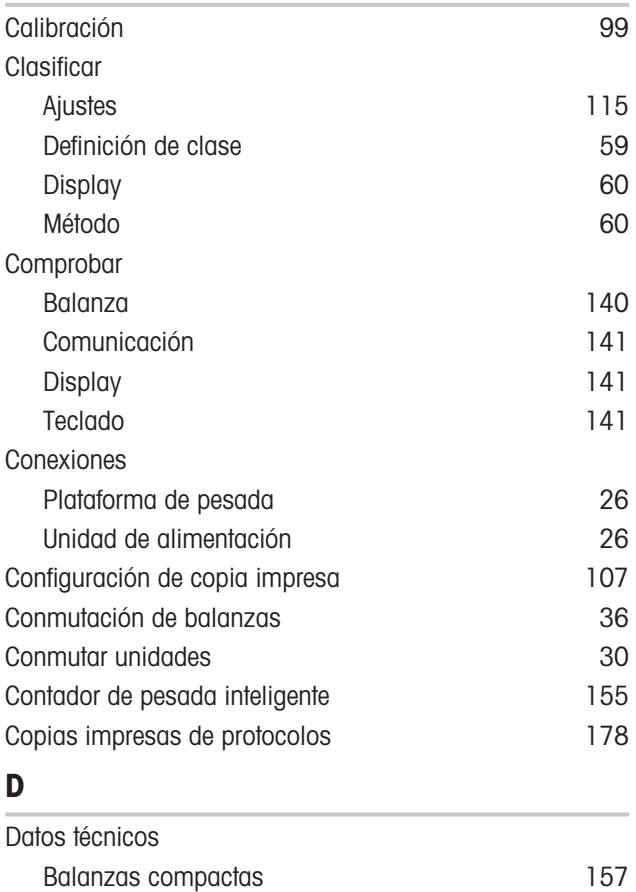

Terminales de pesada para entorno seco [156](#page-157-0)

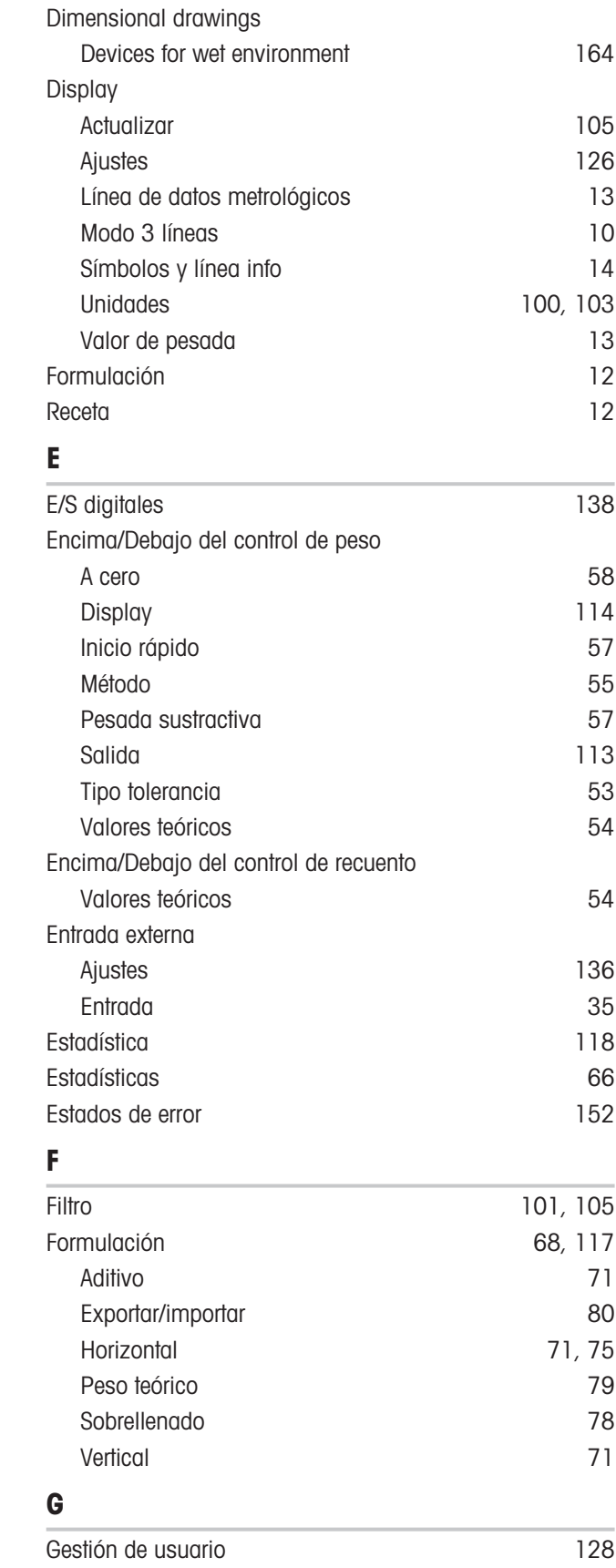

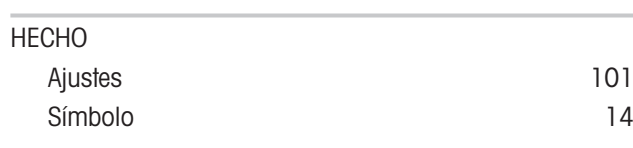

### I

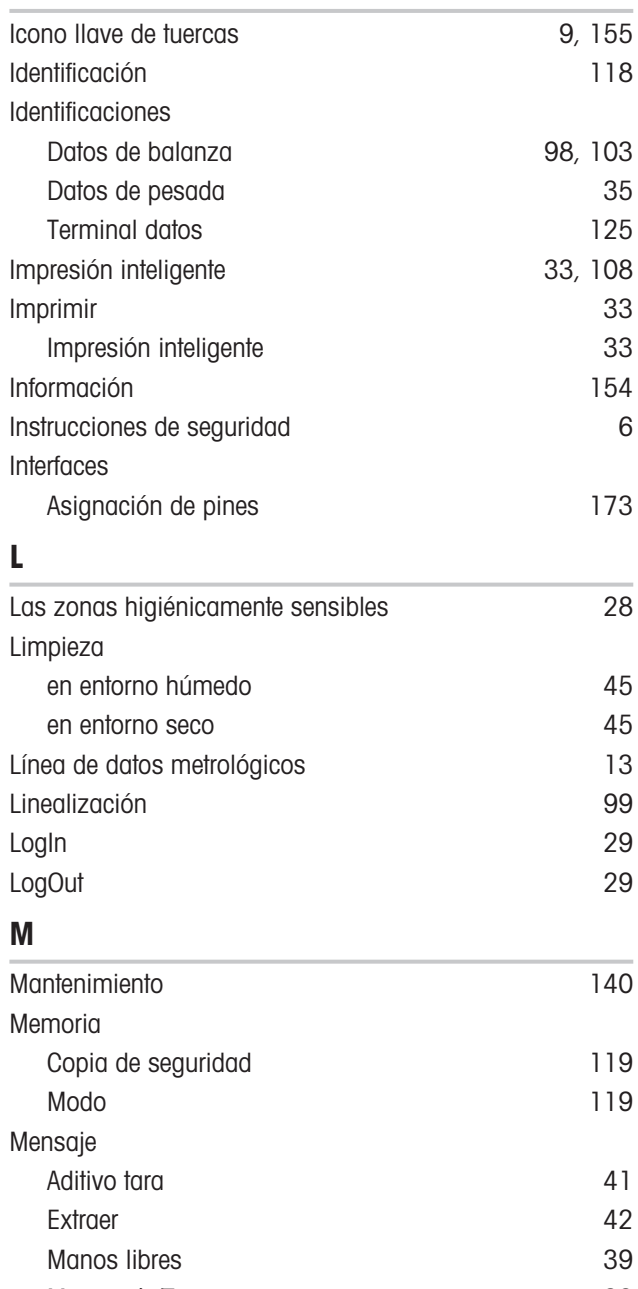

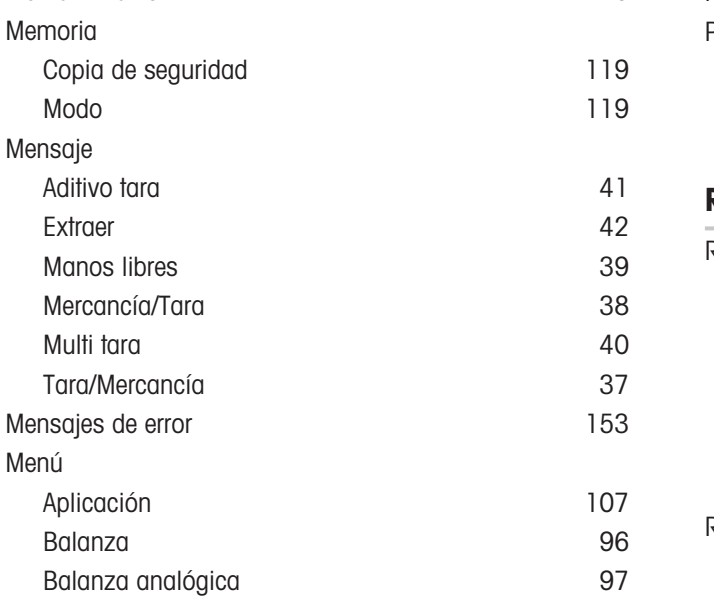

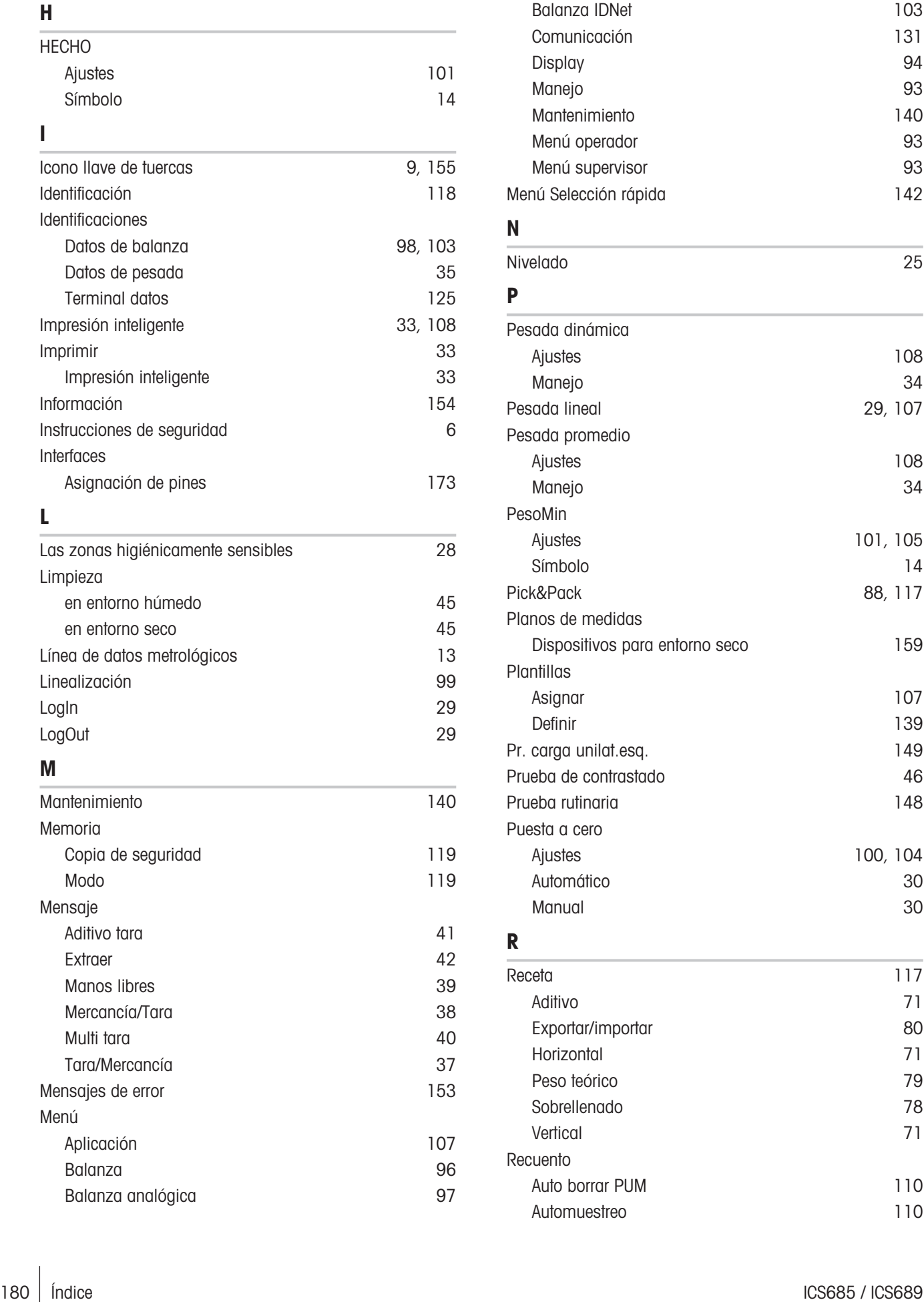

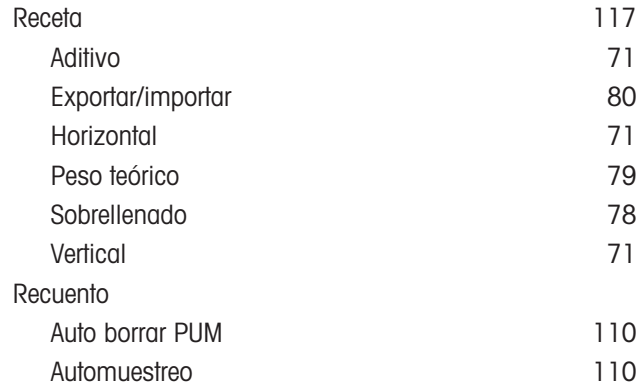

Menú

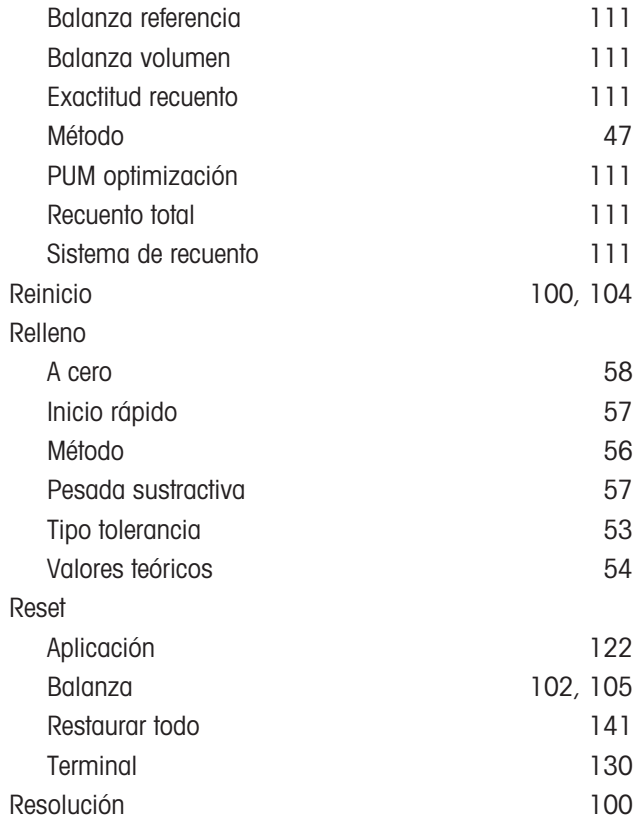

### S

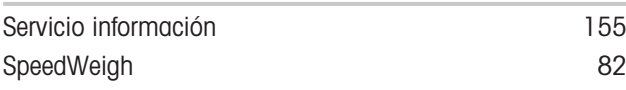

# T

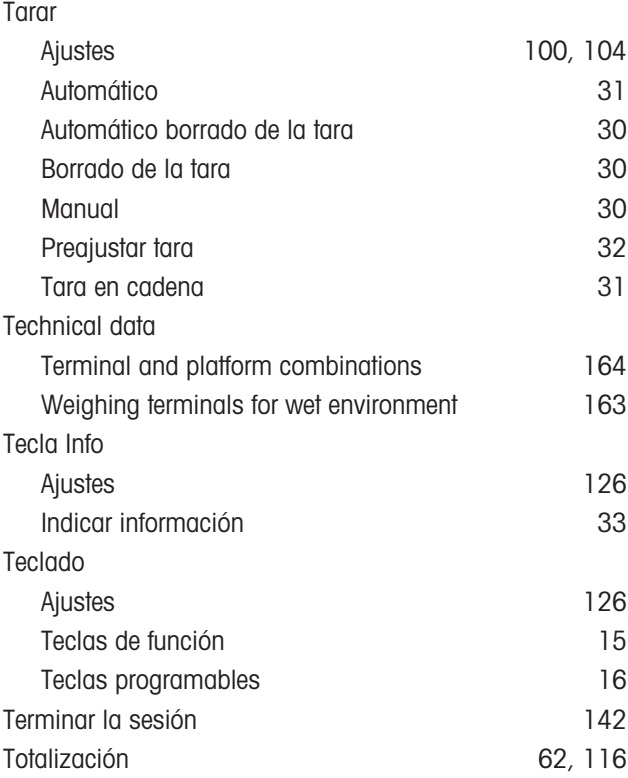

# U

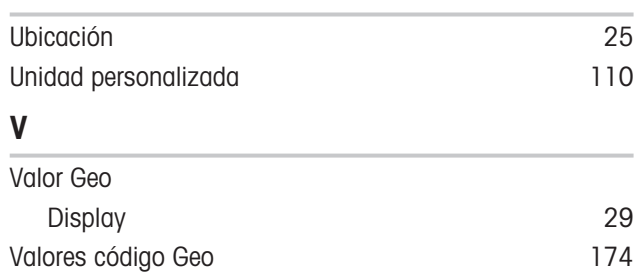

Para proteger el futuro de su producto:

El servicio de METTLER TOLEDO garantiza la calidad, la precisión de medición y la conservación del valor de este producto en los gños venideros.

Solicite más detalles sobre las atractivas condiciones de nuestro servicio.

www.mt.com

Para más información

Mettler-Toledo (Albstadt) GmbH Unter dem Malesfelsen 34 D-72458 Albstadt, Germany Tel. +49 7431-14 0 Fax +49 7431-14 232 www.mt.com

Reservadas las modificaciones técnicas. © Mettler-Toledo (Albstadt) GmbH 04/2022 30243690G es

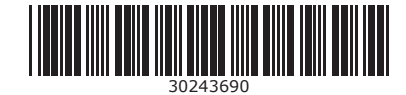